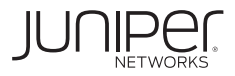

# DESIGNING AND DEPLOYING CARRIER-GRADE, CLOUD-NATIVE INFRASTRUCTURE FOR TELCO AND EDGE CLOUD

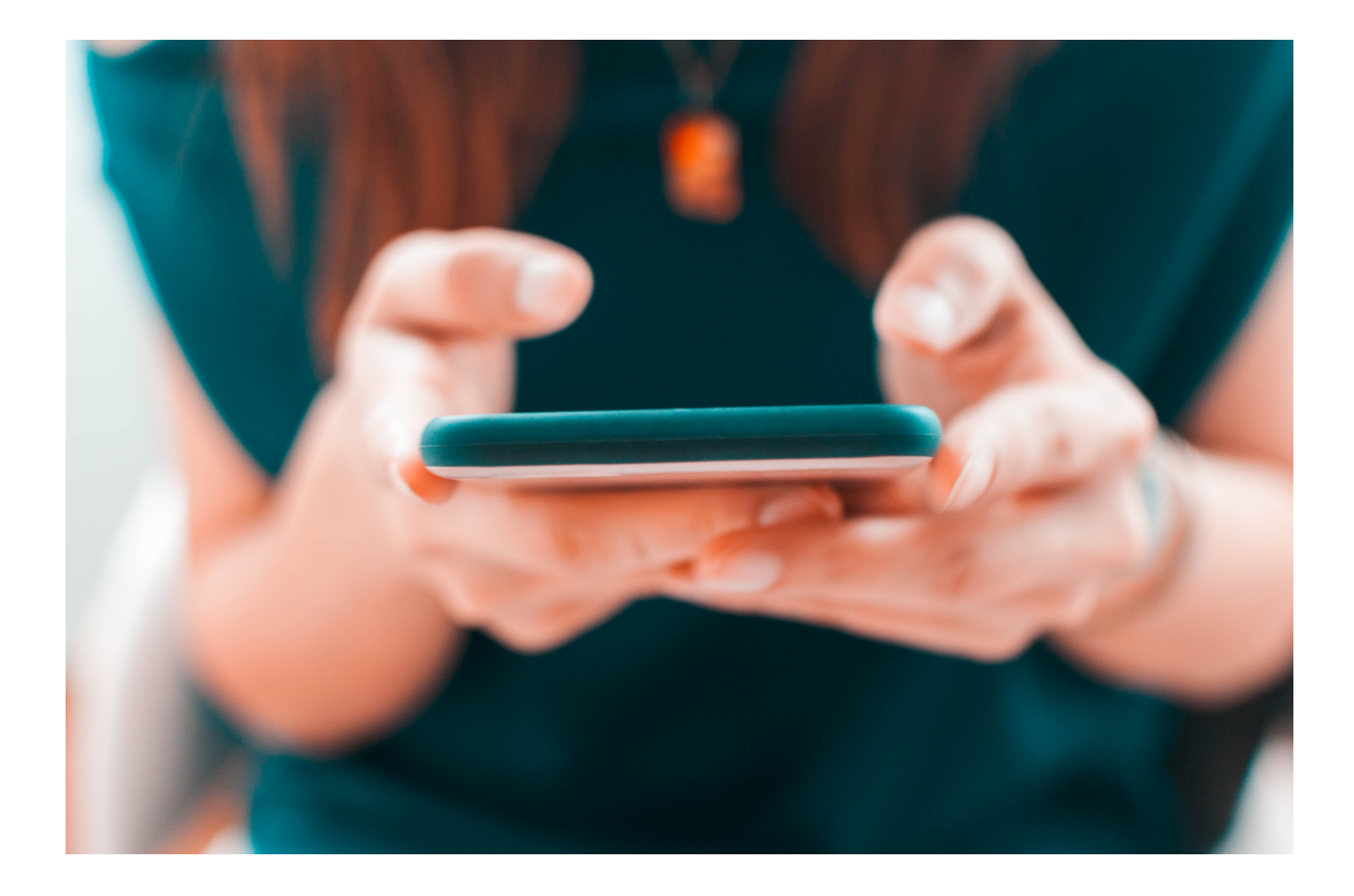

By Kashif Nawaz

#### **© 2023 by Juniper Networks, Inc. All rights reserved.**

Juniper Networks and Junos are registered trademarks of Juniper Networks, Inc. in the United States and other countries. The Juniper Networks Logo and the Junos logo, are trademarks of Juniper Networks, Inc. All other trademarks, service marks, registered trademarks, or registered service marks are the property of their respective owners. Juniper Networks assumes no responsibility for any inaccuracies in this document. Juniper Networks reserves the right to change, modify, transfer, or otherwise revise this publication without notice.

#### **Published by Juniper Networks Books**

Authors: Kashif Nawaz, Venu Kumar Kolli, Sohail Arham, Guy Davies, Pradeep H Krishnamurthy Technical Reviewers: TBD Editor in Chief: Patrick Ames Version History: v1, July 2023

#### **About the Authors**

#### **Kashif Nawaz**

Kashif Nawaz is a Staff Consultant at Juniper Networks in the Global Services Group. His recent engagements have provided him with opportunities to design, deploy, and support telco cloud solutions with major telecom and communication service providers across Europe and the Middle East. He is the lead author and principal contributor to this book.

#### **Venu Kumar Kolli**

Venu is a solutions test lead for Contrail Networking at Juniper Networks. He has multiple years of experience in testing scalable datacenters and enterprise SDN topologies with Contrail as a network plugin. He is the lead co-contributor of Chapter 7 and 12, and contributed to Chapter 6, while also reviewing the contents of Chapters 1,2,6, and7.

#### **Sohail Arham**

Sohail Arham is Senior Sales Consultant (focused on cloud technologies) in Juniper Networks Sales organization. He has vast experience of telco cloud design, deployment and operational support across North America, Europe and Middle East. He is also a reviewer of this book and provided input for Chapters 6 and 11 as well.

#### **Guy Davies**

Guy is currently an Architect within Juniper Global Service Provider Architecture Organization and has rich experience of designing, deploying, and supporting telco cloud solutions with major telecom providers in Europe and the UK. Guy is a reviewer of this book and helped in editing/formatting.. Guy also contributed for Chapter 6's BGPaaS section. He is the author of Designing and Developing Scalable IP Architectures and several published other Day One books from Juniper Networks.

#### **Pradeep H Krishnamurthy**

Pradeep H Krishnamurthy is currently a product developer with the Contrail CN2 engineering team and leading SRIOV integration with CN2. Pradeep reviewed Chapter 8 and contributed to its CN2-IPAM section.

#### **Author's Acknowledgments**

**Kashif Nawaz:** I dedicate this book to my parents who gave me the greatest gift of a continuous appetite for learning, and to my wife who stood by me during hardships. Due to her unflinching support, I was able to concentrate and completed this book. I acknowledge the efforts of co-contributors, especially Venu Kamar Kolli, for his great support. I also acknowledge the efforts of my son Abdul Shazif Nawaz who helped me by designing illustrations within this book.

### <span id="page-2-0"></span>Chapter Summary

- Chapter 1 describes background information, problem statement, and proposed solution.
- Chapter 2 describes Juniper Network Cloud Native Contrail Networking (CN2) high-level architecture and its components.
- Chapter 3 describes Canonical Metal as a Service (MAAS) and preparing the physical and virtual infrastructure via MAAS using Infrastructure as a Code (IaC) approach.
- Chapter 4 covers K8S worker node for Data Plane Development Kit (DPDK) deployment.
- Chapter 5 covers preparing kube-spray for K8s deployment, deploying K8S cluster, creating HAProxy on deployer-node, preparing manifest for CN2 deployment, and finally deploying CN2.
- Chapter 6 discusses various CN2 custom resources definition along with working examples of each feature.
- Chapter 7 discusses various options for extending K8S workloads connectivity to the outer world.
- Chapter 8 describes Single Root I/O Virtualization (SR-IOV) and how CN2 handles SRIOV VFs plumbing into K8S workloads.
- Chapter 9 describes requirements for cloud native persistent storage and its implementation via ROOK (a K8S Operator).
- Chapter 10 describes virtual machines use case in K8S and its implementation via kubevirt.
- Chapter 11 covers two use cases using CN2 constructs:Micro Segmentation in IT (Information Technology) cloud environment, and LTE (Long Term Evolution) Traffic Flow simulation in telco cloud environment.

### **Table of Contents**

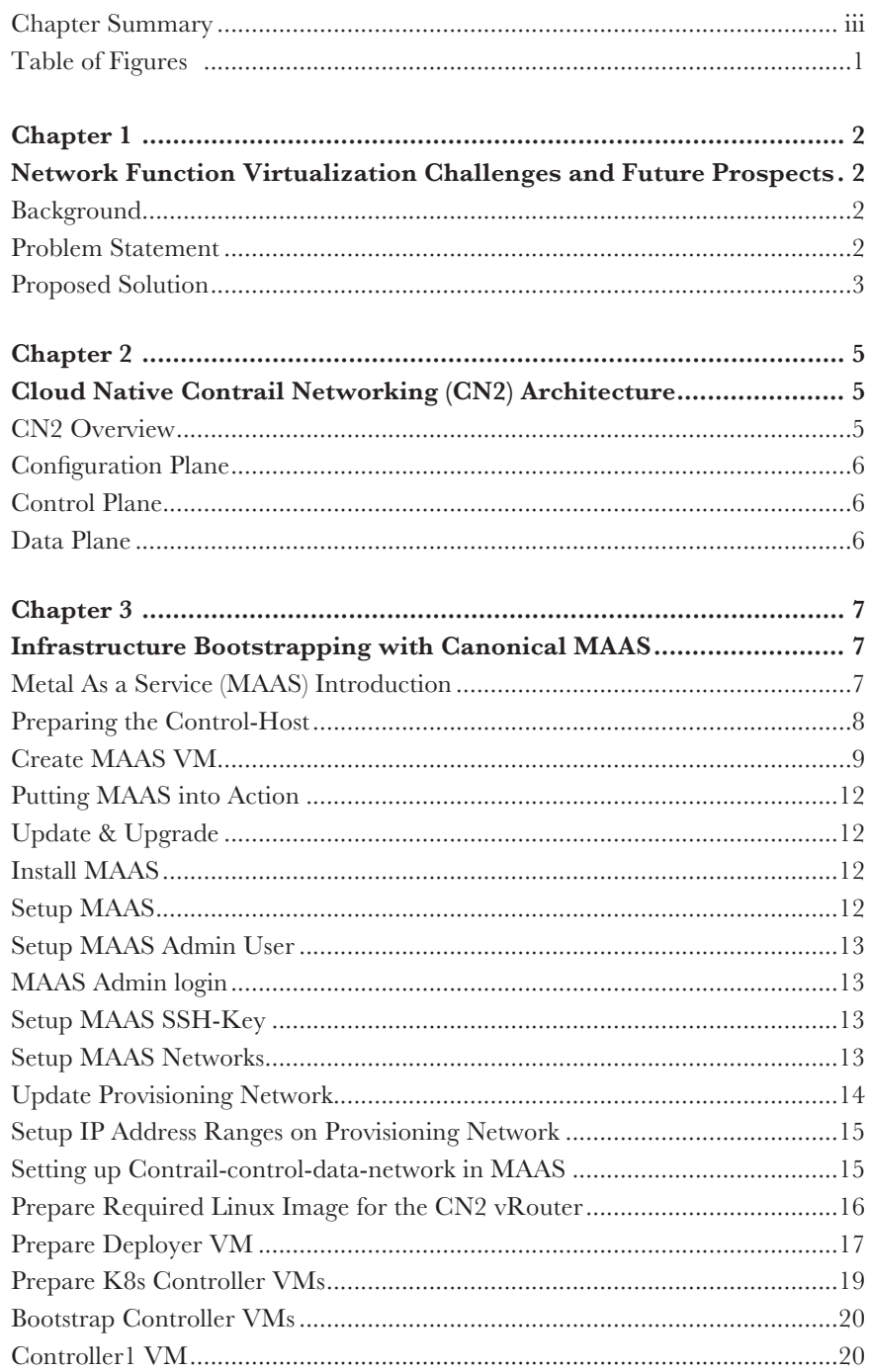

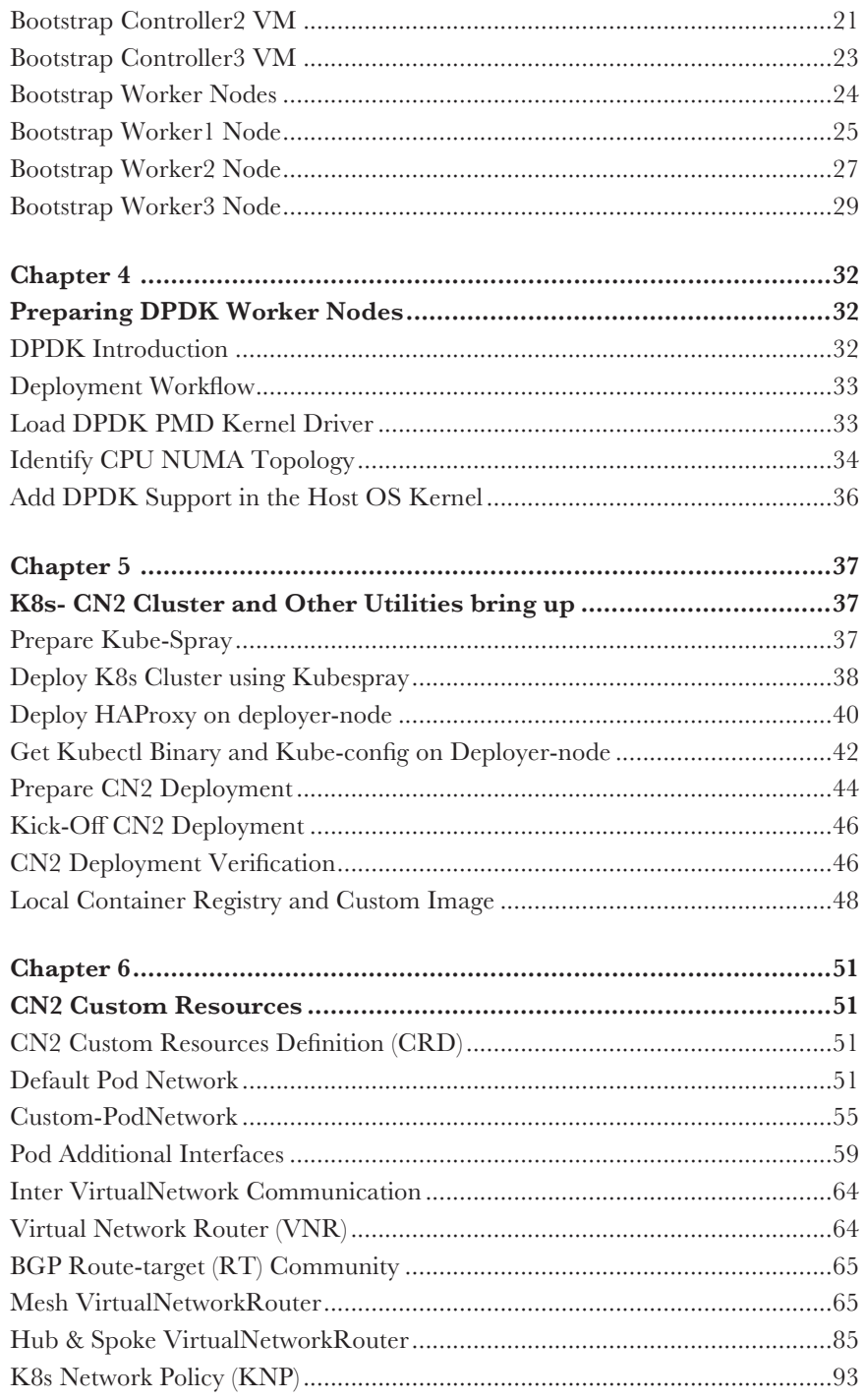

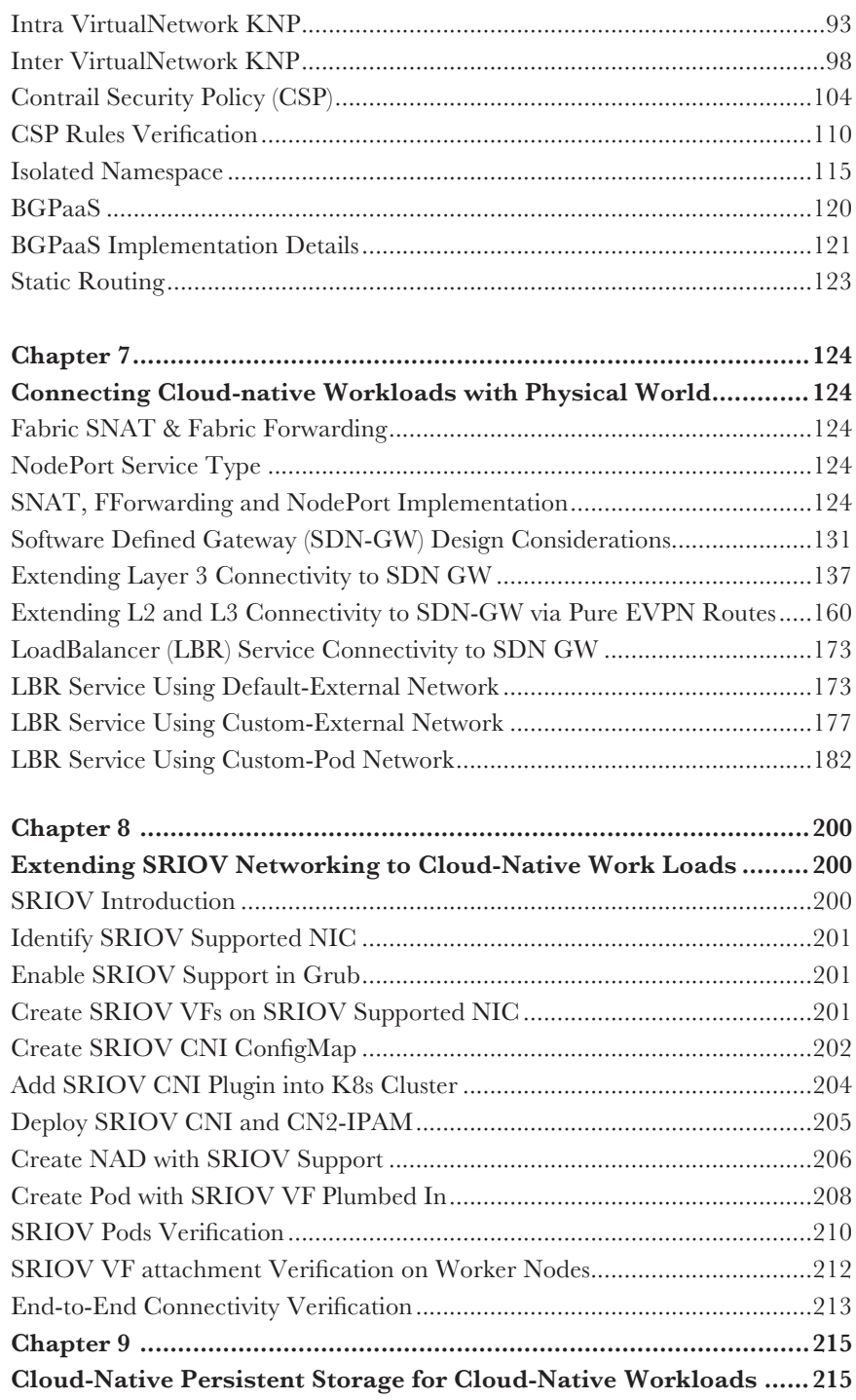

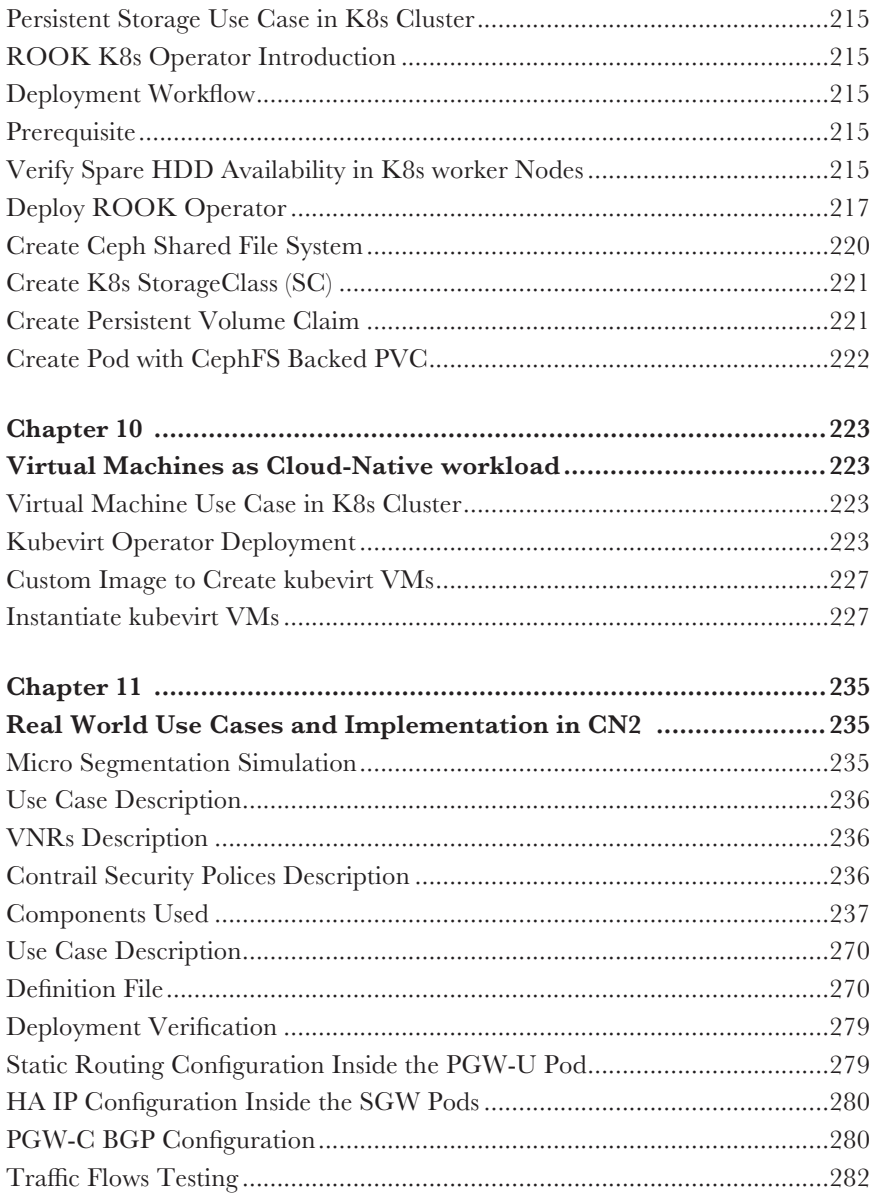

## <span id="page-8-0"></span>Table of Figures

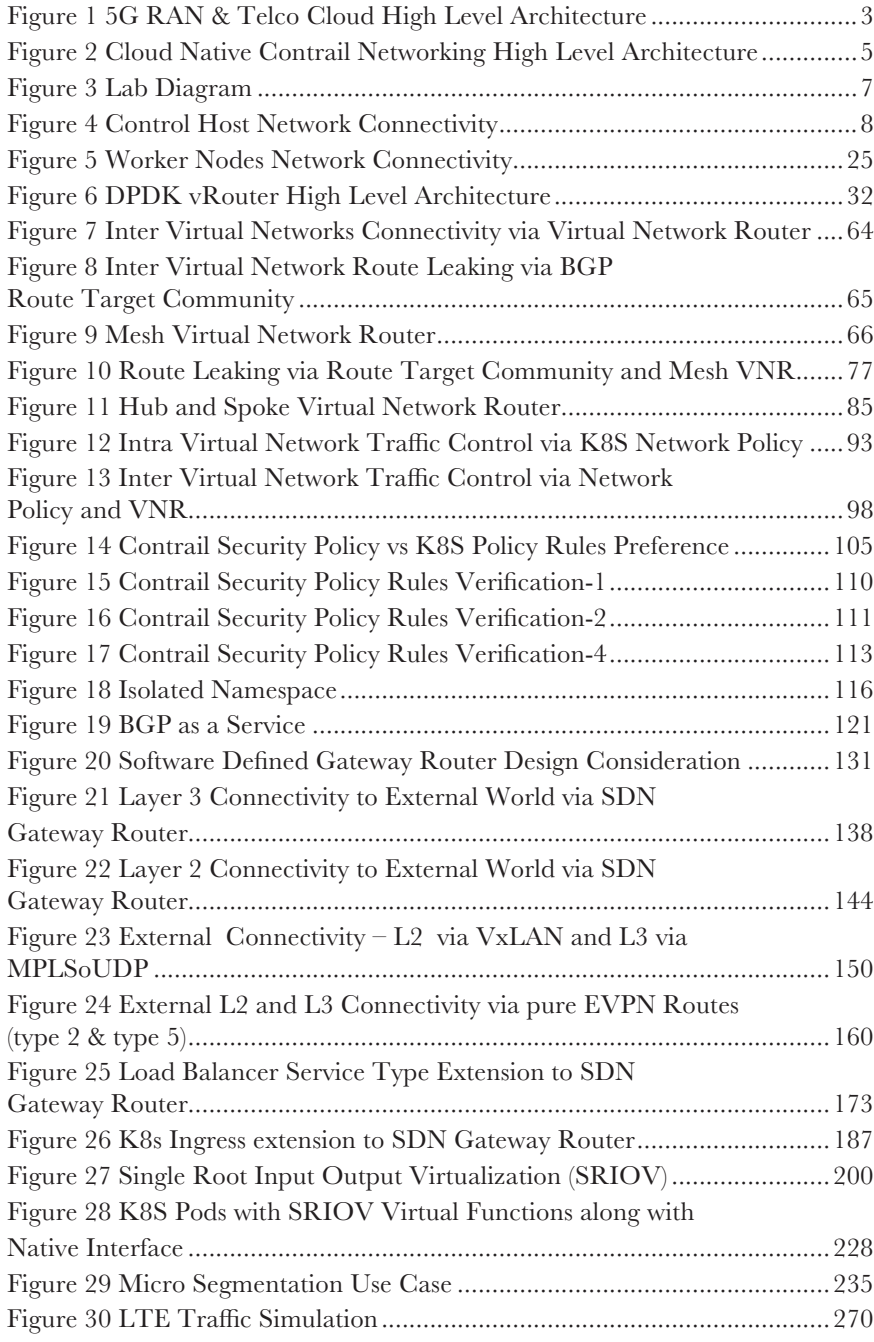

### Chapter 1

<span id="page-9-0"></span>*2*

### Network Function Virtualization Challenges and Future Prospects

### **Background**

In the recent past, Infrastructure as a Service (IaaS) (e.g., OpenStack) has become the de-facto standard for Network Function Virtualized Infrastructure (NFVI) solutions where Network Functions are deployed as Virtual Machines and these functions are named as Virtual Network Functions (VNF). However, with the advent of container technology, VNF vendors started shipping their products in Containers which are also called Containerized Network Function (CNF). Many telecoms' providers have adopted containerized technology and deployed Kubernetes (K8s) clusters over IaaS VMs in their data centers. Juniper Networks' Contrail SDN Controller has been used by large-scale enterprises and communication service providers across the globe to provide overlay networking to workloads deployed on Open Stack. This overlay networking provides several major advantages including:

- Isolation of tenant traffic from each other and from the management and control traffic in the underlay.
- Highly flexible network constructs to enable the creation of complex networking architectures for IaaS workloads.
- High throughput for carrier grade applications / VNFs by using Data Plane Development Kit (DPDK) based forwarding plane.
- Strong automation capabilities enabling telecoms providers' staff to focus on designing new services rather than operating existing ones.

### Problem Statement

Deploying nested K8s clusters inside IaaS VMs introduced additional challenges; for example, performance concerns and nested networking complexities where K8s network plane adds another encapsulation in addition to IaaS network plane encapsulation. Inherited problems coupled with nested K8s deployment over IaaS VMs are driving telecom service providers to deploy CNF based NFVI solution over bare metal servers.

Moreover, the advent of 5G Cloud Native RAN/C-RAN has ushered an era where 5G Virtual Control Unit (vCU) and virtual Distribution Unit (vDU) will be deployed in small clusters consisting of a small number (typically fewer than 10) of compute nodes distributed across potentially hundreds of sites (depending upon the geography of the countries and the distribution of the customer base of the telecom provider). Using IaaS to bootstrap and manage bare-metal server infrastructure for small K8s

<span id="page-10-0"></span>*3*

clusters (to be used for vCUs & vDUs) is not a viable option due to infrastructure requirement of IaaS itself. Therefore, deploying 5G vCUs and vDUs K8s clusters over bare metal servers is preferred.

Many open-source community projects, as well as Linux distro vendors, offer tools to manage bare metal sever infrastructure efficiently (for example metal3, RedHat Advance Cluster Manager (ACM), and Canonical Metal as a Service (MAAS). However, running CNFs in a K8s cluster over bare metal servers is not enough until several characteristics can be met:

- High-performance mode networking capabilities must be provided to containerized workloads.
- Cloud-native persistent storage capabilities must be added to the K8s cluster so that CNF application data can survive the failure of a worker node.
- Application data storage should be accessible in case a worker node is broken, or application/ container is broken. It implies that data storage should be central so that failure of any component should not impact its availability, but data storage should also be distributed as well for robust access and to achieve resiliency.

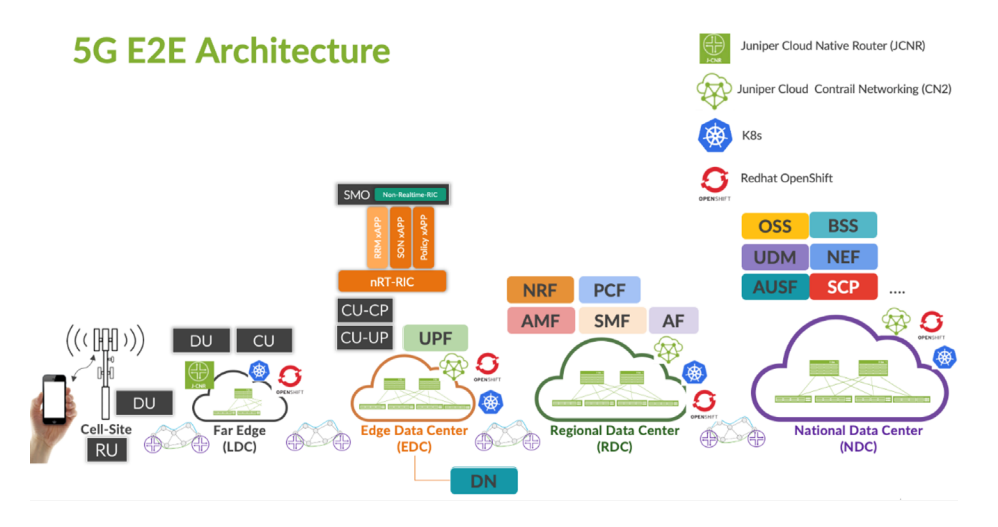

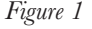

<span id="page-10-1"></span>*Figure 1 5G RAN & Telco Cloud High Level Architecture Courtesy to Sohail Arham (Juniper Networks) for above diagram*

### Proposed Solution

In this book, we use Canonical MAAS to bootstrap physical and virtual infrastructure to host K8s clusters. Canonical MAAS (Metal as a Service) offers an "Infrastructure as a Code" way for lifecycle management of bare-metal servers and virtual infrastructure. For those who prefer to use a GUI, MAAS provides a nice and easy to use GUI and for terminal lovers MAAS offers feature set rich CLI commands and API calls.

*4*

Juniper Networks has recently released Cloud Native Contrail Networking (CN2), a SDN Controller, which can be integrated with one or more K8s clusters (as the CNI) and it offers a rich feature-set which are considered essentials for Carrier-Grade containerized applications.

Juniper CN2 also offers a DPDK vRouter to meet throughput needs of performanceoriented virtualized and containerized workloads. If a workload supports DPDK Poll-Mode Driver (PMD), then the attachment of such a pod with K8s worker nodes, DPDK PMD-bound interfaces could satisfy the network throughput requirements. If containerized workload does not support DPDK but still requires high throughput network interfaces, this can be achieved by plumbing SRIOV VFs into CNF Pods. Juniper CN2 also supports integration with SR-IOV CNI via the Multus Meta-CNI, which solves the above-described problem by plumbing SR-IOV VFs directly into the workloads.

To provide persistent storage to containerized workloads in case of worker node failures, Ceph is the first choice. Ceph is a Software Defined Storage, which is already widely deployed in NFVI solutions.

### Chapter 2

<span id="page-12-0"></span>*5*

### Cloud Native Contrail Networking (CN2) Architecture

This chapter describes Juniper Networks Cloud Native Contrail Networking (CN2) high-level architecture and its components. Reference documentation is available here: [\(https://www.juniper.net/documentation/us/en/software/cn-cloud](https://www.juniper.net/documentation/us/en/software/cn-cloud-native22.1/cn-cloud-native-K8s-install)[native22.1/cn-cloud-native-K8s-install-and-lcm/topics/concept/cn-cloud-native](https://www.juniper.net/documentation/us/en/software/cn-cloud-native22.1/cn-cloud-native-K8s-install)[contrail-components.html\)](https://www.juniper.net/documentation/us/en/software/cn-cloud-native22.1/cn-cloud-native-K8s-install).

### CN2 Overview

Juniper Cloud Native Contrail Networking (CN2) is a Software Defined Controller which provides Container Network Interface functionality (CNI) for Cloud-Native workloads across various Kubernetes distributions (for example OpenShift, upstream Kubernetes, and EKS).

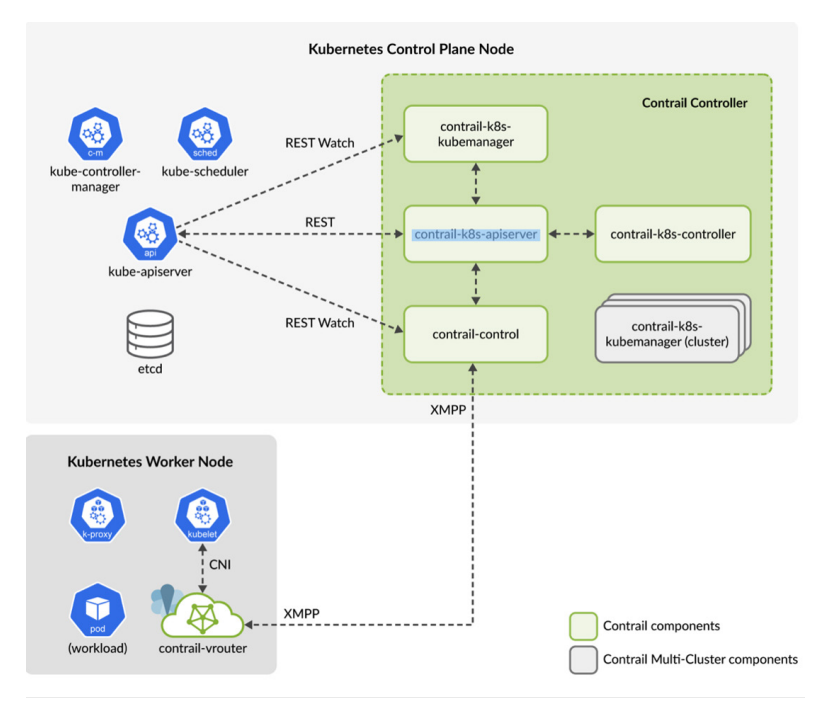

<span id="page-12-1"></span>*Figure 2 Cloud Native Contrail Networking High Level Architecture Courtesy to Juniper Networks for above diagram*

> CN2 cluster consists of Configuration Plane, Control Plane, and Data Plane components.

<span id="page-13-0"></span>*6*

### Configuration Plane

At a high level, the CN2 Configuration plane listens to K8s API call and translates those calls into CN2 constructs. The CN2 Configuration plane further has three sub-components which run on the K8s Master node. Contrail-K8s-kubemanager listens to events created by K8S API servers and invokes Contrail-K8s-apiserver to create corresponding CN2 resource. Contrail-K8s-controller ensures that required intent for CN2 resources is in place.

### Control Plane

Contrail-control connects to CN2 vRouter agent on worker nodes to distribute configuration and program control-plane routing information via XMPP messages. It also runs Multi-Protocol-Border Gateway Protocol (MP-BGP) to exchange routing information between Contrail-Control nodes and with the Software Defined Gateway (SDN-GW) routers.

### Data Plane

Contrail-vrouter-nodes reside on the worker node and consist of the agent microservice and the vRouter forwarding component. The agent microservice performs control-related functions. The agent microservice receives configurations from the control node and converts that configuration for the forwarding component. It also performs firewall-rule processing, sets up flows for the forwarding component, and interfaces with the Kubernetes CNI plugin. The agent microservice generates routes as workloads (Pods or VMs) come up on the node and exchanges them with control nodes for distribution. It also withdraws routes as workloads are terminated. The vRouter supports multiple forwarding modes, for example, Kernel mode, DPDK mode, and Smart NIC vRouter.

Contrail-vRouter-masters provides the same functionality as contrail-vRouter-nodes but runs on K8s master nodes.

### Chapter 3

### Infrastructure Bootstrapping with Canonical MAAS

This chapter describes Canonical Metal as a Service (MAAS) and preparing the physical/ virtual infrastructure via MAAS using the Infrastructure as Code (IaC) approach. Although we have used Canonical MAAS for infrastructure bootstrapping and the Ansible deployer for K8S and CN2 cluster bring up, however if someone is interested to use RedHat OpenShift with Assisted Installer and Redfish API for infrastructure bootstrapping, then then this publication can be used: [https://github.](https://github.com/kashif-nawaz/RHOCP_CN2_AI_NMState_Redfish_API) [com/kashif-nawaz/RHOCP\\_CN2\\_AI\\_NMState\\_Redfish\\_API](https://github.com/kashif-nawaz/RHOCP_CN2_AI_NMState_Redfish_API). All the CN2 custom resources definition and working example given in this book should be valid for RedHat OpenShift environment as it is, or with slight modification.

### Metal As a Service (MAAS) Introduction

This chapter will extensively use Canonical Metal as Service [MAAS](https://maas.io/) ([https://maas.io\)](https://maas.io/) to manage bare metal/virtual infrastructure. MAAS has a feature rich API-driven CLI and GUI to manage the bare metal/virtual infrastructure.

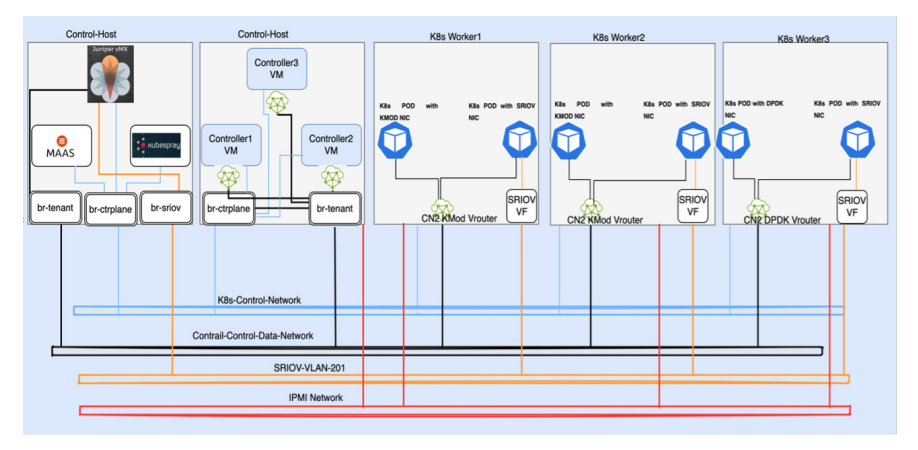

#### <span id="page-14-1"></span>*Figure 3 Lab Diagram*

Note: For purposes of demonstration, we have deployed K8s controllers as VMs on a single bare metal server, but we do not recommend hosting K8s controllers in production environments because of their high availability requirement.

<span id="page-14-0"></span>*7*

### <span id="page-15-0"></span>Preparing the Control-Host

The Control-host is a KVM host and hosts the MAAS VM, deployer-node VM ,and K8s Controller VMs. It is assumed that the Control-host is already bootstrapped with your favorite Linux distro (we are using Ubuntu 20.04). Let's get started by installing the required packages on the Control-Host:

sudo apt -y install bridge-utils cpu-checker libvirt-clients libvirtdaemon qemu qemu-kvm cloud-image-utils whois libguestfs-tools vlan libvirt-daemon-system hwinfo virtinst

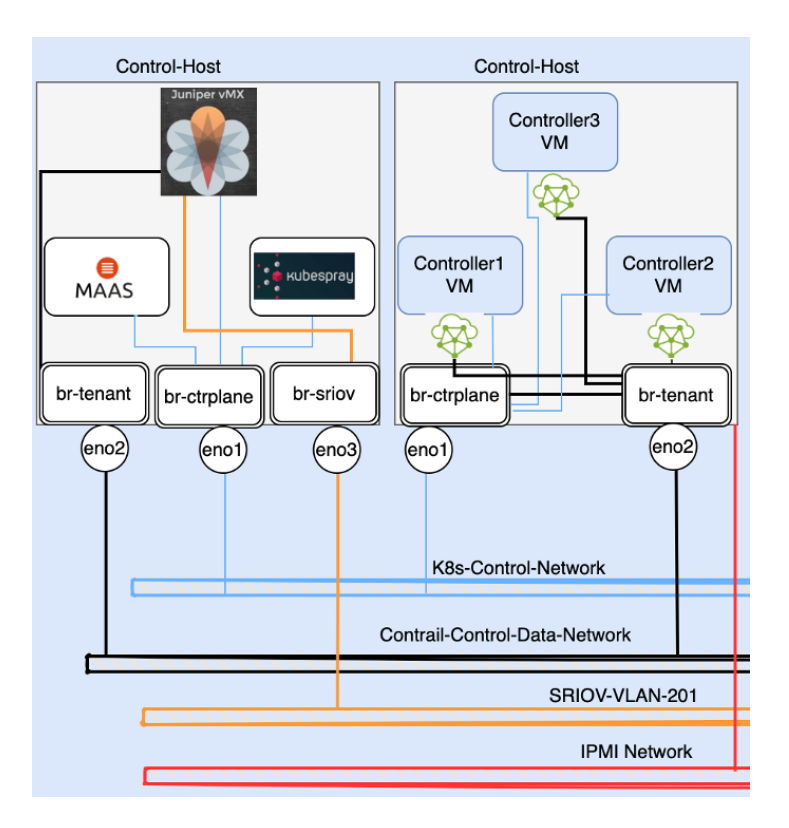

#### <span id="page-15-1"></span>*Figure 4 Control Host Network Connectivity*

All the VMs hosted on control-host and their network topology are shown in Figure 4. Although a single KVM host has been used as control-host but to avoid cluttering in Figure 4, it is bisected into two parts, one part showing K8s Controller VMs, and other part showing utility VMs.

<span id="page-16-0"></span>*9*

To achieve the above depicted network connectivity for Control-Host, the required net plane configuration is here provided. Three Linux bridges (br-ctrplane bound with eno1, br-Tenant bound with eno2, and br-sriov is bound with eno3 interface) are created in the following configuration snippet:

```
network:
     ethernets:
         P^{\text{nn}} dhcp4: no
              optional: true
          eno2:
              dhcp4: no
              optional: true
              match:
                  macaddress: 90:b1:1c:44:f2:fb
              mtu: 9000
          eno3:
              dhcp4: no
              optional: true 
     bridges:
         br-ctrplane:
              interfaces: [eno1]
              addresses: [192.168.24.10/24]
              gateway4: 192.168.24.1
              nameservers:
                 addresses: [1.1.1.1, 8.8.8.8]
         br-Tenant:
              interfaces: [eno2]
              addresses: [192.168.5.10/24]
              mtu: 9000
         br-siov:
              interfaces: [eno3]
              addresses: [192.168.201.253/24]
     version: 2
```
### Create MAAS VM

MAAS VM is created on the KVM Server (Control-Host). To bring up MAAS VM, first we need to get the Ubuntu Cloud Image.

```
wget 'http://cloud-images-archive.ubuntu.com/releases/focal/
release-20210921/ubuntu-20.04-server-cloudimg-amd64-disk-kvm.img'
```
Once the image is downloaded, we need to prepare the cloud-init configuration so that VM can instantiated without manual intervention. More about cloud-init can be found here: [\(https://cloudinit.readthedocs.io/en/latest/\)](https://cloudinit.readthedocs.io/en/latest/)

```
cat > maas_cloud_init.cfg <<END_OF_SCRIPT
#cloud-config
package_upgrade: true
hostname: maas
fqdn: mass.knawaz.lab.jnpr
manage etc hosts: true
users:
   - name: ubuntu
    lock passwd: false
     shell: /bin/bash
    ssh pwauth: true
     home: /home/ubuntu
     sudo: ['ALL=(ALL) NOPASSWD:ALL']
     ssh-authorized-keys:
       - ssh-rsa "key"
   - name: contrail
    lock passwd: false
     shell: /bin/bash
     home: /home/contrail
    ssh pwauth: true
     sudo: ['ALL=(ALL) NOPASSWD:ALL']
     ssh-authorized-keys:
       - ssh-rsa "key"
chpasswd:
   list: |
      ubuntu:password786
   expire: False
chpasswd:
   list: |
      contrail:password786
   expire: False
write files:
   - path: /etc/netplan/50-cloud-init.yaml
```

```
 permissions: '0644'
 content: |
      network:
        version: 2
         renderer: networkd
         ethernets:
           ens3:
             addresses: [192.168.24.40/24]
             gateway4: 192.168.24.1
             nameservers:
               addresses: [8.8.8.8]
```
runcmd:

```
 - [sudo, ifconfig, IFNAME, up]
  - [sudo, netplan, generate]
  - [sudo, netplan, apply]
  - [sudo, sed ,-i, 's/PasswordAuthentication no/PasswordAuthentication 
yes/g', /etc/ssh/sshd_config]
  - [sudo, systemctl, restart, sshd]
  EOF 
  END_OF_SCRIPT
```
Once the cloud-init configuration is defined, we need to create an image from it.

cloud-localds -v maas\_cloud\_init.img maas\_cloud\_init.cfg

Now let's create a disk image (maas.qcow2) in qcow2 (Qemu Copy on Write) format with the capacity of 200G and Ubuntu cloud image downloaded in the previous step, will be written into it.

```
qemu-img create -b ubuntu-20.04-server-cloudimg-amd64-disk-kvm.img -f 
qcow2 -F qcow2 /var/lib/libvirt/images/maas.qcow2 200G
```
Finally let's create MAAS VM. A cloud-init.img will be used as the CDROM image and the base disk image will be maas.qcow2 which is generated in the previous step.

```
virt-install --name maas \
   --virt-type kvm --memory 4096 --vcpus 4 \
   --boot hd,menu=on \
  --disk path=maas cloud init.img,device=cdrom \
  --disk path=/var/lib/libvirt/images/maas.gcow2,device=disk \
   --os-type=Linux \
   --os-variant=ubuntu20.04 \
```

```
 --network bridge:br-ctrplane \
   --graphics vnc,listen=0.0.0.0 --noautoconsole
Starting install...
Domain creation completed
```
Now just wait while the MAAS VM is getting prepared.

### Putting MAAS into Action

Acknowledgment: We have taken help from the work done by an open-source contributor Anton Smith whose work is available on MAAS-Setup ([https://github.](https://github.com/antongisli/maas-baremetal-K8s-tutorial/blob/main/maas-setup.sh) [com/antongisli/maas-baremetal-K8s-tutorial/blob/main/maas-setup.sh](https://github.com/antongisli/maas-baremetal-K8s-tutorial/blob/main/maas-setup.sh)) .

The following sequence will set up the Metal as a Service, which will be used to manage the remaining infrastructure. We have added instructions on how to configure 802.3ad Bond on physical servers using MAAS CLI/ API calls.

#### Update & Upgrade

The following steps need to be executed inside MAAS VM:

```
sudo apt-get update && sudo apt-get upgrade -y
reboot
```
### Install MAAS

sudo snap install jq sudo snap install --channel=3.2/edge maas maas (3.2/edge) 3.2.7-12039-g.0cfb6dacf from Canonical✓ installed

MAAS uses PostgreSQL to store required data and Canonical provides a separate snap, called maas-test-db, which contains a PostgreSQL database for use in testing and evaluating MAAS. See the Canonical [documentation](https://maas.io/docs/how-to-install-maas) ([https://maas.io/docs/](https://maas.io/docs/how-to-do-a-fresh-install-of-maas) [how-to-do-a-fresh-install-of-maas](https://maas.io/docs/how-to-do-a-fresh-install-of-maas)) for the production grade deployment of PostgreSQL for MAAS.

```
sudo snap install maas-test-db
maas-test-db (3.3/stable) 14.2-29-g.ed8d7f2 from Canonical✓ installed
```
#### Setup MAAS

```
export INTERFACE=$(ip route | grep default | cut -d ' ' -f 5)
export IP ADDRESS=$(ip -4 addr show dev $INTERFACE | grep -oP
'(?<=inet\s)\d+(\.\d+){3}')
sudo maas init region+rack --database-uri maas-test-db:/// --maas-url 
http://${IP_ADDRESS}:5240/MAAS
```
<span id="page-20-0"></span>Upon successful execution of the above command, the following text will be display on the terminal screen.

```
MAAS has been set up 
 If you want to configure external authentication or use
MAAS with Canonical RBAC, please run
sudo maas configauth
To enable TLS for secured communication
sudo maas config-tls enable
To create admins when not using external authentication
sudo maas createadmin
```
#### Setup MAAS Admin User

sudo maas createadmin --username admin --password admin --email admin@ maas

export APIKEY=\$(sudo maas apikey --username admin)

### MAAS Admin login

export INTERFACE=\$(ip route | grep default | cut -d ' ' -f 5) export IP\_ADDRESS=\$(ip -4 addr show dev \$INTERFACE | grep -oP  $'(? \leq = \text{int}(s) \d+ (\ldots d+) \{3\}')$ export SUBNET=\$(ip -4 -br a | grep \$INTERFACE | awk '{print \$3}') export APIKEY=\$(sudo maas apikey --username admin) maas login admin 'http://localhost:5240/MAAS/' \$APIKEY echo \$SUBNET echo \$IP\_ADDRESS

### Setup MAAS SSH-Key

ssh-keygen -q -t rsa -N '' -f ~/.ssh/id rsa <<<y >/dev/null 2>&1 maas admin sshkeys create key="\$(cat /home/contrail/.ssh/id\_rsa.pub)"

### Setup MAAS Networks

See also [About MAAS DHCP Snippets](https://maas.io/docs/about-networking#heading--About-MAAS-DHCP-snippets)

In this setup we are using two networks:

- Contrail-control-data-network subnet 192.168.5.0/24, Untagged, MTU 9000 bytes.
- K8s-Control-network subnet 192.168.24.0/24, Untagged, MTU default 1500 bytes.

<span id="page-21-0"></span>The MAAS VM is only connected with the K8s-Control-network network, which is extended to the MAAS VM via br-ctrplane from Control-host. Subsequently, this network will be used to provide IP addresses to the VMs/bare metal servers and will also be used for PXE boot of target nodes. For the sake of simplicity, let's call this network the provisioning network. This network will also be used for the K8s Control-Plane communication and is labeled as the "K8s-Control-network" in the topology diagram. Hence, MAAS will provide IPs to target nodes via DHCP from this subnet so it will be described as a MAAS managed network. To know more about MAAS managed networks [\(https://maas.io/docs/about-maas](https://maas.io/docs/about-maas-networks#heading--Its-always-DHCP)[networks#heading--Its-always-DHCP\)](https://maas.io/docs/about-maas-networks#heading--Its-always-DHCP).

The MAAS VM is only connected with the K8s-Control-network network, which is extended to the MAAS VM via br-ctrplane from Control-host. Subsequently, this network will be used to provide IP addresses to the VMs/bare metal servers and will also be used for PXE boot of target nodes. For the sake of simplicity, let's call this network the provisioning network. This network will also be used for the K8s Control-Plane communication and is labeled as the "K8s-Control-network" in the topology diagram. Hence, MAAS will provide IPs to target nodes via DHCP from this subnet so it will be described as a MAAS managed network. To know more about MAAS managed networks [\(https://maas.io/docs/about-maas](https://maas.io/docs/about-maas-networks#heading--Its-always-DHCP)[networks#heading--Its-always-DHCP\)](https://maas.io/docs/about-maas-networks#heading--Its-always-DHCP).

Another network labeled as Contrail-control-data-network in the topology diagram will not be managed by MAAS nor extended to MAAS VM. However, MAAS will use this subnet to assign static IPs to VMs and BareMetal servers in this setup. This network will be used for control and data plane communication between CN2 nodes. See more about MAAS unmanaged networks ([https://maas.io/docs/about](https://maas.io/docs/about-networking#heading--about-unmanaged-subnets)[networking#heading--about-unmanaged-subnets](https://maas.io/docs/about-networking#heading--about-unmanaged-subnets)).

#### Update Provisioning Network

In the following configuration snippet, we are updating DNS forwarder and gateway on Provisioning Network (K8s-Control-network):

```
FABRIC ID=$(maas admin subnet read "$SUBNET" | jq -r ".vlan.fabric id")
VLAN_TAG=$(maas admin subnet read "$SUBNET" | jq -r ".vlan.vid")
PRIMARY_RACK=$(maas admin rack-controllers read | jq -r ".[] | .system
id")
SUBNET ID=$(maas admin subnets read | jq \cdot.[] |select(."cidr"=="192.168.24.0/24") | .["id"]')
maas admin subnet update $SUBNET gateway_ip=192.168.24.1
maas admin subnet update $SUBNET dns=1.1.1.1
```
#### <span id="page-22-0"></span>Setup IP Address Ranges on Provisioning Network

In the following configuration snippet, we are creating one dynamic range and two reserved ranges on the Provisioning Network ( K8s-Control-network). IP addresses that fall in reserved ranges will not be available to MAAS-managed DHCP on the Provisioning Network, and IP addresses fall in the dynamic range are used during PXE boot of MAAS-managed nodes. IP addresses which do not fall in reserved and dynamic ranges will be used to allocate IP addresses to MAAS-managed nodes via DHCP.(See also <u>IP Ranges</u>.)

maas admin ipranges create type=reserved start ip=192.168.24.1 end ip=192.168.24.50 maas admin ipranges create type=reserved start ip=192.168.24.195 end ip=192.168.24.254 maas admin ipranges create type=dynamic start\_ip=192.168.24.51 end\_ ip=192.168.24.81 maas admin vlan update \$FABRIC ID \$VLAN TAG dhcp on=True primary rack=\$PRIMARY\_RACK maas admin spaces create name=oam-space maas admin vlan update \$FABRIC\_ID \$VLAN\_TAG space=oam-space

#### Setting up Contrail-control-data-network in MAAS

Since this network is not attached with MAAS VM, it will be created from scratch in MAAS (but no interface on MAAS VM will be configured on this network).

maas admin fabrics create name=vrouter-transport-fabric maas admin spaces create name=vrouter-transport-space FABRIC ID=\$(maas admin fabrics read | jq  $\cdot$ . [] | select(."name"=="vroutertransport-fabric") | .["id"]') maas admin vlan update \$FABRIC\_ID 0 name=vrouter-transport-vlan mtu=9000 space=vrouter-transport-space maas admin subnets create name=vrouter-transsport-subnet cidr=192.168.5.0/24 fabric=\$FABRIC\_ID SUBNET ID=\$(maas admin subnets read  $|$  jq  $\cdot$  [] select(."cidr"=="192.168.5.0/24") | .["id"]') maas admin ipranges create type=reserved start ip=192.168.5.1 end ip=192.168.5.50 subnet=\$SUBNET\_ID maas admin ipranges create type=reserved start ip=192.168.5.175 end ip=192.168.5.254 subnet=\$SUBNET\_ID maas admin subnet update \$SUBNET ID rdns mode=0 maas admin subnets update name=vrouter-transsport-subnet fabric=\$FABRIC\_ID

### <span id="page-23-0"></span>Prepare Required Linux Image for the CN2 vRouter

MAAS will bootstrap the K8s Control plane VMs and physical worker nodes with the latest Ubuntu images released by Canonical. However, the CN2 router has dependency on specific Linux Kernel versions and CN2 22.3 is qualified with multiple Linux Kernel versions and different Linux distributions CN23.1 ([https://](https://github.com/Juniper/contrail-networking/blob/main/releases/23.1/kernels/supported-kernels.json) [github.com/Juniper/contrail-networking/blob/main/releases/23.1/kernels/](https://github.com/Juniper/contrail-networking/blob/main/releases/23.1/kernels/supported-kernels.json) [supported-kernels.json\)](https://github.com/Juniper/contrail-networking/blob/main/releases/23.1/kernels/supported-kernels.json). We will use Ubuntu 20.04.3 image and hard code it with kernel 5.4.0-135-generic, as it is qualified for Linux distribution and Kernel version for CN2 version 23.1.

```
sudo su -
wget http://cloud-images-archive.ubuntu.com/releases/focal/
release-20210819/ubuntu-20.04-server-cloudimg-amd64-root.tar.xz
mkdir /tmp/work && cd /tmp/work 
tar xfv /root/ubuntu-20.04-server-cloudimg-amd64-root.tar.xz
cat etc/os-release
mount -o bind /proc /tmp/work/proc
mount -o bind /dev /tmp/work/dev
mount -o bind /sys /tmp/work/sys
mv /tmp/work/etc/resolv.conf /tmp/work/etc/resolv.conf.bak
cp /etc/resolv.conf /tmp/work/etc/
chroot /tmp/work /bin/bash
ls boot/
apt update -y 
apt install linux-image-5.4.0-135-generic -y 
sudo sed -i "s/GRUB DEFAULT=0/GRUB DEFAULT='Advanced options for
Ubuntu>Ubuntu, with Linux 5.4.0-135-generic'/" /etc/default/grub
echo ubuntu 'ALL=(ALL) NOPASSWD:ALL' > /etc/sudoers.d/ubuntu
ls boot/
exitumount /tmp/work/proc
umount /tmp/work/dev
umount /tmp/work/sys
mv /tmp/work/etc/resolv.conf.bak /tmp/work/etc/resolv.conf
tar -czf /tmp/focal-20.04.3.tgz -C /tmp/work .
mv /tmp/focal-20.04.3.tgz /home/contrail/
exit
cd \sim /
sudo chown contrail:contrail focal-20.04.3.tgz
maas admin boot-resources create name='custom/focal-20.04.3' 
title='Ubuntu-20.04.3' architecture='amd64/generic' filetype='tgz' 
content@=focal-20.04.3.tgz
```
### <span id="page-24-0"></span>Prepare Deployer VM

A VM named "deployer-node" will be created on the KVM host (Control-host) and the deployer-node VM will act as a Jump host to deploy K8s Cluster.

Define a base disk image to host deployer-node:

sudo qemu-img create -f qcow2 /var/lib/libvirt/images/deployer-node.qcow2 100G

Once the base disk image is defined then we will create a deployer-node VM using the following snippet:

```
sudo virt-install --ram 4096 --vcpus 4 --os-variant ubuntu20.04 --disk 
path=/var/lib/libvirt/images/deployer-node.
qcow2,device=disk,bus=virtio,format=qcow2 --graphics vnc,listen=0.0.0.0 
--network bridge=br-ctrplane --boot=network,hd --name deployer-node
--cpu Nehalem, +vmx --dry-run --print-xml > /tmp/deployer-node.xml; virsh
define --file /tmp/deployer-node.xml
```
Once the deployer-node VM is defined, we need to obtain the MAC address to register it in MAAS:

virsh domiflist deployer-node Interface Type Source Model MAC ------------------------------------------------------ bridge br-ctrplane virtio 52:54:00:87:67:27

Now let's ensure that MAAS VM can access control-host (KVM host hosting K8s Controller VMs):

ssh-copy-id contrail@control-host-ip

Commission the deployer-node:

```
maas admin machines create \
hostname=deployer-node \
tag_names=deployer-node \
architecture="amd64/generic" \
mac_addresses=52:54:00:87:67:27 \
power type=virsh \
power parameters power id=deployer-node \
power_parameters_power_address=qemu+ssh://contrail@192.168.24.10/system \
power parameters power pass=contrail123 \
osystem=centos distro_series=focal-20.04.3
(wait until deployer-node commissioning is completed and once 
commissioning is completed then it will be powered down by MAAS)
```
Let's deploy focal-20.04.3 on deployer-node:

```
maas admin tags create name=deployer-node comment='deployer-node'
NODE SYSID=$(maas admin machines read | jq '.[] |
select(."hostname"=="deployer-node")| .["system_id"]' | tr -d '"')
maas admin tag update-nodes "deployer-node" add=$NODE_SYSID
maas admin machine deploy $NODE_SYSID osystem=custom distro_
series='focal-20.04.3'
```
Wait until the deployer-node deployment is completed and then install the required packages on the deployer-node VM:

```
ssh into deployer-node VM from MAAS VM
ssh ubuntu@192.168.24.80 (check IP of your deployer VM)
sudo apt-get update -y
sudo apt-get upgrade -y
sudo apt install python3-pip jq haproxy -y
sudo pip3 install --upgrade pip
pip -V
pip 23.0.1 from /usr/local/lib/python3.8/dist-packages/pip (python 3.8)
git clone https://github.com/kubernetes-sigs/kubespray.git
cd kubespray
sudo pip install -r requirements.txt
```
Note: While packages install in deployer-node, you might receive an error "Waiting for cache lock: Could not get lock /var/lib/dpkg/lock-frontend. It is held by process 4545 (unattended-upgr)... 69s". To resolve above issue , follow below given sequence:

```
sudo lsof /var/lib/dpkg/lock
COMMAND PID USER FD TYPE DEVICE SIZE/OFF NODE NAME
dpkg 81706 root 3uW REG 252,2 0 3670725 /var/lib/dpkg/lock
sudo lsof /var/lib/apt/lists/lock
sudo lsof /var/cache/apt/archives/lock
COMMAND PID USER FD TYPE DEVICE SIZE/OFF NODE NAME
unattende 4545 root 71uW REG 252,2 0 3670037 /var/cache/apt/
archives/lock
sudo kill -9 81706
kill: (81706): No such process
sudo kill -9 3670725
kill: (3670725): No such process
sudo kill -9 4545
```
<span id="page-26-0"></span>Generate SSH-key in deployer-node VM:

```
ssh-keygen -q -t rsa -N '' -f ~/.ssh/id_rsa <<<y >/dev/null 2>&1 
scp .ssh/id rsa.pub contrail@maas:deployer-node-id rsa.pub
```
Upload deployer-node VM ssh public key into MAAS:

```
maas admin sshkeys create key="$(cat /home/contrail/deployer-node-id_rsa.
pub)"
```
### Prepare K8s Controller VMs

At this stage let's just create the K8s master nodes VMs only without any OS installation. In the following step, we are defining the VMs and not doing any OS installation:

```
for node in 1 2 3 
do 
sudo qemu-img create -f qcow2 /var/lib/libvirt/images/controller${node}.
qcow2 200G
sudo virt-install --ram 16384 --vcpus 16 --os-variant ubuntu20.04 --disk 
path=/var/lib/libvirt/images/controller${node}.
qcow2,device=disk,bus=virtio,format=qcow2 --graphics vnc,listen=0.0.0.0 
--network bridge=br-ctrplane --network bridge=br-Tenant
--boot=network, hd --name controller${node} --cpu Nehalem, +vmx --dry-run
--print-xml > /tmp/controller${node}.xml; virsh define --file /tmp/
controller${node}.xml
done 
contrail@control-host:~$ virsh domiflist controller1
Interface Type Source Model MAC
-------------------------------------------------------
          - bridge br-ctrplane virtio 52:54:00:84:3d:56
          bridge br-Tenant virtio 52:54:00:ef:ed:57
contrail@control-host:~$ virsh domiflist controller2
Interface Type Source Model MAC
-------------------------------------------------------
          bridge br-ctrplane virtio 52:54:00:eb:23:6b
          bridge br-Tenant virtio 52:54:00:cc:45:53
contrail@control-host:~$ virsh domiflist controller3
Interface Type Source Model MAC
-------------------------------------------------------
```
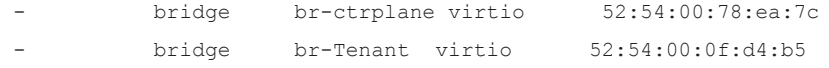

### <span id="page-27-0"></span>Bootstrap Controller VMs

At this stage we will bootstrap VMs dedicated for K8s Controller nodes without deploying the K8s Cluster. Controller VMs will be registered into MAAS with power type virsh and a MAC address of br-ctrplane will be used to register the VMs into MAAS, as this NIC will be used to identify the machines and for life cycle management of the VMs. Power\_parameters\_power-id parameter must match the VMs name in KVM host and power\_parameters\_address contains the IP address of the KVM server hosting a particular VM and username to access that KVM server. Power-parameters\_pass must be the password to access KVM server, osystem parameter will be set to custom and distro-series must match custom image created in the previous step

#### Controller1 VM

Commission the Controller1 VM into MAAS:

```
maas admin machines create \
hostname=controller1 \
tag_names=controller \
architecture="amd64/generic" \
mac_addresses=52:54:00:84:3d:56 \
power type=virsh \
power_parameters_power_id=controller1 \
power_parameters_power_address=qemu+ssh://contrail@192.168.24.10/system \
power parameters power pass=contrail123 \
osystem=custom distro_series=focal-20.04.3
```
(wait until Controller1 commissioning is completed and once commissioning is completed then it will be powered down by MAAS)

The Controller1 interface ens3 is assigned to Provisioning Network (i.e., K8s-Control-network subnet 192.168.24.0/24). This subnet is managed by MAAS DHCP, so no action is required on ens3 interface, but ens4 interface (reserved for CN2 vRouter) is not assigned to any subnet. Let's assign ens4 to Contrail-controldata-network (subnet 192.168.5.0/24):

```
maas admin tags create name=controller1 comment='controller1'
NODE SYSID=$(maas admin machines read | jq \lceil.[] |
select(."hostname"=="controller1")| .["system_id"]' | tr -d '"')
maas admin tag update-nodes "controller1" add=$NODE_SYSID >/dev/null
```

```
maas admin interfaces read $NODE SYSID | jq ".[] | {id:.id, name:.name,
mac:.mac_address, vid:.vlan.vid, fabric:.vlan.fabric}" --compact-output
maas admin fabrics read | jq ".[] | {name:.name, vlans:.vlans[] | {id:.
id, vid:.vid}}" --compact-output
{"id":5,"name":"ens3","mac":"52:54:00:84:3d:56"," vid":0,"fabric":" 
fabric-0"}
{"id":8,"name":"ens4","mac":"52:54:00:ef:ed:57","vid":0,"fabric":":
"fabric-2"}
maas admin fabrics read | jq ".[] | {name:.name, vlans:.vlans[] | {id:.
id, vid:.vid}}" --compact-output
{"name":"fabric-0","vlans":{"id":5001,"vid":0}}
{"name":"vrouter-transport-fabric","vlans":{"id":5002,"vid":0}}
{"name":"fabric-2","vlans":{"id":5003,"vid":0}}
{"name":"fabric-3","vlans":{"id":5004,"vid":0}}
{"name":"fabric-4","vlans":{"id":5005,"vid":0}}
IFD_ID=$(maas admin interfaces read $NODE_SYSID | jq '.[] | 
select(. "name" == "ens4") | . [``id'']')VLAN ID=$(maas admin fabrics read | jq \lceil \cdot | \cdot | \rceil select(."name"=="vrouter-
transport-fabric") | .vlans[].id')
maas admin interface update $NODE_SYSID $IFD_ID vlan=$VLAN_ID >/dev/null
SUBNET ID=$(maas admin subnets read | jq \lceil \cdot | \rceil |
select(."cidr"=="192.168.5.0/24") | .["id"]')
maas admin interface link-subnet $NODE SYSID ${IFD ID} subnet=${SUBNET
ID} mode=auto 
 maas admin interfaces read $NODE_SYSID | jq ".[] | {id:.id, name:.name, 
mac:.mac_address, vid:.vlan.vid, fabric:.vlan.fabric}" --compact-output
{"id":5,"name":"ens3","mac":"52:54:00:84:3d:56","vid":0,"fabric":" 
fabric-0"}
{"id":8,"name":"ens4","mac":"52:54:00:ef:ed:57","vid":0,"fabric":" 
vrouter-transport-fabric"}
```
#### Deploy Controller1 VM:

```
NODE SYSID=$(maas admin machines read | jq \cdot.[] |
select(."hostname"=="controller1")| .["system_id"]' | tr -d '"')
maas admin machine deploy $NODE_SYSID osystem=custom distro_
series=focal-20.04.3
```
#### Bootstrap Controller2 VM

Commission the Controller2 VM into MAAS:

```
maas admin machines create \
hostname=controller2 \
tag_names=controller \
```

```
architecture="amd64/generic" \
mac addresses=52:54:00:eb:23:6b \setminuspower_type=virsh \
power parameters power id=controller2 \
power_parameters_power_address=qemu+ssh://contrail@192.168.24.10/system \
power parameters power pass=contrail123 \
osystem=custom distro_series=focal-20.04.3
(wait until Controller2 commissioning is completed and once commissioning 
is completed then it will be powered down by MAAS)
```
The Controller2 interface ens3 is assigned to Provisioning Network (i.e., K8s-Control-network subnet 192.168.24.0/24) as this subnet is managed by MAAS DHCP so no action is required on the ens3 interface but the ens4 interface (reserved for CN2 vRouter) is not assigned to any subnet. Assign ens4 to Contrail-control-datanetwork (subnet 192.168.5.0/24):

```
maas admin tags create name=controller2 comment='controller2'
NODE_SYSID=$(maas admin machines read | jq '.[] | 
select(."hostname"=="controller2")| .["system_id"]' | tr -d '"')
maas admin tag update-nodes "controller2" add=$NODE_SYSID >/dev/null
maas admin interfaces read $NODE SYSID | jq ".[] | {id:.id, name:.name,
mac:.mac_address, vid:.vlan.vid, fabric:.vlan.fabric}" --compact-output
{"id":6,"name":"ens3","mac":"52:54:00:eb:23:6b","vid":0,"fabric":" 
fabric-0"}
{"id":9,"name":"ens4","mac":"52:54:00:cc:45:53","vid":0,"fabric":" 
fabric-3"}
maas admin fabrics read | jq ".[] | {name:.name, vlans:.vlans[] | {id:.
id, vid:.vid}}" --compact-output
{"name":"fabric-0","vlans":{"id":5001,"vid":0}}
{"name":"vrouter-transport-fabric","vlans":{"id":5002,"vid":0}}
{"name":"fabric-3","vlans":{"id":5004,"vid":0}}
{"name":"fabric-4","vlans":{"id":5005,"vid":0}}
IFD_ID=$(maas admin interfaces read $NODE_SYSID | jq '.[] | 
select(. "name" == "ens4") | .["id"]')VLAN ID=$(maas admin fabrics read | jq \lceil \cdot \rceil. []| select(."name"=="vrouter-
transport-fabric") | .vlans[].id')
maas admin interface update $NODE_SYSID $IFD_ID vlan=$VLAN_ID >/dev/null
SUBNET ID=$(maas admin subnets read | jq \lceil \cdot | \rceil |
select(."cidr"=="192.168.5.0/24") | .["id"]')
maas admin interface link-subnet $NODE SYSID ${IFD ID} subnet=${SUBNET
ID} mode=auto
```

```
maas admin interfaces read $NODE SYSID | jq ".[] | {id:.id, name:.name,
mac:.mac_address, vid:.vlan.vid, fabric:.vlan.fabric}" --compact-output
{"id":6,"name":"ens3","mac":"52:54:00:eb:23:6b","vid":0,"fabric":" 
fabric-0"}
{"id":9,"name":"ens4","mac":"52:54:00:cc:45:53","vid":0,"fabric":"vrout
er-transport-fabric"}
```
#### Deploy the Controller2 VM:

```
NODE SYSID=$(maas admin machines read | jq '.[] |
select(."hostname"=="controller2")| .["system_id"]' | tr -d '"')
maas admin machine deploy $NODE_SYSID osystem=custom distro_
series=focal-20.04.3
```
#### Bootstrap Controller3 VM

Commission the Controller3 VM into MAAS:

```
maas admin machines create \
hostname=controller3 \
tag_names=controller \
architecture="amd64/generic" \
mac addresses=52:54:00:78:ea:7c \
power type=virsh \
power parameters power id=controller3 \
power_parameters_power_address=qemu+ssh://contrail@192.168.24.10/system \
power parameters power pass=contrail123 \
osystem=custom distro_series=focal-20.04.3
(wait until Controller3 commissioning is completed and once 
commissioning is completed then it will be powered down by MAAS)
```
The Controller3 interface ens3 is assigned to Provisioning Network (i.e., K8s-Control-network subnet 192.168.24.0/24). This subnet is managed by MAAS DHCP, so no action is required on ens3 interface, but ens4 interface (reserved for CN2 vRouter) is not assigned to any subnet. Let's assign ens4 to Contrail-controldata-network (subnet 192.168.5.0/24):

```
maas admin tags create name=controller3 comment='controller3'
NODE_SYSID=$(maas admin machines read | jq '.[] | 
select(."hostname"=="controller3")| .["system_id"]' | tr -d '"')
maas admin tag update-nodes "controller3" add=$NODE_SYSID >/dev/null
maas admin interfaces read $NODE SYSID | jq ".[] | {id:.id, name:.name,
mac:.mac_address, vid:.vlan.vid, fabric:.vlan.fabric}" --compact-output
{"id":7,"name":"ens3","mac":"52:54:00:78:ea:7c","vid":0,"fabric":" 
fabric-0"}
```

```
{"id":10,"name":"ens4","mac":"52:54:00:0f:d4:b5","vid":0,"fabric":" 
fabric-4"}
maas admin fabrics read | jq ".[] | {name:.name, vlans:.vlans[] | {id:.
id, vid:.vid}}" --compact-output
{"name":"fabric-0","vlans":{"id":5001,"vid":0}}
{"name":"vrouter-transport-fabric","vlans":{"id":5002,"vid":0}}
{"name":"fabric-4","vlans":{"id":5005,"vid":0}}
IFD_ID=$(maas admin interfaces read $NODE_SYSID | jq '.[] | 
select(."name"=="ens4") | .["id"]')
VLAN ID=$(maas admin fabrics read | jq \lceil \cdot | \cdot | \rceil select(."name"=="vrouter-
transport-fabric") | .vlans[].id')
maas admin interface update $NODE_SYSID $IFD_ID vlan=$VLAN_ID >/dev/null
SUBNET ID=$(maas admin subnets read | jq \lceil \cdot | \rceil |
select(."cidr"=="192.168.5.0/24") | .["id"]')
maas admin interface link-subnet $NODE SYSID ${IFD ID} subnet=${SUBNET
ID} mode=auto 
maas admin interfaces read $NODE SYSID | jq ".[] | {id:.id, name:.name,
mac:.mac_address, vid:.vlan.vid, fabric:.vlan.fabric}" --compact-output
{"id":7,"name":"ens3","mac":"52:54:00:78:ea:7c","vid":0,"fabric":" 
fabric-0"}
{"id":10,"name":"ens4","mac":"52:54:00:0f:d4:b5","vid":0,"fabric":" 
vrouter-transport-fabric"}
```
Deploy Controller3 node.

```
NODE SYSID=$(maas admin machines read | jq \cdot.[] |
select(."hostname"=="controller3")| .["system_id"]' | tr -d '"')
maas admin machine deploy $NODE_SYSID osystem=custom distro_
series=focal-20.04.3
```
### Bootstrap Worker Nodes

Now at this stage we will bootstrap bare metal servers which will be further used as K8s worker nodes. We have used Dell R720 servers as the K8s worker nodes. The IPMI IP will be used to commission physical servers into MAAS. The MAC Address of interface, where PXE boot is enabled is also required.

<span id="page-32-0"></span>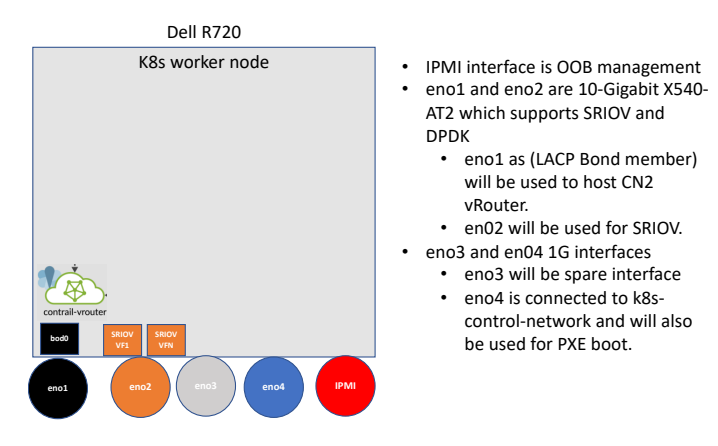

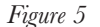

*Figure 5 Worker Nodes Network Connectivity*

### Bootstrap Worker1 Node

Commission the Worker1 node into MAAS:

```
ipmi_user=root
ipmi_password=calvin 
ipmi_ip=192.168.100.121
ipmitool -I lanplus -H $ipmi_ip -U $ipmi_user -P $ipmi_password chassis 
bootdev pxe
maas admin machines create \
     hostname=worker1 \
     fqdn=worker1.maas \
    mac_addresses=BC:30:5B:F2:87:55 \
     architecture=amd64 \
    power type=ipmi \
    power parameters power driver=LAN 2 0 \
    power parameters power user=root \
    power parameters power pass=calvin \
    power parameters power address=192.168.100.121
(Wait until Worker1 commissioning is completed and once commissioning is
```
The Worker1 interface eno4 is assigned to Provisioning Network (i.e., K8s-Controlnetwork subnet 192.168.24.0/24) as this subnet is managed by MAAS DHCP so no action is required on the eno4 interface, but the eno1 interface (reserved for CN2 vRouter) is not assigned to any subnet. We will create a 802.3ad bond (i.e., bond0) and assign eno1 to bond0 and the Contrail-control-data-network (subnet

completed then it will be powered down by MAAS)

192.168.5.0/24) will be assigned to bond0. No action is required on eno2 as SRIOV VFs will be created on this interface in a later part of this book and eno3 will be a spare interface:

```
maas admin tags create name=worker1 comment='worker1'
NODE SYSID=$(maas admin machines read | jq '.[] |
select(."hostname"=="worker1")| .["system_id"]' | tr -d '"')
maas admin tag update-nodes "worker1" add=$NODE_SYSID >/dev/null
contrail@maas:~$ maas admin interfaces read $NODE SYSID | jq ".[] | {id:.
id, name:.name, mac:.mac address, vid:.vlan.vid, fabric:.vlan.fabric}"
--compact-output
{"id":12,"name":"eno4","mac":"bc:30:5b:f2:87:55","vid":0,"fabric":"f 
abric-0"}
{"id":13,"name":"eno1","mac":"bc:30:5b:f2:87:50","vid":0,"fabric":" 
fabric-5"}
{"id":14,"name":"eno2","mac":"bc:30:5b:f2:87:52","vid":0,"fabric":" 
fabric-6"}
{"id":15,"name":"eno3","mac":"bc:30:5b:f2:87:54","vid":0,"fabric":" 
fabric-7"}
maas admin fabrics read | jq ".[] | {name:.name, vlans:.vlans[] | {id:.
id, vid:.vid}}" --compact-output
{"name":"fabric-0","vlans":{"id":5001,"vid":0}}
{"name":"vrouter-transport-fabric","vlans":{"id":5002,"vid":0}}
{"name":"fabric-5","vlans":{"id":5006,"vid":0}}
{"name":"fabric-6","vlans":{"id":5007,"vid":0}}
{"name":"fabric-7","vlans":{"id":5008,"vid":0}}
IFD_ID=$(maas admin interfaces read $NODE_SYSID | jq '.[] | 
select(."name"=="eno1") | .["id"]')
VLAN ID=$(maas admin fabrics read | jq \lceil \cdot | \cdot | \rceil select(."name"=="vrouter-
transport-fabric") | .vlans[].id')
maas admin interface update $NODE_SYSID $IFD_ID vlan=$VLAN_ID >/dev/null
maas admin interfaces create-bond $NODE_SYSID name=bond0 parents=$IFD_ID 
bond_mode=802.3ad mtu=9000
maas admin interfaces read $NODE SYSID | jq ".[] | {id:.id, name:.name,
mac:.mac_address, vid:.vlan.vid, fabric:.vlan.fabric}" --compact-output
{"id":12,"name":"eno4","mac":"bc:30:5b:f2:87:55","vid":0,"fabric":" 
fabric-0"}
{"id":13,"name":"eno1","mac":"bc:30:5b:f2:87:50","vid":0,"fabric":" 
vrouter-transport-fabric"}
{"id":14,"name":"eno2","mac":"bc:30:5b:f2:87:52","vid":0,"fabric":" 
fabric-6"}
```

```
{"id":15,"name":"eno3","mac":"bc:30:5b:f2:87:54","vid":0,"fabric":" 
fabric-7"}
{"id":18,"name":"bond0","mac":"bc:30:5b:f2:87:50","vid":0,"fabric":" 
vrouter-transport-fabric"}
SUBNET ID=$(maas admin subnets read | jq '.[] |
select(."cidr"=="192.168.5.0/24") | .["id"]')
```

```
IFD_ID=$(maas admin interfaces read $NODE_SYSID | jq '.[] | 
select(."name"=="bond0") | .["id"]')
```

```
maas admin interface link-subnet $NODE SYSID ${IFD ID} subnet=${SUBNET
ID} mode=auto
```
#### Deploy Worker1 node.

```
ipmi_user=root
ipmi_password=calvin 
ipmi_ip=192.168.100.121
ipmitool -I lanplus -H $ipmi_ip -U $ipmi_user -P $ipmi_password chassis 
bootdev pxe
NODE SYSID=$(maas admin machines read | jq '.[] |
select(."hostname"=="worker1")| .["system_id"]' | tr -d '"')
maas admin machine deploy $NODE_SYSID osystem=custom distro_
series=focal-20.04.3
```
### Bootstrap Worker2 Node

Commission worker2 node into MAAS:

```
ipmi_user=root
ipmi_password=calvin 
ipmi_ip=192.168.100.122
ipmitool -I lanplus -H $ipmi_ip -U $ipmi_user -P $ipmi_password chassis 
bootdev pxe
maas admin machines create \
     hostname=worker2 \
     fqdn=worker2.maas \
    mac_addresses=BC:30:5B:F2:3F:75 \
     architecture=amd64 \
    power type=ipmi \
    power parameters power driver=LAN 2 0 \
    power parameters power user=root \
    power parameters power pass=calvin \
    power parameters power address=192.168.100.122 \
     osystem=custom distro_series=focal-20.04.3
```

```
(Wait until Worker2 commissioning is completed and once commissioning is 
completed then it will be powered down by MAAS)
```
The Worker2 interface eno4 is assigned to Provisioning Network (i.e., K8s-Controlnetwork subnet 192.168.24.0/24) as this subnet is managed by MAAS DHCP so no action is required on the eno4 interface but the eno1 interface (reserved for CN2 vRouter) is not assigned to any subnet. We'llll create 802.3ad bond (i.e., bond0) and assign eno1 to bond0 and the Contrail-control-data-network (subnet 192.168.5.0/24) will be assigned to bond0. No action is required on eno2 as SRIOV VFs will be created on this interface in a later part of this book and eno3 will be spare interface:

```
maas admin tags create name=worker2 comment='worker2'
NODE SYSID=$(maas admin machines read | jq \cdot.[] |select(."hostname" == "worker2") | . ["system_id"]' | tr -d '"')
maas admin tag update-nodes "worker2" add=$NODE_SYSID >/dev/null
maas admin interfaces read $NODE SYSID | jq ".[] | {id:.id, name:.name,
mac:.mac_address, vid:.vlan.vid, fabric:.vlan.fabric}" --compact-output
{"id":16,"name":"eno4","mac":"bc:30:5b:f2:3f:75","vid":0,"fabric":" 
fabric-0"}
{"id":19,"name":"eno1","mac":"bc:30:5b:f2:3f:70","vid":0,"fabric":" 
fabric-8"}
{"id":20,"name":"eno2","mac":"bc:30:5b:f2:3f:72","vid":0,"fabric":" 
fabric-9"}
{"id":21,"name":"eno3","mac":"bc:30:5b:f2:3f:74","vid":0,"fabric":" 
fabric-10"}
maas admin fabrics read | jq ".[] | {name:.name, vlans:.vlans[] | {id:.
id, vid:.vid}}" --compact-output
{"name":"fabric-0","vlans":{"id":5001,"vid":0}}
{"name":"vrouter-transport-fabric","vlans":{"id":5002,"vid":0}}
{"name":"fabric-6","vlans":{"id":5007,"vid":0}}
{"name":"fabric-7","vlans":{"id":5008,"vid":0}}
{"name":"fabric-8","vlans":{"id":5009,"vid":0}}
{"name":"fabric-9","vlans":{"id":5010,"vid":0}}
{"name":"fabric-10","vlans":{"id":5011,"vid":0}}
{"name":"fabric-11","vlans":{"id":5012,"vid":0}}
{"name":"fabric-12","vlans":{"id":5013,"vid":0}}
{"name":"fabric-13","vlans":{"id":5014,"vid":0}}
IFD_ID=$(maas admin interfaces read $NODE_SYSID | jq '.[] | 
select(. "name" == "eno1") | . ["id"]')VLAN ID=$(maas admin fabrics read | jq \lceil \cdot | \cdot | \rceil select(."name"=="vrouter-
transport-fabric") | .vlans[].id')
maas admin interface update $NODE_SYSID $IFD_ID vlan=$VLAN_ID >/dev/null
```
```
maas admin interfaces create-bond $NODE_SYSID name=bond0 parents=$IFD_ID 
bond_mode=802.3ad mtu=9000
maas admin interfaces read $NODE SYSID | jq ".[] | {id:.id, name:.name,
mac:.mac_address, vid:.vlan.vid, fabric:.vlan.fabric}" --compact-output
{"id":16,"name":"eno4","mac":"bc:30:5b:f2:3f:75","vid":0,"fabric":" 
fabric-0"}
{"id":19,"name":"eno1","mac":"bc:30:5b:f2:3f:70","vid":0,"fabric":" 
vrouter-transport-fabric"}
{"id":20,"name":"eno2","mac":"bc:30:5b:f2:3f:72","vid":0,"fabric":" 
fabric-9"}
{"id":21,"name":"eno3","mac":"bc:30:5b:f2:3f:74","vid":0,"fabric":" 
fabric-10"}
{"id":25,"name":"bond0","mac":"bc:30:5b:f2:3f:70","vid":0,"fabric":" 
vrouter-transport-fabric"}
SUBNET ID=$(maas admin subnets read | jq '.[] |
select(."cidr" == "192.168.5.0/24") | .["id"]')IFD_ID=$(maas admin interfaces read $NODE_SYSID | jq '.[] | 
select(. "name" == "bond0") | .["id"]')maas admin interface link-subnet $NODE SYSID ${IFD ID} subnet=${SUBNET
ID} mode=auto
```
#### Deploy Worker2 node:

```
ipmi_user=root
ipmi_password=calvin 
ipmi_ip=192.168.100.122
ipmitool -I lanplus -H $ipmi_ip -U $ipmi_user -P $ipmi_password chassis 
bootdev pxe
NODE SYSID=$(maas admin machines read | jq '.[] |
select(."hostname"=="worker2")| .["system_id"]' | tr -d '"')
maas admin machine deploy $NODE_SYSID osystem=custom distro_
series=focal-20.04.3
```
#### Bootstrap Worker3 Node

Commission Worker3 node into MAAS:

```
ipmi_user=root
ipmi_password=calvin 
ipmi_ip=192.168.100.123
ipmitool -I lanplus -H $ipmi_ip -U $ipmi_user -P $ipmi_password chassis 
bootdev pxe
```

```
maas admin machines create \
```

```
 hostname=worker3 \
 fqdn=worker3.maas \
mac_addresses=BC:30:5B:F1:C2:05 \
 architecture=amd64 \
power type=ipmi \
power parameters power driver=LAN 2 0 \setminuspower parameters power user=root \
power parameters power pass=calvin \
power parameters power address=192.168.100.123 \
 osystem=custom distro_series=focal-20.04.3
```
(wait until Worker3 commissioning is completed and once commissioning is completed then it will be powered down by MAAS)

With the Worker3 interface, eno4 is assigned to Provisioning Network (i.e., K8s-Control-network subnet 192.168.24.0/24) as this subnet is managed by MAAS DHCP so no action is required on the eno4 interface but the eno1 interface (reserved for CN2 vRouter) is not assigned to any subnet. Let's create 802.3ad bond (i.e., bond0) and assign eno1 to bond0 and the Contrail-control-data-network (subnet 192.168.5.0/24) will be assigned to bond0. No action is required on eno2 as SRIOV VFs will be created on this interface in a later part of this book and eno3 will be spare interface:

```
maas admin tags create name=worker3 comment='worker3'
NODE SYSID=$(maas admin machines read | jq '.[] |
select(."hostname"=="worker3")| .["system_id"]' | tr -d '"')
maas admin tag update-nodes "worker3" add=$NODE_SYSID >/dev/null
maas admin interfaces read $NODE SYSID | jq ".[] | {id:.id, name:.name,
mac:.mac_address, vid:.vlan.vid, fabric:.vlan.fabric}" --compact-output
{"id":17,"name":"eno4","mac":"bc:30:5b:f1:c2:05","vid":0,"fabric":" 
fabric-0"}
{"id":22,"name":"eno1","mac":"bc:30:5b:f1:c2:00","vid":0,"fabric":" 
fabric-11"}
{"id":23,"name":"eno2","mac":"bc:30:5b:f1:c2:02","vid":0,"fabric":" 
fabric-12"}
{"id":24,"name":"eno3","mac":"bc:30:5b:f1:c2:04","vid":0,"fabric":" 
fabric-13"}
maas admin fabrics read | jq ".[] | {name:.name, vlans:.vlans[] | {id:.
id, vid:.vid}}" --compact-output
{"name":"fabric-0","vlans":{"id":5001,"vid":0}}
{"name":"vrouter-transport-fabric","vlans":{"id":5002,"vid":0}}
{"name":"fabric-6","vlans":{"id":5007,"vid":0}}
{"name":"fabric-7","vlans":{"id":5008,"vid":0}}
{"name":"fabric-9","vlans":{"id":5010,"vid":0}}
```

```
{"name":"fabric-10","vlans":{"id":5011,"vid":0}}
{"name":"fabric-11","vlans":{"id":5012,"vid":0}}
{"name":"fabric-12","vlans":{"id":5013,"vid":0}}
{"name":"fabric-13","vlans":{"id":5014,"vid":0}}
IFD_ID=$(maas admin interfaces read $NODE_SYSID | jq '.[] | 
select(. "name" == "eno1") | . ["id" ]')VLAN ID=$(maas admin fabrics read | jq \lceil \cdot | \cdot | \rceil select(."name"=="vrouter-
transport-fabric") | .vlans[].id')
maas admin interface update $NODE_SYSID $IFD_ID vlan=$VLAN_ID >/dev/null
maas admin interfaces create-bond $NODE_SYSID name=bond0 parents=$IFD_ID 
bond_mode=802.3ad mtu=9000
maas admin interfaces read $NODE_SYSID | jq ".[] | {id:.id, name:.name, 
mac:.mac_address, vid:.vlan.vid, fabric:.vlan.fabric}" --compact-output
{"id":17,"name":"eno4","mac":"bc:30:5b:f1:c2:05","vid":0,"fabric":" 
fabric-0"}
{"id":22,"name":"eno1","mac":"bc:30:5b:f1:c2:00","vid":0,"fabric":" 
vrouter-transport-fabric"}
{"id":23,"name":"eno2","mac":"bc:30:5b:f1:c2:02","vid":0,"fabric":" 
fabric-12"}
{"id":24,"name":"eno3","mac":"bc:30:5b:f1:c2:04","vid":0,"fabric":" 
fabric-13"}
{"id":26,"name":"bond0","mac":"bc:30:5b:f1:c2:00","vid":0,"fabric":" 
vrouter-transport-fabric"}
SUBNET ID=$(maas admin subnets read | jq '.[] |
select(."cidr"=="192.168.5.0/24") | .["id"]')
IFD_ID=$(maas admin interfaces read $NODE_SYSID | jq '.[] | 
select(. "name" == "bond0") | . ["id"]')maas admin interface link-subnet $NODE SYSID ${IFD ID} subnet=${SUBNET
ID} mode=auto 
Deploy Worker3 node.
ipmi_user=root
ipmi_password=calvin 
ipmi_ip=192.168.100.123
ipmitool -I lanplus -H $ipmi_ip -U $ipmi_user -P $ipmi_password chassis 
bootdev pxe
NODE SYSID=$(maas admin machines read | jq '.[] |
select(."hostname" == "worker3") | . ["system_id"]' | tr -d '"')
maas admin machine deploy $NODE_SYSID osystem=custom distro_
series=focal-20.04.3
```
# Chapter 4

# Preparing DPDK Worker Nodes

This chapter covers K8s worker node for Data Plane Development Kit (DPDK) deployment.

## DPDK Introduction

The Data Plane Development Kit [\(DPDK https://www.intel.com/content/www/](https://www.intel.com/content/www/us/en/developer/articles/technical/introduction-to-the-data-plane-development-kit-dpdk-packet-framework.html) [us/en/developer/articles/technical/introduction-to-the-data-plane-development-kit](https://www.intel.com/content/www/us/en/developer/articles/technical/introduction-to-the-data-plane-development-kit-dpdk-packet-framework.html)[dpdk-packet-framework.html](https://www.intel.com/content/www/us/en/developer/articles/technical/introduction-to-the-data-plane-development-kit-dpdk-packet-framework.html)) consists of libraries to accelerate packet processing workloads running on a wide variety of CPU architectures. CN2 also supports DPDK based vRouter.

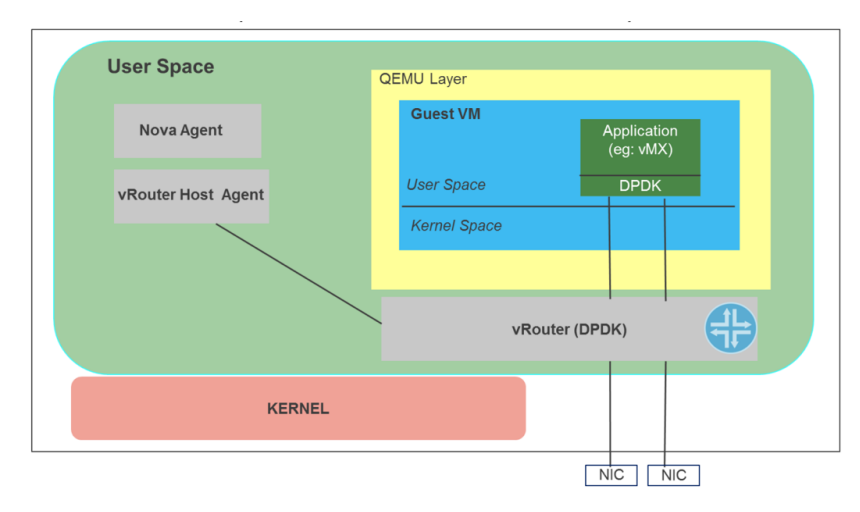

*Figure 6 DPDK vRouter High Level Architecture Courtesy to Juniper Networks for above diagram*

> Care should be taken with NUMA. If you are using two or more ports from different NICs, it is best to ensure that these NICs are on the same CPU socket [\(https://doc.](https://doc.dpdk.org/guides-16.04/linux_gsg/nic_perf_intel_platform.html) [dpdk.org/guides-16.04/linux\\_gsg/nic\\_perf\\_intel\\_platform.html](https://doc.dpdk.org/guides-16.04/linux_gsg/nic_perf_intel_platform.html)). Unexpected issues may result when an i40e device is in multidriver mode and the kernel driver and DPDK driver are sharing the device. This is because access to the global NIC resources is not synchronized between multiple drivers. Any change to the global NIC configuration (writing to a global register, setting global configuration by AQ, or changing switch modes) will affect all ports and drivers on the device. Loading DPDK with the "multidriver" module parameter may mitigate some of the issues ([https://](https://www.kernel.org/doc/html/v5.1/networking/device_drivers/intel/i40e.html)) [www.kernel.org/doc/html/v5.1/networking/device\\_drivers/intel/i40e.html\)](https://www.kernel.org/doc/html/v5.1/networking/device_drivers/intel/i40e.html))

### Deployment Workflow

- Load DPDK PMD kernel driver supported by your NIC.
- Identify CPU NUMA topology of DPDK worker node.
- Add DPDK Support in the Host OS Kernel by editing `/etc/defaults/grub'.
- Add "iommu=pt intel\_iommu=on".
- Add the required number of huge pages.
- Isolate the DPDK Forwarding, Services, and Control threads from the host OS scheduler.
- Update grub and reboot the worker node.

### Load DPDK PMD Kernel Driver

The CN2 DPDK vRouter supports vfio-pci and uio\_pci\_generic. Hence, the NIC available in this setup only supports uio\_pci\_generic, so let's load uio\_pci\_generic kernel drivers:

```
apt install linux-modules-extra-$(uname -r)
/sbin/modprobe uio_pci_generic
lsmod | grep uio_pci_generic
uio pci generic 16384 0
uio 20480 1 uio pci generic
echo uio pci generic | sudo tee -a /etc/modules
ls -larth /lib/modules/$(uname -r)/kernel/drivers/uio/
total 176K
-rw-r--r-- 1 root root 11K Nov 23 19:51 uio sercos3.ko
-rw-r--r-- 1 root root 14K Nov 23 19:51 uio pruss.ko
-rw-r--r-- 1 root root 13K Nov 23 19:51 uio pdrv genirq.ko
-rw-r--r-- 1 root root 9.2K Nov 23 19:51 uio pci generic.ko
-rw-r--r-- 1 root root 11K Nov 23 19:51 uio netx.ko
-rw-r--r-- 1 root root 11K Nov 23 19:51 uio mf624.ko
-rw-r--r-- 1 root root 15K Nov 23 19:51 uio hv generic.ko
-rw-r--r-- 1 root root 14K Nov 23 19:51 uio_dmem_genirq.ko
-rw-r--r-- 1 root root 9.2K Nov 23 19:51 uio_cif.ko
-rw-r--r-- 1 root root 11K Nov 23 19:51 uio aec.ko
-rw-r--r-- 1 root root 31K Nov 23 19:51 uio.ko
drwxr-xr-x 102 root root 4.0K Mar 19 09:42 ..
drwxr-xr-x 2 root root 4.0K Mar 19 09:42 .
```
# Identify CPU NUMA Topology

#### Worker2:

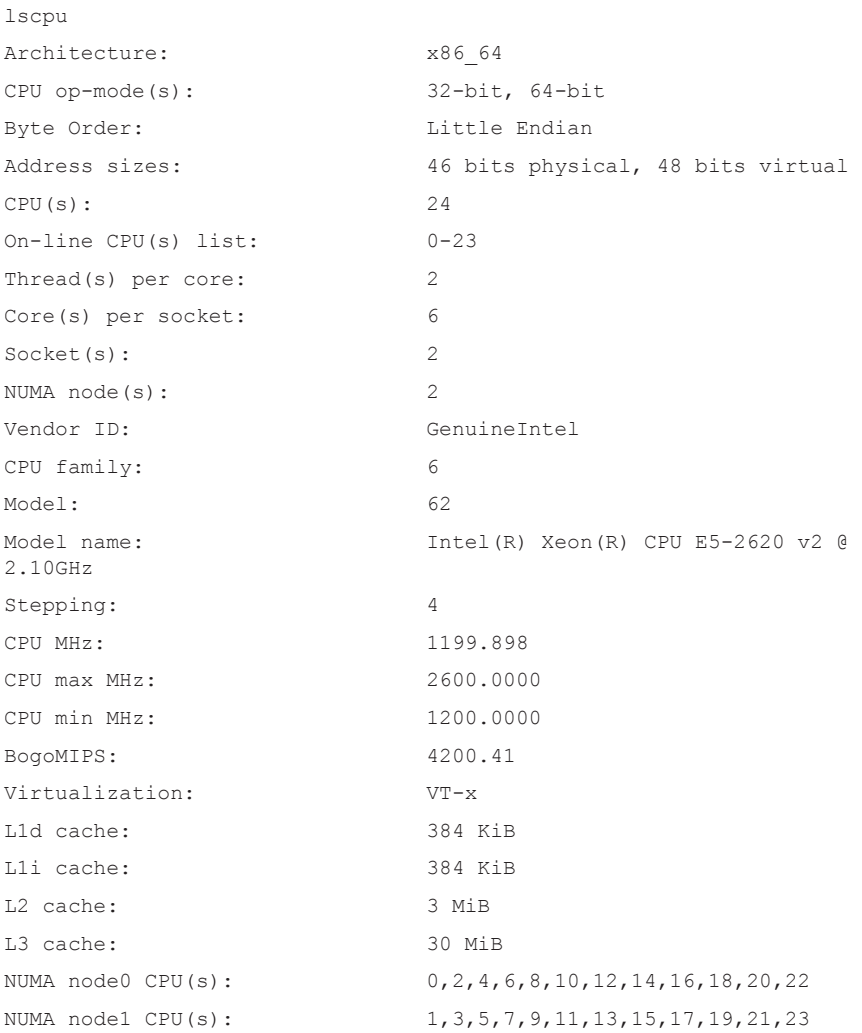

sudo cat \$(find /sys/devices/system/cpu -regex ".\*cpu[0-9]+/topology/ thread\_siblings\_list") | sort -n | uniq 0,12 1,13 2,14 3,15 4,16

5,17 6,18 7,19 8,20 9,21 10,22 11,23

#### Worker3:

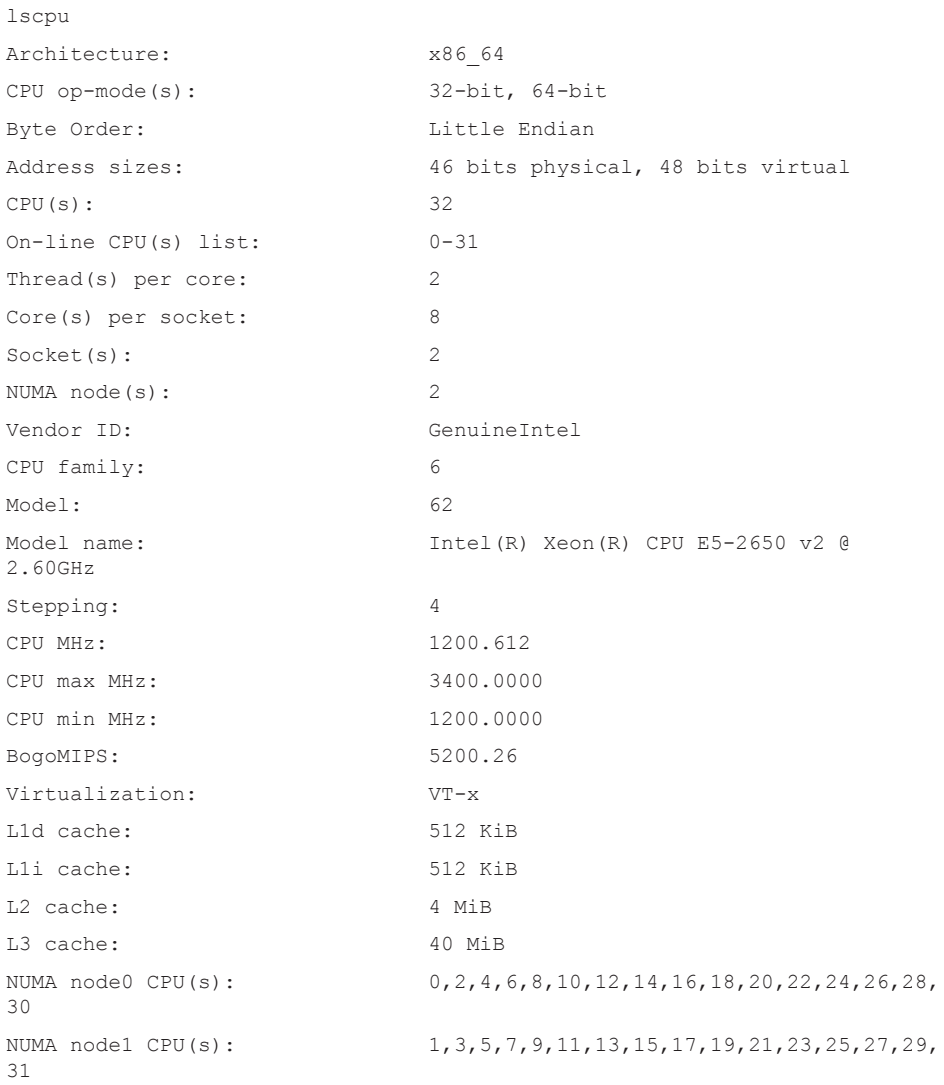

```
sudo cat $(find /sys/devices/system/cpu -regex ".*cpu[0-9]+/topology/
thread_siblings_list") | sort -n | uniq
0,16
1,17
2,18
3,19
4,20
5,21
6,22
7,23
8,24
9,25
10,26
11,27
12,28
13,29
14,30
```
15,31

### Add DPDK Support in the Host OS Kernel

```
sed -i 's/GRUB CMDLINE LINUX DEFAULT=""/GRUB CMDLINE LINUX
DEFAULT="default_hugepagesz=1G hugepagesz=1G hugepages=16 iommu=pt 
intel_iommu=on isolcpus=2-5,14-17"/g' /etc/default/grub
update-grub
```
reboot

## Chapter 5

# K8s- CN2 Cluster and Other Utilities bring up

This chapter prepares Kube-Spray for K8s deployment, deploying the K8s cluster, creating HAProxy on deployer-node, preparing manifest for CN2 deployment ,and finally, deploying CN2. Let's get at it!

#### Prepare Kube-Spray

The deployer-node VM created in one of the previous steps will be used as a Jump host from which to deploy a K8s cluster via Kubspray. [Kube-Spray](https://github.com/kubernetes-sigs/kubespray) [\(https://github.](https://github.com/kubernetes-sigs/kubespray) [com/kubernetes-sigs/kubespray](https://github.com/kubernetes-sigs/kubespray)) is an Ansible-based tool to deploy a K8s cluster. The reference guide can be found at <u>Create a Kubernetes Cluster</u> ([https://www.](https://www.juniper.net/documentation/us/en/software/cn-cloud-native22/cn-cloud-native-k8s-install-and-lcm/topics/task/cn-cloud-native-k8s-create-kubernetes-cluster.html) [juniper.net/documentation/us/en/software/cn-cloud-native22/cn-cloud-native-](https://www.juniper.net/documentation/us/en/software/cn-cloud-native22/cn-cloud-native-k8s-install-and-lcm/topics/task/cn-cloud-native-k8s-create-kubernetes-cluster.html)[K8s-install-and-lcm/topics/task/cn-cloud-native-K8s-create-kubernetes-cluster.](https://www.juniper.net/documentation/us/en/software/cn-cloud-native22/cn-cloud-native-k8s-install-and-lcm/topics/task/cn-cloud-native-k8s-create-kubernetes-cluster.html) [html](https://www.juniper.net/documentation/us/en/software/cn-cloud-native22/cn-cloud-native-k8s-install-and-lcm/topics/task/cn-cloud-native-k8s-create-kubernetes-cluster.html)).

```
ssh ubuntu@deployer-node
cd ~/kubespray
```

```
cp -rfp inventory/sample/ inventory/testcluster
```
- cd inventory/testcluster
- cp inventory.ini hosts.ini

#### The inventory file from the setup is appended here:

```
cd /home/ubuntu/kubespray/inventory/testcluster
cat > hosts.ini <<END_OF_SCRIPT
[all]
controller1 ansible host=192.168.24.87 ansible user=ubuntu
controller2 ansible host=192.168.24.88 ansible user=ubuntu
controller3 ansible host=192.168.24.89 ansible user=ubuntu
worker1 ansible host=192.168.24.90 ansible user=ubuntu
worker2 ansible host=192.168.24.91 ansible user=ubuntu
worker3 ansible host=192.168.24.92 ansible user=ubuntu
[kube_control_plane]
```

```
controller1
controller2
controller3
```

```
controller1
controller2
controller3
[kube_node]
worker1
worker2
worker3
[K8s_cluster:children]
kube control plane
kube_node
<<END_OF_SCRIPT
```
#### Edit the K8s-cluster.yml file:

```
cd $HOME/kubespray/inventory/testcluster/group_vars/K8s_cluster
vim K8s-cluster.yml
kube_version: v1.25.0
container manager: crio
kube network plugin multus: true
multus_cni_version: "0.3.1"
```
### Deploy K8s Cluster using Kubespray

```
export ANSIBLE_HOST_KEY_CHECKING=False
cd ~/kubespray
ansible -i inventory/testcluster/hosts.ini -m ping all
ansible-playbook -i inventory/testcluster/hosts.ini cluster.yml -u ubuntu 
--become
```
#### On successful completion you should see following logs:

```
RUNNING HANDLER [kubernetes/preinstall : Preinstall | wait for the 
apiserver to be running] ************************************************
**************************************
ok: [controller2]
ok: [controller1]
ok: [controller3]
Sunday 02 April 2023 20:02:58 +0000 (0:00:08.278) 0:32:23.315 
**********
```

```
RUNNING HANDLER [kubernetes/preinstall : Preinstall | Restart systemd-
resolved] ***************************************************************
***********************************
```

```
changed: [worker2]
changed: [worker1]
changed: [controller3]
changed: [controller2]
changed: [controller1]
changed: [worker3]
Sunday 02 April 2023 20:02:59 +0000 (0:00:01.632) 0:32:24.947 
**********
Sunday 02 April 2023 20:02:59 +0000 (0:00:00.277) 0:32:25.225 
**********
Sunday 02 April 2023 20:03:00 +0000 (0:00:00.251) 0:32:25.477 
**********
Sunday 02 April 2023 20:03:00 +0000 (0:00:00.240) 0:32:25.718 
**********
Sunday 02 April 2023 20:03:00 +0000 (0:00:00.252) 0:32:25.971 
**********
Sunday 02 April 2023 20:03:00 +0000 (0:00:00.241) 0:32:26.212 
**********
Sunday 02 April 2023 20:03:01 +0000 (0:00:00.262) 0:32:26.475 
**********
Sunday 02 April 2023 20:03:01 +0000 (0:00:00.237) 0:32:26.712 
**********
Sunday 02 April 2023 20:03:01 +0000 (0:00:00.277) 0:32:26.990 
**********
```
#### PLAY RECAP \*\*\*\*\*\*\*\*\*\*\*\*\*\*\*\*\*\*\*\*\*\*\*\*\*\*\*\*\*\*\*\*\*\*\*\*\*\*\*\*\*\*\*\*\*\*\*\*\*\*\*\*\*\*\*\*\*\*\*\*\*\* \*\*\*\*\*\*\*\*\*\*\*\*\*\*\*\*\*\*\*\*\*\*\*\*\*\*\*\*\*\*\*\*\*\*\*\*\*\*\*\*\*\*\*\*\*\*\*\*\*\*\*\*\*\*\*\*\*\*\*\*\*\*\*\*\*\*\*\*\*\*\*\*\* \*\*\*\*\*\*\*\*\*\*\*\*\*\*\*\*\*\*\*\*\*\*\*\*\*\*\*\*\*\*\*\*

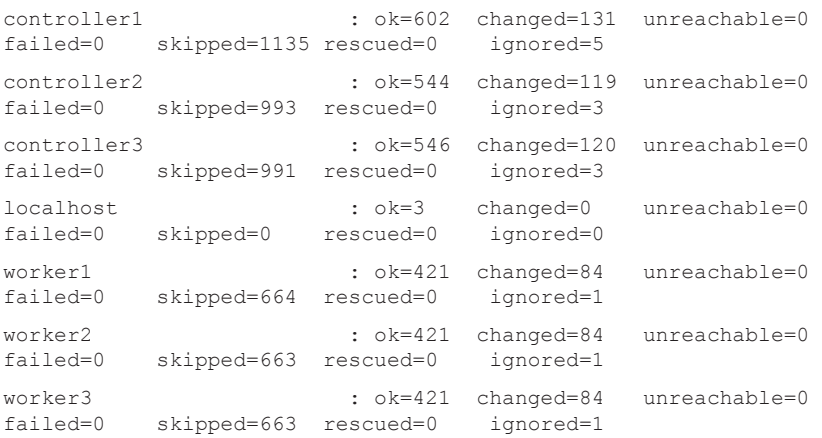

## Deploy HAProxy on deployer-node

We need to configure Proxy on the deployer-node so that the subsequent API calls from deployer-node to K8s controllers' node can be load balanced across controller nodes:

```
sudo su -
cat > /etc/haproxy/haproxy.cfg <<END OF SCRIPT
#---------------------------------------------------------------------
# Example configuration for a possible web application. See the
# full configuration options online.
#
# http://haproxy.1wt.eu/download/1.4/doc/configuration.txt
#
#---------------------------------------------------------------------
#---------------------------------------------------------------------
# Global settings
#---------------------------------------------------------------------
global
    # to have these messages end up in /var/log/haproxy.log you will
    # need to:
 #
   # 1) configure syslog to accept network log events. This is done
        by adding the '-r' option to the SYSLOGD OPTIONS in
     # /etc/sysconfig/syslog
 #
    # 2) configure local2 events to go to the /var/log/haproxy.log
       file. A line like the following can be added to
       /etc/sysconfig/syslog
 #
    # local2.* /var/log/haproxy.log
 #
    log 127.0.0.1 local2
    chroot /var/lib/haproxy
    pidfile /var/run/haproxy.pid
    maxconn 4000
    user haproxy
```

```
 group haproxy
    daemon
    # turn on stats unix socket
    stats socket /var/lib/haproxy/stats
#---------------------------------------------------------------------
# common defaults that all the 'listen' and 'backend' sections will
# use if not designated in their block
#---------------------------------------------------------------------
defaults
  mode tcp
   log global
    option httplog
    option dontlognull
    option http-server-close
    option forwardfor except 127.0.0.0/8
    option redispatch
   retries 3
    timeout http-request 10s
    timeout queue 1m
    timeout connect 10s
    timeout client 4h
   timeout server 4h
    timeout http-keep-alive 10s
    timeout check 10s
    maxconn 3000
```

```
#---------------------------------------------------------------------
```

```
listen stats
    bind :9000
    mode http
     stats enable
    stats uri /
     monitor-uri /healthz
```

```
frontend 127.0.0.1
     bind *:6443
    default backend 127.0.0.1
     option tcplog
backend 127.0.0.1
     balance roundrobin
     server controller1.maas 192.168.24.99:6443 check
     server controller2.maas 192.168.24.101:6443 check
     server controller3.maas 192.168.24.102:6443 check
END_OF_SCRIPT
systemctl restart haproxy
systemctl status haproxy
exit
```
HAProxy monitoring is enabled on port 9000, so we can always check HAProxy stats by browsing http://deployer-node.maas:9000.

### Get Kubectl Binary and Kube-config on Deployer-node

```
cd \sim/mkdir .kube/
ssh controller1 "sudo cp /root/.kube/config . && sudo chown ubuntu:ubuntu
config"
scp controller1:config .kube/config
ssh controller1 "sudo cp /usr/local/bin/kubectl . && sudo chown
ubuntu:ubuntu kubectl"
scp controller1:kubectl . && sudo mv kubectl /usr/local/bin/
```
#### Monitor the deployment:

kubectl get nodes

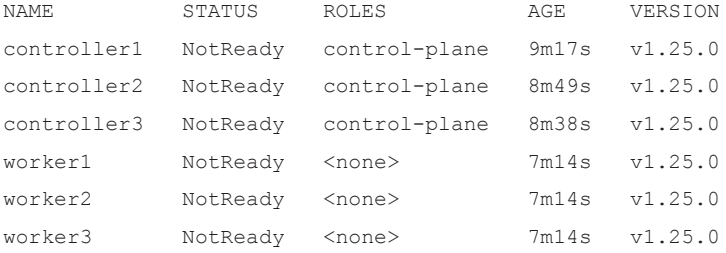

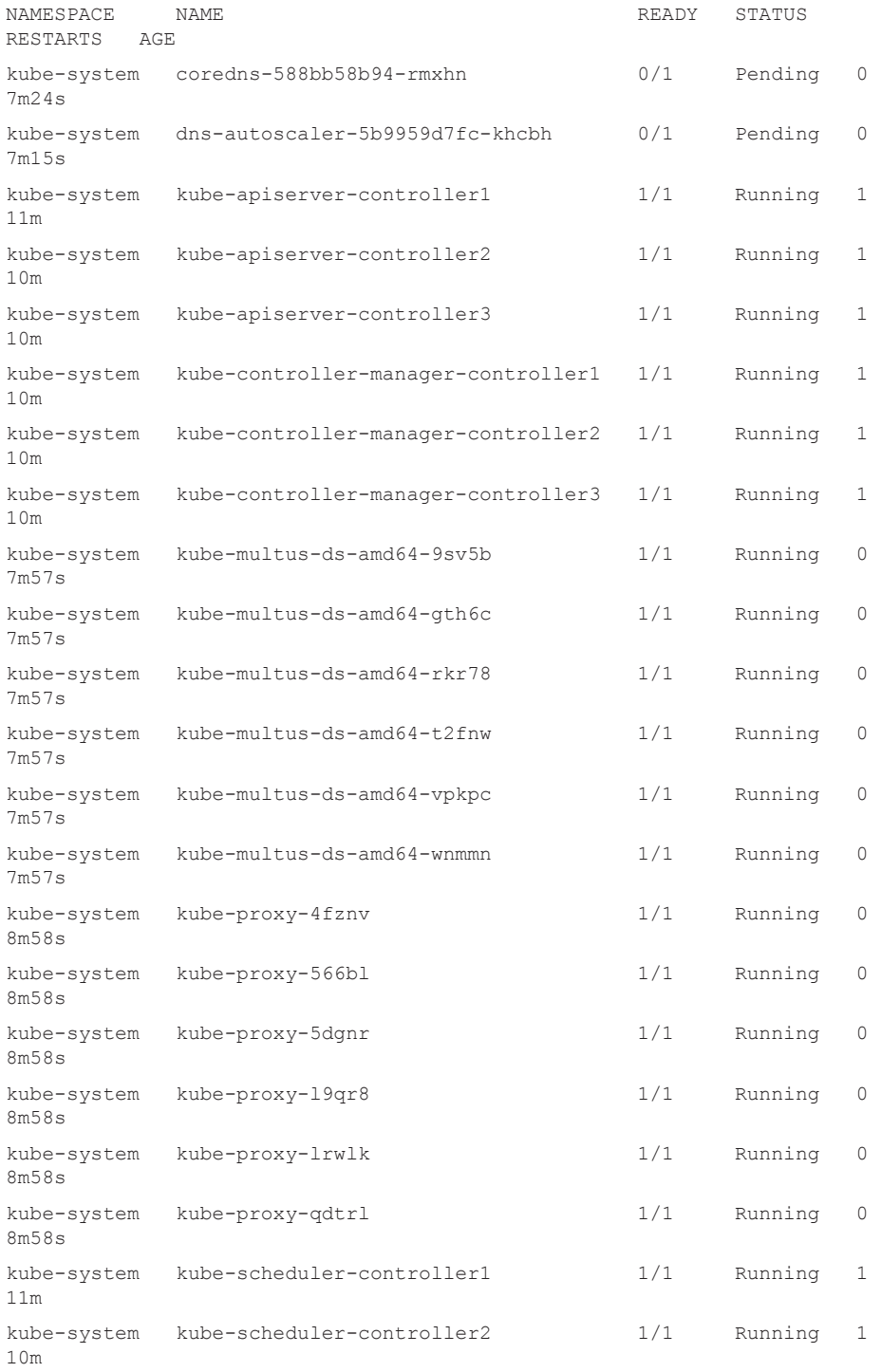

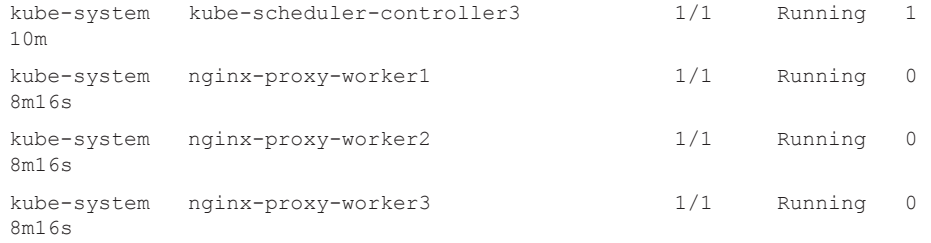

All pods should have a STATUS of Running except for the DNS pods. The DNS pods do not come up because there is no networking. This is expected.

### Prepare CN2 Deployment

Download the CN2 [manifest](https://support.juniper.net/support/downloads/?p=contrail#sw) ([https://support.juniper.net/support/](https://support.juniper.net/support/downloads/?p=contrail#sw)  $downloads$ /? $p=contrail#sw$  and untar the archive then update the deployer file as per your environment:

```
mkdir ~/cn2-23.1
curl 'https://cdn.juniper.net/software/contrail/23.1.0/contrail-
manifests-K8s-23.1.0.282.tgz?SM_USER=knawaz&__gda__' -o ~/cn2-23.1/
contrail-manifests-K8s-23.1.0.282.tgz
tar xf contrail-manifests-K8s-23.1.0.282.tgz
```
Add your base64 credentials to the deployer file to download container images from the Juniper Container Images repository:

```
sudo apt install docker.io -y
docker login enterprise-hub.juniper.net
Username: 
Password:
WARNING! Your password will be stored unencrypted in /home/ubuntu/.
docker/config.json.
Configure a credential helper to remove this warning. See
https://docs.docker.com/engine/reference/commandline/login/#credentials-
store
Login Succeeded
ENCODED CREDS=$(base64 -w 0 .docker/config.json)
cd ~/cn2-23.1/K8s/single-cluster
```
sed -i s/'<br/>base64-encoded-credential>'/\$ENCODED\_CREDS/ \*.yaml

To add separate Data and Control Networks for CN2, the K8s Control Plane will use a separate network, please refer to the diagram at the following link.

```
vim ~/cn2-23.1/K8s/single-cluster/single_cluster_deployer_example.yaml
---
```

```
apiVersion: v1
kind: ConfigMap
metadata:
   name: contrail-network-config
   namespace: contrail
data:
   networkConfig: |
     controlDataNetworks:
     - subnet: 192.168.5.0/24
       gateway: 192.168.5.1
```
Add the appropriate Hugepage for DPDK node. By default 3Gi Hugepages is referred in deployer file, but for the production grade environment 6Gi is recommended.

```
vim ~/cn2-23.1/K8s/single-cluster/single cluster deployer example.yaml
find following 
   resources:
              limits:
                hugepages-1Gi: 3Gi
              requests:
                memory: 3Gi
   and replace above with the following
   resources:
              limits:
                hugepages-1Gi: 6Gi
              requests:
                memory: 6Gi
```
Change the DPDK PMD value in deployer (by default it is vfio-pci), hence NICs in the setup support only uio\_pci\_generic DPDK PMD so let's change it accordingly:

```
vim ~/cn2-23.1/K8s/single-cluster/single cluster deployer example.yaml
dpdk:
```
 #dpdkUioDriver: vfio-pci dpdkUioDriver: uio\_pci\_generic

Review the DPDK Forwarding, Services, and Control thread cores in the deployer file and change it as per your setup, default values are:

dpdk:

```
 cpuCoreMask: 2,3,14,15
 dpdkCommandAdditionalArgs: --yield_option 0
 dpdkCtrlThreadMask: 4,5,16,17
 serviceCoreMask: 4,5,16,17
```
#### Starting CN2, 22.3 DPDK nodes require the following label:

kubectl label node worker2 agent-mode=dpdk kubectl label node worker3 agent-mode=dpdk

### Kick-Off CN2 Deployment

Deploy the CN2 cluster with the kubectl command:

```
kubectl apply -f ~/cn2-23.1/K8s/single-cluster/single cluster deployer
example.yaml
namespace/contrail created
namespace/contrail-deploy created
namespace/contrail-system created
serviceaccount/contrail-deploy-serviceaccount created
serviceaccount/contrail-system-serviceaccount created
serviceaccount/contrail-serviceaccount created
clusterrole.rbac.authorization.K8s.io/contrail-deploy-role created
clusterrole.rbac.authorization.K8s.io/contrail-role created
clusterrole.rbac.authorization.K8s.io/contrail-system-role created
clusterrolebinding.rbac.authorization.K8s.io/contrail-deploy-rolebinding 
created
clusterrolebinding.rbac.authorization.K8s.io/contrail-rolebinding created
clusterrolebinding.rbac.authorization.K8s.io/contrail-system-rolebinding 
created
configmap/contrail-K8s-controller-cm created
secret/registrypullsecret created
secret/registrypullsecret created
secret/registrypullsecret created
deployment.apps/contrail-K8s-deployer created
configmap/contrail-cr created
job.batch/apply-contrail created
configmap/contrail-network-config created
```
### CN2 Deployment Verification

Check the nodes' status:

```
kubectl get nodes -o wide
```
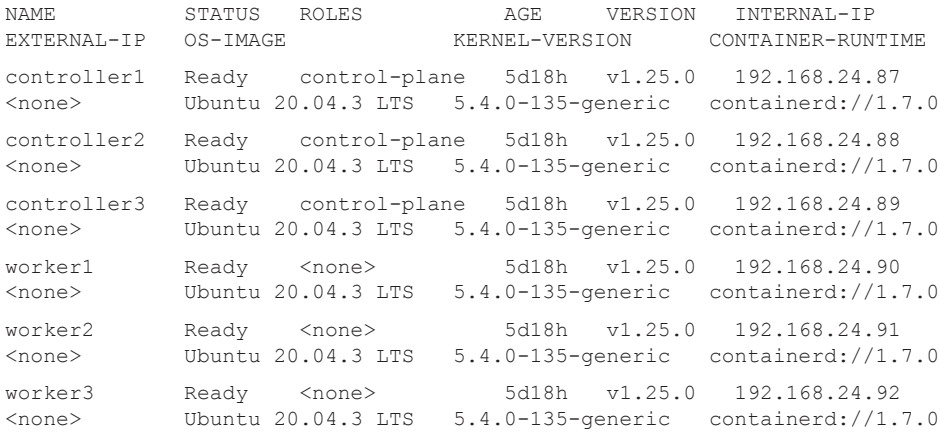

#### Check pod status:

kubectl get pods -o wide -n contrail | grep vrouter contrail-vrouter-masters-56kn8 3/3 Running 1 (5d17h ago) 5d18h 192.168.24.87 controller1 <none> <none> contrail-vrouter-masters-kzpzm 3/3 Running 1 (5d17h ago) 5d18h 192.168.24.89 controller3 <none> <none> contrail-vrouter-masters-vm6m2 3/3 Running 1 (5d17h ago) 5d18h 192.168.24.88 controller2 <none> <none> contrail-vrouter-dpdk-nodes-2p5sn 3/3 Running 0<br>3h47m 192.168.24.91 worker2 <none> <none> 3h47m 192.168.24.91 worker2 contrail-vrouter-dpdk-nodes-cn2ks 3/3 Running 0<br>3h47m 192.168.24.92 worker3 <none> <none> 3h47m 192.168.24.92 contrail-vrouter-nodes-mjlgj<br>3h47m 192.168.24.90 worker1 <none> <none> <none> 3h47m 192.168.24.90

Verify if each DPDK worker node interface is bound with DPDK PMD [\(https://doc.dpdk.org/guides/tools/devbind.html](https://doc.dpdk.org/guides/tools/devbind.html)):

python3 dpdk-devbind -s Network devices using DPDK-compatible driver ============================================ 0000:01:00.0 'Ethernet Controller 10-Gigabit X540-AT2 1528' drv=uio\_pci\_ generic unused=ixgbe,vfio-pci Network devices using kernel driver ===================================

0000:01:00.1 'Ethernet Controller 10-Gigabit X540-AT2 1528' if=eno2 drv=ixgbe unused=vfio-pci,uio\_pci\_generic 0000:01:10.1 'X540 Ethernet Controller Virtual Function 1515' if=eno2v0 drv=ixgbevf unused=vfio-pci,uio\_pci\_generic 0000:01:10.3 'X540 Ethernet Controller Virtual Function 1515' if=eno2v1 drv=ixgbevf unused=vfio-pci,uio\_pci\_generic 0000:01:10.5 'X540 Ethernet Controller Virtual Function 1515' if=eno2v2 drv=ixgbevf unused=vfio-pci,uio\_pci\_generic 0000:01:10.7 'X540 Ethernet Controller Virtual Function 1515' if=eno2v3 drv=ixgbevf unused=vfio-pci,uio\_pci\_generic 0000:01:11.1 'X540 Ethernet Controller Virtual Function 1515' if=eno2v4 drv=ixgbevf unused=vfio-pci,uio\_pci\_generic 0000:01:11.3 'X540 Ethernet Controller Virtual Function 1515' if=eno2v5 drv=ixgbevf unused=vfio-pci,uio\_pci\_generic 0000:01:11.5 'X540 Ethernet Controller Virtual Function 1515' if=eno2v6 drv=ixgbevf unused=vfio-pci,uio\_pci\_generic 0000:01:11.7 'X540 Ethernet Controller Virtual Function 1515' if= drv=ixgbevf unused=vfio-pci,uio\_pci\_generic 0000:08:00.0 'I350 Gigabit Network Connection 1521' if=eno3 drv=igb unused=vfio-pci,uio\_pci\_generic \*Active\* 0000:08:00.1 'I350 Gigabit Network Connection 1521' if=eno4 drv=igb unused=vfio-pci,uio\_pci\_generic \*Active\*

#### Local Container Registry and Custom Image

Let's create a container image registry in the "deployer-node" VM which will be used in later stages:

```
sudo docker run -d -p 5000:5000 --restart=always --name registry
registry:2
sudo cat > /etc/docker/daemon.json <<END OF SCRIPT
{
   "insecure-registries" : ["deployer-node.maas:5000"]
}
END_OF_SCRIPT
```
sudo service docker restart

Let's build a container image that we will use in the rest of the sections:

```
mkdir -p ~/docker_images/ubuntu
cd ~/docker_images/ubuntu
sudo cat > Dockerfile << END OF SCRIPT
FROM ubuntu:focal
RUN apt update
```

```
# Install packages required for traffic libraries
RUN DEBIAN_FRONTEND=noninteractive apt-get install -y --no-install-
recommends tzdata tshark
RUN apt install -y build-essential libssl-dev libffi-dev net-tools iperf3 
hping3 python3-pip python-is-python3 libnuma1
RUN apt install -y iputils-ping curl wget vim tcpdump
RUN pip install ipaddress pyYaml
# Install packages related to other services
# Post installation of bird2 needs display which fails on docker env but 
the binary installation is fine hence the WA
RUN apt install -y keepalived bird2 || echo "Success: WA for bird2 
installation"
COPY traffic_entrypoint.sh /entrypoint.sh
RUN chmod +x /entrypoint.sh
ENTRYPOINT ["/entrypoint.sh"]
END_OF_SCRIPT
sudo cat > traffic entrypoint.sh <<END OF SCRIPT
#!/bin/bash
set -x
echo $HOSTNAME > /tmp/index.html
# Start a Service at port 7868 for liveness probe
python3 -m http.server 7868 --directory /tmp/ &
echo $! >& /var/run/webservice-port-7868.pid
# Update a file for liveness probe
echo "Alive" >& /tmp/am_i_alive
if [ -z $@ ]
then
sleep 3650d
else
exec $@
fi
END_OF_SCRIPT
docker build -t deployer-node.maas:5000/ubuntu-traffic:latest .
docker push deployer-node.maas:5000/ubuntu-traffic:latest
curl http://deployer-node.maas:5000/v2/_catalog | jq .repositories[]
curl http://deployer-node.maas:5000/v2/ubuntu-traffic/tags/list | jq .
```
Modify /etc/crio/crio.conf in all Kubernetes nodes in the cluster to add a reference for local container image registry. After the line "crio.image" add the following two lines and restart the crio service:

```
vim /etc/crio/crio.conf
[crio.image]
insecure_registries = ["deployer-node.maas:5000"]
registries = ["deployer-node.maas:5000"]
systemctl daemon-reload && systemctl restart crio
```
## Chapter 6

# CN2 Custom Resources

This chapter discusses various CN2 custom resources definitions along with working examples of each feature.

### CN2 Custom Resources Definition (CRD)

A custom resource is an extension of the Kubernetes API that is not necessarily available in a default Kubernetes installation. It represents a customization of a particular Kubernetes installation. However, many core Kubernetes functions are now built using custom resources, making Kubernetes more modular. More about K8s CRD can be found here:([https://kubernetes.io/docs/concepts/extend](https://kubernetes.io/docs/concepts/extend-kubernetes/api-extension/custom-resources/)[kubernetes/api-extension/custom-resources/](https://kubernetes.io/docs/concepts/extend-kubernetes/api-extension/custom-resources/)).

CN2 creates its own Custom Resources using CRD and those can be explored using the following approach. This chapter explores CN2 CRDs in length.

```
kubectl api-resources
kubectl api-resources | grep contrail 
kubectl explain subnet.spec --recursive
kubectl explain vn.spec --recursive
kubectl explain vn.spec.providerNetworkReference
kubectl explain vn.spec.virtualNetworkProperties
```
kubemanager-cn2-cluster-local-contrail

#### Default Pod Network

CN2 creates a Pod network as part of cluster deployment and primary interface for each Pod attached with that default Pod network. CN2 custom resource name for the Pod network is a Virtual Network. A Virtual Network is associated with another construct called Subnet for the purpose of IP Address Management (IPAM). Besides the default Pod Virtual Network, additional Virtual Networks can be defined using CN2 Custom Resources Definition (CRD) constructs:

```
kubectl get subnet -A
NAMESPACE NAME
CIDR USAGE STATE AGE
contrail-K8s-kubemanager-cluster-local-contrail default-podnetwork-pod-
v4-subnet 10.233.64.0/18 0.06% Success
contrail-K8s-kubemanager-cluster-local-contrail default-servicenetwork-
pod-v4-subnet 10.233.0.0/18 0.05% Success 5d21h
kubectl describe subnet default-podnetwork-pod-v4-subnet -n contrail-K8s-
```

```
kubectl get vn -A
NAMESPACE NAME<br>
VNI IP FAMILIES STATE AGE
VNI IP FAMILIES STATE
contrail-K8s-kubemanager-cluster-local-contrail default-podnetwork 
2 v4 Success
contrail-K8s-kubemanager-cluster-local-contrail default-servicenetwork 
1 v4 Success
```

```
kubectl describe vn default-podnetwork -n contrail-K8s-kubemanager-cn2-
cluster-local-contrail
```
In the following example, three Pods on default-podnetwork are created and traffic across the Pods is tested:

```
cat > default-vn-test-pods.yaml <<END_OF_SCRIPT
apiVersion: v1
kind: Pod
metadata:
  name: default-vn-test-pod-1
spec:
  containers:
   - name: default-vn-test-pod-1
     image: deployer-node.maas:5000/ubuntu-traffic:latest
     imagePullPolicy: IfNotPresent
     command: [ "/bin/bash", "-c", 'echo The app is running! && sleep 
3600' ]
  nodeName: worker1
---apiVersion: v1
kind: Pod
metadata:
  name: default-vn-test-pod-2
spec:
  containers:
   - name: default-vn-test-pod-2
     image: deployer-node.maas:5000/ubuntu-traffic:latest
     imagePullPolicy: IfNotPresent
     command: [ "/bin/bash", "-c", 'echo The app is running! && sleep 
3600' ]
  nodeName: worker2
---
apiVersion: v1
```

```
kind: Pod
metadata:
  name: default-vn-test-pod-3
spec:
  containers:
   - name: default-vn-test-pod-3
     image: deployer-node.maas:5000/ubuntu-traffic:latest
     imagePullPolicy: IfNotPresent
     command: [ "/bin/bash", "-c", 'echo The app is running! && sleep 
3600' ]
  nodeName: worker3
END_OF_SCRIPT
Create the Pods:
kubectl apply -f default-vn-test-pods.yaml
pod/default-vn-test-pod-1 created
pod/default-vn-test-pod-2 created
pod/default-vn-test-pod-3 created
```
kubectl get pods | grep default-vn-test

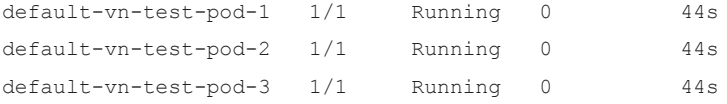

kubectl exec -it default-vn-test-pod-1 -- ip addr

1: lo: <LOOPBACK,UP,LOWER\_UP> mtu 65536 qdisc noqueue state UNKNOWN group default qlen 1000

link/loopback 00:00:00:00:00:00 brd 00:00:00:00:00:00

inet 127.0.0.1/8 scope host lo

valid\_lft forever preferred\_lft forever

inet6 ::1/128 scope host

valid\_lft forever preferred\_lft forever

19: eth0@if20: <BROADCAST,MULTICAST,UP,LOWER\_UP> mtu 1500 qdisc noqueue state UP group default

link/ether 02:0d:5f:f0:d2:d8 brd ff:ff:ff:ff:ff:ff link-netnsid 0

inet 10.233.69.0/18 brd 10.233.127.255 scope global eth0

valid\_lft forever preferred\_lft forever

inet6 fe80::18c0:92ff:fe5c:42b2/64 scope link

valid\_lft forever preferred\_lft forever

```
kubectl exec -it default-vn-test-pod-2 -- ip addr
1: lo: <LOOPBACK,UP,LOWER_UP> mtu 65536 qdisc noqueue state UNKNOWN group 
default qlen 1000
     link/loopback 00:00:00:00:00:00 brd 00:00:00:00:00:00
     inet 127.0.0.1/8 scope host lo
        valid_lft forever preferred_lft forever
     inet6 ::1/128 scope host
        valid_lft forever preferred_lft forever
23: eth0@if24: <BROADCAST,MULTICAST,UP,LOWER_UP> mtu 1500 qdisc noqueue 
state UP group default
     link/ether 02:b3:45:c6:33:36 brd ff:ff:ff:ff:ff:ff link-netnsid 0
     inet 10.233.67.2/18 brd 10.233.127.255 scope global eth0
        valid_lft forever preferred_lft forever
     inet6 fe80::2077:90ff:fe57:8f18/64 scope link
        valid_lft forever preferred_lft forever
kubectl exec -it default-vn-test-pod-3 -- ip addr
1: lo: <LOOPBACK,UP,LOWER_UP> mtu 65536 qdisc noqueue state UNKNOWN group 
default qlen 1000
     link/loopback 00:00:00:00:00:00 brd 00:00:00:00:00:00
     inet 127.0.0.1/8 scope host lo
        valid_lft forever preferred_lft forever
     inet6 ::1/128 scope host
```
valid\_lft forever preferred\_lft forever

```
19: eth0@if20: <BROADCAST,MULTICAST,UP,LOWER_UP> mtu 1500 qdisc noqueue 
state UP group default
```
link/ether 02:58:24:c4:2d:59 brd ff:ff:ff:ff:ff:ff link-netnsid 0

inet 10.233.68.0/18 brd 10.233.127.255 scope global eth0

valid\_lft forever preferred\_lft forever

inet6 fe80::ecc6:89ff:fed9:ac6a/64 scope link

valid\_lft forever preferred\_lft forever

```
kubectl exec -it default-vn-test-pod-1 -- ping 10.233.67.2 -c1
PING 10.233.67.2 (10.233.67.2) 56(84) bytes of data.
64 bytes from 10.233.67.2: icmp_seq=1 ttl=64 time=1.92 ms
```

```
--- 10.233.67.2 ping statistics ---
1 packets transmitted, 1 received, 0% packet loss, time 0ms
rtt min/avg/max/mdev = 1.915/1.915/1.915/0.000 ms
```

```
kubectl exec -it default-vn-test-pod-1 -- ping 10.233.68.0 -c1
PING 10.233.68.0 (10.233.68.0) 56(84) bytes of data.
64 bytes from 10.233.68.0: icmp_seq=1 ttl=64 time=2.03 ms
--- 10.233.68.0 ping statistics ---
1 packets transmitted, 1 received, 0% packet loss, time 0ms
rtt min/avg/max/mdev = 2.028/2.028/2.028/0.000 ms
```
#### Custom-PodNetwork

By default, each Pod will have interfaced from the default-podnetwork and all the Pods across all the namespaces on default-PodNetwork can talk to each other, and this also inherits the limitation on maximum allowed Pods IPs due to subnet mask of default-podnetwork. CN2 has a feature to create a Pod without attaching it to default-podnetwork and attaching Pod primary interface with a CN2 custompodnetwork.

In the following example, we will create two Pods and each Pod will have a primary interface from the CN2 custom-podNetwork. A Network Attachment Definition (NAD) 'test-vn' is created by adding a property "podNetwork: true" under annotations juniper.net/networks and then NAD 'test-vn' is referred in the Pod definition by adding annotation to "net.juniper.contrail.podnetwork":

```
cat > custom_pod_network.yaml <<END_OF_SCRIPT
---
apiVersion: v1
kind: Namespace
metadata:
   name: test-ns
---
apiVersion: "K8s.cni.cncf.io/v1"
kind: NetworkAttachmentDefinition
metadata:
   name: test-vn
   namespace: test-ns
   annotations:
     juniper.net/networks: '{
       "ipamV4Subnet": "10.10.10.0/24",
       "podNetwork": true
     }'
spec:
   config: '{
```

```
 "cniVersion": "0.3.1",
  "name": "test-vn",
   "type": "contrail-K8s-cni"
}'
--\,apiVersion: v1
kind: Pod
metadata:
  name: test-vn-test-pod-1
  namespace: test-ns
   annotations:
    net.juniper.contrail.podnetwork: test-ns/test-vn
spec:
   containers:
   - name: test-vn-test-pod-1
     image: deployer-node.maas:5000/ubuntu-traffic:latest
     imagePullPolicy: IfNotPresent
---apiVersion: v1
kind: Pod
metadata:
  name: test-vn-test-pod-2
  namespace: test-ns
  annotations:
     net.juniper.contrail.podnetwork: test-ns/test-vn
spec:
   containers:
   - name: test-vn-test-pod-2
     image: deployer-node.maas:5000/ubuntu-traffic:latest
     imagePullPolicy: IfNotPresent
---
apiVersion: v1
kind: Pod
metadata:
   name: test-vn-test-pod-3
  namespace: test-ns
   annotations:
     net.juniper.contrail.podnetwork: test-ns/test-vn
```

```
spec:
```
containers:

```
 - name: test-vn-test-pod-3
  image: deployer-node.maas:5000/ubuntu-traffic:latest
   imagePullPolicy: IfNotPresent
```
END\_OF\_SCRIPT

#### Create NADs, Pods, and verify:

```
kubectl apply -f custom_pod_network.yaml
namespace/test-ns created
networkattachmentdefinition.K8s.cni.cncf.io/test-vn created
pod/test-vn-test-pod-1 created
pod/test-vn-test-pod-2 created
pod/test-vn-test-pod-3 created
```
kubectl get pods -n test-ns

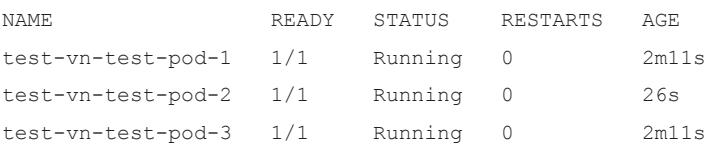

for i in  $\{1..3\}$ ;do kubectl exec -it -n test-ns test-vn-test-pod-\$ $\{i\}$  / bin/bash -- ip addr show eth0;done

337: eth0@if338: <BROADCAST,MULTICAST,UP,LOWER\_UP> mtu 1500 qdisc noqueue state UP group default

link/ether 02:bf:af:45:72:56 brd ff:ff:ff:ff:ff:ff link-netnsid 0

inet 10.10.10.3/24 brd 10.10.10.255 scope global eth0

valid\_lft forever preferred\_lft forever

inet6 fe80::7c9b:24ff:feda:830e/64 scope link

valid\_lft forever preferred\_lft forever

3969: eth0@if3970: <BROADCAST,MULTICAST,UP,LOWER\_UP> mtu 1500 qdisc noqueue state UP group default

link/ether 02:09:44:00:a3:e0 brd ff:ff:ff:ff:ff:ff link-netnsid 0

inet 10.10.10.4/24 brd 10.10.10.255 scope global eth0

valid\_lft forever preferred\_lft forever

inet6 fe80::e016:86ff:fedf:11c4/64 scope link

valid\_lft forever preferred\_lft forever

632: eth0@if633: <BROADCAST,MULTICAST,UP,LOWER\_UP> mtu 1500 qdisc noqueue

```
state UP group default
     link/ether 02:56:8f:ea:f9:56 brd ff:ff:ff:ff:ff:ff link-netnsid 0
     inet 10.10.10.2/24 brd 10.10.10.255 scope global eth0
        valid_lft forever preferred_lft forever
    inet6 fe80::4827:21ff:febb:2923/64 scope link
        valid_lft forever preferred_lft forever
for i in {1..3};do kubectl exec -it -n test-ns test-vn-test-pod-1 /bin/
bash -- ping 10.10.10.${i} -c1;done
PING 10.10.10.1 (10.10.10.1) 56(84) bytes of data.
64 bytes from 10.10.10.1: icmp_seq=1 ttl=64 time=1.28 ms
--- 10.10.10.1 ping statistics ---
1 packets transmitted, 1 received, 0% packet loss, time 0ms
rtt min/avg/max/mdev = 1.276/1.276/1.276/0.000 ms
PING 10.10.10.2 (10.10.10.2) 56(84) bytes of data.
64 bytes from 10.10.10.2: icmp seq=1 ttl=64 time=3.63 ms
--- 10.10.10.2 ping statistics ---
1 packets transmitted, 1 received, 0% packet loss, time 0ms
rtt min/avg/max/mdev = 3.632/3.632/3.632/0.000 ms
PING 10.10.10.3 (10.10.10.3) 56(84) bytes of data.
64 bytes from 10.10.10.3: icmp_seq=1 ttl=64 time=0.132 ms
--- 10.10.10.3 ping statistics ---
1 packets transmitted, 1 received, 0% packet loss, time 0ms
rtt min/avg/max/mdev = 0.132/0.132/0.132/0.000 ms
for i in {1..3};do kubectl exec -it -n test-ns test-vn-test-pod-3 /bin/
bash -- ping 10.10.10.${i} -c1;done
PING 10.10.10.1 (10.10.10.1) 56(84) bytes of data.
64 bytes from 10.10.10.1: icmp_seq=1 ttl=64 time=1.24 ms
--- 10.10.10.1 ping statistics ---
1 packets transmitted, 1 received, 0% packet loss, time 0ms
rtt min/avg/max/mdev = 1.243/1.243/1.243/0.000 ms
PING 10.10.10.2 (10.10.10.2) 56(84) bytes of data.
64 bytes from 10.10.10.2: icmp_seq=1 ttl=64 time=0.115 ms
```

```
--- 10.10.10.2 ping statistics ---
1 packets transmitted, 1 received, 0% packet loss, time 0ms
rtt min/avg/max/mdev = 0.115/0.115/0.115/0.000 ms
PING 10.10.10.3 (10.10.10.3) 56(84) bytes of data.
64 bytes from 10.10.10.3: icmp_seq=1 ttl=64 time=3.60 ms
--- 10.10.10.3 ping statistics ---
1 packets transmitted, 1 received, 0% packet loss, time 0ms
rtt min/avg/max/mdev = 3.600/3.600/3.600/0.000 ms
```
### Pod Additional Interfaces

CN2 natively supports attachment of [multiple interfaces](https://www.juniper.net/documentation/us/en/software/cn-cloud-native22/cn-cloud-native-feature-guide/cn-cloud-native-network-feature/topics/task/cn-cloud-native-multiple-interface-pod.html) [\(https://www.juniper.net/](https://www.juniper.net/documentation/us/en/software/cn-cloud-native22/cn-cloud-native-feature-guide/cn-cloud-native-network-feature/topics/task/cn-cloud-native-multiple-interface-pod.html) [documentation/us/en/software/cn-cloud-native22/cn-cloud-native-feature-guide/](https://www.juniper.net/documentation/us/en/software/cn-cloud-native22/cn-cloud-native-feature-guide/cn-cloud-native-network-feature/topics/task/cn-cloud-native-multiple-interface-pod.html) [cn-cloud-native-network-feature/topics/task/cn-cloud-native-multiple-interface-pod.](https://www.juniper.net/documentation/us/en/software/cn-cloud-native22/cn-cloud-native-feature-guide/cn-cloud-native-network-feature/topics/task/cn-cloud-native-multiple-interface-pod.html) [html](https://www.juniper.net/documentation/us/en/software/cn-cloud-native22/cn-cloud-native-feature-guide/cn-cloud-native-network-feature/topics/task/cn-cloud-native-multiple-interface-pod.html)) to a Pod using the CN2 VirtualNetwork construct. Other CNIs use Multus [Meta CNI](https://github.com/k8snetworkplumbingwg/multus-cni) ([https://github.com/K8snetworkplumbingwg/multus-cni\)](https://github.com/k8snetworkplumbingwg/multus-cni) to attach multiple interfaces with a Pod, and CN2 supports interoperability with Multus as well. Also, note that once Multus is enabled in a CN2 cluster, you need to define NAD for attaching Pods to different networks. NAD subsequently creates a corresponding VirtualNetwork and Subnet in CN2.

In the following example we create three Pods and each Pod will have primary interface from default-podnetwork and an additional interface will also be attached to each Pod from an additional VN created by NAD 'red-1'. The NAD 'red-1' is referred to in Pod definition by adding an annotation to "K8s.v1.cni.cncf.io/ networks":

```
cat > nad-red-1-pods.yaml <<END OF SCRIPT
apiVersion: "K8s.cni.cncf.io/v1"
kind: NetworkAttachmentDefinition
metadata:
   name: red-1
   namespace: default
   annotations:
     juniper.net/networks: '{
       "ipamV4Subnet": "172.16.10.0/24"
     }'
spec:
   config: '{
   "cniVersion": "0.3.1",
  "name": "red-1",
```

```
 "type": "contrail-K8s-cni"
}'
---
apiVersion: v1
kind: Pod
metadata:
  name: pod-1-red-1
   annotations:
     K8s.v1.cni.cncf.io/networks: red-1
spec:
   containers:
   - name: pod-1-red-1
     image: deployer-node.maas:5000/ubuntu-traffic:latest
     imagePullPolicy: IfNotPresent
     command: [ "/bin/bash", "-c", 'echo The app is running! && sleep 
3600' ]
   nodeName: worker1
---
apiVersion: v1
kind: Pod
metadata:
  name: pod-2-red-1
  annotations:
    K8s.v1.cni.cncf.io/networks: red-1
spec:
   containers:
   - name: pod-2-red-1
     image: deployer-node.maas:5000/ubuntu-traffic:latest
     imagePullPolicy: IfNotPresent
    command: ['sh', '-c', 'echo The app is running! && sleep 3600']
   nodeName: worker2
---
apiVersion: v1
kind: Pod
metadata:
  name: pod-3-red-1
   annotations:
     K8s.v1.cni.cncf.io/networks: red-1
spec:
```
containers:

```
 - name: pod-3-red-1
     image: deployer-node.maas:5000/ubuntu-traffic:latest
     imagePullPolicy: IfNotPresent
     command: ['sh', '-c', 'echo The app is running! && sleep 3600']
  nodeName: worker3 
END_OF_SCRIPT
```
#### Create NAD and Pods:

```
kubectl apply -f nad-red-1-pods.yaml
networkattachmentdefinition.K8s.cni.cncf.io/red-1 created
pod/pod-1-red-1 created
pod/pod-2-red-1 created
pod/pod-3-red-1 created
```
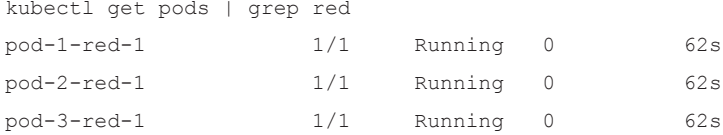

```
kubectl exec pod-1-red-1 -- ip addr
```

```
1: lo: <LOOPBACK,UP,LOWER_UP> mtu 65536 qdisc noqueue state UNKNOWN group 
default qlen 1000
     link/loopback 00:00:00:00:00:00 brd 00:00:00:00:00:00
     inet 127.0.0.1/8 scope host lo
```
valid\_lft forever preferred\_lft forever

inet6 ::1/128 scope host

valid\_lft forever preferred\_lft forever

```
25: eth0@if26: <BROADCAST,MULTICAST,UP,LOWER_UP> mtu 1500 qdisc noqueue 
state UP group default
```
link/ether 02:bb:bd:52:30:ea brd ff:ff:ff:ff:ff:ff link-netnsid 0

inet 10.233.69.1/18 brd 10.233.127.255 scope global eth0

valid\_lft forever preferred\_lft forever

inet6 fe80::208f:4aff:fe16:a11c/64 scope link

valid\_lft forever preferred\_lft forever

27: eth1@if28: <BROADCAST,MULTICAST,UP,LOWER\_UP> mtu 1500 qdisc noqueue state UP group default

link/ether 02:71:75:e1:25:ff brd ff:ff:ff:ff:ff:ff link-netnsid 0

inet 172.16.10.3/24 brd 172.16.10.255 scope global eth1

valid\_lft forever preferred\_lft forever

```
 inet6 fe80::c8e:d0ff:fee1:8fc9/64 scope link
        valid_lft forever preferred_lft forever
kubectl exec pod-2-red-1 -- ip addr
1: lo: <LOOPBACK,UP,LOWER_UP> mtu 65536 qdisc noqueue state UNKNOWN group 
default qlen 1000
     link/loopback 00:00:00:00:00:00 brd 00:00:00:00:00:00
     inet 127.0.0.1/8 scope host lo
        valid_lft forever preferred_lft forever
     inet6 ::1/128 scope host
        valid_lft forever preferred_lft forever
29: eth0@if30: <BROADCAST,MULTICAST,UP,LOWER_UP> mtu 1500 qdisc noqueue 
state UP group default
     link/ether 02:dc:c8:0c:c7:6b brd ff:ff:ff:ff:ff:ff link-netnsid 0
     inet 10.233.67.3/18 brd 10.233.127.255 scope global eth0
        valid_lft forever preferred_lft forever
     inet6 fe80::4810:eeff:fe6a:d1f3/64 scope link
        valid_lft forever preferred_lft forever
31: eth1@if32: <BROADCAST,MULTICAST,UP,LOWER_UP> mtu 1500 qdisc noqueue 
state UP group default
     link/ether 02:08:f2:35:a5:ee brd ff:ff:ff:ff:ff:ff link-netnsid 0
     inet 172.16.10.2/24 brd 172.16.10.255 scope global eth1
        valid_lft forever preferred_lft forever
     inet6 fe80::a811:57ff:fedf:d315/64 scope link
        valid_lft forever preferred_lft forever
kubectl exec pod-3-red-1 -- ip addr
1: lo: <LOOPBACK,UP,LOWER_UP> mtu 65536 qdisc noqueue state UNKNOWN group 
default qlen 1000
     link/loopback 00:00:00:00:00:00 brd 00:00:00:00:00:00
     inet 127.0.0.1/8 scope host lo
        valid_lft forever preferred_lft forever
     inet6 ::1/128 scope host
        valid_lft forever preferred_lft forever
25: eth0@if26: <BROADCAST,MULTICAST,UP,LOWER_UP> mtu 1500 qdisc noqueue 
state UP group default
     link/ether 02:27:6a:66:65:ea brd ff:ff:ff:ff:ff:ff link-netnsid 0
     inet 10.233.68.1/18 brd 10.233.127.255 scope global eth0
        valid_lft forever preferred_lft forever
     inet6 fe80::b096:beff:fe83:85f2/64 scope link
        valid_lft forever preferred_lft forever
```

```
27: eth1@if28: <BROADCAST,MULTICAST,UP,LOWER_UP> mtu 1500 qdisc noqueue 
state UP group default
    link/ether 02:0a:9f:36:52:86 brd ff:ff:ff:ff:ff:ff link-netnsid 0
     inet 172.16.10.4/24 brd 172.16.10.255 scope global eth1
        valid_lft forever preferred_lft forever
    inet6 fe80::f03d:ddff:fe0b:81e3/64 scope link
        valid_lft forever preferred_lft forever
kubectl exec pod-1-red-1 -- ping 172.16.10.2 -c1
PING 172.16.10.2 (172.16.10.2) 56(84) bytes of data.
64 bytes from 172.16.10.2: icmp_seq=1 ttl=64 time=1.89 ms
--- 172.16.10.2 ping statistics ---
1 packets transmitted, 1 received, 0% packet loss, time 0ms
rtt min/avg/max/mdev = 1.885/1.885/1.885/0.000 ms
kubectl exec pod-1-red-1 -- ping 172.16.10.4 -cl
PING 172.16.10.4 (172.16.10.4) 56(84) bytes of data.
64 bytes from 172.16.10.4: icmp_seq=1 ttl=64 time=1.85 ms
--- 172.16.10.4 ping statistics ---
```

```
1 packets transmitted, 1 received, 0% packet loss, time 0ms
rtt min/avg/max/mdev = 1.848/1.848/1.848/0.000 ms
```
### Inter VirtualNetwork Communication

By default, traffic between Pods running on different VNs is restricted. There are two ways to allow communication between Pods on different VNs.

#### Virtual Network Router (VNR)

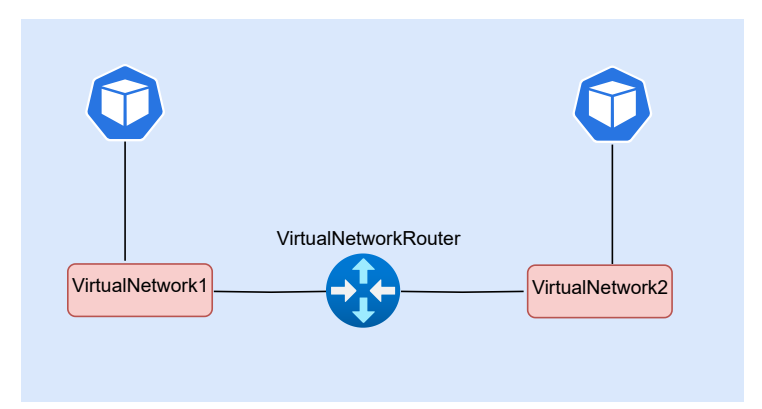

*Figure 7 Inter-Virtual Networks Connectivity via Virtual Network Router*

A CN2 custom resource, [VirtualNetworkRouter](https://www.juniper.net/documentation/us/en/software/cn-cloud-native22/cn-cloud-native-feature-guide/cn-cloud-native-network-feature/topics/concept/Contrail_Network_Policy_Implementation_in_CN2.html),(https://www.juniper.net/ documentation/us/en/software/cn-cloud-native22/cn-cloud-native-feature-guide/ cn-cloud-native-network-feature/topics/concept/Contrail\_Network\_Policy\_ Implementation\_in\_CN2.html) can be used to allow communication between VNs. VNR has two subcategories (Mesh, and, Hub or Spoke VNR). Keyword type with value (Mesh, Hub or Spoke) can be used while creating a VNR. Inter-VNR communication is governed by VNR traffic rules :

- Mesh allows communication to all workload across all VNs.
- Hub VNR workloads can communicate with Spoke VNR workloads and vice versa.
- Spoke VNR workloads cannot communicate with other Spoke VNR workloads.
- Mesh VNR to Hub VNR communication is not allowed.

Once inter-VN traffic is allowed by using VNR then we can further segment the traffic using K8s Network Policy or Contrail Security Policy which are described in later sections in this chapter.
## BGP Route-target (RT) Community

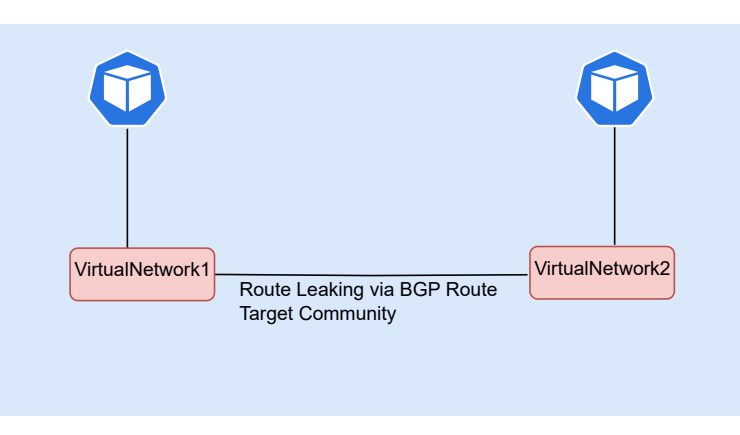

*Figure 8 Inter-Virtual Network Route Leaking via BGP Route Target Community*

values should be carefully assigned to each VN (once manual RT values are assigned Route-target (RT) Community can also be used to exchange routes between VNs. RTs are extended communities that are appended to a route as a BGP attribute. They are used to define which routes are exported and imported into a VRF routing table. The downside of this approach is that you lose the KNP and CSP functionalities. Inter-VN communication is easier to achieve by using RT but it's to VNs) else it could break multi tenancy isolation by allowing VNs to communicate with each other.

# Mesh VirtualNetworkRouter

Okay, all the VNs connected to a Mesh VNR can communicate with each other and then one Mesh VNR can leak the routes to another Mesh VNR.

In the following example, we will create four NADs (vn1, v2, vn3 and vn4) in a namespace (ns1) and each NAD will have a Pod attached to it. Two VNRs are also created (vnr1 & vnr2). Furthermore, vnr1 is attached to NADs (vn1 & vn2) by using property "virtualNetworkSelector" spec sections and matching labels of vn1 and vn2. Similarly, vnr2 is attached to NADs (vn3 & vn4).

Full mesh between vnr1 and vnr2 is created by importing VNR into each other using virtualNetworkRouterSelector property under spec, import stanza. While creating NADs we are also using routeTargetList and importRouteTargetList properties under annotations "juniper.net/networks", these two properties are used to exchange routes with VNs in a different namespace which will be explained in the next section.

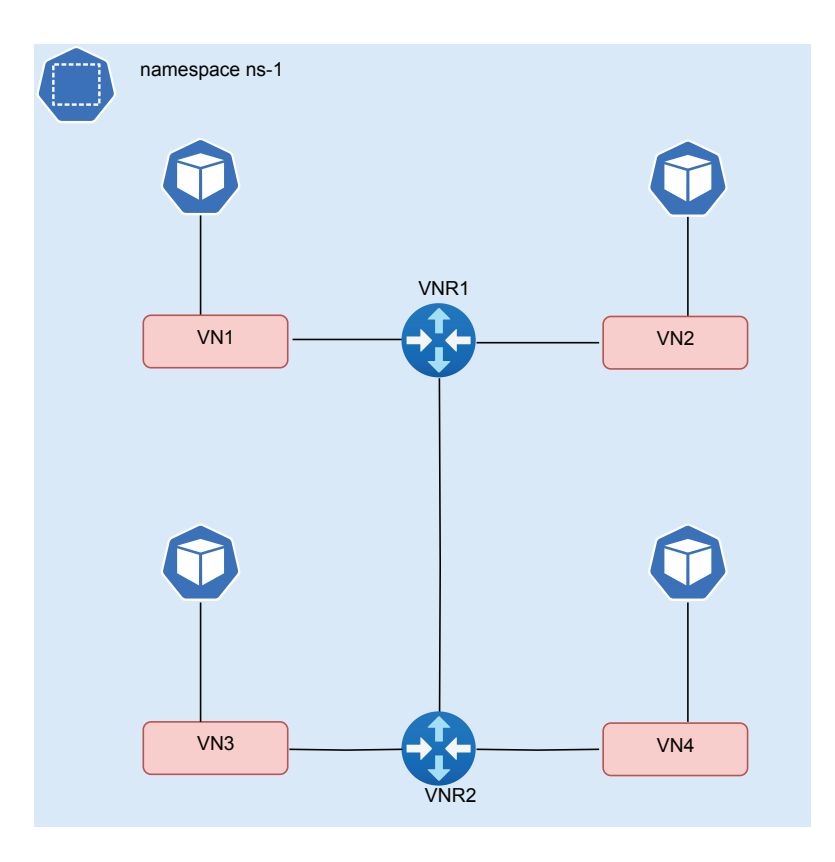

```
Figure 9 Mesh Virtual Network Router
```

```
cat > intra_namespace_mesh_vnr.yaml <<END_OF_SCRIPT
apiVersion: v1
kind: Namespace
metadata:
   labels:
    ns: ns1
   name: ns1
---apiVersion: "K8s.cni.cncf.io/v1"
kind: NetworkAttachmentDefinition
metadata:
  name: vn1
  labels:
    vn: vn1
   namespace: ns1
```

```
 annotations:
     juniper.net/networks: '{
       "ipamV4Subnet": "10.20.1.0/24",
       "routeTargetList": ["target:64562:2101"],
       "importRouteTargetList": ["target:64562:2105", 
"target:64562:2106"],
       "podNetwork": true
     }'
spec:
   config: '{
   "cniVersion": "0.3.1",
   "name": "vn1",
   "type": "contrail-K8s-cni"
}'
---apiVersion: "K8s.cni.cncf.io/v1"
kind: NetworkAttachmentDefinition
metadata:
   labels:
    vn: vn2
   name: vn2
   namespace: ns1
   annotations:
     juniper.net/networks: '{
       "ipamV4Subnet": "10.20.2.0/24",
       "routeTargetList": ["target:64562:2102"],
       "importRouteTargetList": ["target:64562:2105", 
"target:64562:2106"],
       "podNetwork": true
     }'
spec:
   config: '{
   "cniVersion": "0.3.1",
   "name": "vn2",
   "type": "contrail-K8s-cni"
}'
---apiVersion: "K8s.cni.cncf.io/v1"
kind: NetworkAttachmentDefinition
```

```
metadata:
   name: vn3
   labels:
     vn: vn3
   namespace: ns1
   annotations:
     juniper.net/networks: '{
       "ipamV4Subnet": "10.20.3.0/24",
       "routeTargetList": ["target:64562:2103"],
       "podNetwork": true
     }'
spec:
   config: '{
   "cniVersion": "0.3.1",
   "name": "vn3",
   "type": "contrail-K8s-cni"
}'
---apiVersion: "K8s.cni.cncf.io/v1"
kind: NetworkAttachmentDefinition
metadata:
   labels:
    vn: vn4
   name: vn4
   namespace: ns1
   annotations:
     juniper.net/networks: '{
       "ipamV4Subnet": "10.20.4.0/24",
       "routeTargetList": ["target:64562:2104"],
       "podNetwork": true
     }'
spec:
   config: '{
   "cniVersion": "0.3.1",
   "name": "vn4",
   "type": "contrail-K8s-cni"
}'
---
```

```
apiVersion: v1
kind: Pod
metadata:
   name: pod1
  namespace: ns1
   annotations:
    net.juniper.contrail.podnetwork: ns1/vn1
spec:
   containers:
   - name: pod1
     image: deployer-node.maas:5000/ubuntu-traffic:latest
     securityContext:
       privileged: true
       capabilities:
         add:
           - NET_ADMIN
   nodeName: worker4
---apiVersion: v1
kind: Pod
metadata:
  name: pod2
  namespace: ns1
   annotations:
    net.juniper.contrail.podnetwork: ns1/vn2
spec:
   containers:
   - name: pod2
     image: deployer-node.maas:5000/ubuntu-traffic:latest
     securityContext:
       privileged: true
       capabilities:
         add:
           - NET_ADMIN
   nodeName: worker5
---
apiVersion: v1
kind: Pod
```

```
metadata:
   name: pod3
   namespace: ns1
   annotations:
    net.juniper.contrail.podnetwork: ns1/vn3
spec:
   containers:
   - name: pod3
     image: deployer-node.maas:5000/ubuntu-traffic:latest
     securityContext:
       privileged: true
       capabilities:
         add:
           - NET_ADMIN
   nodeName: worker6
--apiVersion: v1
kind: Pod
metadata:
   name: pod4
   namespace: ns1
   annotations:
    net.juniper.contrail.podnetwork: ns1/vn4
spec:
   containers:
   - name: pod4
     image: deployer-node.maas:5000/ubuntu-traffic:latest
     securityContext:
       privileged: true
       capabilities:
         add:
           - NET_ADMIN
   nodeName: worker4
---
apiVersion: core.contrail.juniper.net/v1alpha1
kind: VirtualNetworkRouter
metadata:
   namespace: ns1
```

```
 name: vnr1
   annotations:
     core.juniper.net/display-name: vnr1
   labels:
     vnr: vnr1
spec:
   type: mesh
   virtualNetworkSelector:
     matchExpressions:
       - key: vn
         operator: In
         values: [vn1, vn2]
   import:
     virtualNetworkRouters:
       - virtualNetworkRouterSelector:
           matchLabels:
             vnr: vnr2
---apiVersion: core.contrail.juniper.net/v1alpha1
kind: VirtualNetworkRouter
metadata:
   namespace: ns1
   name: vnr2
   annotations:
     core.juniper.net/display-name: vnr2
   labels:
     vnr: vnr2
spec:
   type: mesh
   virtualNetworkSelector:
     matchExpressions:
       - key: vn
         operator: In
         values: [vn3, vn4]
   import:
     virtualNetworkRouters:
       - virtualNetworkRouterSelector:
           matchLabels:
```
vnr: vnr1

---

END\_OF\_SCRIPT

#### Now create NAD, PodS and VNRs:

```
kubectl apply -f intra_namespace_mesh_vnr
namespace/ns1 created
networkattachmentdefinition.K8s.cni.cncf.io/vn1 created
networkattachmentdefinition.K8s.cni.cncf.io/vn2 created
networkattachmentdefinition.K8s.cni.cncf.io/vn3 created
networkattachmentdefinition.K8s.cni.cncf.io/vn4 created
pod/pod1 created
pod/pod2 created
pod/pod3 created
pod/pod4 created
virtualnetworkrouter.core.contrail.juniper.net/vnr1 created
virtualnetworkrouter.core.contrail.juniper.net/vnr2 created
```
#### kubectl get pods -n ns1

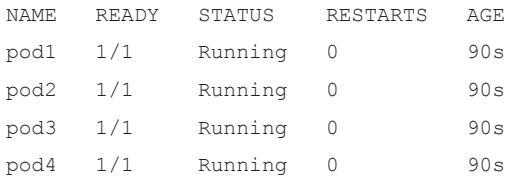

#### kubectl get vnr -n ns1

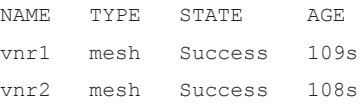

## for i in {1..4}; do kubectl exec -it -n ns1 pod\${i} /bin/bash -- ip addr show eth0; done 634: eth0@if635: <BROADCAST,MULTICAST,UP,LOWER\_UP> mtu 1500 qdisc noqueue state UP group default

link/ether 02:ce:af:97:23:60 brd ff:ff:ff:ff:ff:ff link-netnsid 0

inet 10.20.1.2/24 brd 10.20.1.255 scope global eth0

 valid\_lft forever preferred\_lft forever inet6 fe80::2c66:d4ff:fe5b:84b7/64 scope link

```
 valid_lft forever preferred_lft forever
3971: eth0@if3972: <BROADCAST,MULTICAST,UP,LOWER_UP> mtu 1500 qdisc 
noqueue state UP group default
     link/ether 02:d8:07:c8:83:01 brd ff:ff:ff:ff:ff:ff link-netnsid 0
     inet 10.20.2.2/24 brd 10.20.2.255 scope global eth0
        valid_lft forever preferred_lft forever
     inet6 fe80::2872:c8ff:fed7:3c7b/64 scope link
        valid_lft forever preferred_lft forever
339: eth0@if340: <BROADCAST,MULTICAST,UP,LOWER_UP> mtu 1500 qdisc noqueue 
state UP group default
     link/ether 02:85:8e:bb:6f:e6 brd ff:ff:ff:ff:ff:ff link-netnsid 0
     inet 10.20.3.2/24 brd 10.20.3.255 scope global eth0
        valid_lft forever preferred_lft forever
     inet6 fe80::f070:c4ff:feba:ee7c/64 scope link
        valid_lft forever preferred_lft forever
636: eth0@if637: <BROADCAST,MULTICAST,UP,LOWER_UP> mtu 1500 qdisc noqueue 
state UP group default
     link/ether 02:94:f6:cf:55:81 brd ff:ff:ff:ff:ff:ff link-netnsid 0
     inet 10.20.4.2/24 brd 10.20.4.255 scope global eth0
        valid_lft forever preferred_lft forever
     inet6 fe80::80b3:58ff:fe57:bd77/64 scope link
        valid_lft forever preferred_lft forever
for i in \{1..4\}; do kubectl exec -it -n ns1 pod1 /bin/bash -- ping
10.20.${i}.2 -c1; done
PING 10.20.1.2 (10.20.1.2) 56(84) bytes of data.
64 bytes from 10.20.1.2: icmp_seq=1 ttl=64 time=0.109 ms
--- 10.20.1.2 ping statistics ---
1 packets transmitted, 1 received, 0% packet loss, time 0ms
rtt min/avg/max/mdev = 0.109/0.109/0.109/0.000 ms
PING 10.20.2.2 (10.20.2.2) 56(84) bytes of data.
64 bytes from 10.20.2.2: icmp_seq=1 ttl=64 time=0.083 ms
--- 10.20.2.2 ping statistics ---
1 packets transmitted, 1 received, 0% packet loss, time 0ms
rtt min/avg/max/mdev = 0.083/0.083/0.083/0.000 ms
PING 10.20.3.2 (10.20.3.2) 56(84) bytes of data.
64 bytes from 10.20.3.2: icmp_seq=1 ttl=64 time=0.085 ms
```

```
--- 10.20.3.2 ping statistics ---
1 packets transmitted, 1 received, 0% packet loss, time 0ms
rtt min/avg/max/mdev = 0.085/0.085/0.085/0.000 ms
PING 10.20.4.2 (10.20.4.2) 56(84) bytes of data.
64 bytes from 10.20.4.2: icmp_seq=1 ttl=64 time=0.167 ms
--- 10.20.4.2 ping statistics ---
1 packets transmitted, 1 received, 0% packet loss, time 0ms
rtt min/avg/max/mdev = 0.167/0.167/0.167/0.000 ms
for i in {1..4}; do kubectl exec -it -n ns1 pod2 /bin/bash -- ping 
10.20.${i}.2 -c1; done
PING 10.20.1.2 (10.20.1.2) 56(84) bytes of data.
64 bytes from 10.20.1.2: icmp_seq=1 ttl=64 time=3.07 ms
--- 10.20.1.2 ping statistics ---
1 packets transmitted, 1 received, 0% packet loss, time 0ms
rtt min/avg/max/mdev = 3.068/3.068/3.068/0.000 ms
PING 10.20.2.2 (10.20.2.2) 56(84) bytes of data.
64 bytes from 10.20.2.2: icmp_seq=1 ttl=64 time=0.135 ms
--- 10.20.2.2 ping statistics ---
```
1 packets transmitted, 1 received, 0% packet loss, time 0ms rtt min/avg/max/mdev = 0.135/0.135/0.135/0.000 ms PING 10.20.3.2 (10.20.3.2) 56(84) bytes of data. 64 bytes from 10.20.3.2: icmp\_seq=1 ttl=64 time=2.58 ms

```
--- 10.20.3.2 ping statistics ---
1 packets transmitted, 1 received, 0% packet loss, time 0ms
rtt min/avg/max/mdev = 2.579/2.579/2.579/0.000 ms
PING 10.20.4.2 (10.20.4.2) 56(84) bytes of data.
64 bytes from 10.20.4.2: icmp_seq=1 ttl=64 time=2.80 ms
```

```
--- 10.20.4.2 ping statistics ---
1 packets transmitted, 1 received, 0% packet loss, time 0ms
rtt min/avg/max/mdev = 2.801/2.801/2.801/0.000 ms
```
for i in  $\{1..4\}$ ; do kubectl exec -it -n ns1 pod3 /bin/bash -- ping

```
10.20.${i}.2 -c1; done
PING 10.20.1.2 (10.20.1.2) 56(84) bytes of data.
64 bytes from 10.20.1.2: icmp_seq=1 ttl=64 time=3.01 ms
--- 10.20.1.2 ping statistics ---
1 packets transmitted, 1 received, 0% packet loss, time 0ms
rtt min/avg/max/mdev = 3.010/3.010/3.010/0.000 ms
PING 10.20.2.2 (10.20.2.2) 56(84) bytes of data.
64 bytes from 10.20.2.2: icmp_seq=1 ttl=64 time=2.58 ms
--- 10.20.2.2 ping statistics ---
1 packets transmitted, 1 received, 0% packet loss, time 0ms
rtt min/avg/max/mdev = 2.584/2.584/2.584/0.000 ms
PING 10.20.3.2 (10.20.3.2) 56(84) bytes of data.
64 bytes from 10.20.3.2: icmp_seq=1 ttl=64 time=0.104 ms
--- 10.20.3.2 ping statistics ---
1 packets transmitted, 1 received, 0% packet loss, time 0ms
rtt min/avg/max/mdev = 0.104/0.104/0.104/0.000 ms
PING 10.20.4.2 (10.20.4.2) 56(84) bytes of data.
64 bytes from 10.20.4.2: icmp_seq=1 ttl=64 time=3.07 ms
```

```
--- 10.20.4.2 ping statistics ---
1 packets transmitted, 1 received, 0% packet loss, time 0ms
rtt min/avg/max/mdev = 3.066/3.066/3.066/0.000 ms
```

```
for i in \{1..4\}; do kubectl exec -it -n ns1 pod4 /bin/bash -- ping
10.20.${i}.2 -c1; done
PING 10.20.1.2 (10.20.1.2) 56(84) bytes of data.
64 bytes from 10.20.1.2: icmp_seq=1 ttl=63 time=1.18 ms
```
--- 10.20.1.2 ping statistics --- 1 packets transmitted, 1 received, 0% packet loss, time 0ms rtt min/avg/max/mdev =  $1.176/1.176/1.176/0.000$  ms PING 10.20.2.2 (10.20.2.2) 56(84) bytes of data. 64 bytes from 10.20.2.2: icmp\_seq=1 ttl=64 time=2.51 ms

--- 10.20.2.2 ping statistics --- 1 packets transmitted, 1 received, 0% packet loss, time 0ms

```
rtt min/avg/max/mdev = 2.513/2.513/2.513/0.000 ms
PING 10.20.3.2 (10.20.3.2) 56(84) bytes of data.
64 bytes from 10.20.3.2: icmp_seq=1 ttl=64 time=3.06 ms
--- 10.20.3.2 ping statistics ---
1 packets transmitted, 1 received, 0% packet loss, time 0ms
rtt min/avg/max/mdev = 3.055/3.055/3.055/0.000 ms
PING 10.20.4.2 (10.20.4.2) 56(84) bytes of data.
64 bytes from 10.20.4.2: icmp_seq=1 ttl=64 time=0.146 ms
--- 10.20.4.2 ping statistics ---
1 packets transmitted, 1 received, 0% packet loss, time 0ms
rtt min/avg/max/mdev = 0.146/0.146/0.146/0.000 ms
```
In the next example vn5 and vn6 are attached to vnr3 in ns2 and cross namespace communication is also achieved between ns1 vnr2 and ns2 vnr3 in a similar way to how vnr1 and vnr2 in ns1 were imported to each other in the preceding example. Moreover, vn5 and vn6 are connected to vn1 and vn2 by using importRouteTargetList property: for example, vn5 & vn6 are referring RT value of vn1 and vn2 from ns1 in importRouteTargetList under annotations "juniper.net/ networks" stanza.

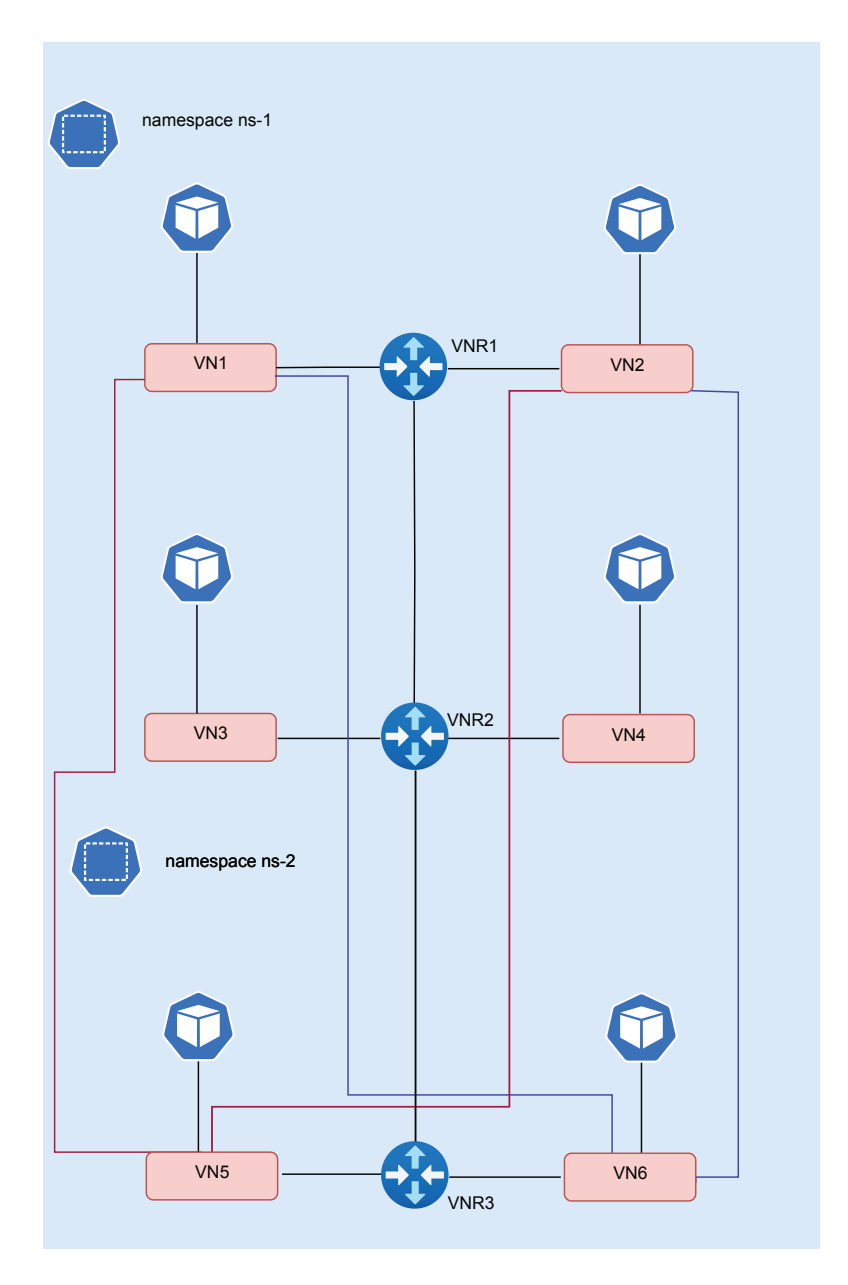

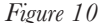

*Figure 10 Route Leaking via Route Target Community and Mesh VNR*

cat > inter\_namespace\_mesh\_vnr.yaml <<END\_OF\_SCRIPT apiVersion: v1 kind: Namespace

```
metadata:
   labels:
     ns: ns2
   name: ns2
---
apiVersion: "K8s.cni.cncf.io/v1"
kind: NetworkAttachmentDefinition
metadata:
  name: "vn5"
   labels:
    vn: vn5
   namespace: ns2
   annotations:
     juniper.net/networks: '{
       "ipamV4Subnet": "10.20.5.0/24",
       "routeTargetList": ["target:64562:2105"],
       "importRouteTargetList": ["target:64562:2101", 
"target:64562:2102"],
       "podNetwork": true
     }'
spec:
   config: '{
   "cniVersion": "0.3.1",
   "name": "vn5",
   "type": "contrail-K8s-cni"
}'
---apiVersion: "K8s.cni.cncf.io/v1"
kind: NetworkAttachmentDefinition
metadata:
   name: "vn6"
   labels:
    vn: vn6
   namespace: ns2
   annotations:
     juniper.net/networks: '{
       "ipamV4Subnet": "10.20.6.0/24",
       "routeTargetList": ["target:64562:2106"],
       "importRouteTargetList": ["target:64562:2101",
```

```
"target:64562:2102"],
       "podNetwork": true
     }'
spec:
   config: '{
   "cniVersion": "0.3.1",
   "name": "vn6",
   "type": "contrail-K8s-cni"
}'
--\,apiVersion: v1
kind: Pod
metadata:
   name: pod5
  namespace: ns2
   annotations:
     net.juniper.contrail.podnetwork: ns2/vn5
spec:
   containers:
   - name: pod5
     image: deployer-node.maas:5000/ubuntu-traffic:latest
     securityContext:
       privileged: true
       capabilities:
         add:
           - NET_ADMIN
   nodeName: worker4
---
apiVersion: v1
kind: Pod
metadata:
   name: pod6
   namespace: ns2
   annotations:
     net.juniper.contrail.podnetwork: ns2/vn6
spec:
   containers:
   - name: pod6
```

```
 image: deployer-node.maas:5000/ubuntu-traffic:latest
     securityContext:
       privileged: true
       capabilities:
         add:
           - NET_ADMIN
   nodeName: worker5
---
apiVersion: core.contrail.juniper.net/v1alpha1
kind: VirtualNetworkRouter
metadata:
  namespace: ns1
  name: vnr2
   annotations:
     core.juniper.net/display-name: vnr2
   labels:
    vnr: vnr2
spec:
   type: mesh
   virtualNetworkSelector:
    matchExpressions:
       - key: vn
         operator: In
         values: [vn3, vn4]
   import:
     virtualNetworkRouters:
       - virtualNetworkRouterSelector:
           matchLabels:
             vnr: vnr1
       - virtualNetworkRouterSelector:
           matchLabels:
             vnr: vnr3
         namespaceSelector:
           matchLabels:
             ns: ns2
---
apiVersion: core.contrail.juniper.net/v1alpha1
kind: VirtualNetworkRouter
```

```
metadata:
   namespace: ns2
   name: vnr3
   annotations:
     core.juniper.net/display-name: vnr3
   labels:
    vnr: vnr3
spec:
   type: mesh
   virtualNetworkSelector:
    matchExpressions:
       - key: vn
         operator: In
         values: [vn5, vn6]
   import:
     virtualNetworkRouters:
       - virtualNetworkRouterSelector:
           matchLabels:
             vnr: vnr2
         namespaceSelector:
           matchLabels:
             ns: ns1
END_OF_SCRIPT
---
```
## Create NAD, PodS and VNRs:

```
kubectl apply -f inter namespace mesh vnr.yaml
namespace/ns2 created
networkattachmentdefinition.K8s.cni.cncf.io/vn5 created
networkattachmentdefinition.K8s.cni.cncf.io/vn6 created
pod/pod5 created
pod/pod6 created
virtualnetworkrouter.core.contrail.juniper.net/vnr2 configured
virtualnetworkrouter.core.contrail.juniper.net/vnr3 created
```
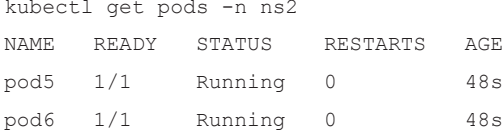

```
kubectl get vnr -n ns2
NAME TYPE STATE AGE
vnr3 mesh Success 63s
for i in {5..6}; do kubectl exec -it -n ns2 pod${i} /bin/bash -- ip addr 
show eth0; done
638: eth0@if639: <BROADCAST,MULTICAST,UP,LOWER_UP> mtu 1500 qdisc noqueue 
state UP group default
     link/ether 02:05:c4:21:ef:d6 brd ff:ff:ff:ff:ff:ff link-netnsid 0
     inet 10.20.5.2/24 brd 10.20.5.255 scope global eth0
       valid_lft forever preferred_lft forever
     inet6 fe80::70c7:a7ff:fe8a:8bad/64 scope link
        valid_lft forever preferred_lft forever
3973: eth0@if3974: <BROADCAST,MULTICAST,UP,LOWER_UP> mtu 1500 qdisc 
noqueue state UP group default
     link/ether 02:07:7a:57:bd:b8 brd ff:ff:ff:ff:ff:ff link-netnsid 0
     inet 10.20.6.2/24 brd 10.20.6.255 scope global eth0
        valid_lft forever preferred_lft forever
    inet6 fe80::38ec:6fff:feea:d0e8/64 scope link
        valid_lft forever preferred_lft forever
for i in \{1..6\}; do kubectl exec -it -n ns2 pod5 /bin/bash -- ping
```
10.20.\${i}.2 -c1; done PING 10.20.1.2 (10.20.1.2) 56(84) bytes of data. 64 bytes from 10.20.1.2: icmp\_seq=1 ttl=63 time=1.25 ms

```
--- 10.20.1.2 ping statistics ---
1 packets transmitted, 1 received, 0% packet loss, time 0ms
rtt min/avg/max/mdev = 1.252/1.252/1.252/0.000 ms
PING 10.20.2.2 (10.20.2.2) 56(84) bytes of data.
64 bytes from 10.20.2.2: icmp_seq=1 ttl=64 time=3.01 ms
```
--- 10.20.2.2 ping statistics --- 1 packets transmitted, 1 received, 0% packet loss, time 0ms rtt min/avg/max/mdev = 3.010/3.010/3.010/0.000 ms PING 10.20.3.2 (10.20.3.2) 56(84) bytes of data. 64 bytes from 10.20.3.2: icmp\_seq=1 ttl=64 time=3.48 ms

```
--- 10.20.3.2 ping statistics ---
1 packets transmitted, 1 received, 0% packet loss, time 0ms
rtt min/avg/max/mdev = 3.475/3.475/3.475/0.000 ms
PING 10.20.4.2 (10.20.4.2) 56(84) bytes of data.
64 bytes from 10.20.4.2: icmp_seq=1 ttl=63 time=1.29 ms
--- 10.20.4.2 ping statistics ---
1 packets transmitted, 1 received, 0% packet loss, time 0ms
rtt min/avg/max/mdev = 1.285/1.285/1.285/0.000 ms
PING 10.20.5.2 (10.20.5.2) 56(84) bytes of data.
64 bytes from 10.20.5.2: icmp_seq=1 ttl=64 time=0.120 ms
--- 10.20.5.2 ping statistics ---
1 packets transmitted, 1 received, 0% packet loss, time 0ms
rtt min/avg/max/mdev = 0.120/0.120/0.120/0.000 ms
PING 10.20.6.2 (10.20.6.2) 56(84) bytes of data.
64 bytes from 10.20.6.2: icmp_seq=1 ttl=64 time=3.24 ms
--- 10.20.6.2 ping statistics ---
1 packets transmitted, 1 received, 0% packet loss, time 0ms
rtt min/avg/max/mdev = 3.239/3.239/3.239/0.000 ms
for i in {1..6}; do kubectl exec -it -n ns2 pod6 /bin/bash -- ping 
10.20.${i}.2 -c1; done
PING 10.20.1.2 (10.20.1.2) 56(84) bytes of data.
64 bytes from 10.20.1.2: icmp_seq=1 ttl=64 time=2.97 ms
--- 10.20.1.2 ping statistics ---
1 packets transmitted, 1 received, 0% packet loss, time 0ms
rtt min/avg/max/mdev = 2.969/2.969/2.969/0.000 ms
PING 10.20.2.2 (10.20.2.2) 56(84) bytes of data.
64 bytes from 10.20.2.2: icmp_seq=1 ttl=63 time=108 ms
--- 10.20.2.2 ping statistics ---
```
1 packets transmitted, 1 received, 0% packet loss, time 0ms rtt min/avg/max/mdev = 107.882/107.882/107.882/0.000 ms PING 10.20.3.2 (10.20.3.2) 56(84) bytes of data. 64 bytes from 10.20.3.2: icmp\_seq=1 ttl=64 time=2.74 ms

```
--- 10.20.3.2 ping statistics ---
1 packets transmitted, 1 received, 0% packet loss, time 0ms
rtt min/avg/max/mdev = 2.739/2.739/2.739/0.000 ms
PING 10.20.4.2 (10.20.4.2) 56(84) bytes of data.
64 bytes from 10.20.4.2: icmp_seq=1 ttl=64 time=2.51 ms
--- 10.20.4.2 ping statistics ---
1 packets transmitted, 1 received, 0% packet loss, time 0ms
rtt min/avg/max/mdev = 2.512/2.512/2.512/0.000 ms
PING 10.20.5.2 (10.20.5.2) 56(84) bytes of data.
64 bytes from 10.20.5.2: icmp_seq=1 ttl=64 time=2.66 ms
--- 10.20.5.2 ping statistics ---
1 packets transmitted, 1 received, 0% packet loss, time 0ms
rtt min/avg/max/mdev = 2.655/2.655/2.655/0.000 ms
PING 10.20.6.2 (10.20.6.2) 56(84) bytes of data.
64 bytes from 10.20.6.2: icmp_seq=1 ttl=64 time=0.150 ms
--- 10.20.6.2 ping statistics ---
1 packets transmitted, 1 received, 0% packet loss, time 0ms
```
rtt min/avg/max/mdev = 0.150/0.150/0.150/0.000 ms

# Hub & Spoke VirtualNetworkRouter

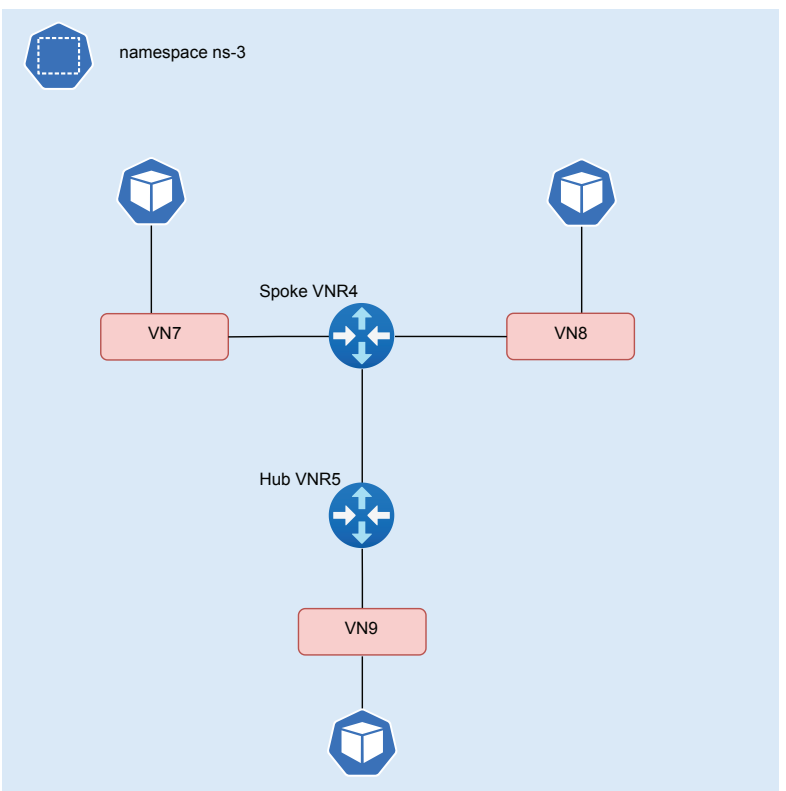

#### *Figure 11 Hub and Spoke Virtual Network Router*

In the following example, we are creating three NADs and two VNRs to demonstrate hub and spoke topology. Spoke vnr4 has vn7 and vn8 attached to it and hub vnr5 vn5 vn9 attached to it. Inter VN communication on spoke VNR is not allowed and inter VN communication between hub and spoke VNR and vice versa is allowed:

```
cat > hub_spoke_vnr.yaml <<END_OF_SCRIPT
apiVersion: v1
kind: Namespace
metadata:
   labels:
     ns: ns3
   name: ns3
---
apiVersion: "K8s.cni.cncf.io/v1"
kind: NetworkAttachmentDefinition
```

```
metadata:
   name: "vn7"
   labels:
    vn: vn7
   namespace: ns3
   annotations:
     juniper.net/networks: '{
       "ipamV4Subnet": "10.20.7.0/24",
       "routeTargetList": ["target:64562:2107"]
     }'
spec:
   config: '{
   "cniVersion": "0.3.1",
   "name": "vn7",
   "type": "contrail-K8s-cni"
}'
---apiVersion: "K8s.cni.cncf.io/v1"
kind: NetworkAttachmentDefinition
metadata:
  name: "vn8"
   labels:
    vn: vn8
   namespace: ns3
   annotations:
     juniper.net/networks: '{
       "ipamV4Subnet": "10.20.8.0/24",
       "routeTargetList": ["target:64562:2108"]
     }'
spec:
   config: '{
   "cniVersion": "0.3.1",
   "name": "vn8",
   "type": "contrail-K8s-cni"
}'
---
apiVersion: "K8s.cni.cncf.io/v1"
kind: NetworkAttachmentDefinition
```

```
metadata:
   name: "vn9"
   labels:
     vn: vn9
   namespace: ns3
   annotations:
     juniper.net/networks: '{
       "ipamV4Subnet": "10.20.9.0/24",
       "routeTargetList": ["target:64562:2109"]
     }'
spec:
   config: '{
   "cniVersion": "0.3.1",
   "name": "vn9",
   "type": "contrail-K8s-cni"
}'
---apiVersion: v1
kind: Pod
metadata:
  name: pod7
   namespace: ns3
   annotations:
     K8s.v1.cni.cncf.io/networks: vn7
spec:
   containers:
   - name: pod7
     image: deployer-node.maas:5000/ubuntu-traffic:latest
    command: [ "/bin/bash", "-c" ]
     args:
       - ip route del default;
         ip route add default via 10.20.7.1;
         sleep infinity;
     securityContext:
       privileged: true
       capabilities:
         add:
            - NET_ADMIN
```

```
 nodeName: worker4
---
apiVersion: v1
kind: Pod
metadata:
   name: pod8
   namespace: ns3
   annotations:
     K8s.v1.cni.cncf.io/networks: vn8
spec:
   containers:
   - name: pod8
     image: deployer-node.maas:5000/ubuntu-traffic:latest
    command: [ "/bin/bash", "-c" ]
     args:
       - ip route del default;
         ip route add default via 10.20.8.1;
         sleep infinity;
     securityContext:
       privileged: true
       capabilities:
         add:
            - NET_ADMIN
   nodeName: worker5
---
apiVersion: v1
kind: Pod
metadata:
  name: pod9
  namespace: ns3
   annotations:
     K8s.v1.cni.cncf.io/networks: vn9
spec:
   containers:
   - name: pod9
     image: deployer-node.maas:5000/ubuntu-traffic:latest
    command: [ "\/bin/bash'', "-c" ]
     args:
```

```
 - ip route del default;
         ip route add default via 10.20.9.1;
         sleep infinity;
     securityContext:
       privileged: true
       capabilities:
         add:
           - NET_ADMIN
   nodeName: worker6
--apiVersion: core.contrail.juniper.net/v1alpha1
kind: VirtualNetworkRouter
metadata:
  namespace: ns3
   name: vnr4
   annotations:
     core.juniper.net/display-name: vnr4
   labels:
     vnr: vnr4
spec:
   type: spoke
   virtualNetworkSelector:
     matchExpressions:
       - key: vn
         operator: In
         values: [vn7, vn8]
   import:
     virtualNetworkRouters:
       - virtualNetworkRouterSelector:
           matchLabels:
             vnr: vnr5
---apiVersion: core.contrail.juniper.net/v1alpha1
kind: VirtualNetworkRouter
metadata:
   namespace: ns3
   name: vnr5
   annotations:
```

```
 core.juniper.net/display-name: vnr5
   labels:
     vnr: vnr5
spec:
   type: hub
   virtualNetworkSelector:
     matchExpressions:
       - key: vn
         operator: In
         values: [vn9]
   import:
     virtualNetworkRouters:
       - virtualNetworkRouterSelector:
           matchLabels:
             vnr: vnr4
END_OF_SCRIPT
```
#### Create NADs, Pods and VNRs:

```
kubectl apply -f hub spoke vnr.yaml
namespace/ns3 created
networkattachmentdefinition.K8s.cni.cncf.io/vn7 created
networkattachmentdefinition.K8s.cni.cncf.io/vn8 created
networkattachmentdefinition.K8s.cni.cncf.io/vn9 created
pod/pod7 created
pod/pod8 created
pod/pod9 created
virtualnetworkrouter.core.contrail.juniper.net/vnr4 created
virtualnetworkrouter.core.contrail.juniper.net/vnr5 created
```
kubectl get pods -n ns3

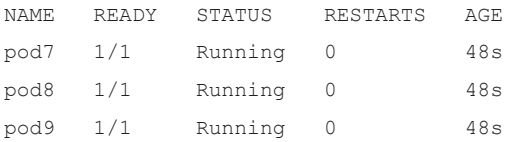

for i in {7..9}; do kubectl exec -it -n ns3 pod\${i} /bin/bash -- ip addr show eth1;done 628: eth1@if629: <BROADCAST,MULTICAST,UP,LOWER\_UP> mtu 1500 qdisc noqueue state UP group default link/ether 02:1a:c6:e5:19:2c brd ff:ff:ff:ff:ff:ff link-netnsid 0 inet 10.20.7.2/24 brd 10.20.7.255 scope global eth1 valid\_lft forever preferred\_lft forever inet6 fe80::54fd:15ff:feca:ec68/64 scope link valid\_lft forever preferred\_lft forever 3963: eth1@if3964: <BROADCAST,MULTICAST,UP,LOWER\_UP> mtu 1500 qdisc noqueue state UP group default link/ether 02:56:30:23:30:cb brd ff:ff:ff:ff:ff:ff link-netnsid 0 inet 10.20.8.2/24 brd 10.20.8.255 scope global eth1 valid\_lft forever preferred\_lft forever inet6 fe80::7887:11ff:fe52:2164/64 scope link valid\_lft forever preferred\_lft forever 333: eth1@if334: <BROADCAST,MULTICAST,UP,LOWER\_UP> mtu 1500 qdisc noqueue state UP group default link/ether 02:6d:b4:03:59:19 brd ff:ff:ff:ff:ff:ff link-netnsid 0 inet 10.20.9.2/24 brd 10.20.9.255 scope global eth1 valid\_lft forever preferred\_lft forever inet6 fe80::d8e1:31ff:fee9:24bd/64 scope link valid\_lft forever preferred\_lft forever for i in  $\{7..9\}$ ; do kubectl exec -it -n ns3 pod7 /bin/bash -- ping 10.20.\${i}.2 -c1 ;done PING 10.20.7.2 (10.20.7.2) 56(84) bytes of data. 64 bytes from 10.20.7.2: icmp\_seq=1 ttl=64 time=0.089 ms --- 10.20.7.2 ping statistics --- 1 packets transmitted, 1 received, 0% packet loss, time 0ms

```
rtt min/avg/max/mdev = 0.089/0.089/0.089/0.000 ms
PING 10.20.8.2 (10.20.8.2) 56(84) bytes of data.
```
--- 10.20.8.2 ping statistics --- 1 packets transmitted, 0 received, 100% packet loss, time 0ms

```
command terminated with exit code 1
PING 10.20.9.2 (10.20.9.2) 56(84) bytes of data.
64 bytes from 10.20.9.2: icmp_seq=1 ttl=64 time=3.54 ms
```

```
--- 10.20.9.2 ping statistics ---
1 packets transmitted, 1 received, 0% packet loss, time 0ms
rtt min/avg/max/mdev = 3.538/3.538/3.538/0.000 ms
for i in {7..9}; do kubectl exec -it -n ns3 pod8 /bin/bash -- ping 
10.20.${i}.2 -c1 ;done
PING 10.20.7.2 (10.20.7.2) 56(84) bytes of data.
--- 10.20.7.2 ping statistics ---
1 packets transmitted, 0 received, 100% packet loss, time 0ms
command terminated with exit code 1
PING 10.20.8.2 (10.20.8.2) 56(84) bytes of data.
64 bytes from 10.20.8.2: icmp_seq=1 ttl=64 time=0.070 ms
--- 10.20.8.2 ping statistics ---
1 packets transmitted, 1 received, 0% packet loss, time 0ms
rtt min/avg/max/mdev = 0.070/0.070/0.070/0.000 ms
PING 10.20.9.2 (10.20.9.2) 56(84) bytes of data.
64 bytes from 10.20.9.2: icmp_seq=1 ttl=64 time=2.97 ms
--- 10.20.9.2 ping statistics ---
1 packets transmitted, 1 received, 0% packet loss, time 0ms
rtt min/avg/max/mdev = 2.970/2.970/2.970/0.000 ms
for i in {7..9}; do kubectl exec -it -n ns3 pod9 /bin/bash -- ping 
10.20.${i}.2 -c1 ;done
PING 10.20.7.2 (10.20.7.2) 56(84) bytes of data.
64 bytes from 10.20.7.2: icmp_seq=1 ttl=64 time=3.06 ms
--- 10.20.7.2 ping statistics ---
1 packets transmitted, 1 received, 0% packet loss, time 0ms
rtt min/avg/max/mdev = 3.058/3.058/3.058/0.000 ms
PING 10.20.8.2 (10.20.8.2) 56(84) bytes of data.
64 bytes from 10.20.8.2: icmp_seq=1 ttl=64 time=2.96 ms
--- 10.20.8.2 ping statistics ---
1 packets transmitted, 1 received, 0% packet loss, time 0ms
rtt min/avg/max/mdev = 2.962/2.962/2.962/0.000 ms
```

```
PING 10.20.9.2 (10.20.9.2) 56(84) bytes of data.
64 bytes from 10.20.9.2: icmp_seq=1 ttl=64 time=0.076 ms
--- 10.20.9.2 ping statistics ---
1 packets transmitted, 1 received, 0% packet loss, time 0ms
rtt min/avg/max/mdev = 0.076/0.076/0.076/0.000 ms
```
# K8s Network Policy (KNP)

CN2 supports KNP allowing developers to control ingress and egress traffic to a particular workload or end point. Ingress and egress traffic rules are created and applied on corresponding workloads to enforce traffic restrictions. Once a KNP is applied on workloads then an implicit deny rule will govern the traffic which is not allowed on corresponding workloads by KNP rules.

# Intra VirtualNetwork KNP

By default, all workloads and Pods on a VN can communicate to each other, but you can restrict communication between workloads and Pods by applying ingress and egress KNP rules. The following example applies a KNP policy to allow TCP port 80 egress traffic from the frontend Pod. And on the middle ware Pod or service a KNP rule will be applied in the ingress direction to allow TCP port 80 traffic.

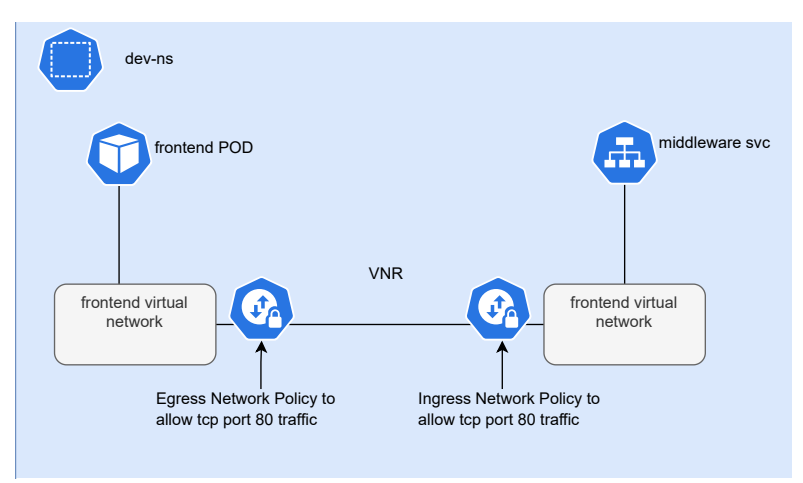

*Figure 12 Intra Virtual Network Traffic Control via K8S Network Policy*

cat > intra vn pods svc np.yml <<END OF SCRIPT -- apiVersion: v1 kind: Namespace metadata:

```
 name: dev-ns
---
apiVersion: "K8s.cni.cncf.io/v1"
kind: NetworkAttachmentDefinition
metadata:
   name: dev-vn
  namespace: dev-ns
   annotations:
     juniper.net/networks: '{
       "ipamV4Subnet": "10.10.10.0/24",
       "podNetwork": true
     }'
spec:
   config: '{
   "cniVersion": "0.3.1",
  "name": "dev-vn",
   "type": "contrail-K8s-cni"
}'
--apiVersion: v1
kind: Pod
metadata:
  name: frontend-dev-1
  namespace: dev-ns
   labels:
    app: frontend-dev
   annotations:
     net.juniper.contrail.podnetwork: dev-ns/dev-vn
spec:
   containers:
     - name: frontend-dev-1
       image: deployer-node.maas:5000/ubuntu-traffic:latest
       securityContext:
         privileged: true
         capabilities:
           add:
           - NET_ADMIN
   nodeName: worker1
```

```
---apiVersion: v1
kind: Pod
metadata:
   name: middleware-dev-2
   namespace: dev-ns
   labels:
     app: middleware-dev
   annotations:
     net.juniper.contrail.podnetwork: dev-ns/dev-vn
spec:
   containers:
    - name: middleware-dev-2
       image: deployer-node.maas:5000/ubuntu-traffic:latest
       securityContext:
         privileged: true
         capabilities:
           add:
           - NET_ADMIN
   nodeName: worker2
---apiVersion: v1
kind: Service
metadata:
   name: middleware-dev
  namespace: dev-ns
   annotations:
     net.juniper.contrail.podnetwork: dev-ns/dev-vn
spec:
   ports:
   - name: port-80
     targetPort: 80
     protocol: TCP
     port: 80
   selector:
     app: middleware-dev
   type: ClusterIP
---
```

```
apiVersion: networking.K8s.io/v1
kind: NetworkPolicy
metadata:
   name: frontend-dev
   namespace: dev-ns
spec:
   egress:
   - ports:
     - port: 80
       protocol: TCP
   podSelector:
     matchLabels:
       app: frontend-dev
   policyTypes:
   - Egress
---apiVersion: networking.K8s.io/v1
kind: NetworkPolicy
metadata:
   name: middleware-dev
   namespace: dev-ns
spec:
   ingress:
   - from:
     - podSelector:
         matchLabels:
           app: frontend-dev
     ports:
     - port: 80
       protocol: TCP
   podSelector:
     matchLabels:
       app: middleware-dev
   policyTypes:
   - Ingress
---
END_OF_SCRIPT
```
#### Create NAD, Pods, Service, and Network Policy:

```
kubectl apply -f intra vn pods svc np.yml
namespace/dev-ns created
networkattachmentdefinition.K8s.cni.cncf.io/dev-vn created
pod/frontend-dev-1 created
pod/middleware-dev-2 created
service/middleware-dev created
networkpolicy.networking.K8s.io/frontend-dev created
networkpolicy.networking.K8s.io/middleware-dev created
```
kubectl get pods -n dev-ns

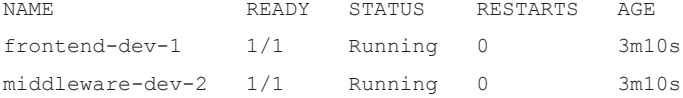

kubectl get svc -n dev-ns NAME TYPE CLUSTER-IP EXTERNAL-IP PORT(S) AGE middleware-dev ClusterIP 10.233.53.233 <none> 80/TCP 3m19s

kubectl exec -n dev-ns middleware-dev-2 /bin/bash -- nohup python3 -m http.server 80 --directory /tmp/ & [2] 81861

svc\_ip=\$(kubectl get svc -n dev-ns | grep middleware-dev | awk {'print \$3'})

kubectl exec -n dev-ns frontend-dev-1 /bin/bash -- curl \$svc\_ip % Total % Received % Xferd Average Speed Time Time Time Current Dload Upload Total Spent Left Speed 100 14 100 14 0 0 3500 0 --:--:-- --:--- --:---:--2800 deployer-node

kubectl exec -n dev-ns frontend-dev-1 /bin/bash -- ip addr 1: lo: <LOOPBACK,UP,LOWER\_UP> mtu 65536 qdisc noqueue state UNKNOWN group default qlen 1000

link/loopback 00:00:00:00:00:00 brd 00:00:00:00:00:00

```
 inet 127.0.0.1/8 scope host lo
        valid_lft forever preferred_lft forever
     inet6 ::1/128 scope host
        valid_lft forever preferred_lft forever
163: eth0@if164: <BROADCAST,MULTICAST,UP,LOWER_UP> mtu 1500 qdisc noqueue 
state UP group default
     link/ether 02:ab:a4:28:0d:fb brd ff:ff:ff:ff:ff:ff link-netnsid 0
     inet 10.10.10.2/24 brd 10.10.10.255 scope global eth0
        valid_lft forever preferred_lft forever
     inet6 fe80::7888:8dff:fe29:8cde/64 scope link
        valid_lft forever preferred_lft forever
kubectl exec -n dev-ns frontend-dev-1 /bin/bash -- ping 10.10.20.2 -c1
PING 10.10.20.2 (10.10.20.2) 56(84) bytes of data.
--- 10.10.20.2 ping statistics ---
1 packets transmitted, 0 received, 100% packet loss, time 0ms
```
## Inter VirtualNetwork KNP

By default, traffic between workloads running on separate VNs is isolated. However, we can allow inter-VN communication by creating VNR and then further restricting the traffic as needed by applying KNP. The following example will create two VNs (i.e., a frontend and a middle ware) then those VNs are connected via a VNR (vn01). A KNP will be applied on the frontend Pods to allow TCP port 80 traffic in the egress direction and a corresponding ingress KNP will be applied on the middle ware service to allow TCP port 80 traffic.

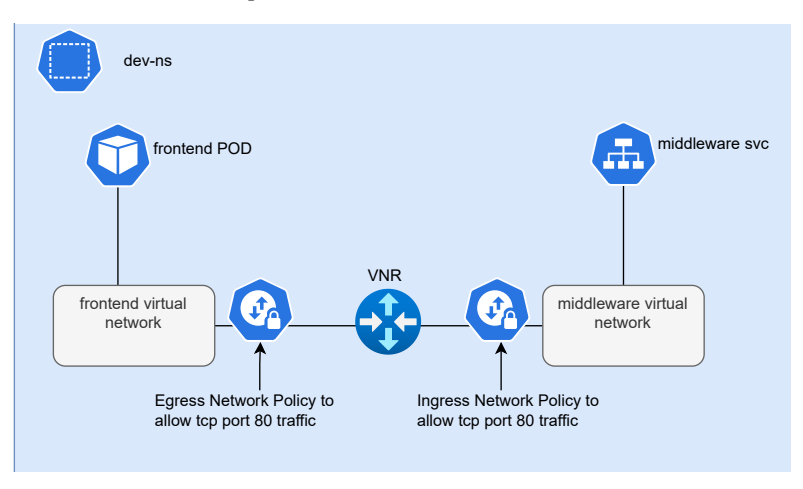

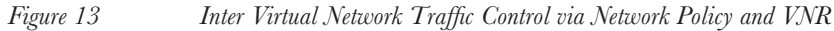

```
cat > inter vn pods.yaml <<END OF SCRIPT
---apiVersion: v1
kind: Namespace
metadata:
  name: dev-ns
---apiVersion: "K8s.cni.cncf.io/v1"
kind: NetworkAttachmentDefinition
metadata:
  name: frontend
  namespace: dev-ns
   annotations:
     juniper.net/networks: '{
       "ipamV4Subnet": "10.10.10.0/24",
       "podNetwork": true
    }'
   labels:
    vn: mesh_vnr
spec:
   config: '{
   "cniVersion": "0.3.1",
  "name": "frontend",
   "type": "contrail-K8s-cni"
}'
---apiVersion: v1
kind: Pod
metadata:
  name: frontend-dev-1
  namespace: dev-ns
   labels:
    app: frontend-dev
  annotations:
     net.juniper.contrail.podnetwork: dev-ns/frontend
spec:
   containers:
     - name: frontend-dev-1
```

```
 image: deployer-node.maas:5000/ubuntu-traffic:latest
       securityContext:
         privileged: true
         capabilities:
           add:
           - NET_ADMIN
   nodeName: worker1
---
apiVersion: "K8s.cni.cncf.io/v1"
kind: NetworkAttachmentDefinition
metadata:
  name: middleware
  namespace: dev-ns
   annotations:
     juniper.net/networks: '{
       "ipamV4Subnet": "10.10.20.0/24",
       "podNetwork": true
     }'
   labels:
    vn: mesh_vnr
spec:
   config: '{
   "cniVersion": "0.3.1",
   "name": "middleware",
   "type": "contrail-K8s-cni"
}'
---apiVersion: v1
kind: Pod
metadata:
  name: middleware-dev-1
  namespace: dev-ns
   labels:
    app: middleware-dev
   annotations:
     net.juniper.contrail.podnetwork: dev-ns/middleware
spec:
   containers:
```
```
 - name: middleware-dev-1
       image: deployer-node.maas:5000/ubuntu-traffic:latest
       securityContext:
         privileged: true
         capabilities:
           add:
           - NET_ADMIN
   nodeName: worker2
---
apiVersion: core.contrail.juniper.net/v1alpha1
kind: VirtualNetworkRouter
metadata:
   namespace: dev-ns
   name: vnr01
   annotations:
     core.juniper.net/display-name: vnr01
   labels:
       vnr: mesh_vnr
spec:
   type: mesh
   virtualNetworkSelector:
     matchLabels:
       vn: mesh_vnr
END_OF_SCRIPT
```
Create NADs, Pods and VNRs. At this stage Network Policy is not applied so all traffic from the frontend to middleware should be allowed:

```
kubectl apply -f inter_vn_pods_svc.yaml
namespace/dev-ns created
networkattachmentdefinition.K8s.cni.cncf.io/frontend created
pod/frontend-dev-1 created
networkattachmentdefinition.K8s.cni.cncf.io/middleware created
pod/middleware-dev-1 created
service/middleware-dev created
virtualnetworkrouter.core.contrail.juniper.net/vnr01 created
```
kubectl get pods -n dev-ns NAME READY STATUS RESTARTS AGE

```
102
      Chapter 6
```

```
frontend-dev-1 1/1 Running 0 3m38s
middleware-dev-1 1/1 Running 0 3m38s
kubectl get svc -n dev-ns
NAME TYPE CLUSTER-IP EXTERNAL-IP PORT(S) AGE
middleware-dev ClusterIP 10.233.53.77 <none> 80/TCP 3m48s
kubectl exec -n dev-ns middleware-dev-1 /bin/bash -- nohup python3 -m 
http.server 80 --directory /tmp/ &
[2] 81966
kubectl exec -n dev-ns frontend-dev-1 /bin/bash -- ping 10.10.20.2 -c1
PING 10.10.20.2 (10.10.20.2) 56(84) bytes of data.
64 bytes from 10.10.20.2: icmp_seq=1 ttl=64 time=1.84 ms
--- 10.10.20.2 ping statistics ---
1 packets transmitted, 1 received, 0% packet loss, time 0ms
rtt min/avg/max/mdev = 1.842/1.842/1.842/0.000 ms
kubectl exec -n dev-ns frontend-dev-1 /bin/bash -- curl 10.10.20.2
  % Total % Received % Xferd Average Speed Time Time Time 
Current
                              Dload Upload Total Spent Left 
Speed
 0 0 0 0 0 0 0 0 0 --:--:-- --:--:-- --:--:--
0deployer-node
100  14  100  14  0  0  3500  0 --:--:-- --:--- --:---:--
3500
```
You can see ICMP and http traffic is allowed from father rontend-dev-1 Pod to middleware-dev-1 Pod. Let's apply NetworkPolicy to allow only http traffic from frontend-dev-1 Pod to middleware-dev-1 Pod:

```
cat > inter vn np.yaml <<END OF SCRIPT
apiVersion: networking.K8s.io/v1
kind: NetworkPolicy
metadata:
  name: frontend-dev
  namespace: dev-ns
spec:
  egress:
   - ports:
```

```
 - port: 80
       protocol: TCP
   podSelector:
    matchLabels:
       app: frontend-dev
   policyTypes:
   - Egress
---apiVersion: networking.K8s.io/v1
kind: NetworkPolicy
metadata:
  name: middleware-dev
  namespace: dev-ns
spec:
   ingress:
   - from:
     - podSelector:
         matchLabels:
           app: frontend-dev
     ports:
     - port: 80
       protocol: TCP
   podSelector:
    matchLabels:
       app: middleware-dev
   policyTypes:
   - Ingress
END_OF_SCRIPT
---
```
#### Let's apply Network Policy to validate the results:

```
kubectl apply -f inter_vn_np.yaml
networkpolicy.networking.K8s.io/frontend-dev created
networkpolicy.networking.K8s.io/middleware-dev created
kubectl exec -n dev-ns frontend-dev-1 /bin/bash -- ping 10.10.20.2 -c1
PING 10.10.20.2 (10.10.20.2) 56(84) bytes of data.
```

```
--- 10.10.20.2 ping statistics ---
```

```
1 packets transmitted, 0 received, 100% packet loss, time 0ms
command terminated with exit code 1
kubectl exec -n dev-ns frontend-dev-1 /bin/bash -- curl 10.10.20.2
   % Total % Received % Xferd Average Speed Time Time Time 
Current
                                  Dload Upload Total Spent Left 
Speed
   0 0 0 0 0 0 0 0 --:--:-- --:--:-- --:--:-- 
0deployer-node
100 \qquad 14 \qquad 100 \qquad 14 \qquad 0 \qquad 0 \qquad 3500 \qquad 0 \qquad -:-------------------------------3500
```
# Contrail Security Policy (CSP)

CN2 already supports Kubernetes Network Policies (KNP) to control flow of traffic to and from Kubernetes workloads to other Kubernetes workloads or IP addresses. Kubernetes Network Policies are scoped to only those corresponding workloads which are referenced in Network Policies rules, imeaning remaining traffic in that name space in unaffected from the applied Network Policies. This approach is more developer centric as developers can use Network Policies to test traffic restriction only to the specific workloads based on Network Policy rules, while not considering if other workloads still have open access. Network Policies are also half-duplex policies meaning each policy only controls traffic ingress/egress from a selected set of pods. For end-to-end traffic flow to work, another Kubernetes policy is required on the remote side.

A cluster or namespace administrator's approach would be that any traffic to any workload in a specific namespace should be restricted and only requirements-based traffic should be allowed. CSP offers this functionality, once a CSP is applied to any endpoints in a namespace with action "Pass," then only that traffic is allowed, and remaining traffic is blocked inside that name space with a CSP default "Deny" action. The administrator needs to configure specific rules for any required ingress or egress traffic in a namespace considering holistic views of traffic allow and deny requirements. Moreover, there is no need to define separate rules for ingress and egress end points. This approach is simpler as compared to KNP where a developer would require defining separate policy rules for ingress and egress end points for a single flow. Another upside for CSP over KNP is that CN2 supports multi-cluster deployments and CSP can be used in multi-cluster deployments, but KNP does not support multi-cluster deployments.

CN2 custom resource Contrail Security Policy (CSP) comprises the following:

▪ SrcEP: List of source endpoints for a rule match criterion. End points can either be a Pod Selector or IP Block.

- DstEP: List of destination endpoints for a rule match criterion. End points can either be a Pod Selector or an IP Block.
- Ports: List of destination ports to be matched for this rule.
- Action: Action to be taken if any policy rule matches. Currently supported actions are "Pass" or "Deny.

Figure 14 illustrates the order of matching policies for a flow.

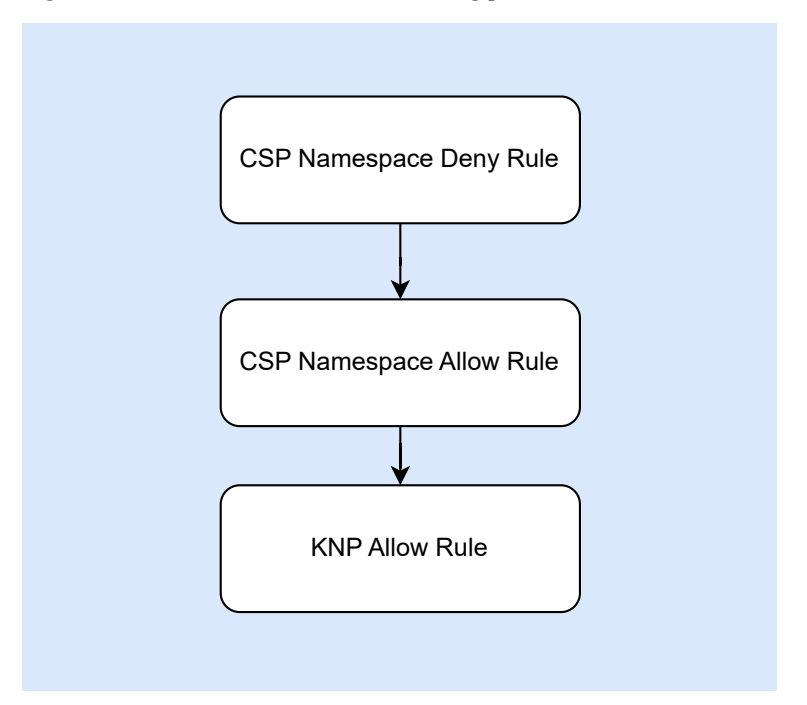

*Figure 14 Contrail Security Policy vs K8S Policy Rules Preference*

In the next example four Pods will be deployed in a Namespace (ns-svl) and attached to a NAD (sp-vn-svl).

- In absence of any policy, traffic among all Pods is allowed.
- A CSP (allow-hr-to-dev) is defined to allow traffic from the "hr" Pod to "dev" Pod. This policy will also apply implicit deny rules to block any traffic which is not allowed in policy rules.
- Another CSP is defined to allow traffic from the "hr" Pod to "fac" Pod and also from CIDR 174.19.12.11/32 to CIDR 174.19.12.12/32.

```
cat > csp_nad_pod_ns.yaml <<END_OF_SCRIPT
apiVersion: v1
kind: Namespace
```

```
metadata:
   name: ns-svl
   labels:
    ns: ns-svl
--apiVersion: "K8s.cni.cncf.io/v1"
kind: NetworkAttachmentDefinition
metadata:
  name: sp-vn-svl
   namespace: ns-svl
   labels:
    spvn: vn-svl
   annotations:
     juniper.net/networks: '{
       "ipamV4Subnet": "174.19.12.0/27"
     }'
spec:
   config: '{
   "cniVersion": "0.3.1",
   "name": "sp-vn-svl",
   "type": "contrail-K8s-cni"
  }'
---apiVersion: v1
kind: Pod
metadata:
  name: pod-hr-svl
  namespace: ns-svl
  annotations:
    K8s.v1.cni.cncf.io/networks: '[{"name":"sp-vn-svl","namespace":"ns-
svl","cni-args":null,"ips":["174.19.12.10"],"mac":"de:ad:00:01:ee:eb","in
terface":"intf"}]'
   labels:
     dept: hr
     site: svl
     tier: one
spec:
   containers:
   - name: sp-pod-hr-svl
```

```
 image: deployer-node.maas:5000/ubuntu-traffic:latest
    command: ["bash","-c","while true; do sleep 60s; done"]
     securityContext:
       capabilities:
         add:
           - NET_ADMIN
       privileged: true
   tolerations:
     - key: "key"
       operator: "Equal"
       value: "value"
       effect: "NoSchedule"
---apiVersion: v1
kind: Pod
metadata:
  name: pod-dev-svl
  namespace: ns-svl
   annotations:
     K8s.v1.cni.cncf.io/networks: '[{"name":"sp-vn-svl","namespace":"ns-
svl","cni-args":null,"ips":["174.19.12.11"],"mac":"de:ad:00:02:ee:eb","in
terface":"intf"}]'
   labels:
     dept: dev
     site: svl
     tier: two
spec:
   containers:
   - name: sp-pod-dev-svl
     image: deployer-node.maas:5000/ubuntu-traffic:latest
    command: ["bash","-c","while true; do sleep 60s; done"]
     securityContext:
       capabilities:
         add:
           - NET_ADMIN
       privileged: true
   tolerations:
     - key: "key"
       operator: "Equal"
```

```
 value: "value"
       effect: "NoSchedule"
---
apiVersion: v1
kind: Pod
metadata:
   name: pod-fin-svl
   namespace: ns-svl
   annotations:
     K8s.v1.cni.cncf.io/networks: '[{"name":"sp-vn-svl","namespace":"ns-
svl","cni-args":null,"ips":["174.19.12.12"],"mac":"de:ad:00:03:ee:eb","in
terface":"intf"}]'
   labels:
     dept: fin
     site: svl
     tier: three
spec:
   containers:
   - name: sp-pod-fin-svl
     image: deployer-node.maas:5000/ubuntu-traffic:latest
    command: ["bash","-c","while true; do sleep 60s; done"]
     securityContext:
       capabilities:
         add:
           - NET_ADMIN
       privileged: true
   tolerations:
     - key: "key"
       operator: "Equal"
       value: "value"
       effect: "NoSchedule"
---
apiVersion: v1
kind: Pod
metadata:
   name: pod-fac-svl
   namespace: ns-svl
   annotations:
     K8s.v1.cni.cncf.io/networks: '[{"name":"sp-vn-svl","namespace":"ns-
```

```
svl","cni-args":null,"ips":["174.19.12.13"],"mac":"de:ad:00:04:ee:eb","in
terface":"intf"}]'
   labels:
     dept: fac
    site: svl
    tier: four
spec:
   containers:
   - name: sp-pod-fac-svl
     image: deployer-node.maas:5000/ubuntu-traffic:latest
    command: ["bash","-c","while true; do sleep 60s; done"]
     securityContext:
       capabilities:
         add:
           - NET_ADMIN
       privileged: true
   tolerations:
     - key: "key"
       operator: "Equal"
       value: "value"
       effect: "NoSchedule"
---END_OF_SCRIPT
```
#### CSP Rules Verification

With no CSP applied all traffic is allowed.

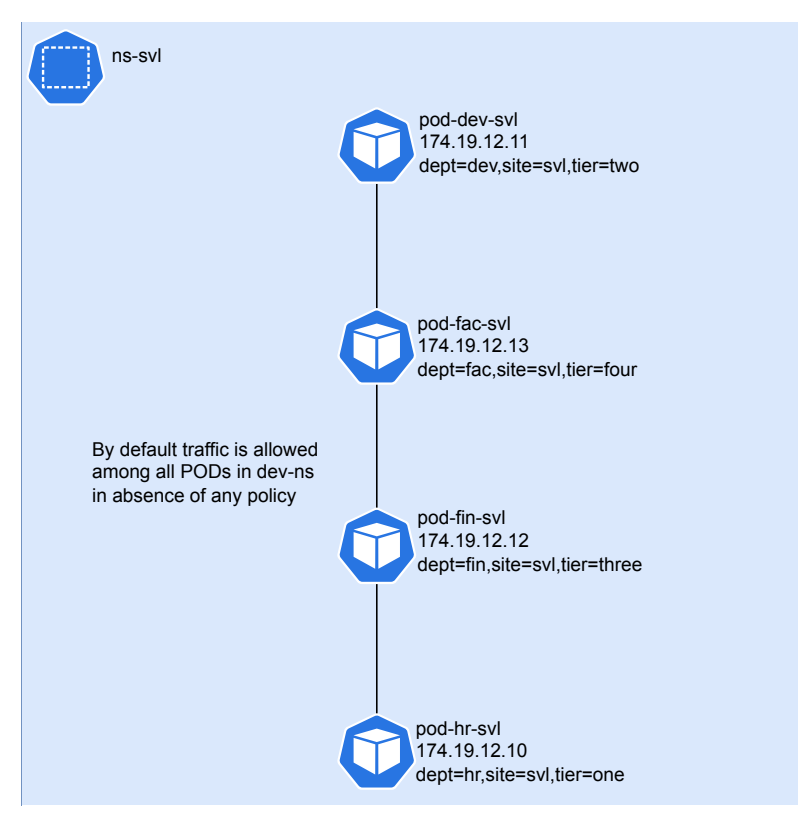

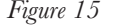

*Figure 15 Contrail Security Policy Rules Verification-1*

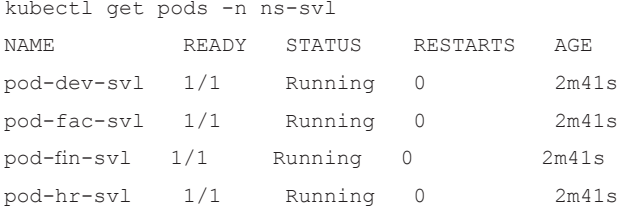

kubectl exec -it -n ns-svl pod-hr-svl -- ping 174.19.12.11 -c1 PING 174.19.12.11 (174.19.12.11) 56(84) bytes of data. 64 bytes from 174.19.12.11: icmp\_seq=1 ttl=64 time=1.90 ms

--- 174.19.12.11 ping statistics --- 1 packets transmitted, 1 received, 0% packet loss, time 0ms

```
rtt min/avg/max/mdev = 1.897/1.897/1.897/0.000 ms
kubectl exec -it -n ns-svl pod-hr-svl -- ping 174.19.12.12 -c1
PING 174.19.12.12 (174.19.12.12) 56(84) bytes of data.
64 bytes from 174.19.12.12: icmp_seq=1 ttl=64 time=0.810 ms
--- 174.19.12.12 ping statistics ---
1 packets transmitted, 1 received, 0% packet loss, time 0ms
rtt min/avg/max/mdev = 0.810/0.810/0.810/0.000 ms
kubectl exec -it -n ns-svl pod-hr-svl -- ping 174.19.12.13 -c1
PING 174.19.12.13 (174.19.12.13) 56(84) bytes of data.
64 bytes from 174.19.12.13: icmp_seq=1 ttl=64 time=0.777 ms
--- 174.19.12.13 ping statistics ---
1 packets transmitted, 1 received, 0% packet loss, time 0ms
```
CSP allows traffic from "hr" Pod to "dev" Pod while blocking any other traffic.

rtt min/avg/max/mdev = 0.777/0.777/0.777/0.000 ms

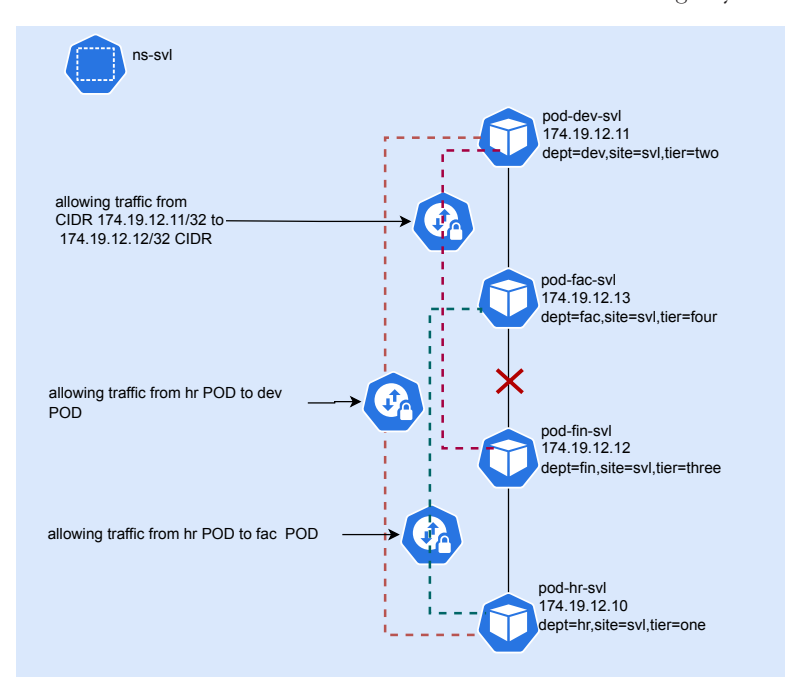

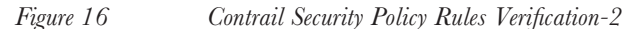

```
cat > csp hr to dev.yaml <<END OF SCRIPT
apiVersion: core.contrail.juniper.net/v3
kind: ContrailSecurityPolicy
metadata:
  name: allow-hr-to-dev
  namespace: ns-svl
spec:
   rules:
     - srcEP:
         endPoints:
           - podSelector:
               matchLabels:
                 dept: hr
       dstEP:
         endPoints:
           - podSelector:
               matchLabels:
                 dept: dev
  action: pass
END_OF_SCRIPT
Let's create CSP and verify its functionality:
kubectl apply -f csp hr to dev.yaml
kubectl exec -it -n ns-svl pod-hr-svl -- ping 174.19.12.11 -c1
PING 174.19.12.11 (174.19.12.11) 56(84) bytes of data.
64 bytes from 174.19.12.11: icmp_seq=1 ttl=64 time=1.86 ms
--- 174.19.12.11 ping statistics ---
1 packets transmitted, 1 received, 0% packet loss, time 0ms
rtt min/avg/max/mdev = 1.862/1.862/1.862/0.000 ms
kubectl exec -it -n ns-svl pod-hr-svl -- ping 174.19.12.12 -c1
PING 174.19.12.12 (174.19.12.12) 56(84) bytes of data.
--- 174.19.12.12 ping statistics ---
1 packets transmitted, 0 received, 100% packet loss, time 0ms
```

```
command terminated with exit code 1
kubectl exec -it -n ns-svl pod-hr-svl -- ping 174.19.12.13 -c1
PING 174.19.12.13 (174.19.12.13) 56(84) bytes of data.
--- 174.19.12.13 ping statistics ---
1 packets transmitted, 0 received, 100% packet loss, time 0ms
```

```
command terminated with exit code 1
```
CSP to allow traffic from the "hr" Pod to "fac" Pod and from CIDR 174.19.12.11/32 to CIDR 174.19.12.12/32.

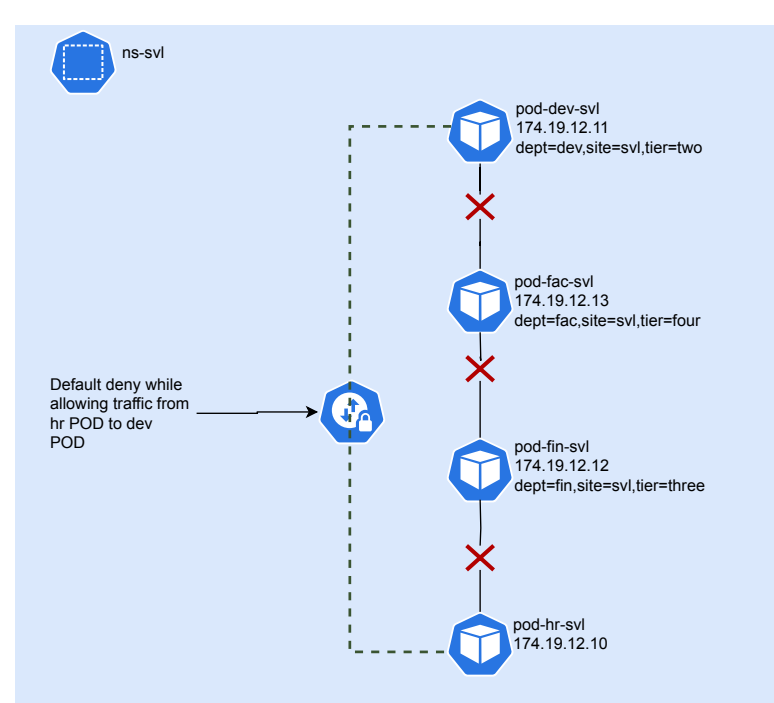

```
Figure 17 Contrail Security Policy Rules Verification-4
```

```
cat > csp_allow_hr_to_fac_and_11_12.yaml <<END_OF_SCRIPT
apiVersion: core.contrail.juniper.net/v3
kind: ContrailSecurityPolicy
metadata:
  name: allow-hr-to-fac-or-11-12
  namespace: ns-svl
spec:
  rules:
```

```
 - srcEP:
         endPoints:
           - podSelector:
               matchLabels:
                 dept: hr
                 tier: one
       dstEP:
         endPoints:
           - podSelector:
               matchLabels:
                 dept: fac
     - srcEP:
         endPoints:
           - ipBlock:
               cidr: 174.19.12.11/32
       dstEP:
         endPoints:
           - ipBlock:
               cidr: 174.19.12.12/32
  action: pass
END_OF_SCRIPT
kubectl apply -f csp_allow hr_to_fac_and_11_12.yaml
kubectl exec -it -n ns-svl pod-hr-svl -- ping 174.19.12.11 -cl
PING 174.19.12.11 (174.19.12.11) 56(84) bytes of data.
64 bytes from 174.19.12.11: icmp_seq=1 ttl=64 time=2.01 ms
--- 174.19.12.11 ping statistics ---
1 packets transmitted, 1 received, 0% packet loss, time 0ms
rtt min/avg/max/mdev = 2.008/2.008/2.008/0.000 ms
```
kubectl exec -it -n ns-svl pod-hr-svl -- ping 174.19.12.12 -c1 PING 174.19.12.12 (174.19.12.12) 56(84) bytes of data.

```
--- 174.19.12.12 ping statistics ---
1 packets transmitted, 0 received, 100% packet loss, time 0ms
command terminated with exit code 1
kubectl exec -it -n ns-svl pod-hr-svl -- ping 174.19.12.13 -c1
PING 174.19.12.13 (174.19.12.13) 56(84) bytes of data.
64 bytes from 174.19.12.13: icmp_seq=1 ttl=64 time=0.947 ms
--- 174.19.12.13 ping statistics ---
1 packets transmitted, 1 received, 0% packet loss, time 0ms
rtt min/avg/max/mdev = 0.947/0.947/0.947/0.000 ms
kubectl exec -it -n ns-svl pod-dev-svl -- ping 174.19.12.12 -c1
PING 174.19.12.12 (174.19.12.12) 56(84) bytes of data.
64 bytes from 174.19.12.12: icmp_seq=1 ttl=64 time=1.98 ms
--- 174.19.12.12 ping statistics ---
1 packets transmitted, 1 received, 0% packet loss, time 0ms
```
#### rtt min/avg/max/mdev = 1.979/1.979/1.979/0.000 ms

#### Isolated Namespace

By default, all the K8s Pods will be connected with default-podnetwork and communication is allowed between all Pods on default-podnetwork but CN2 offers a feature which is called isolated-namespace which bisects the default-podnetwork and default-servicenetwork for the Pods running on isolated-namespace, thus stopping communication to and from Pods and services running on isolated-namespace from all other Pods and services running in any other isolated-namespace.

The following example creates two namespaces, isolated-ns01 and isolated-ns01. These namespaces will be marked isolated by adding the label core.juniper.net/ isolated-namespace:'true'. Pods created inside isolated namespaces cannot communicate to each other.

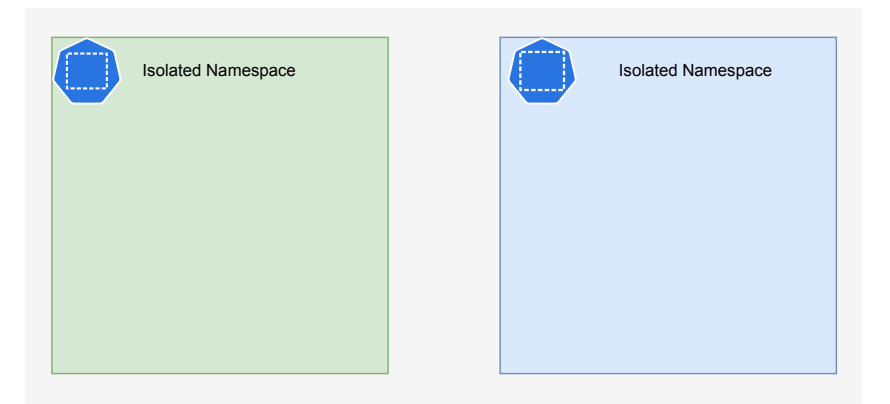

*Figure 18 Isolated Namespace*

```
cat > ns_isolation.yaml <<END_OF_SCRIPT
---apiVersion: v1
kind: Namespace
metadata:
   labels:
    name: isolated-ns01
    core.juniper.net/isolated-namespace: 'true'
   name: isolated-ns01
---apiVersion: v1
kind: Pod
metadata:
  name: pod01-ns01
   namespace: isolated-ns01
spec:
   containers:
   - name: pod01-ns01
     image: deployer-node.maas:5000/ubuntu-traffic:latest
     imagePullPolicy: IfNotPresent
     command: ['sh', '-c', 'echo The app is running! && sleep 3600']
     securityContext:
       privileged: true
   nodeName: worker4
---
```

```
apiVersion: v1
kind: Pod
metadata:
  name: pod02-ns01
  namespace: isolated-ns01
spec:
  containers:
   - name: pod02-ns01
     image: deployer-node.maas:5000/ubuntu-traffic:latest
     imagePullPolicy: IfNotPresent
    command: ['sh', '-c', 'echo The app is running! && sleep 3600']
     securityContext:
       privileged: true
  nodeName: worker5
---apiVersion: v1
kind: Namespace
metadata:
  labels:
    name: isolated-ns02
    core.juniper.net/isolated-namespace: 'true'
  name: isolated-ns02
---apiVersion: v1
kind: Pod
metadata:
  name: pod01-ns02
  namespace: isolated-ns02
spec:
  containers:
   - name: pod01-ns02
     image: deployer-node.maas:5000/ubuntu-traffic:latest
     imagePullPolicy: IfNotPresent
     command: ['sh', '-c', 'echo The app is running! && sleep 3600']
     securityContext:
       privileged: true
  nodeName: worker6
---
```

```
apiVersion: v1
kind: Pod
metadata:
  name: pod02-ns02
  namespace: isolated-ns02
spec:
  containers:
   - name: pod02-ns02
     image: deployer-node.maas:5000/ubuntu-traffic:latest
     imagePullPolicy: IfNotPresent
    command: ['sh', '-c', 'echo The app is running! && sleep 3600']
     securityContext:
       privileged: true
  nodeName: worker6
END_OF_SCRIPT
```
#### Create Pods in Isolated-Namepsace.

kubectl apply -f ns\_isolation.yaml namespace/isolated-ns01 created pod/pod01-ns01 created pod/pod02-ns01 created namespace/isolated-ns02 created pod/pod01-ns02 created pod/pod02-ns02 created

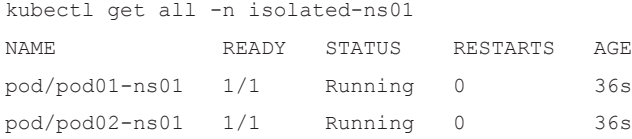

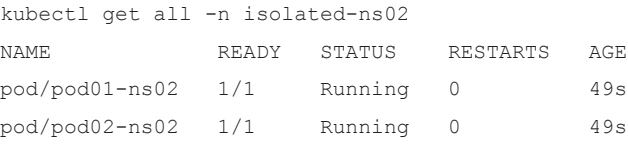

kubectl exec -it -n isolated-ns01 pod01-ns01 /bin/bash -- ip addr show

```
eth0
588: eth0@if589: <BROADCAST,MULTICAST,UP,LOWER_UP> mtu 1500 qdisc noqueue 
state UP group default
     link/ether 02:52:3b:0b:21:c4 brd ff:ff:ff:ff:ff:ff link-netnsid 0
     inet 10.233.71.21/18 brd 10.233.127.255 scope global eth0
        valid_lft forever preferred_lft forever
     inet6 fe80::c011:d9ff:fedf:ad20/64 scope link
        valid_lft forever preferred_lft forever
kubectl exec -it -n isolated-ns01 pod02-ns01 /bin/bash -- ip addr show 
eth0
3941: eth0@if3942: <BROADCAST,MULTICAST,UP,LOWER_UP> mtu 1500 qdisc 
noqueue state UP group default
     link/ether 02:4e:25:d4:52:3d brd ff:ff:ff:ff:ff:ff link-netnsid 0
     inet 10.233.70.23/18 brd 10.233.127.255 scope global eth0
        valid_lft forever preferred_lft forever
     inet6 fe80::d890:b5ff:fe0a:13fd/64 scope link
        valid_lft forever preferred_lft forever
kubectl exec -it -n isolated-ns01 pod02-ns01 /bin/bash -- ping 
10.233.71.21 -c1
PING 10.233.71.21 (10.233.71.21) 56(84) bytes of data.
64 bytes from 10.233.71.21: icmp_seq=1 ttl=64 time=3.54 ms
--- 10.233.71.21 ping statistics ---
1 packets transmitted, 1 received, 0% packet loss, time 0ms
rtt min/avg/max/mdev = 3.540/3.540/3.540/0.000 ms
kubectl exec -it -n isolated-ns02 pod01-ns02 /bin/bash -- ip addr show 
eth0
313: eth0@if314: <BROADCAST,MULTICAST,UP,LOWER_UP> mtu 1500 qdisc noqueue 
state UP group default
     link/ether 02:c1:72:9d:1e:8f brd ff:ff:ff:ff:ff:ff link-netnsid 0
     inet 10.233.72.32/18 brd 10.233.127.255 scope global eth0
        valid_lft forever preferred_lft forever
     inet6 fe80::2405:45ff:feae:53b8/64 scope link
        valid_lft forever preferred_lft forever
```
kubectl exec -it -n isolated-ns02 pod02-ns02 /bin/bash -- ip addr show eth0

```
315: eth0@if316: <BROADCAST,MULTICAST,UP,LOWER_UP> mtu 1500 qdisc noqueue 
state UP group default
     link/ether 02:96:e2:68:1c:fb brd ff:ff:ff:ff:ff:ff link-netnsid 0
     inet 10.233.72.31/18 brd 10.233.127.255 scope global eth0
        valid_lft forever preferred_lft forever
     inet6 fe80::dce8:21ff:fe4e:84d4/64 scope link
        valid_lft forever preferred_lft forever
kubectl exec -it -n isolated-ns02 pod02-ns02 /bin/bash -- ping 
10.233.72.32 -c1
PING 10.233.72.32 (10.233.72.32) 56(84) bytes of data.
64 bytes from 10.233.72.32: icmp_seq=1 ttl=63 time=1.85 ms
--- 10.233.72.32 ping statistics ---
1 packets transmitted, 1 received, 0% packet loss, time 0ms
rtt min/avg/max/mdev = 1.846/1.846/1.846/0.000 ms
kubectl exec -it -n isolated-ns02 pod02-ns02 /bin/bash -- ping 
10.233.71.21 -c1
PING 10.233.71.21 (10.233.71.21) 56(84) bytes of data.
--- 10.233.71.21 ping statistics ---
1 packets transmitted, 0 received, 100% packet loss, time 0ms
command terminated with exit code 1
```
# BGPaaS

One of CN2's (and its predecessor, Contrail Networking's) significant features aimed at supporting Telco workloads is BGPaaS. This mechanism allows any workload to establish a BGP session to one or two BGP neighbors, handled by the vRouter. By handling the BGP sessions from the workloads at the vRouters, CN2 further limits the configuration required on fabric infrastructure such as the DCGWs, SDN GW, or ToR (Top of Rack) switches, and enables workloads to be deployed onto any K8s node with no impact on the location at which corresponding BGP sessions should be configured. This also dramatically reduces the number of BGP sessions that each DCGW, SDN-GW, or ToR must handle and ensures that any prefixes advertised by a workload within a virtual network are propagated within the VN without any policy required to leak them into the appropriate VRF.

#### BGPaaS Implementation Details

BGPaaS is deployed in CN2 using two main steps. First, the BGPaaS service is defined with all the associated attributes that we would expect (local ASN, remote ASN, Authentication, Address Families, etc). Next, when a pod is created, an annotation is applied to the pod to indicate on which VNs a BGPaaS session is required. In this way, the BGPaaS session will follow the workload if it has connections on the identified VNs.

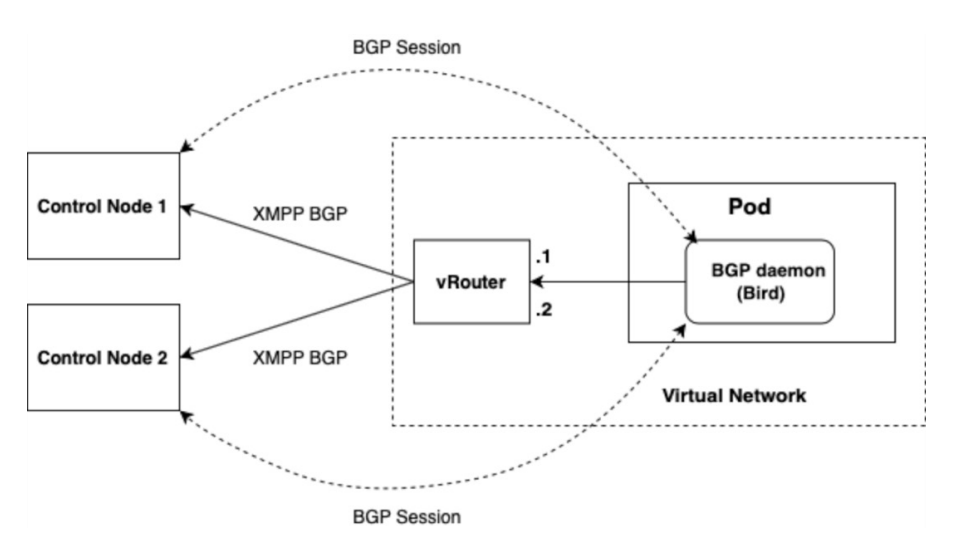

```
Figure 19 BGP as a Service
                 Courtesy to Juniper Networks for above diagram
```
Here are some examples of the two BGPaaS steps:

```
apiVersion: core.contrail.juniper.net/v1alpha1
kind: BGPAsAService
metadata:
   namespace: 5gupf
   name: bgpaas-n6
spec:
   shared: false
   autonomousSystem: 64512
   bgpAsAServiceSessionAttributes:
     routeOriginOverride: 
       origin: EGP
     addressFamilies:
       family:
```

```
 - inet
       - inet6
 virtualMachineInterfacesSelector:
   - matchLabels:
       core.juniper.net/bgpaasVN: vn-n6-internet
   - matchLabels:
       core.juniper.net/bgpaasVN: vn-n6-local
```
You can see that we created a BGPaaS for a 5G UPF on the N6. Since we may have both a local N6 (for example for IMS or other locally delivered services,) or an Internet N6, there are two labels that we create to match against when selecting the VN on which a workload requires this BGPaaS.

The YAML file is applied using kubectl.

```
kubectl apply -f bgpaas-n6.yaml
```
Now that we have the BGPaaS defined, you can apply it to a 5GNC UPF Pod:

```
apiVersion: v1
kind: Pod
metadata:
   name: upf-pod-1
   namespace: 5gupf
   annotations:
     K8s.v1.cni.cncf.io/networks: |
         [{
            "name": "vn-n6-local",
            "namespace": "5gupf",
            "cni-args": null
            "interface": "eth1"
        \}, {
           "name": "vn-n6-internet",
            "namespace": "5gupf",
            "cni-args": null
            "interface": "eth2"
         },{
            "name": "vn-n4",
            "namespace": "5gsmf",
            "cni-args": null
            "interface": "eth3"
         },{
```

```
 "name": "vn-n3",
            "namespace": "5gran",
            "cni-args": null
            "interface": "eth4"
         }]
     core.juniper.net/bgpaas-networks: vn-n6-local,vn-n6-internet
spec:
   containers:
     - name: upf-pod-1
       image: upf:latest
```
The above Pod upf-pod-1 will have four interfaces plus the default-pod-network on eth0. Of those interfaces, only the N6 interfaces will have BGPaaS using the bgpaas-n6 definition. However, it is equally possible to create another BGPaaS definition, for N4 for example, and bind that to vn-n4 simply by adding that VN name to the core.juniper.net/bgpaas-networks attribute.

It's worth noting the difference in terminology between the BGPaaS definition, where each VN name to which BGPaaS can be applied is individually named in core. juniper.net/bgpaas VN, while in the Pod definition, the list of networks is assigned using core.juniper.net/bgpaas-networks. A working example of BGPaaS is given in the Chapter 11 section on LTE Traffic Simulation.

# Static Routing

Static routing is a preferable method to access stub networks where involving dynamic routing would add complications. CN2 also offers features to configure static routing to provide access to stub networks laying inside K8s workloads. CN2 offers two custom resources to configure static routing: RouteTable and InterfaceRouteTable. The former allows you to configure attributes required for static route for a VN and later allows you to configure static routes over Virtual Machine Interfaces (VMI). A working example of RouteTable is given in the Chapter 11 section on LTE Traffic Simulation.

# Chapter 7

# Connecting Cloud-native Workloads with Physical World

Chapter 7 discusses various options for extending K8s workloads connectivity to the outer world.

# Fabric SNAT & Fabric Forwarding

CN2 offers distributed source NAT (SNAT) and Fabric Forwarding (Forwarding) to allow communication from and to K8s workloads to the outside world. Once Fabric SNAT is enabled on VirtualNetwork, it allows outgoing traffic from a Pod to reach destination outside K8s cluster (by changing the source IP of the Pod with CN2 vRouter interface IP). Fabric Forwarding allows outside traffic to reach a Pod using underlay routing and any overlay without encapsulation.

# NodePort Service Type

K8S Node Port type service provides accessibility to K8s services from the outside world by accessing worker nodes' IP addresses. In vanilla K8s deployment, kubeproxy uses netfiliters and IP tables to allow access to implement Node Port type service. CN2 implements NodePort type service in conjunction with the Fabric Forwarding feature described above.

# SNAT, FForwarding and NodePort Implementation

In this next example we will create a namespace dev-ns that has a custompodNetwork "dev-vn". The NAD is defined to implement SNAT and Fabric Forwarding by adding annotations "fabricSNAT: true" and "fabricForwarding: true" to the juniper.net/networks section. A NodPort type service with targetport 7868 is also created which is bound with three Pods (frontend-dev-1, frontend-dev-2, and frontend-dev-3) by matching label "app: frontend-dev". Pod images are defined to run a http server on port 7868 upon a Pods creation.

```
cat > fforward-snat.yaml <<END_OF_SCRIPT
---
apiVersion: v1
kind: Namespace
metadata:
  name: dev-ns
---
apiVersion: "K8s.cni.cncf.io/v1"
```

```
kind: NetworkAttachmentDefinition
metadata:
   name: dev-vn
   namespace: dev-ns
   annotations:
     juniper.net/networks: '{
       "ipamV4Subnet": "10.10.10.0/24",
       "podNetwork": true,
       "fabricSNAT": true,
       "fabricForwarding": true
     }'
spec:
   config: '{
   "cniVersion": "0.3.1",
  "name": "dev-vn",
   "type": "contrail-K8s-cni"
}'
---apiVersion: v1
kind: Pod
metadata:
  name: frontend-dev-1
  namespace: dev-ns
   labels:
     app: frontend-dev
   annotations:
     net.juniper.contrail.podnetwork: dev-ns/dev-vn
spec:
   containers:
     - name: frontend-dev-1
       image: deployer-node.maas:5000/ubuntu-traffic:latest
       imagePullPolicy: IfNotPresent
       securityContext:
         privileged: true
         capabilities:
           add:
           - NET_ADMIN
   nodeName: worker4
```

```
--apiVersion: v1
kind: Pod
metadata:
   name: frontend-dev-2
  namespace: dev-ns
   labels:
     app: frontend-dev
   annotations:
     net.juniper.contrail.podnetwork: dev-ns/dev-vn
spec:
   containers:
     - name: frontend-dev-2
       image: deployer-node.maas:5000/ubuntu-traffic:latest
       imagePullPolicy: IfNotPresent
       securityContext:
         privileged: true
         capabilities:
           add:
           - NET_ADMIN
   nodeName: worker5
---apiVersion: v1
kind: Pod
metadata:
   name: frontend-dev-3
  namespace: dev-ns
   labels:
    app: frontend-dev
   annotations:
     net.juniper.contrail.podnetwork: dev-ns/dev-vn
spec:
   containers:
     - name: frontend-dev-3
       image: deployer-node.maas:5000/ubuntu-traffic:latest
       imagePullPolicy: IfNotPresent
       securityContext:
         privileged: true
```

```
 capabilities:
           add:
           - NET_ADMIN
   nodeName: worker6
---
apiVersion: v1
kind: Service
metadata:
  name: frontend-dev
  namespace: dev-ns
   annotations:
    net.juniper.contrail.podnetwork: dev-ns/dev-vn
spec:
   ports:
   - name: port-80
    targetPort: 7868
    protocol: TCP
    port: 80
   selector:
     app: frontend-dev
   type: NodePort
---END_OF_SCRIPT
```
#### Create NAD, Pods, NodePort Service:

```
kubectl apply -f fforward-snat.yaml
namespace/dev-ns created
networkattachmentdefinition.K8s.cni.cncf.io/dev-vn created
pod/frontend-dev-1 created
pod/frontend-dev-2 created
pod/frontend-dev-3 created
service/frontend-dev created
```
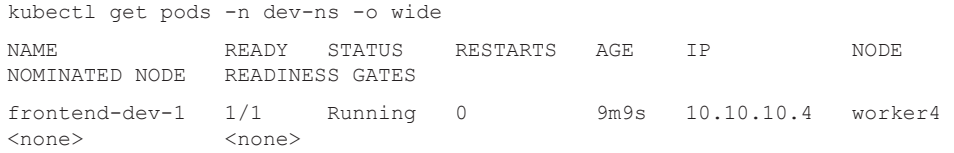

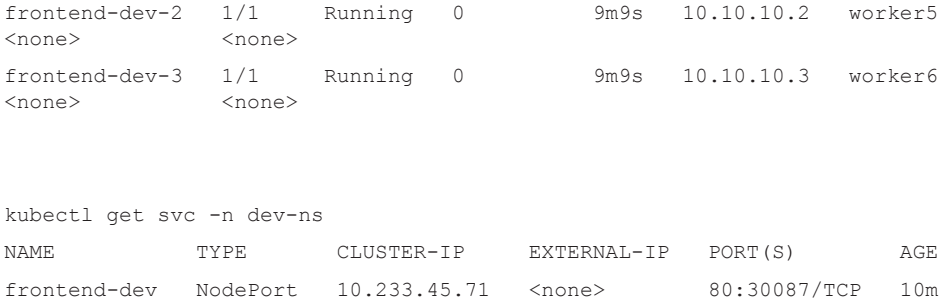

To test fabric forwarding functionality and NodePort type service, first identify a host which has connectivity with K8s worker nodes (in our case it is deployer-node VM) and access the NodePort service by using worker nodes IP/ DNS entry where the target Pods are running.

```
curl worker4:30087
deployer-node
curl worker5:30087
deployer-node
curl worker6:30087
deployer-node
```
state UP group default

To test SNAT functionality identify a host which has connectivity with K8s worker nodes (in our case it is deployer-node with IP address 192.168.24.82) and access that host from the Pods:

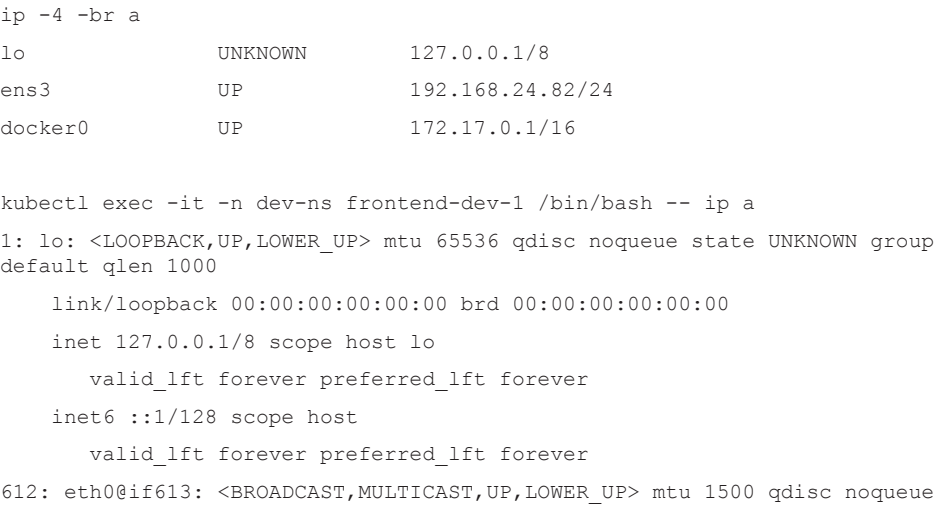

```
 link/ether 02:37:b6:6b:08:b9 brd ff:ff:ff:ff:ff:ff link-netnsid 0
     inet 10.10.10.4/24 brd 10.10.10.255 scope global eth0
        valid_lft forever preferred_lft forever
     inet6 fe80::74f8:64ff:febd:3125/64 scope link
        valid_lft forever preferred_lft forever
kubectl exec -it -n dev-ns frontend-dev-2 /bin/bash -- ip a
1: lo: <LOOPBACK,UP,LOWER_UP> mtu 65536 qdisc noqueue state UNKNOWN group 
default qlen 1000
     link/loopback 00:00:00:00:00:00 brd 00:00:00:00:00:00
     inet 127.0.0.1/8 scope host lo
        valid_lft forever preferred_lft forever
     inet6 ::1/128 scope host
        valid_lft forever preferred_lft forever
3951: eth0@if3952: <BROADCAST,MULTICAST,UP,LOWER_UP> mtu 1500 qdisc 
noqueue state UP group default
     link/ether 02:2e:b9:e8:e6:7d brd ff:ff:ff:ff:ff:ff link-netnsid 0
     inet 10.10.10.2/24 brd 10.10.10.255 scope global eth0
        valid_lft forever preferred_lft forever
     inet6 fe80::70c3:e4ff:fecf:cb04/64 scope link
        valid_lft forever preferred_lft forever
kubectl exec -it -n dev-ns frontend-dev-3 /bin/bash -- ip a
1: lo: <LOOPBACK,UP,LOWER_UP> mtu 65536 qdisc noqueue state UNKNOWN group 
default qlen 1000
     link/loopback 00:00:00:00:00:00 brd 00:00:00:00:00:00
     inet 127.0.0.1/8 scope host lo
        valid_lft forever preferred_lft forever
     inet6 ::1/128 scope host
        valid_lft forever preferred_lft forever
325: eth0@if326: <BROADCAST,MULTICAST,UP,LOWER_UP> mtu 1500 qdisc noqueue 
state UP group default
     link/ether 02:bf:8d:bd:79:01 brd ff:ff:ff:ff:ff:ff link-netnsid 0
     inet 10.10.10.3/24 brd 10.10.10.255 scope global eth0
        valid_lft forever preferred_lft forever
     inet6 fe80::d49c:85ff:fe80:9a0f/64 scope link
        valid_lft forever preferred_lft forever
ubuntu@deployer-node:~/deployments/fabric_forw
```
kubectl exec -it -n dev-ns frontend-dev-1 /bin/bash -- ping 192.168.24.82

```
-c1PING 192.168.24.82 (192.168.24.82) 56(84) bytes of data.
64 bytes from 192.168.24.82: icmp_seq=1 ttl=62 time=1.97 ms
kubectl exec -it -n dev-ns frontend-dev-2 /bin/bash -- ping 192.168.24.82 
-c1PING 192.168.24.82 (192.168.24.82) 56(84) bytes of data.
64 bytes from 192.168.24.82: icmp_seq=1 ttl=62 time=2.28 ms
--- 192.168.24.82 ping statistics ---
1 packets transmitted, 1 received, 0% packet loss, time 0ms
rtt min/avg/max/mdev = 2.281/2.281/2.281/0.000 ms
kubectl exec -it -n dev-ns frontend-dev-3 /bin/bash -- ping 192.168.24.82 
-c1PING 192.168.24.82 (192.168.24.82) 56(84) bytes of data.
64 bytes from 192.168.24.82: icmp_seq=1 ttl=62 time=1.81 ms
--- 192.168.24.82 ping statistics ---
1 packets transmitted, 1 received, 0% packet loss, time 0ms
rtt min/avg/max/mdev = 1.811/1.811/1.811/0.000 ms
```
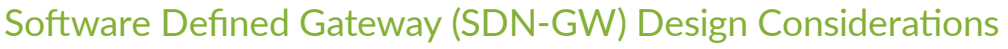

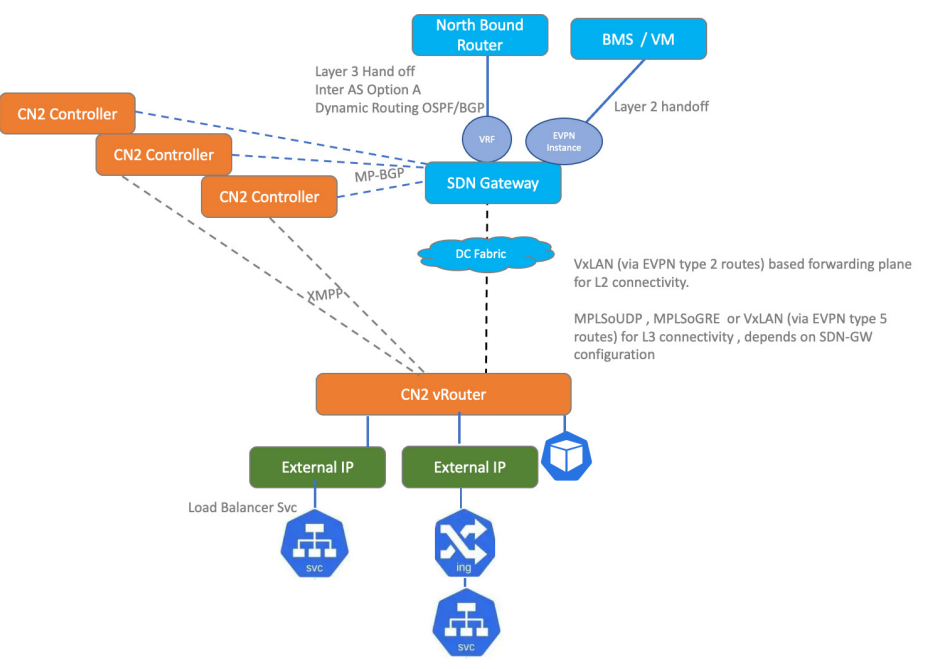

#### *Figure 20 Software Defined Gateway Router Design Consideration*

The Juniper CN2 SDN Controller runs a MB-BGP-based control plane and this feature provides an advantage to CN2 over other cloud native SDN Controllers by enabling the capability to extend Layer 2 and Layer 3 connectivity from and to cloud native workloads from or to the outer world. You can configure MP-BGP sessions between CN2 controllers and any router from any vendor which supports MP-BGP, and that router will be called a Software Defined Gateway (SDN GW). CN2 supports various MP-BGP extended families (for example, inet, inet-vpn, route-target, inet6 vpn, and e-vpn) to exchange a Control Plane updated with SDN GW. Once the Control Plane is established then you can use MPLSoGRE, VxLAN or MPLSoUDP tunnels for forwarding plane traffic between SDN GW and CN2 routers. In this book we have used a Juniper Networks virtualized MX (vMX, Junos 20.2R3.9) router for implementation of SDN GW but in real world scenarios a physical router would be required.

Any vendor router can be selected for SDN GW functionality which supports MP-BGP based control planes and any forwarding plane technology such as MPLSoGRE, VxLAN, or MPLSoUDP tunnels. We are using only one SDN GW in this book but in real world scenarios it is recommended to use two SDN GWs for high availability and resiliency.

CN2 VN has a default forwarding mode of L2/L3 which implies that we can extend L2 connectivity or L3 connectivity for a VN with the outer world via SDN-GW. VxLAN (via EVPN Type 2 routes) will be the default forwarding plane for L2 connectivity between cloud-native workloads and the outer world via SDN-GW. For L3 connectivity between cloud-native workloads and othe uter world via SDN-GW, a forwarding plane can be MPLSoUDP, MPLSoGRE, or VxLAN (via EVPN type 5 routes) and it depends on SDN-GW configuration.

In our experience MPLSoUDP and VxLAN-based forwarding plane mechanisms are equally good once it comes to packet hashing if CN2 vRouter is multi-homed to multiple switches for high availability. A MPLSoUDP-based forwarding plane is widely used in commercial deployments with the Juniper Contrail Networking SDN Controller. Here we are using a MPLSoUDP-based forwarding plane for L3 connectivity and a VxLAN based forwarding plane (with EVPN type 2 routes) for L2 connectivity with via SDN-GW.

Required routing should be in place between the SDN GW loopback IP and CN2 Controller nodes vRouter IP address, otherwise MP-BGP sessions between SDN GW and CN2 Controllers would not be established. Similarly, SDN GW loopback IP and CN2 worker nodes vRouter IP addresses should be reachable to each other else overlay tunnels would not be established between SDN GW and CN2 vRouter.

Okay, let's add routes in K8S Master and worker nodes to reach SDN-GW loopback IPs via vhost0 interface:

for node in  $\{1..3\}$ ; do ssh controller\$node sudo ip r add  $172.172.172.172$ dev vhost0 via 192.168.5.1;done for node in  $\{1..3\}$ ; do ssh controller\$node sudo ping  $172.172.172.172$  -I vhost0 -c1;done PING 172.172.172.172 (172.172.172.172) from 192.168.5.51 vhost0: 56(84) bytes of data. 64 bytes from 172.172.172.172: icmp\_seq=1 ttl=64 time=3.23 ms --- 172.172.172.172 ping statistics --- 1 packets transmitted, 1 received, 0% packet loss, time 0ms rtt min/avg/max/mdev = 3.230/3.230/3.230/0.000 ms PING 172.172.172.172 (172.172.172.172) from 192.168.5.52 vhost0: 56(84) bytes of data. 64 bytes from 172.172.172.172: icmp\_seq=1 ttl=64 time=1.86 ms --- 172.172.172.172 ping statistics --- 1 packets transmitted, 1 received, 0% packet loss, time 0ms

rtt min/avg/max/mdev = 1.862/1.862/1.862/0.000 ms

```
PING 172.172.172.172 (172.172.172.172) from 192.168.5.53 vhost0: 56(84) 
bytes of data.
64 bytes from 172.172.172.172: icmp_seq=1 ttl=64 time=2.78 ms
--- 172.172.172.172 ping statistics ---
1 packets transmitted, 1 received, 0% packet loss, time 0ms
rtt min/avg/max/mdev = 2.781/2.781/2.781/0.000 ms
for node in {1..3};do ssh worker$node sudo ip r add 172.172.172.172 dev 
vhost0 via 192.168.5.1;done
for node in {1..6};do ssh worker$node sudo ping 172.172.172.172 -I 
vhost0 -c1;done
PING 172.172.172.172 (172.172.172.172) from 192.168.5.54 vhost0: 56(84) 
bytes of data.
64 bytes from 172.172.172.172: icmp_seq=1 ttl=64 time=103 ms
--- 172.172.172.172 ping statistics ---
1 packets transmitted, 1 received, 0% packet loss, time 0ms
rtt min/avg/max/mdev = 102.785/102.785/102.785/0.000 ms
PING 172.172.172.172 (172.172.172.172) from 192.168.5.55 vhost0: 56(84) 
bytes of data.
64 bytes from 172.172.172.172: icmp_seq=1 ttl=64 time=39.2 ms
--- 172.172.172.172 ping statistics ---
1 packets transmitted, 1 received, 0% packet loss, time 0ms
rtt min/avg/max/mdev = 39.208/39.208/39.208/0.000 ms
PING 172.172.172.172 (172.172.172.172) from 192.168.5.56 vhost0: 56(84) 
bytes of data.
64 bytes from 172.172.172.172: icmp_seq=1 ttl=64 time=474 ms
```
The next config snippet shows that MP-iBGP is configured under protocols bgp group contrail\_gw, where local-address 172.172.172.172 is the SDN-GW loopback IP and neighbor are CN2 master nodes vRouter IP address. In the MP-iBGP config we have configured address families (inet unicast, inet-vpn unicast, route-target, and evpn signaling). MPLSoUDP dynamic tunnels configuration is also present where source address is SDN-GW loopback IP and destination subnet is CN2 vRouter IP address pool. A special community "0x030c:64512:13" is applied while advertising MP-iBGP routes to CN2. This community is required to establish MPLSoUDP dynamic tunnels between SDN-GW and CN2 vRouters. We are also setting SDN-GW as the route reflector and adding statement "no-client-reflect" to ensure that routes received from one CN2 controller should not reflected to another CN2 controller because CN2 controllers already have MP-IBGP sessions with each other. If we have two or SDN-GW, then either we can share the same cluster ID for among all route reflectors or each reflector could have its own cluster ID. In either case, if each route reflector is configured with a different cluster, then we need to configure MP-iBGP sessions between route reflectors as well.

```
set chassis fpc 0 pic 0 tunnel-services
set chassis network-services enhanced-ip
set protocols bgp group contrail gw type internal
set protocols bgp group contrail gw local-address 172.172.172.172
set protocols bgp group contrail gw hold-time 90
set protocols bgp group contrail gw keep all
set protocols bgp group contrail gw log-updown
set protocols bgp group contrail gw family inet unicast
set protocols bgp group contrail gw family inet-vpn unicast
set protocols bgp group contrail gw family evpn signaling
set protocols bgp group contrail gw family route-target
set protocols bgp group contrail gw export mpls over udp
set protocols bgp group contrail gw local-as 64512
set protocols bgp group contrail gw multipath
set protocols bgp group contrail_gw neighbor 192.168.5.51 peer-as 64512
set protocols bgp group contrail_gw neighbor 192.168.5.52 peer-as 64512
set protocols bgp group contrail_gw neighbor 192.168.5.53 peer-as 64512
set protocols bgp group contrail gw vpn-apply-export
set protocols bgp group contrail gw cluster 172.172.172.172
set protocols bgp group contrail gw no-client-reflect
set policy-options policy-statement mpls over udp term 1 then community
add udp
set policy-options policy-statement mpls over udp term 1 then accept
set policy-options community udp members 0x030c:64512:13
```
set routing-options dynamic-tunnels to-CN2 source-address 172.172.172.172 set routing-options dynamic-tunnels to-CN2 udp set routing-options dynamic-tunnels to-CN2 destination-networks 192.168.5.0/24

set interfaces lo0 unit 0 family inet address 172.172.172.172/32

In the next example we are using CN2 BGPRouter CRD to configure BGP neighborship between CN2 Controllers and SDN-GW along with MP-iBGP families (inet, inet-vpn, route-target , inet6-vpn and e-vpn):

```
cat > bgprouter.yaml <<END_OF_SCRIPT
apiVersion: core.contrail.juniper.net/v1alpha1
kind: BGPRouter
metadata:
  namespace: contrail
  name: sdngw
  labels:
    dcgw: vmx
spec:
  parent:
     apiVersion: core.contrail.juniper.net/v1
     kind: RoutingInstance
     name: default
     namespace: contrail
  bgpRouterParameters:
     vendor: Juniper
     routerType: router
     address: 172.172.172.172
     identifier: 172.172.172.172
     holdTime: 60
     addressFamilies:
       family:
         - inet
         - inet-vpn
         - route-target
         - inet6-vpn
         - e-vpn
     autonomousSystem: 64512
END_OF_SCRIPT
```
#### Apply configuration on CN2 and verify status:

```
kubectl apply -f bgprouter.yaml
kubectl get bgprouters -n contrail
NAME TYPE IDENTIFIER STATE AGE
controller1 control-node 192.168.5.51 Success 20h
```
*136 Chapter 7*

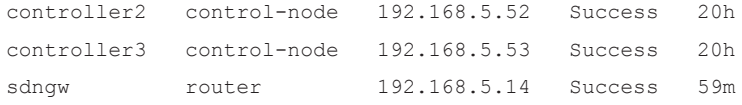

# MP-iBGP and MPLSoUDP dynamic tunnels status verification from SDN-GW:

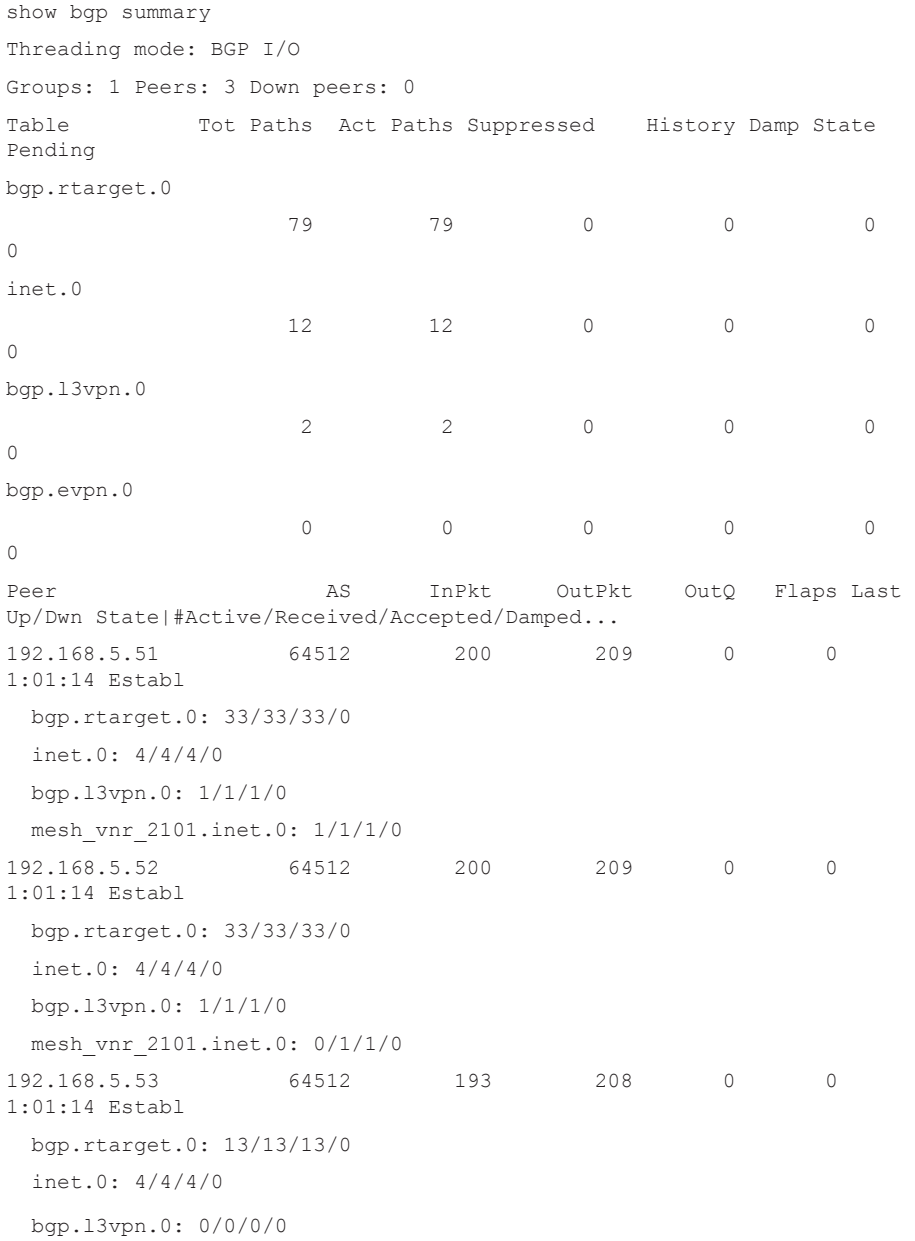
```
show dynamic-tunnels database terse
*- Signal Tunnels #- PFE-down
Table: inet.3
Destination-network: 192.168.5.0/24
Destination Source Next-hop
Type Status
192.168.5.54/32 172.172.172.172 0xd6e86bc nhid 625 
       Up
192.168.5.54/32 172.172.172.172 0xd6e89dc nhid 623 
    Up<sup>1</sup>
192.168.5.55/32 172.172.172.172 0xd6e8914 nhid 621 
      Up
192.168.5.52/32 172.172.172.172 0xd6e820c nhid 619 
UDP Up
192.168.5.53/32 172.172.172.172 0xd6e82d4 nhid 618 
UDP Up
192.168.5.56/32 172.172.172.172 0xd6e8aa4 nhid 622 
UDP Up
192.168.5.51/32 172.172.172.172 0xd6e8144 nhid 620 
UDP Up
```
## Extending Layer 3 Connectivity to SDN GW

CN2 VN can be extended to SDN-GW by configuring a VRF on SDN-GW with matched BGP RouteTarget value configured on CN2 VN. We can extend CN2 VN connectivity further from SDN GW towards a northbound router or service layer device.

In the following example we will configure a VN on CN2 with target:64562:2101 and a corresponding VRF will be configured on the SDN GW using same route target. Once the CN2 Pod host IP is available on the SDN GW the we have multiple options for northbound connectivity.

- Inter AS Option A (i.e., VRF to VRF connectivity via dynamic routing and IP based forwarding). The northbound router can send default routes or any other prefixes towards the corresponding VRF on SDN-GW and that route can be further re-distributed towards CN2 controllers and thus Pods would have reachability information toward north bound destinations via SDN-GW. This is the most widely used approach by Contrail Classic customers.
- Inter AS Option B, where no VRF will be configured on the SDN-GW and the SDN-GW can simply have MP-BGP based control plane and MPLS-based forwarding towards north bound router. We have never seen this approach followed by any customer of Contrail Classic.
- Another option is to do route leaking between VRF and the master routing table in the SDN-GW and all outbound traffic from VRF can traverse to destinations routing information available in the master routing table. But this could break multi-tenancy if route leaking between VRFs and master routing table is not done carefully. Careful planning is required while assigning the route target to CN2 VNs as overlapping route target to multiple VNs can break multi-tenancy isolation.
- In this book we have used Inter AS Option A (with OSPF as dynamic routing protocol toward the northbound router).

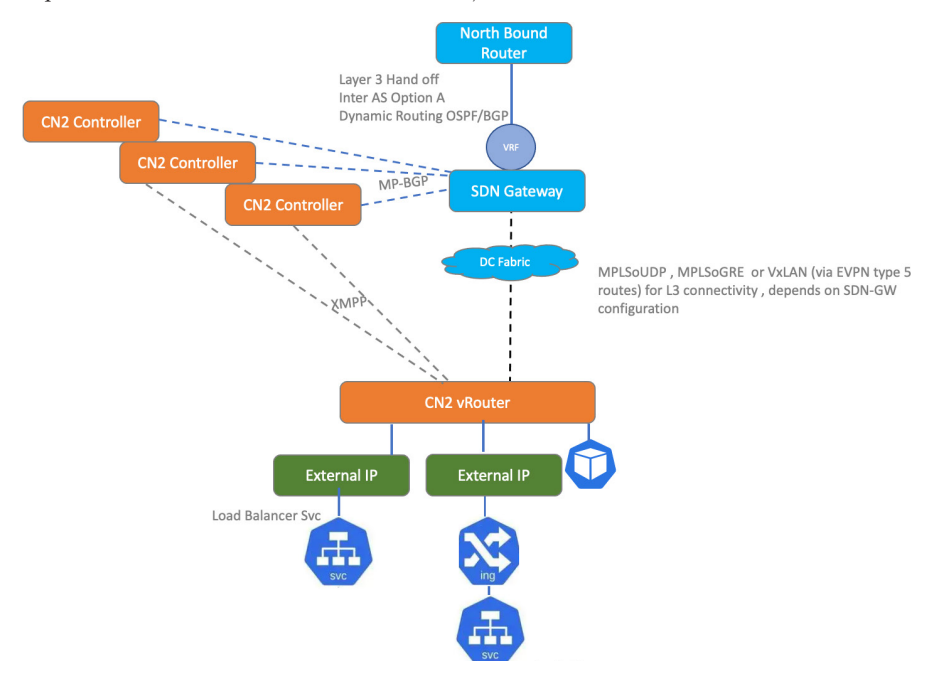

## *Figure 21 Layer 3 Connectivity to External World via SDN Gateway Router*

In the following example we are configuring a VRF in the SDN GW (Juniper vMX in our case). RouteTarget (target:64562:2101) is assigned to this VRF and it should match with CN2 NAD RT which is required to be extended to the SDN-GW. Inside the VRF we have configured OSPF on a physical interface which is connected with the northbound router and CN2 Pods and host IPs are further advertised to the northbound router after aggregating CN2 Pods subnets.

```
set routing-instances 13 use case routing-options aggregate route
10.20.1.0/24
set routing-instances 13 use case routing-options aggregate route
172.30.130.0/29
set routing-instances 13 use case routing-options aggregate route
10.30.1.0/24
set routing-instances 13 use case protocols ospf area 0.0.0.0 interface
```

```
xe-0/0/2.0 interface-type p2p
set routing-instances 13 use case protocols ospf export to internet
router
set routing-instances 13 use case instance-type vrf
set routing-instances 13 use case interface xe-0/0/2.0
set routing-instances l3_use_case route-distinguisher 192.168.5.14:2101
set routing-instances l3_use_case vrf-target target:64562:2101
set routing-instances 13 use case vrf-table-label
set policy-options policy-statement to_internet_router term 1 from 
protocol aggregate
set policy-options policy-statement to internet router term 1 from
route-filter 10.20.1.0/24 exact
set policy-options policy-statement to internet router term 1 then accept
set policy-options policy-statement to internet router term 2 from
protocol aggregate
set policy-options policy-statement to internet router term 2 from
route-filter 172.30.130.0/29 exact
set policy-options policy-statement to internet router term 2 then accept
set policy-options policy-statement to internet router term 3 from
protocol aggregate
set policy-options policy-statement to internet router term 3 from
route-filter 10.30.1.0/24 exact
set policy-options policy-statement to internet router term 3 then accept
set policy-options policy-statement to_internet_router term 4 from 
protocol bgp
set policy-options policy-statement to internet router term 4 from
route-filter 100.100.100.100/32 exact
set policy-options policy-statement to internet router term 4 then accept
set policy-options policy-statement to internet router term else then
reject
```
Now let's create a NAD with RT (target:64562:2101) assigned to it and then a Pod is attached to this NAD. The Pod IP and host IP will be learned in the SDN-GW via MP-iBGP on the VRF routing table which has a matching RT (target:64562:2101):

```
cat > sdngw 13 use case.yaml <<END OF SCRIPT
apiVersion: v1
kind: Namespace
metadata:
   labels:
    ns: sdngw-ns
  name: sdngw-ns
```

```
--apiVersion: "K8s.cni.cncf.io/v1"
kind: NetworkAttachmentDefinition
metadata:
   name: vn1
   labels:
    vn: vn1
   namespace: sdngw-ns
   annotations:
     juniper.net/networks: '{
       "ipamV4Subnet": "10.20.1.0/24",
       "routeTargetList": ["target:64562:2101"],
       "podNetwork": true
     }'
spec:
   config: '{
   "cniVersion": "0.3.1",
   "name": "vn1",
   "type": "contrail-K8s-cni"
}'
---apiVersion: v1
kind: Pod
metadata:
   name: pod1
   namespace: sdngw-ns
   annotations:
     net.juniper.contrail.podnetwork: sdngw-ns/vn1
spec:
   containers:
   - name: pod1
     image: deployer-node.maas:5000/ubuntu-traffic:latest
     securityContext:
       privileged: true
       capabilities:
         add:
           - NET_ADMIN
END_OF_SCRIPT
```

```
Create NAD, Pod, and verify its details:
```

```
kubectl apply -f sdngw 13 use case.yaml
namespace/sdngw-ns created
networkattachmentdefinition.K8s.cni.cncf.io/vn1 created
pod/pod1 created
```

```
kubectl get pods -n sdngw-ns -o wide
NAME READY STATUS RESTARTS AGE IP NODE NOMINATED 
NODE READINESS GATES
pod1 1/1 Running 0 11m 10.20.1.2 worker6 <none> 
<none>
```

```
ssh worker6 ip addr show vhost0
8: vhost0: <BROADCAST, MULTICAST, UP, LOWER UP> mtu 9000 qdisc fq codel
state UNKNOWN group default qlen 1000
     link/ether 52:54:00:26:96:11 brd ff:ff:ff:ff:ff:ff
     inet 192.168.5.59/24 brd 192.168.5.255 scope global vhost0
        valid_lft forever preferred_lft forever
     inet6 fe80::5054:ff:fe26:9611/64 scope link
```

```
 valid_lft forever preferred_lft forever
```

```
kubectl exec -it -n sdngw-ns pod1 /bin/bash -- ip addr
1: lo: <LOOPBACK,UP,LOWER_UP> mtu 65536 qdisc noqueue state UNKNOWN group 
default qlen 1000
     link/loopback 00:00:00:00:00:00 brd 00:00:00:00:00:00
     inet 127.0.0.1/8 scope host lo
        valid_lft forever preferred_lft forever
     inet6 ::1/128 scope host
        valid_lft forever preferred_lft forever
341: eth0@if342: <BROADCAST,MULTICAST,UP,LOWER_UP> mtu 1500 qdisc noqueue 
state UP group default
     link/ether 02:1a:13:2a:ac:c9 brd ff:ff:ff:ff:ff:ff link-netnsid 0
     inet 10.20.1.2/24 brd 10.20.1.255 scope global eth0
        valid_lft forever preferred_lft forever
     inet6 fe80::8012:37ff:feac:2f8a/64 scope link
        valid_lft forever preferred_lft forever
```
Let's confirm MP-iBGP control plane functionality between the CN2 controllers and the SDG-GW. You can see that the Pod host IP  $(10.20.1.2/32)$  is learned in the bgp. l3vpn.0 routing table and further installed in the l3\_use\_case.inet.0 routing table:

```
show route 10.20.1.2/32
13 use case.inet.0: 8 destinations, 9 routes (6 active, 0 holddown, 2
hidden)
+ = Active Route, - = Last Active, * = Both
10.20.1.2/32 *[BGP/170] 00:03:41, MED 100, localpref 200, from 
192.168.5.52
                       AS path: ?, validation-state: unverified
                     > via Tunnel Composite, UDP (src 172.172.172.172 
dest 192.168.5.59), Push 24
                     [BGP/170] 00:03:41, MED 100, localpref 200, from 
192.168.5.53
                       AS path: ?, validation-state: unverified
                     > via Tunnel Composite, UDP (src 172.172.172.172 
dest 192.168.5.59), Push 24
bgp.l3vpn.0: 1 destinations, 2 routes (1 active, 0 holddown, 0 hidden)
+ = Active Route, - = Last Active, * = Both
192.168.5.59:2:10.20.1.2/32
                    *[BGP/170] 00:03:41, MED 100, localpref 200, from 
192.168.5.52
                       AS path: ?, validation-state: unverified
                     > via Tunnel Composite, UDP (src 172.172.172.172 
dest 192.168.5.59), Push 24
                     [BGP/170] 00:03:41, MED 100, localpref 200, from 
192.168.5.53
                       AS path: ?, validation-state: unverified
                     > via Tunnel Composite, UDP (src 172.172.172.172 
dest 192.168.5.59), Push 24
```
Let's verify forwarding plane functionality between the CN2 worker node (vRouter) and the SDN-GW. You can see that the Pod host IP (10.20.1.2/32) is installed in the forwarding table with comp (composite) next hop index 625. In dynamic-tunnel database (MPLSoUDP tunnels) you can see that the comp next hop label 625 is assigned to 192.168.5.59/32 which is vRouter IP address of worker6 where the Pod (10.20.1.2/32) is instantiated:

show route forwarding-table destination 10.20.1.2 table 13 use case

```
Routing table: 13 use case.inet
Internet:
Destination Type RtRef Next hop Type Index NhRef 
Netif
10.20.1.2/32 user 0 indr 1048574 2
comp 625 2
show dynamic-tunnels database terse
*- Signal Tunnels #- PFE-down
Table: inet.3
Destination-network: 192.168.5.0/24
Destination Source Next-hop 
Type Status
192.168.5.51/32 172.172.172.172 0xd6e86bc nhid 632 
UDP Up
192.168.5.53/32 172.172.172.172 0xd6e852c nhid 634 
UDP Up
192.168.5.57/32 172.172.172.172 0xd6e8464 nhid 635 
UDP Up
192.168.5.52/32 172.172.172.172 0xd6e8c98 nhid 636 
       Up<sup>1</sup>
192.168.5.59/32 172.172.172.172 0xd6e7c30 nhid 625 
       Up<sup>1</sup>
192.168.5.59/32 172.172.172.172 0xd6e8c34 nhid 637 
UDP
192.168.5.58/32 172.172.172.172 0xd6e9210 nhid 638 
        UDP Up
```
Test connectivity from an external host which has reachability to the SDN-GW VRF and then further to the CN2 Pods:

```
root@control-host:~# ip r | grep 10.20.1.0/24
10.20.1.0/24 via 192.168.201.1 dev br-siov-201
root@control-host:~# ip -4 -br a | grep 192.168.201
br-siov-201 UP 192.168.201.253/24
root@control-host:~# ping 10.20.1.2 -I br-siov-201
```

```
root@control-host:~# ping 10.20.1.2 -I br-siov-201 -c1
PING 10.20.1.2 (10.20.1.2) from 192.168.201.253 br-siov-201: 56(84) bytes 
of data.
64 bytes from 10.20.1.2: icmp_seq=1 ttl=62 time=4.80 ms
```
--- 10.20.1.2 ping statistics ---

```
1 packets transmitted, 1 received, 0% packet loss, time 0msExtending 
Layer 2 Connectivity to SDN GW
```
As described CN2 supports EVPN (Ethernet Virtual Private Network) and we can use that to extend Layer 2 connectivity between the outer destinations and CN2 Pods. While creating a Virtual Network in CN2 we need to add virtualNetworkNetworkID (VNID) property. It should match VxLAN ID configured on the SDN GW. We also need to make VxLAN as the first encapsulation priority in the default-global-vrouterconfig CRD. Layer 2 connectivity for CN2 workload and outer destinations should be the same subnet but IP addresses should not overlap. The best practice is to assign manual IP addresses to the Pod and outer destination to avoid IP address duplication. Careful planning is also required while assigning the VNID to CN2 VNs as overlapping VNIDs to multiple VNs can break multi tenancy isolation.

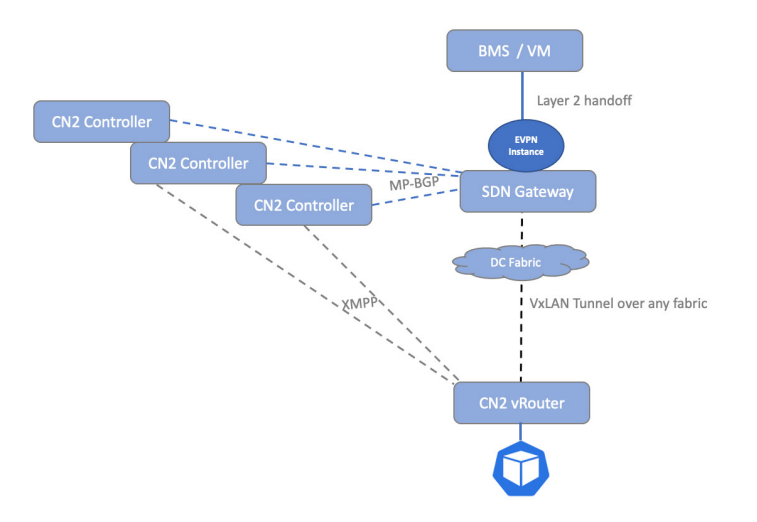

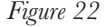

*Figure 22 Layer 2 Connectivity to External World via SDN Gateway Router*

Set VxLAN as 1st encapsulation priority:

```
cat > encap.yaml <<END_OF_SCRIPT
spec:
```

```
 encapsulationPriorities:
```
- encapsulation:
- VXLAN
- MPLSoGRE
- MPLSoUDP

END\_OF\_SCRIPT

Patching encapsulation priority to default-global-vrouter-config CRD:

kubectl patch gvc default-global-vrouter-config --patch-file encap.yaml

globalvrouterconfig.core.contrail.juniper.net/default-global-vrouter-config patched

Now let's create a NAD with forwardingMode set to l2 with virtualNetworkNetworkID (10001) and a route target (target:64562:1001) assigned to it. A Pod is created with an additional interface "eth1" which has statically configured the MAC and IP addresses:

```
cat > sdngw 12 use case.yaml <<END OF SCRIPT
apiVersion: v1
kind: Namespace
metadata:
   name: sdngw-ns
---apiVersion: "K8s.cni.cncf.io/v1"
kind: NetworkAttachmentDefinition
metadata:
   name: evpnl2l3
   namespace: sdngw-ns
   annotations:
     juniper.net/networks: '{
       "ipamV4Subnet": "192.168.200.0/24",
       "virtualNetworkNetworkID": 10001,
       "forwardingMode": "l2",
       "routeTargetList": ["target:64562:1001"]
     }'
spec:
   config: '{
   "cniVersion": "0.3.1",
   "name": "evpnl2l3",
   "type": "contrail-K8s-cni"
}'
---
apiVersion: v1
kind: Pod
metadata:
   name: test-pod1
   namespace: sdngw-ns
   annotations:
     K8s.v1.cni.cncf.io/networks: '[{"name":"evpnl2l3","namespace":"sdn
```
gw-ns","cni-args":null,"ips":["192.168.200.200"],"mac":"de:ab:10:ff:ff:ff

```
","interface":"eth1"}]'
spec:
   containers:
   - name: test-pod1
     image: deployer-node.maas:5000/ubuntu-traffic:latest
     securityContext:
       privileged: true
       capabilities:
         add:
           - NET_ADMIN
END_OF_SCRIPT
```
Next we are configuring an EVPN instance which has VxLAN 10001 and RT target:64562:1001 (matching to the CN2 NAD). A bridge domain is also configured, and the physical interface connected with a bare metal server is assigned to this bridge-domain:

```
set routing-instances l2_use_case protocols evpn extended-vni-list all
set routing-instances 12 use case protocols evpn encapsulation vxlan
set routing-instances 12 use case protocols evpn multicast-mode ingress-
replication
set routing-instances 12 use case vtep-source-interface lo0.0
set routing-instances l2_use_case instance-type virtual-switch
set routing-instances l2_use_case bridge-domains bd_1001 vlan-id 1001
set routing-instances l2_use_case bridge-domains bd_1001 interface 
xe-0/0/1.0
set routing-instances l2_use_case bridge-domains bd_1001 vxlan vni 10001
set routing-instances 12 use case bridge-domains bd 1001 vxlan ingress-
node-replication
set routing-instances 12 use case route-distinguisher
172.172.172.172:1001
set routing-instances l2_use_case vrf-target target:64562:1001
set interfaces xe-0/0/1 encapsulation ethernet-bridge
set interfaces xe-0/0/1 unit 0 family bridge
Create NAD and Pod and verify the details:
```

```
kubectl apply -f sdngw 12 use case.yaml
namespace/sdngw-ns created
networkattachmentdefinition.K8s.cni.cncf.io/evpnl2l3 created
pod/test-pod1 created
```
kubectl get pods -n sdngw-ns -o wide

*147 Chapter 7*

```
NAME READY STATUS RESTARTS AGE IP NODE 
NOMINATED NODE READINESS GATES
test-pod1 1/1 Running 0 102s 10.233.71.22 worker4 
<none> <none>
kubectl exec -it -n sdngw-ns test-pod1 /bin/bash -- ip addr show eth1
650: eth1@if651: <BROADCAST,MULTICAST,UP,LOWER_UP> mtu 1500 qdisc noqueue 
state UP group default
    link/ether de:ab:10:ff:ff:ff brd ff:ff:ff:ff:ff:ff link-netnsid 0
    inet 192.168.200.200/24 brd 192.168.200.255 scope global eth1
       valid_lft forever preferred_lft forever
    inet6 fe80::54d5:53ff:fe79:971e/64 scope link
       valid_lft forever preferred_lft forever
ssh worker4 ip addr show vhost0
8: vhost0: <BROADCAST, MULTICAST, UP, LOWER UP> mtu 9000 qdisc fq codel
state UNKNOWN group default qlen 1000
    link/ether 52:54:00:bf:70:fe brd ff:ff:ff:ff:ff:ff
    inet 192.168.5.57/24 brd 192.168.5.255 scope global vhost0
       valid_lft forever preferred_lft forever
    inet6 fe80::5054:ff:febf:70fe/64 scope link
       valid_lft forever preferred_lft forever
test-pod1 interface eth1 has mac address 'de:ab:10:ff:ff:ff' and IP 
address "192.168.200.200".
```
Let's verify control plane functionality between the SDN-GW and CN2 controllers. We will verify if the MAC address 'de:ab:10:ff:ff:ff' is learned in the MP-BGP control plane by looking into the bgp.evpn.0 routing table. The next step would be to verify if the learned MAC address is installed in the EVPN data base and then from theEVPN data base it should be installed in the bridge mac table inside the EVPN instance:

```
show route table bgp.evpn.0 evpn-mac-address de:ab:10:ff:ff:ff
bgp.evpn.0: 8 destinations, 11 routes (8 active, 0 holddown, 0 hidden)
+ = Active Route, - = Last Active, * = Both
2:192.168.5.57:2::10001::de:ab:10:ff:ff:ff/304 MAC/IP
                    *[BGP/170] 00:03:45, MED 100, localpref 200, from 
192.168.5.51
                       AS path: ?, validation-state: unverified
                     > via Tunnel Composite, UDP (src 172.172.172.172
```

```
dest 192.168.5.57)
                     [BGP/170] 00:03:45, MED 100, localpref 200, from 
192.168.5.52
                       AS path: ?, validation-state: unverified
                     > via Tunnel Composite, UDP (src 172.172.172.172 
dest 192.168.5.57)
2:192.168.5.57:2::10001::de:ab:10:ff:ff:ff::192.168.200.200/304 MAC/IP
                    *[BGP/170] 00:03:45, MED 100, localpref 200, from 
192.168.5.51
                       AS path: ?, validation-state: unverified
                     > via Tunnel Composite, UDP (src 172.172.172.172 
dest 192.168.5.57)
                     [BGP/170] 00:03:45, MED 100, localpref 200, from 
192.168.5.52
                       AS path: ?, validation-state: unverified
                     > via Tunnel Composite, UDP (src 172.172.172.172 
dest 192.168.5.57)
show evpn database mac-address de:ab:10:ff:ff:ff
```
Instance: l2\_use\_case VLAN DomainId MAC address Active source Timestamp IP address 10001 de:ab:10:ff:ff:ff 192.168.5.57 Apr 30 18:52:01 192.168.200.200

show bridge mac-table instance 12 use case

MAC flags (S -static MAC, D -dynamic MAC, L -locally learned, C -Control MAC

 O -OVSDB MAC, SE -Statistics enabled, NM -Non configured MAC, R -Remote PE MAC, P -Pinned MAC)

Routing instance : l2\_use\_case

Bridging domain : bd\_1001, VLAN : 1001

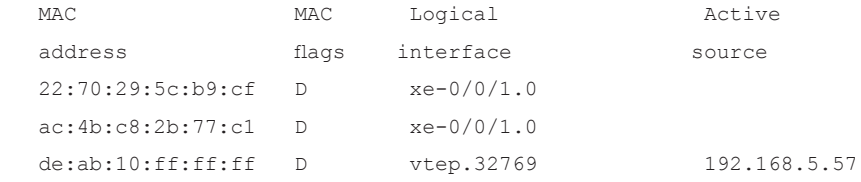

Let's verify forwarding plane functionality between the SDN-GW and CN2 worker4 (vRouter IP address 192.168.5.57) where the Pod with MAC address 'de:ab:10:ff:ff:ff' is instantiated:

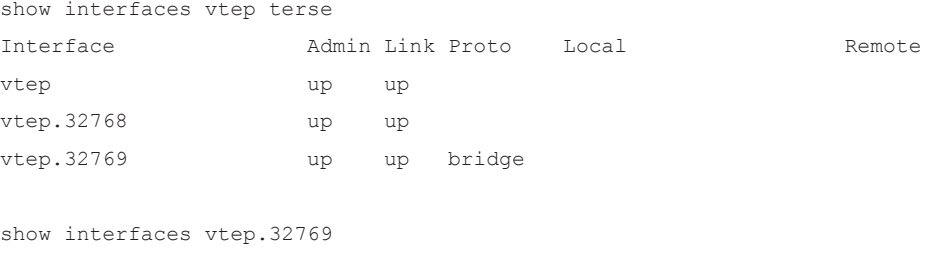

Logical interface vtep.32769 (Index 347) (SNMP ifIndex 563)

Flags: Up SNMP-Traps Encapsulation: ENET2

 VXLAN Endpoint Type: Remote, VXLAN Endpoint Address: 192.168.5.57, L2 Routing Instance: l2\_use\_case, L3 Routing Instance: default

```
 Input packets : 4
 Output packets: 0
 Protocol bridge, MTU: Unlimited
   Flags: Trunk-Mode
```
The Pod has L2 connectivity to an outer destination via SDN-GW and we can also see thar vtep.32769 interface input/ output packets are also incrementing:

```
kubectl exec -it -n sdngw-ns test-pod1 /bin/bash -- ping 192.168.200.253 
-c100PING 192.168.200.253 (192.168.200.253) 56(84) bytes of data.
64 bytes from 192.168.200.253: icmp_seq=1 ttl=64 time=3.66 ms
64 bytes from 192.168.200.253: icmp_seq=2 ttl=64 time=3.09 ms
64 bytes from 192.168.200.253: icmp_seq=3 ttl=64 time=3.40 ms
--- 192.168.200.253 ping statistics ---
100 packets transmitted, 100 received, 0% packet loss, time 99159ms
rtt min/avg/max/mdev = 2.144/3.289/6.992/0.788 ms
show interfaces vtep.32769
   Logical interface vtep.32769 (Index 347) (SNMP ifIndex 563)
     Flags: Up SNMP-Traps Encapsulation: ENET2
    VXLAN Endpoint Type: Remote, VXLAN Endpoint Address: 192.168.5.57, L2 
Routing Instance: 12 use case, L3 Routing Instance: default
     Input packets : 30
```
Output packets: 34

Protocol bridge, MTU: Unlimited

```
 Flags: Trunk-Mode
```
show interfaces vtep.32769

Logical interface vtep.32769 (Index 347) (SNMP ifIndex 563)

Flags: Up SNMP-Traps Encapsulation: ENET2

 VXLAN Endpoint Type: Remote, VXLAN Endpoint Address: 192.168.5.57 L2 Routing Instance: 12 use case, L3 Routing Instance: default

Input packets : 74

Output packets: 78

Protocol bridge, MTU: Unlimited

 Flags: Trunk-ModeExtending Layer 2 (via VxLAN) & L3 Connectivity (via MPLSoUDP) to SDN GW

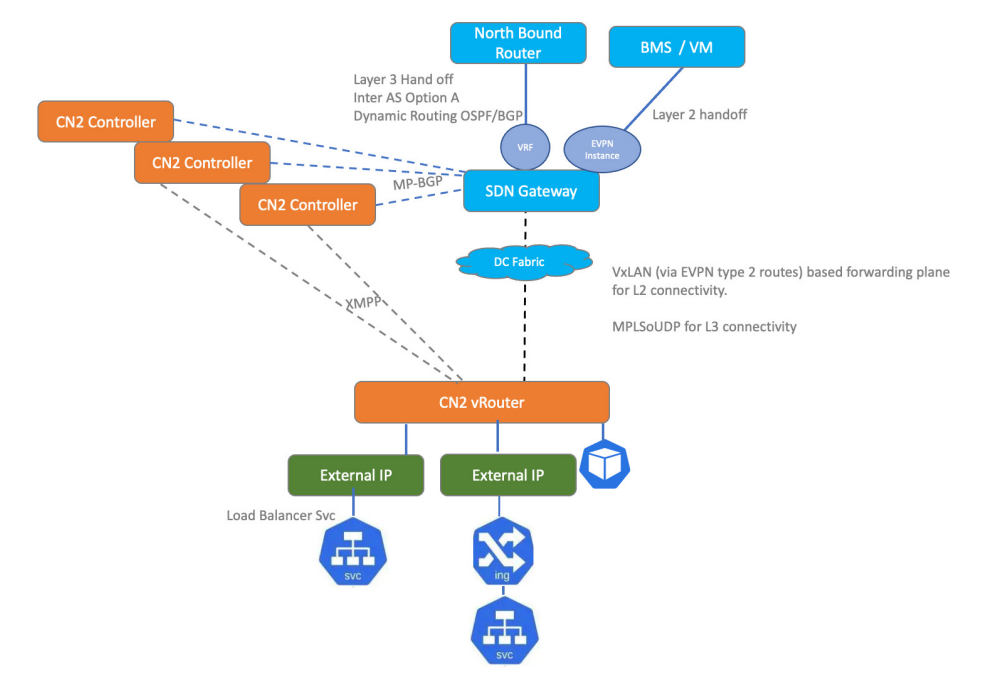

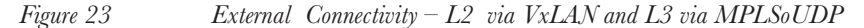

Now let's cover how to extend L2 and L3 connectivity for a cloud-native workload to the outer world via the SDN-GW. As described in the previous SDN-GW Design Consideration, the VxLAN (via EVPN type 2 routes) forwarding plane will be used for L2 connectivity and L3 connectivity. The forwarding plane could be MPLSoUDP, MPLSoGRE, or VxLAN (via EVPN Type 5 routes) and it depends on the SDN-GW configuration. In this example we will use MPLSoUDP for L3 connectivity.

In the following example, we are creating a NAD ("podNetwork": true) replacing default-PodNetwork) with default forwardingMode, therefore, L2L3, virtualNetworkNetworkID (10001), and routeTarget (target:64562:1001) assigned to it. A Pod is created with its primary interface "eth0" connected to a custom-PodNetwork.

```
cat > sdngw_l2_l3_use_case.yaml <<END_OF_SCRIPT
apiVersion: v1
kind: Namespace
metadata:
labels:
ns: sdngw-ns
name: sdngw-ns
---apiVersion: "K8s.cni.cncf.io/v1"
kind: NetworkAttachmentDefinition
metadata:
name: vn1
labels:
vn: vn1
namespace: sdngw-ns
annotations:
juniper.net/networks: '{
"ipamV4Subnet": "192.168.200.0/24",
"virtualNetworkNetworkID": 10001,
"routeTargetList": ["target:64562:2101"],
"podNetwork": true
}'
spec:
config: '{
"cniVersion": "0.3.1",
"name": "vn1",
"type": "contrail-K8s-cni"
}'
---apiVersion: v1
kind: Pod
metadata:
name: pod1
```

```
namespace: sdngw-ns
annotations:
net.juniper.contrail.podnetwork: sdngw-ns/vn1
spec:
containers:
- name: pod1
image: deployer-node.maas:5000/ubuntu-traffic:latest
securityContext:
privileged: true
capabilities:
add:
- NET_ADMIN
END_OF_SCRIPT
```
Next we are configuring an EVPN instance which has VxLAN 10001 and RT target:64562:1001 (matching to CN2 NAD). A bridge domain is also configured and a physical interface connected with a bare metal server is assigned to this bridgedomain.

```
set routing-instances 12 use case protocols evpn extended-vni-list all
set routing-instances 12 use case protocols evpn encapsulation vxlan
set routing-instances l2_use_case protocols evpn multicast-mode ingress-
replication
set routing-instances 12 use case vtep-source-interface lo0.0
set routing-instances l2_use_case instance-type virtual-switch
set routing-instances l2_use_case bridge-domains bd_1001 vlan-id 1001
set routing-instances 12 use case bridge-domains bd 1001 interface
xe-0/0/1.0
set routing-instances l2_use_case bridge-domains bd_1001 vxlan vni 10001
set routing-instances l2_use_case bridge-domains bd_1001 vxlan ingress-
node-replication
set routing-instances 12 use case route-distinguisher
172.172.172.172:1001
set routing-instances l2_use_case vrf-target target:64562:1001
```
Next we are configuring a VRF in the SDN GW (a Juniper vMX in our case). A RouteTarget (target:64562:1001) is assigned to this VRF and it should match with the CN2 NAD RT which is required to be extended to the SDN-GW. Inside VRF we have configured OSPF on a physical interface which is connected with the northbound router and the CN2 Pods and host IPs are further advertised to the northbound router.

set routing-instances 13 use case protocols ospf area 0.0.0.0 interface xe-0/0/2.0 interface-type p2p

```
set routing-instances 13 use case protocols ospf export to internet
router
set routing-instances 13 use case instance-type vrf
set routing-instances 13 use case interface xe-0/0/2.0
set routing-instances l3_use_case route-distinguisher 192.168.5.14:2101
set routing-instances l3_use_case vrf-target target:64562:1001
set routing-instances 13 use case vrf-table-label
set policy-options policy-statement to internet router term 5 from
route-filter 192.168.200.0/24 orlonger
set policy-options policy-statement to internet router term 5 then accept
```
### Let's create NAD and Pod:

kubectl apply -f sdngw 12 13 use case.yaml namespace/sdngw-ns created networkattachmentdefinition.K8s.cni.cncf.io/vn1 created pod/pod1 created

kubectl get pods -n sdngw-ns -o wide NAME READY STATUS RESTARTS AGE IP NODE NOMINATED NODE READINESS GATES pod1 1/1 Running 0 8m58s 192.168.200.2 worker5 <none> <none>

ssh worker5 ip addr show vhost0

8: vhost0: <BROADCAST, MULTICAST, UP, LOWER UP> mtu 9000 qdisc fq codel state UNKNOWN group default qlen 1000 link/ether 52:54:00:ce:d0:62 brd ff:ff:ff:ff:ff:ff inet 192.168.5.58/24 brd 192.168.5.255 scope global vhost0 valid\_lft forever preferred\_lft forever inet6 fe80::5054:ff:fece:d062/64 scope link valid\_lft forever preferred\_lft forever kubectl exec -it -n sdngw-ns pod1 /bin/bash -- ip addr show eth0 30: eth0@if31: <BROADCAST,MULTICAST,UP,LOWER\_UP> mtu 1500 qdisc noqueue state UP group default link/ether 02:97:4c:0b:30:b4 brd ff:ff:ff:ff:ff:ff link-netnsid 0 inet 192.168.200.2/24 brd 192.168.200.255 scope global eth0 valid\_lft forever preferred\_lft forever inet6 fe80::28a4:48ff:fe19:de3d/64 scope link valid\_lft forever preferred\_lft forever

Let's verify L2 control-plane functionality between the SDN-GW and CN2 controllers. We will verify if the MAC address '02:97:4c:0b:30:b4' is learned in MP-BGP control plane by looking into bgp.evpn.0 routing table. The next step would be to verify if the learned MAC address is installed in the EPVN database and then from EVPN database it should be installed in the bridge MAC table inside the EVPN instance:

```
show route table bgp.evpn.0 evpn-mac-address 02:97:4c:0b:30:b4
bgp.evpn.0: 8 destinations, 11 routes (8 active, 0 holddown, 0 hidden)
+ = Active Route, - = Last Active, * = Both
```
2:192.168.5.58:6::10001::02:97:4c:0b:30:b4/304 MAC/IP \*[BGP/170] 00:00:12, MED 100, localpref 200, from 192.168.5.51 AS path: ?, validation-state: unverified > via Tunnel Composite, UDP (src 172.172.172.172 dest 192.168.5.58) [BGP/170] 00:00:12, MED 100, localpref 200, from 192.168.5.52 AS path: ?, validation-state: unverified > via Tunnel Composite, UDP (src 172.172.172.172 dest 192.168.5.58) 2:192.168.5.58:6::10001::02:97:4c:0b:30:b4::192.168.200.2/304 MAC/IP \*[BGP/170] 00:00:12, MED 100, localpref 200, from 192.168.5.51 AS path: ?, validation-state: unverified > via Tunnel Composite, UDP (src 172.172.172.172 dest 192.168.5.58) [BGP/170] 00:00:12, MED 100, localpref 200, from 192.168.5.52 AS path: ?, validation-state: unverified > via Tunnel Composite, UDP (src 172.172.172.172 dest 192.168.5.58)

show evpn database mac-address 02:97:4c:0b:30:b4 Instance: l2\_use\_case VLAN DomainId MAC address Active source Timestamp IP address 10001 02:97:4c:0b:30:b4 192.168.5.58 May 06 20:01:41 192.168.200.2

show bridge mac-table instance 12 use case

MAC flags (S -static MAC, D -dynamic MAC, L -locally learned, C -Control MAC

O -OVSDB MAC, SE -Statistics enabled, NM -Non configured MAC, R -Remote PE MAC, P -Pinned MAC)

```
Routing instance : l2_use_case
Bridging domain : bd_1001, VLAN : 1001
MAC MAC Logical Active
address flags interface source
02:97:4c:0b:30:b4 D vtep.32769 192.168.5.58
fe:54:00:24:37:7d D xe-0/0/1.0
```
Let's verify forwarding plane functionality between SDN-GW and CN2 worker5 (vRouter IP address 192.168.5.58) where the Pod with MAC address 'de:ab:10:ff:ff:ff' is instantiated:

```
show route forwarding-table destination 192.168.200.2 table l3_use_case
Routing table: 13 use case.inet
Internet:
Destination Type RtRef Next hop Type Index NhRef Netif
192.168.200.2/32 user 0 indr 1048580 2
comp 617 2
192.168.200.2/32 dest 0 2:97:4c:b:30:b4 ucst 634 1 vtep.32769
contrail@DCG> show interfaces vtep.32769
Logical interface vtep.32769 (Index 347) (SNMP ifIndex 563)
Flags: Up SNMP-Traps Encapsulation: ENET2
VXLAN Endpoint Type: Remote, VXLAN Endpoint Address: 192.168.5.58, L2 
Routing Instance: l2_use_case, L3 Routing Instance: default
Input packets : 0
Output packets: 0
Protocol bridge, MTU: Unlimited
Flags: Trunk-Mode
```
The Pod has L2 connectivity to an outer destination via SDN-GW and we can also see that vtep.32769 interface input/ output packets are also incrementing.

```
kubectl exec -it -n sdngw-ns pod1 /bin/bash -- ping 192.168.200.253 -c100
PING 192.168.200.253 (192.168.200.253) 56(84) bytes of data.
64 bytes from 192.168.200.253: icmp_seq=1 ttl=64 time=3.66 ms
64 bytes from 192.168.200.253: icmp_seq=2 ttl=64 time=3.09 ms
64 bytes from 192.168.200.253: icmp_seq=3 ttl=64 time=3.40 ms
```
---- 192.168.200.253 ping statistics ---

```
100 packets transmitted, 100 received, 0% packet loss, time 99153ms
rtt min/avg/max/mdev = 1.837/3.116/6.741/1.058 ms
show interfaces vtep.32769
Logical interface vtep.32769 (Index 347) (SNMP ifIndex 563)
Flags: Up SNMP-Traps Encapsulation: ENET2
VXLAN Endpoint Type: Remote, VXLAN Endpoint Address: 192.168.5.58, L2 
Routing Instance: 12 use case, L3 Routing Instance: default
Input packets : 0
Output packets: 0
Protocol bridge, MTU: Unlimited
Flags: Trunk-Mode
show interfaces vtep.32769
Logical interface vtep.32769 (Index 347) (SNMP ifIndex 563)
Flags: Up SNMP-Traps Encapsulation: ENET2
VXLAN Endpoint Type: Remote, VXLAN Endpoint Address: 192.168.5.58, L2 
Routing Instance: l2_use_case, L3 Routing Instance: default
Input packets : 18
Output packets: 17
Protocol bridge, MTU: Unlimited
Flags: Trunk-Mode
show interfaces vtep.32769
Logical interface vtep.32769 (Index 347) (SNMP ifIndex 563)
Flags: Up SNMP-Traps Encapsulation: ENET2
VXLAN Endpoint Type: Remote, VXLAN Endpoint Address: 192.168.5.58, L2 
Routing Instance: l2_use_case, L3 Routing Instance: default
Input packets : 110
Output packets: 109
Protocol bridge, MTU: Unlimited
```
Flags: Trunk-Mode

Let's verify L3 control plane functionality between the CN2 Controllers and SDN-GW. You can see that the Pod host IP  $(192.168.200.2/32)$  is learned in bgp. 13 vpn. 0 routing table and further installed in l3\_use\_case.inet.0 routing table:

```
show route 192.168.200.2/32
13 use case.inet.0: 11 destinations, 13 routes (8 active, 0 holddown, 3
```
#### *157 Chapter 7*

```
hidden)
+ = Active Route, - = Last Active, * = Both
192.168.200.2/32 *[BGP/170] 00:11:25, MED 100, localpref 200, from 
192.168.5.51
AS path: ?, validation-state: unverified
> via Tunnel Composite, UDP (src 172.172.172.172 dest 192.168.5.58), Push 
64
[BGP/170] 00:11:25, MED 100, localpref 200, from 192.168.5.52
AS path: ?, validation-state: unverified
> via Tunnel Composite, UDP (src 172.172.172.172 dest 192.168.5.58), Push 
64
bgp.l3vpn.0: 1 destinations, 2 routes (1 active, 0 holddown, 0 hidden)
+ = Active Route, - = Last Active, * = Both
192.168.5.58:6:192.168.200.2/32
*[BGP/170] 00:11:25, MED 100, localpref 200, from 192.168.5.51
AS path: ?, validation-state: unverified
> via Tunnel Composite, UDP (src 172.172.172.172 dest 192.168.5.58), Push 
64
[BGP/170] 00:11:25, MED 100, localpref 200, from 192.168.5.52
AS path: ?, validation-state: unverified
> via Tunnel Composite, UDP (src 172.172.172.172 dest 192.168.5.58), Push 
64
Let's verify the forwarding plane functionality between the CN2 worker node
```
(vRouter) and the SDN-GW. You can see that the Pod host IP (192.168.200.2/32) is installed in the forwarding table with comp (composite) next hop index 625. In the dynamic-tunnel database (MPLSoUDP tunnels) you can see that comp next hop label 617 is assigned to 192.168.5.58/32 which is the vRouter IP address of worker5 where the Pod (192.168.200.2/32) is instantiated:

```
show route forwarding-table destination 192.168.200.2 table l3_use_case
Routing table: 13 use case.inet
Internet:
Destination Type RtRef Next hop Type Index NhRef Netif
192.168.200.2/32 user 0 indr 1048580 2
comp 617 2
```

```
192.168.200.2/32 dest 0 2:97:4c:b:30:b4 ucst 634 1 vtep.32769
```

```
show dynamic-tunnels database terse
*- Signal Tunnels #- PFE-down
Table: inet.3
```

```
Destination-network: 192.168.5.0/24
Destination Source Next-hop Type Status
192.168.5.51/32 172.172.172.172 0xd6e82d4 nhid 625 UDP Up
192.168.5.58/32 172.172.172.172 0xd6e8a40 nhid 630 UDP Up
192.168.5.58/32 172.172.172.172 0xd6e8cfc nhid 617 UDP Up
192.168.5.53/32 172.172.172.172 0xd6e839c nhid 624 UDP Up
192.168.5.52/32 172.172.172.172 0xd6e8464 nhid 623 UDP Up
192.168.5.57/32 172.172.172.172 0xd6e8b08 nhid 629 UDP Up
192.168.5.59/32 172.172.172.172 0xd6e820c nhid 626 UDP Up
```
Now we test connectivity from an external host which has reachability to SDN-GW VRF and then further to the CN2 Pods:

```
ubuntu@deployer-node:~$ ip -4 -br a
lo UNKNOWN 127.0.0.1/8
ens3 UP 192.168.24.82/24
docker0 UP 172.17.0.1/16
```

```
rubuntu@deployer-node:~$ ping 192.168.200.2 -c100
PING 192.168.200.2 (192.168.200.2) 56(84) bytes of data.
64 bytes from 192.168.200.2: icmp_seq=1 ttl=61 time=4.39 ms
```

```
--- 192.168.200.2 ping statistics ---
100 packets transmitted, 100 received, 0% packet loss, time 99160ms
rtt min/avg/max/mdev = 2.340/3.482/9.615/1.102 ms
```

```
show dynamic-tunnels database statistics tunnel-type udp
*- Signal Tunnels #- PFE-down
Table: inet.3
```

```
Destination-network: 192.168.5.0/24
```

```
Destination Packets Bytes Info
192.168.5.51/32 0 0 UDP
192.168.5.58/32 0 0 UDP
192.168.5.58/32 0 0 UDP, Push 64
192.168.5.53/32 0 0 UDP
192.168.5.52/32 0 0 UDP
192.168.5.57/32 0 0 UDP
192.168.5.59/32 0 0 UDP
show dynamic-tunnels database statistics tunnel-type udp
*- Signal Tunnels #- PFE-down
Table: inet.3
Destination-network: 192.168.5.0/24
Destination Packets Bytes Info
192.168.5.51/32 0 0 UDP
192.168.5.58/32 0 0 UDP
192.168.5.58/32 42 3528 UDP, Push 64
192.168.5.53/32 0 0 UDP
192.168.5.52/32 0 0 UDP
192.168.5.57/32 0 0 UDP
192.168.5.59/32 0 0 UDP
show dynamic-tunnels database statistics tunnel-type udp
*- Signal Tunnels #- PFE-down
Table: inet.3
Destination-network: 192.168.5.0/24
Destination Packets Bytes Info
192.168.5.51/32 0 0 UDP
192.168.5.58/32 0 0 UDP
192.168.5.58/32 47 3948 UDP, Push 64
192.168.5.53/32 0 0 UDP
192.168.5.52/32 0 0 UDP
192.168.5.57/32 0 0 UDP
192.168.5.59/32 0 0 UDP
```
You can see that statistics are increasing while the ICMP ping requests are traversing via MPLSoUDP tunnel.

## North Bound BMS / VM Route Laver 3 Hand off Inter AS Option A .<br>Laver 2 handoff Dynamic Routing OSPF/BGP **CN2 Controller CN2 Controller**  $MP-BGP$ **SDN Gateway CN2 Controlle DC Fabr** VxLAN (via EVPN type 2 routes) based forwarding plane for L2 connectivity. VxLAN (via EVPN type 5 routes) for L3 connectivity **CN2 vRouter External IP External IP** Load Balancer Svc

# Extending L2 and L3 Connectivity to SDN-GW via Pure EVPN Routes

## *Figure 24 External L2 and L3 Connectivity via pure EVPN Routes (type 2 & type 5)*

In this example we will show how to extend L2 and L3 connectivity for cloud-native workloads to the outer world via pure EVPN routes. To archive this use case the following configuration changes are made on the SDN-GW.

To ensure control plane exchanges between the SDN-GW and the CN2 controller are only via EVPN, we have removed family inet-vpn unicast under protocols bgp configuration.

To ensure forwarding plane between the SDN-GW and the CN2 vRouters is only based on VxLAN, the export policy mpls\_over\_udp configuration is removed from protocols bgp:

```
set protocols bgp group contrail gw type internal
set protocols bgp group contrail gw local-address 172.172.172.172
set protocols bgp group contrail gw hold-time 90
set protocols bgp group contrail gw keep all
set protocols bgp group contrail gw log-updown
set protocols bgp group contrail gw family inet unicast
set protocols bgp group contrail gw family evpn signaling
set protocols bgp group contrail gw family route-target
```

```
set protocols bgp group contrail gw local-as 64512
set protocols bgp group contrail gw multipath
set protocols bgp group contrail_gw neighbor 192.168.5.51 peer-as 64512
set protocols bgp group contrail_gw neighbor 192.168.5.52 peer-as 64512
set protocols bgp group contrail_gw neighbor 192.168.5.53 peer-as 64512
set protocols bgp group contrail gw vpn-apply-export
set protocols bgp group contrail gw cluster 172.172.172.172
```

```
set protocols bgp group contrail gw no-client-reflect
```
An IRB (integrated routing and bridging interface) interface with Anycast gateway IP address is configured, which will act as default gateway for the CN2 VN:

```
set interfaces irb gratuitous-arp-reply
set interfaces irb unit 200 proxy-macip-advertisement
set interfaces irb unit 200 virtual-gateway-accept-data
set interfaces irb unit 200 family inet address 192.168.200.250/24 
virtual-gateway-address 192.168.200.254
set interfaces irb unit 200 virtual-gateway-v4-mac 00:a0:a0:a0:00:a0
```
The IRB (irb.200) interface is bound with corresponding bridge domain and due to this configuration the CN2 workloadARP entries will be learned on the SDN-GW. However, those ARP entries need to be converted to host routes so that those host routes can be advertised to the internet router (northbound router). To achieve this requirement, we have added the additional knob "remote-ip-host-routes" under protocols evpn:

```
set routing-instances l2_use_case protocols evpn extended-vni-list all
set routing-instances 12 use case protocols evpn remote-ip-host-routes
set routing-instances 12 use case protocols evpn encapsulation vxlan
set routing-instances 12 use case protocols evpn multicast-mode ingress-
replication
set routing-instances 12 use case vtep-source-interface lo0.0
set routing-instances l2_use_case instance-type virtual-switch
set routing-instances l2_use_case bridge-domains bd_1001 vlan-id 1001
set routing-instances l2_use_case bridge-domains bd_1001 interface 
xe-0/0/1.0
set routing-instances l2_use_case bridge-domains bd_1001 routing-
interface irb.200
set routing-instances l2_use_case bridge-domains bd_1001 vxlan vni 10001
set routing-instances l2_use_case bridge-domains bd_1001 vxlan ingress-
node-replication
set routing-instances 12 use case route-distinguisher
172.172.172.172:1001
```
set routing-instances l2\_use\_case vrf-target target:64562:1001

A new VRF with EVPN type 5 route is configured. TheVRF configuration is typical to VRF configuration in Junos, but to support EVPN type 5 routes, additional configuration is added under protocols evpn:

```
set routing-instances evpn_5 protocols ospf area 0.0.0.0 interface 
xe-0/0/2.0 interface-type p2p
set routing-instances evpn 5 protocols ospf export to internet router
set routing-instances evpn_5 protocols evpn ip-prefix-routes advertise 
direct-nexthop
set routing-instances evpn_5 protocols evpn ip-prefix-routes encapsulation 
vxlan
set routing-instances evpn_5 protocols evpn ip-prefix-routes vni 1001
set routing-instances evpn 5 instance-type vrf
set routing-instances evpn_5 interface xe-0/0/2.0
set routing-instances evpn 5 interface irb.200
set routing-instances evpn_5 route-distinguisher 172.172.172.172:1
set routing-instances evpn_5 vrf-target target:64562:1001
set routing-instances evpn_5 vrf-table-label
```
Hence, dynamic-tunnel configuration was removed from the SDN-GW, and it introduced a gap. The inet.3 routing table in the SDN-GW lost the routes toward the vRouter IP addresses and the forwarding plane functionality for L3 connectivity will not work in the absence of routes in the inet.3 routing table. To fill this gap, a static route in the rib inet.3 is added for the vRouter subnet pointing to inet.0 routing-table:

```
set routing-options rib inet.3 static route 192.168.5.0/24 next-table 
inet.0
```
The policy statement to export EVPN learned routes to internet-router:

```
set policy-options policy-statement to internet router term 5 from
protocol evpn
set policy-options policy-statement to_internet_router term 5 from 
route-filter 192.168.200.0/24 orlonger
set policy-options policy-statement to internet router term 5 then accept
```
On the CN2 side, the Pod and NAD configuration is the same as per previous example, except that adding a default route pointing to SDN-GW IRB interface anycast IP address:

```
cat > sdngw pure evpn use case.yaml <<END OF SCRIPT
apiVersion: v1
kind: Namespace
```

```
metadata:
   labels:
     ns: sdngw-ns
   name: sdngw-ns
--apiVersion: "K8s.cni.cncf.io/v1"
kind: NetworkAttachmentDefinition
metadata:
   name: vn1
   labels:
    vn: vn1
   namespace: sdngw-ns
   annotations:
     juniper.net/networks: '{
       "ipamV4Subnet": "192.168.200.0/24",
       "virtualNetworkNetworkID": 10001,
       "routeTargetList": ["target:64562:1001"],
       "podNetwork": true
     }'
spec:
   config: '{
   "cniVersion": "0.3.1",
   "name": "vn1",
   "type": "contrail-K8s-cni"
}'
---apiVersion: v1
kind: Pod
metadata:
   name: pod1
   namespace: sdngw-ns
   annotations:
     net.juniper.contrail.podnetwork: sdngw-ns/vn1
spec:
   containers:
   - name: pod1
     image: deployer-node.maas:5000/ubuntu-traffic:latest
     securityContext:
```

```
 privileged: true
       capabilities:
          add:
            - NET_ADMIN
END_OF_SCRIPT
```
Let's create the NAD, Pod, and add a default route inside the Pod pointing to the SDN-GW anycast IP address:

```
kubectl apply -f sdngw pure evpn use case.yaml
namespace/sdngw-ns created
networkattachmentdefinition.K8s.cni.cncf.io/vn1 created
pod/pod1 created
```
kubectl get pods -n sdngw-ns -o wide NAME READY STATUS RESTARTS AGE IP NODE NOMINATED NODE READINESS GATES pod1 1/1 Running 0 8m58s 192.168.200.2 worker5 <none> <none>

```
ssh worker5 ip addr show vhost0
8: vhost0: <BROADCAST, MULTICAST, UP, LOWER UP> mtu 9000 qdisc fq codel
state UNKNOWN group default qlen 1000
link/ether 52:54:00:ce:d0:62 brd ff:ff:ff:ff:ff:ff
inet 192.168.5.58/24 brd 192.168.5.255 scope global vhost0
valid_lft forever preferred_lft forever
inet6 fe80::5054:ff:fece:d062/64 scope link
valid_lft forever preferred_lft forever
```

```
kubectl exec -it -n sdngw-ns pod1 /bin/bash -- ip addr show eth0
30: eth0@if31: <BROADCAST,MULTICAST,UP,LOWER_UP> mtu 1500 qdisc noqueue 
state UP group default
     link/ether 02:97:4c:0b:30:b4 brd ff:ff:ff:ff:ff:ff link-netnsid 0
     inet 192.168.200.2/24 brd 192.168.200.255 scope global eth0
        valid_lft forever preferred_lft forever
     inet6 fe80::28a4:48ff:fe19:de3d/64 scope link
```
valid\_lft forever preferred\_lft forever

```
kubectl exec -it -n sdngw-ns pod1 /bin/bash -- ip r
default via 192.168.200.1 dev eth0
192.168.200.0/24 dev eth0 proto kernel scope link src 192.168.200.2
```

```
kubectl exec -it -n sdngw-ns pod1 /bin/bash -- ip r delete default
kubectl exec -it -n sdngw-ns pod1 /bin/bash -- ip r add default via 
192.168.200.254 dev eth0
kubectl exec -it -n sdngw-ns pod1 /bin/bash -- ip r
default via 192.168.200.254 dev eth0
192.168.200.0/24 dev eth0 proto kernel scope link src 192.168.200.2
```
Let's verify L2 control plane functionality between the SDN-GW and CN2 controllers. We will verify if the MAC address '02:97:4c:0b:30:b4' is learned in the MP-BGP control plane by looking into the bgp.evpn.0 routing table. The next step would be to verify if the learned MAC address is installed in the EPVN data base and then from the EVPN data base it should be installed in the bridge mac table inside EVPN instance:

```
show route table bgp.evpn.0 evpn-mac-address 02:97:4c:0b:30:b4
bgp.evpn.0: 16 destinations, 19 routes (16 active, 0 holddown, 0 hidden)
+ = Active Route, - = Last Active, * = Both
2:192.168.5.58:6::10001::02:97:4c:0b:30:b4/304 MAC/IP
                    *[BGP/170] 09:22:49, MED 100, localpref 200, from 
192.168.5.51
                       AS path: ?, validation-state: unverified
                     > via Tunnel Composite, UDP (src 172.172.172.172 
dest 192.168.5.58)
                     [BGP/170] 09:22:46, MED 100, localpref 200, from 
192.168.5.52
                       AS path: ?, validation-state: unverified
                     > via Tunnel Composite, UDP (src 172.172.172.172 
dest 192.168.5.58)
2:192.168.5.58:6::10001::02:97:4c:0b:30:b4::192.168.200.2/304 MAC/IP
                    *[BGP/170] 09:22:49, MED 100, localpref 200, from 
192.168.5.51
                       AS path: ?, validation-state: unverified
                     > via Tunnel Composite, UDP (src 172.172.172.172 
dest 192.168.5.58)
                     [BGP/170] 09:22:46, MED 100, localpref 200, from 
192.168.5.52
                       AS path: ?, validation-state: unverified
                     > via Tunnel Composite, UDP (src 172.172.172.172 
dest 192.168.5.58)
```

```
show evpn database mac-address 02:97:4c:0b:30:b4
Instance: l2_use_case
VLAN DomainId MAC address Active source 
Timestamp IP address
     10001 02:97:4c:0b:30:b4 192.168.5.58 May 07 
09:02:30 192.168.200.2
show bridge mac-table instance 12 use case
MAC flags (S -static MAC, D -dynamic MAC, L -locally learned, C
-Control MAC
    O -OVSDB MAC, SE -Statistics enabled, NM -Non configured MAC, R 
-Remote PE MAC, P -Pinned MAC)
Routing instance : l2_use_case
Bridging domain : bd_1001, VLAN : 1001
 MAC MAC Logical Active
   address flags interface source
  02:97:4c:0b:30:b4 D vtep.32769 192.168.5.58
   22:70:29:5c:b9:cf D xe-0/0/1.0
   52:54:00:24:37:7d D xe-0/0/1.0
   fe:06:0a:0e:ff:f1 D xe-0/0/1.0
```
Let's verify if we can ping the SDN-GW anycast gateway IP address from the CN2 Pod and if CN2 ARP is learned on the SDN-GW and converted to a corresponding host route:

```
kubectl exec -it -n sdngw-ns pod1 /bin/bash -- ping 192.168.200.254 -c5
PING 192.168.200.254 (192.168.200.254) 56(84) bytes of data.
64 bytes from 192.168.200.254: icmp_seq=1 ttl=64 time=2.21 ms
64 bytes from 192.168.200.254: icmp_seq=2 ttl=64 time=5.74 ms
64 bytes from 192.168.200.254: icmp_seq=3 ttl=64 time=1.73 ms
64 bytes from 192.168.200.254: icmp_seq=4 ttl=64 time=2.50 ms
64 bytes from 192.168.200.254: icmp_seq=5 ttl=64 time=1.68 ms
```

```
--- 192.168.200.254 ping statistics ---
5 packets transmitted, 5 received, 0% packet loss, time 4007ms
```
show arp | match 192.168.200.2

```
02:97:4c:0b:30:b4 192.168.200.2 192.168.200.2 irb.200 
[vtep.32769] none
22:70:29:5c:b9:cf 192.168.200.253 192.168.200.253 irb.200 
[xe-0/0/1.0] none
show route 192.168.200.2
evpn 5.inet.0: 9 destinations, 9 routes (9 active, 0 holddown, 0 hidden)
+ = Active Route, - = Last Active, * = Both
192.168.200.2/32 *[EVPN/7] 09:20:42
                   > via irb.200
```
Verify L2 connectivity from the CN2 Pod to a destination reachable via the SDN-GW:

```
show interfaces vtep.32769
  Logical interface vtep.32769 (Index 329) (SNMP ifIndex 563)
     Flags: Up SNMP-Traps Encapsulation: ENET2
     VXLAN Endpoint Type: Remote, VXLAN Endpoint Address: 192.168.5.58, L2 
Routing Instance: 12 use case, L3 Routing Instance: default
     Input packets : 0
     Output packets: 0
     Protocol bridge, MTU: Unlimited
       Flags: Trunk-Mode
show interfaces vtep.32769
  Logical interface vtep.32769 (Index 329) (SNMP ifIndex 563)
     Flags: Up SNMP-Traps Encapsulation: ENET2
    VXLAN Endpoint Type: Remote, VXLAN Endpoint Address: 192.168.5.58, L2 
Routing Instance: l2_use_case, L3 Routing Instance: default
     Input packets : 4
     Output packets: 4
     Protocol bridge, MTU: Unlimited
       Flags: Trunk-Mode
kubectl exec -it -n sdngw-ns pod1 /bin/bash -- ping 192.168.200.253 -c20
PING 192.168.200.253 (192.168.200.253) 56(84) bytes of data.
64 bytes from 192.168.200.253: icmp_seq=1 ttl=64 time=4.37 ms
64 bytes from 192.168.200.253: icmp_seq=2 ttl=64 time=2.47 ms
--- 192.168.200.253 ping statistics ---
20 packets transmitted, 20 received, 0% packet loss, time 19030ms
```

```
rtt min/avg/max/mdev = 1.938/3.630/8.987/1.720 ms
--- 192.168.200.253 ping statistics ---
20 packets transmitted, 20 received, 0% packet loss, time 19029ms
rtt min/avg/max/mdev = 1.990/2.809/4.109/0.526 ms
show interfaces vtep.32769
   Logical interface vtep.32769 (Index 329) (SNMP ifIndex 563)
     Flags: Up SNMP-Traps Encapsulation: ENET2
     VXLAN Endpoint Type: Remote, VXLAN Endpoint Address: 192.168.5.58, L2 
Routing Instance: l2_use_case, L3 Routing Instance: default
     Input packets : 21
     Output packets: 21
     Protocol bridge, MTU: Unlimited
       Flags: Trunk-Mode
```
Now verify EVPN type 5 control plane between the SDN-GW and CN2 Controllers. You can see that the EVPN host route (192.168.200.2) is learned and installed on the SDN-GW routing table evpn\_5.inet.0 with community value of "encapsulation:vxlan(0x8)":

```
show route 192.168.200.2 detail
evpn 5.inet.0: 9 destinations, 9 routes (9 active, 0 holddown, 0 hidden)
192.168.200.2/32 (1 entry, 1 announced)
         *EVPN Preference: 7
                 Next hop type: Interface, Next hop index: 0
                 Address: 0xd6e80e0
                 Next-hop reference count: 3
                 Next hop: via irb.200, selected
                 State: <Active Int Ext>
                 Age: 9:43:02
                 Validation State: unverified
                Task: 12 use case-evpn
                 Announcement bits (2): 1-evpn_5-OSPF 3-Resolve tree 6
                 AS path: I
Communities: encapsulation:vxlan(0x8) mac-mobility:0x0
(sequence 1) evpn-etree:0x0:root (label 0) unknown
type 0x8071:0xfc00:0x2711 unknown type
0x8084:0xfc00:0x60007 unknown type
```

```
 0x8084:0xfc00:0x70007 unknown type
0x8084:0xfc00:0x80006 unknown type
0x8084:0xfc00:0xb0007 unknown type
0x8084:0xfc00:0x310007.
```
The following output shows that the EVPN type 5 routes are being advertised by SDN-GW to CN2 Controller from routing table evpn\_5.evpn.0 (where evpn\_5 is vrf name and evpn.0 is routing table name.

```
show bgp summary
Peer and AS InPkt OutPkt OutQ Flaps Last
Up/Dwn State|#Active/Received/Accepted/Damped...
192.168.5.51 64512 1799 2089 0 3 
9:56:02 Establ
  bgp.rtarget.0: 34/34/34/0
  inet.0: 4/4/4/0
  bgp.evpn.0: 3/3/3/0
  evpn_5.evpn.0: 3/3/3/0
  l2_use_case.evpn.0: 3/3/3/0
  default evpn .evpn.0: 0/0/0/0
192.168.5.52 64512 1798 2088 0 3 
9:55:58 Establ
  bgp.rtarget.0: 30/30/30/0
  inet.0: 4/4/4/0
  bgp.evpn.0: 0/3/3/0
  evpn_5.evpn.0: 0/3/3/0
  l2_use_case.evpn.0: 0/3/3/0
 default evpn .evpn.0: 0/0/0/0
192.168.5.53 64512 1797 1979 0 3 
9:56:05 Establ
  bgp.rtarget.0: 23/23/23/0
  inet.0: 4/4/4/0
  bgp.evpn.0: 0/0/0/0
  l2_use_case.evpn.0: 0/0/0/0
 default evpn .evpn.0: 0/0/0/0
```
show route advertising-protocol bgp 192.168.5.51 table evpn 5.evpn.0

evpn 5.evpn.0: 6 destinations, 9 routes (6 active, 0 holddown, 0 hidden) Prefix Nexthop MED Lclpref AS path

```
 5:172.172.172.172:1::0::0.0.0.0::0/248
* Self 100 I
 5:172.172.172.172:1::0::192.168.200.0::24/248
* Self 100 I
 5:172.172.172.172:1::0::192.168.201.0::24/248
* Self 100 I
```
show route advertising-protocol bgp 192.168.5.52 table evpn 5.evpn.0

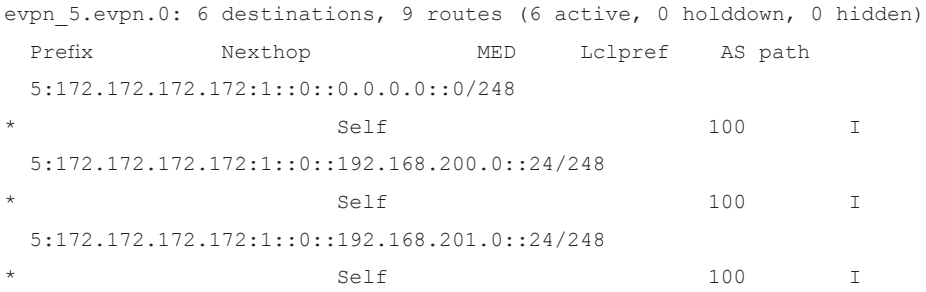

Now let's verify if the EVPN type 5 route advertised by SDN-GW are received and installed in corresponding VRF in CN2 vRouter. Hence, the pod1 is instantiated on worker5. We will log in to the worker5 vrouter-agent container and use the vRouter CLI to get various outputs:

kubectl get pods -n sdngw-ns -o wide NAME READY STATUS RESTARTS AGE IP NODE NOMINATED NODE READINESS GATES pod1 1/1 Running 0 23h 192.168.200.2 worker5<br>
Shone>
Shone>
23h 192.168.200.2 worker5 <none> <none> kubectl get pods -n contrail -o wide | grep vrouter | grep worker5 contrail-vrouter-nodes-g4ccb 3/3 Running 8<br>24d 192.168.24.137 worker5 <none> <none> 24d 192.168.24.137 worker5

kubectl exec -n contrail -it -c contrail-vrouter-agent contrail-vrouternodes-g4ccb /bin/bash

The vif –-list command returns the interface created on the vRouter and the corresponding VRF ID. We will find the vrf ID corresponding to pod1 IP (i.e., 192.168.200.2):

```
vif --list | grep 192.168.200.2 -a5
             RX packets:13601 bytes:572766 errors:0
```

```
 TX packets:13575 bytes:570150 errors:0
             Drops:13601
vif0/9 OS: tapeth0-5a559e NH: 113
             Type:Virtual HWaddr:00:00:5e:00:01:00 IPaddr:192.168.200.2
             Vrf:6 Mcast Vrf:6 Flags:PL3L2Er QOS:-1 Ref:6
             RX packets:18212 bytes:1283084 errors:0
             TX packets:17184 bytes:1161972 errors:0
             Drops:10869
```
Verify if the route for the prefix 0.0.0.0/0 is installed in the VRF (vrf 6), or not:

rt --get 0.0.0.0/0 --vrf 6 Match 0.0.0.0/0 in vRouter inet4 table 0/6/unicast

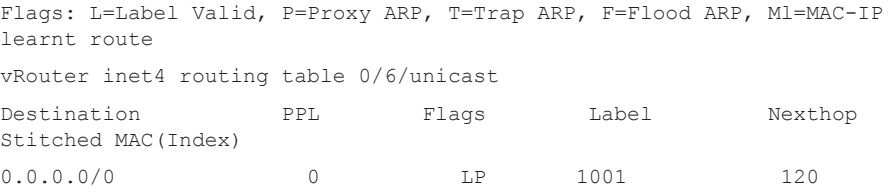

The output shows that the Nexthop value 120 is attached to the prefix 0.0.0.0/0. Let's verify if this Nexthop points to theSDN-GW loopback IP (i.e. 172.172.172.172) or not:

```
nh --get 120
Id:120 Type:Tunnel Fmly: AF_INET Rid:0 Ref cnt:3043
Vrf:0
              Flags:Valid, Vxlan, Etree Root, l3_vxlan,
              Oif:0 Len:14 Data:ac 4b c8 2b 77 c1 52 54 00 ce d0 62 08 00
              Sip:192.168.5.58 Dip:172.172.172.172 L3_Vxlan_Mac: 
2c:6b:f5:12:5b:f0
```
EVPN type 5 route control plane functionality is verified between the SDN-GW and the CN2 vRouter. Let's verify the forwarding plane functionality. We will initiate ICMP ping requests from an outer destination that has connectivity to the SDN-GW and then further to the CN2 Pod via EVPN type 5 routes:

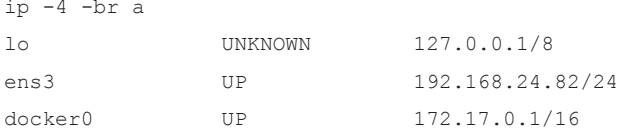

show interfaces vtep.32769

```
 Logical interface vtep.32769 (Index 329) (SNMP ifIndex 563)
     Flags: Up SNMP-Traps Encapsulation: ENET2
    VXLAN Endpoint Type: Remote, VXLAN Endpoint Address: 192.168.5.58, L2 
Routing Instance: l2_use_case, L3 Routing Instance: default
     Input packets : 0
     Output packets: 0
     Protocol bridge, MTU: Unlimited
       Flags: Trunk-Mode
ping 192.168.200.2 -c20
PING 192.168.200.2 (192.168.200.2) 56(84) bytes of data.
64 bytes from 192.168.200.2: icmp_seq=1 ttl=62 time=3.93 ms
show interfaces vtep.32769
  Logical interface vtep.32769 (Index 329) (SNMP ifIndex 563)
     Flags: Up SNMP-Traps Encapsulation: ENET2
    VXLAN Endpoint Type: Remote, VXLAN Endpoint Address: 192.168.5.58, L2 
Routing Instance: 12 use case, L3 Routing Instance: default
     Input packets : 7
     Output packets: 7
     Protocol bridge, MTU: Unlimited
       Flags: Trunk-Mode
64 bytes from 192.168.200.2: icmp_seq=20 ttl=62 time=2.82 ms
--- 192.168.200.2 ping statistics ---
20 packets transmitted, 20 received, 0% packet loss, time 19029ms
rtt min/avg/max/mdev = 2.181/3.306/8.143/1.223 ms
show interfaces vtep.32769
  Logical interface vtep.32769 (Index 329) (SNMP ifIndex 563)
     Flags: Up SNMP-Traps Encapsulation: ENET2
     VXLAN Endpoint Type: Remote, VXLAN Endpoint Address: 192.168.5.58, L2 
Routing Instance: l2_use_case, L3 Routing Instance: default
     Input packets : 20
     Output packets: 20
     Protocol bridge, MTU: Unlimited
       Flags: Trunk-Mode
```
The above output shows that 20 ICMP ping packets were sent to the CN2 Pod from an outer source and vtep.32769 statistics also confirm that those 20 packets traversed through it.

## LoadBalancer (LBR) Service Connectivity to SDN GW

LBR service is a Kubernetes construct where a service is exposed using an externally reachable IP, which acts like a floating IP and all incoming requests to service floating and load balancer IP are load balanced to the ervice end point Pods. CN2 also supports LBR type service, and you can extend load balancer floating IP to the SDN GW using same methodology described in the previous section "Extending Layer 3 Connectivity to SDN GW."

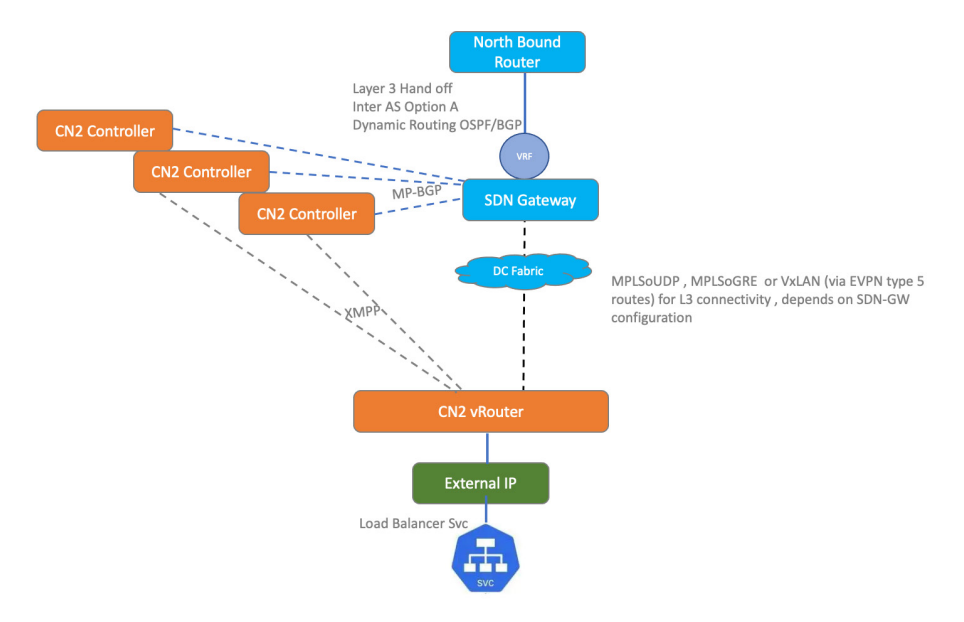

*Figure 25 Load Balancer Service Type Extension to SDN Gateway Router*

There are multiple ways to define LBR service and bind it with external network. We will describe two methods here.

#### LBR Service Using Default-External Network

In this approach a default-external network is created by assigning it a label "service. contrail.juniper.net/externalNetworkSelector: default-external" and this VN will be automatically selected to serve an IP address to a LBR Service:a

```
cat > loadbalacer svc default external network.yaml <<END OF SCRIPT
---
apiVersion: v1
```

```
kind: Namespace
metadata:
   name: dev-ns
---apiVersion: "K8s.cni.cncf.io/v1"
kind: NetworkAttachmentDefinition
metadata:
   name: dev-vn
   namespace: dev-ns
   annotations:
     juniper.net/networks: '{
       "ipamV4Subnet": "10.10.10.0/24",
     }'
spec:
   config: '{
   "cniVersion": "0.3.1",
   "name": "dev-vn",
   "type": "contrail-K8s-cni"
}'
---apiVersion: v1
kind: Pod
metadata:
   name: frontend-dev-1
  namespace: dev-ns
   labels:
     app: frontend-dev
spec:
   containers:
     - name: frontend-dev-1
       image: deployer-node.maas:5000/ubuntu-traffic:latest
       command:
        ["bash", "-c", "python3 -m http.server 80 --directory /tmp/"]
       securityContext:
         privileged: true
         capabilities:
           add:
           - NET_ADMIN
```

```
 nodeName: worker1
---
apiVersion: v1
kind: Pod
metadata:
   name: frontend-dev-2
   namespace: dev-ns
   labels:
     app: frontend-dev
spec:
   containers:
     - name: frontend-dev-2
       image: deployer-node.maas:5000/ubuntu-traffic:latest
       command:
         ["bash", "-c", "python3 -m http.server 80 --directory /tmp/"]
       securityContext:
         privileged: true
         capabilities:
           add:
           - NET_ADMIN
   nodeName: worker2
---apiVersion: "K8s.cni.cncf.io/v1"
kind: NetworkAttachmentDefinition
metadata:
   name: ecmp-default
   namespace: dev-ns
   annotations:
     juniper.net/networks: '{
       "ipamV4Subnet": "10.30.1.0/24",
       "routeTargetList": ["target:64562:2101"]
     }'
   labels:
     service.contrail.juniper.net/externalNetworkSelector: default-
external
spec:
   config: '{
   "cniVersion": "0.3.1",
   "name": "ecmp-default",
```

```
 "type": "contrail-K8s-cni"
}'
---apiVersion: v1
kind: Service
metadata:
   name: frontend-dev
   namespace: dev-ns
spec:
   ports:
   - name: port-443
     targetPort: 443
     protocol: TCP
     port: 443
   - name: port-80
     targetPort: 80
     protocol: TCP
     port: 80
   selector:
     app: frontend-dev
   type: LoadBalancer
---
END_OF_SCRIPT
```
Create NADs, Pods, LBR service, and then verify. We can see that an "EXTERNAL-IP, 10.30.1.2" is assigned to LBR service from the subnet assigned to NAD (ecmp-default):

```
kubectl create -f loadbalacer_svc_default_external_network.yaml
namespace/dev-ns created
networkattachmentdefinition.K8s.cni.cncf.io/dev-vn created
pod/frontend-dev-1 created
pod/frontend-dev-2 created
networkattachmentdefinition.K8s.cni.cncf.io/ecmp-default created
service/frontend-dev created
```
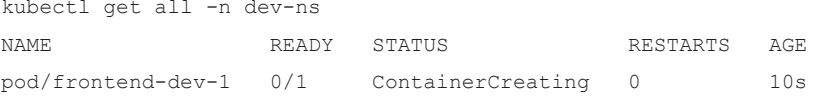

```
pod/frontend-dev-2 0/1 ContainerCreating 0 10s
NAME TYPE CLUSTER-IP EXTERNAL-IP PORT(S)
AGE
service/frontend-dev LoadBalancer 10.233.4.18 10.30.1.2<br>443:31926/TCP,80:31918/TCP 10s
443:31926/TCP,80:31918/TCP 10s
kubectl get all -n dev-ns
NAME READY STATUS RESTARTS AGE
pod/frontend-dev-1 1/1 Running 0 2m13s
pod/frontend-dev-2 1/1 Running 0 2m13s
NAME TYPE CLUSTER-IP EXTERNAL-IP PORT(S)
AGE
service/frontend-dev LoadBalancer 10.233.4.18 10.30.1.2<br>443:31926/TCP,80:31918/TCP 2m13s
443:31926/TCP,80:31918/TCP 2m13s
kubectl exec -it -n dev-ns frontend-dev-1 /bin/bash
hostname | tee -a /tmp/index.html && exit
kubectl exec -it -n dev-ns frontend-dev-2 /bin/bash
hostname | tee -a /tmp/index.html && exit
```
Test the connectivity from an external host which has reachability to the SDN-GW VRF and then further to, CN2 LBR External IP.

curl 10.30.1.2 frontend-dev-1

#### LBR Service Using Custom-External Network

In this approach a custom external network is created which needs to be referred to in the LBR service definition using the annotation "service.contrail.juniper.net/ externalNetwork: namespace-name/VN-name:" to serve an external IP to LBR service:

```
cat > loadbalacer svc custom external network.yaml <<END OF SCRIPT
apiVersion: v1
kind: Namespace
metadata:
  name: ecmp-project
---
apiVersion: "K8s.cni.cncf.io/v1"
```

```
kind: NetworkAttachmentDefinition
metadata:
   name: ecmp-default
   namespace: ecmp-project
   annotations:
     juniper.net/networks: '{
       "ipamV4Subnet": "10.30.1.0/24",
       "routeTargetList": ["target:64562:2101"]
     }'
spec:
   config: '{
   "cniVersion": "0.3.1",
   "name": "ecmp-default",
   "type": "contrail-K8s-cni"
}'
---apiVersion: v1
kind: Pod
metadata:
  name: frontend-01
  namespace: ecmp-project
   labels:
    run: ecmp
spec:
   containers:
     - name: frontend-01
       image: deployer-node.maas:5000/ubuntu-traffic:latest
       command:
        ["bash", "-c", "python3 -m http.server 8080 --directory /tmp/"]
       securityContext:
         privileged: true
   nodeName: worker1
---apiVersion: v1
kind: Pod
metadata:
   name: frontend-02
   namespace: ecmp-project
```

```
 labels:
     run: ecmp
spec:
   containers:
     - name: frontend-02
       image: deployer-node.maas:5000/ubuntu-traffic:latest
       command:
        ["bash", "-c", "python3 -m http.server 8080 --directory /tmp/"]
       securityContext:
         privileged: true
   nodeName: worker2
---
apiVersion: v1
kind: Pod
metadata:
   name: frontend-03
  namespace: ecmp-project
   labels:
     run: ecmp
spec:
   containers:
     - name: frontend-03
       image: deployer-node.maas:5000/ubuntu-traffic:latest
       command:
        ["bash", "-c", "python3 -m http.server 8080 --directory /tmp/"]
       securityContext:
         privileged: true
   nodeName: worker3
---apiVersion: v1
kind: Service
metadata:
  name: test-lb-default
  namespace: ecmp-project
   annotations:
     service.contrail.juniper.net/externalNetwork: ecmp-project/ecmp-
default
spec:
   type: LoadBalancer
```

```
 selector:
     run: ecmp
   ports:
     - name: http
       protocol: TCP
       port: 80
       targetPort: 8080
END_OF_SCRIPT
```
Create NAD, Pods, Service, and connectivity verification. You can see that an "EXTERNAL-IP, 10.30.1.2" is assigned to the LBR service from the subnet assigned to NAD (ecmp-default):

```
kubectl apply -f loadbalacer svc custom external network.yaml
namespace/ecmp-project created
networkattachmentdefinition.K8s.cni.cncf.io/ecmp-default created
pod/frontend-01 created
pod/frontend-02 created
pod/frontend-03 created
service/test-lb-default created
```
kubectl get all -n ecmp-project NAME READY STATUS RESTARTS AGE pod/frontend-01 1/1 Running 0 47s pod/frontend-02 1/1 Running 0 47s pod/frontend-03 1/1 Running 0 46s

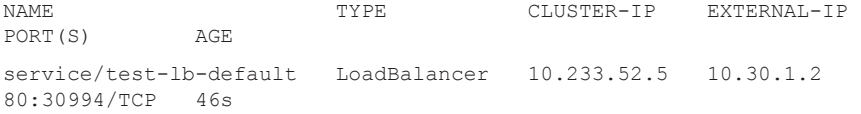

kubectl exec -it -n ecmp-project frontend-01 /bin/bash hostname | tee -a /tmp/index.html && exit

kubectl exec -it -n ecmp-project frontend-02 /bin/bash hostname | tee -a /tmp/index.html && exit

kubectl exec -it -n ecmp-project frontend-03 /bin/bash

```
hostname | tee -a /tmp/index.html && exit
```
Test connectivity from an external host which has reachability to the SDN-GW VRF and then further to CN2 LBR External IP.

curl 10.30.1.2 frontend-01

On the SDN GW you can see that the route 10.30.1.2/32 is being received from three BGP neighbors (therefore, 192.168.5.51, 192.168.5.52, and 192.168.5.53 which are CN2 controllers). You can also see three different next hops (therefore, 192.168.5.54, 192.168.5.55, and 192.168.5.56 which are CN2 worker node IPs) are also installed in the routing table. It confirms that one floating IP is created and installed on each worker node where target Pods are instantiated:

```
show route table 13 use case.inet.0 10.30.1.2
13 use case.inet.0: 8 destinations, 13 routes (6 active, 0 holddown, 2
hidden)
+ = Active Route, - = Last Active, * = Both
10.30.1.2/32 *[BGP/170] 00:03:00, MED 100, localpref 200, from 
192.168.5.51
                       AS path: ?, validation-state: unverified
                     > via Tunnel Composite, UDP (src 172.172.172.172 
dest 192.168.5.54), Push 25
                     [BGP/170] 00:03:01, MED 100, localpref 200, from 
192.168.5.51
                       AS path: ?, validation-state: unverified
                     > via Tunnel Composite, UDP (src 172.172.172.172 
dest 192.168.5.55), Push 37
                     [BGP/170] 00:03:00, MED 100, localpref 200, from 
192.168.5.51
                       AS path: ?, validation-state: unverified
                     > via Tunnel Composite, UDP (src 172.172.172.172 
dest 192.168.5.56), Push 25
                     [BGP/170] 00:03:00, MED 100, localpref 200, from 
192.168.5.52
                       AS path: ?, validation-state: unverified
                     > via Tunnel Composite, UDP (src 172.172.172.172 
dest 192.168.5.54), Push 25
                     [BGP/170] 00:03:01, MED 100, localpref 200, from 
192.168.5.52
                       AS path: ?, validation-state: unverified
                     > via Tunnel Composite, UDP (src 172.172.172.172
```

```
dest 192.168.5.55), Push 37
                      [BGP/170] 00:03:00, MED 100, localpref 200, from 
192.168.5.53
                       AS path: ?, validation-state: unverified
                     > via Tunnel Composite, UDP (src 172.172.172.172 
dest 192.168.5.56), Push 25
```
#### LBR Service Using Custom-Pod Network

In these two examples we have covered LBR Service being attached to end points on the default-Pod Network but in this next example, we will cover how to attach LoadBalancer Service with end points on the custom-PodNetwork.

```
cat > lbr-custom-pod-network.yaml << END OF SCRIPT
---apiVersion: v1
kind: Namespace
metadata:
   name: dev-ns
---
apiVersion: "K8s.cni.cncf.io/v1"
kind: NetworkAttachmentDefinition
metadata:
   name: ecmp-default
   namespace: dev-ns
   annotations:
     juniper.net/networks: '{
       "ipamV4Subnet": "10.30.1.0/24",
       "routeTargetList": ["target:64562:2101"]
     }'
   labels:
     service.contrail.juniper.net/externalNetworkSelector: default-
external
spec:
   config: '{
   "cniVersion": "0.3.1",
   "name": "ecmp-default",
   "type": "contrail-K8s-cni"
}'
---
apiVersion: "K8s.cni.cncf.io/v1"
kind: NetworkAttachmentDefinition
```

```
metadata:
   name: dev-vn
   namespace: dev-ns
   annotations:
     juniper.net/networks: '{
       "ipamV4Subnet": "10.10.10.0/24",
       "podNetwork": true
     }'
spec:
   config: '{
   "cniVersion": "0.3.1",
   "name": "dev-vn",
   "type": "contrail-K8s-cni"
}'
---apiVersion: v1
kind: Pod
metadata:
   name: frontend-dev-1
  namespace: dev-ns
   labels:
    app: frontend-dev
   annotations:
     net.juniper.contrail.podnetwork: dev-ns/dev-vn
spec:
   containers:
     - name: frontend-dev-1
       image: deployer-node.maas:5000/ubuntu-traffic:latest
       command:
         ["bash", "-c", "python3 -m http.server 80 --directory /tmp/"]
       securityContext:
         privileged: true
         capabilities:
           add:
           - NET_ADMIN
   nodeName: worker4
---
apiVersion: v1
```

```
kind: Pod
metadata:
   name: frontend-dev-2
  namespace: dev-ns
   labels:
    app: frontend-dev
   annotations:
     net.juniper.contrail.podnetwork: dev-ns/dev-vn
spec:
   containers:
     - name: frontend-dev-2
       image: deployer-node.maas:5000/ubuntu-traffic:latest
       command:
        ["bash", "-c", "python3 -m http.server 80 --directory /tmp/"]
       securityContext:
         privileged: true
         capabilities:
           add:
           - NET_ADMIN
   nodeName: worker5
---apiVersion: v1
kind: Service
metadata:
   name: frontend-dev
  namespace: dev-ns
   annotations:
    net.juniper.contrail.podnetwork: dev-ns/dev-vn
spec:
   ports:
   - name: port-443
     targetPort: 443
     protocol: TCP
     port: 443
   - name: port-80
     targetPort: 80
     protocol: TCP
     port: 80
```

```
 type: LoadBalancer
   selector:
     app: frontend-dev
---
END_OF_SCRIPT
```
Let's create NADs, Pods, LBR Service ,and test connectivity. You can see that an "EXTERNAL-IP, 10.30.1.2" is assigned to LBR service from the subnet assigned to NAD (ecmp-default).

```
kubectl apply -f lbr-custom-pod-network.yaml
namespace/dev-ns created
networkattachmentdefinition.K8s.cni.cncf.io/ecmp-default created
networkattachmentdefinition.K8s.cni.cncf.io/dev-vn created
pod/frontend-dev-1 created
pod/frontend-dev-2 created
service/frontend-dev created
```
kubectl get all -n dev-ns

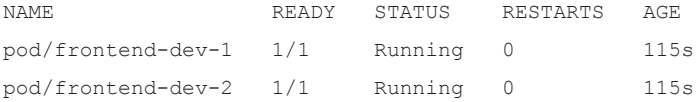

NAME TYPE CLUSTER-IP EXTERNAL-IP PORT(S) AGE service/frontend-dev LoadBalancer 10.233.6.42 10.30.1.2 443:30214/TCP,80:32359/TCP 114s

```
kubectl exec -n dev-ns frontend-dev-1 /bin/bash -- ip addr
```
1: lo: <LOOPBACK,UP,LOWER\_UP> mtu 65536 qdisc noqueue state UNKNOWN group default qlen 1000

link/loopback 00:00:00:00:00:00 brd 00:00:00:00:00:00

inet 127.0.0.1/8 scope host lo

valid\_lft forever preferred\_lft forever

inet6 ::1/128 scope host

valid\_lft forever preferred\_lft forever

248: eth0@if249: <BROADCAST,MULTICAST,UP,LOWER\_UP> mtu 1500 qdisc noqueue state UP group default

link/ether 02:06:aa:78:46:2b brd ff:ff:ff:ff:ff:ff link-netnsid 0

inet 10.10.10.3/24 brd 10.10.10.255 scope global eth0

```
 valid_lft forever preferred_lft forever
     inet6 fe80::4004:18ff:fe91:53e/64 scope link
        valid_lft forever preferred_lft forever
kubectl exec -n dev-ns frontend-dev-2 /bin/bash -- ip addr
1: lo: <LOOPBACK,UP,LOWER_UP> mtu 65536 qdisc noqueue state UNKNOWN group 
default qlen 1000
     link/loopback 00:00:00:00:00:00 brd 00:00:00:00:00:00
     inet 127.0.0.1/8 scope host lo
        valid_lft forever preferred_lft forever
     inet6 ::1/128 scope host
        valid_lft forever preferred_lft forever
272: eth0@if273: <BROADCAST,MULTICAST,UP,LOWER_UP> mtu 1500 qdisc noqueue 
state UP group default
     link/ether 02:80:93:56:c7:1b brd ff:ff:ff:ff:ff:ff link-netnsid 0
     inet 10.10.10.2/24 brd 10.10.10.255 scope global eth0
        valid_lft forever preferred_lft forever
     inet6 fe80::c436:bfff:fe42:213b/64 scope link
        valid_lft forever preferred_lft forever
show route 10.30.1.2 table 13 use case.inet.0
13 use case.inet.0: 8 destinations, 11 routes (6 active, 0 holddown, 2
hidden)
+ = Active Route, - = Last Active, * = Both
10.30.1.2/32 *[BGP/170] 00:02:27, MED 100, localpref 200, from 
192.168.5.51
                       AS path: ?, validation-state: unverified
                     > via Tunnel Composite, UDP (src 172.172.172.172 
dest 192.168.5.57), Push 25
                     [BGP/170] 00:02:27, MED 100, localpref 200, from 
192.168.5.52
                       AS path: ?, validation-state: unverified
                     > via Tunnel Composite, UDP (src 172.172.172.172 
dest 192.168.5.57), Push 25
                     [BGP/170] 00:02:27, MED 100, localpref 200, from 
192.168.5.52
                       AS path: ?, validation-state: unverified
                     > via Tunnel Composite, UDP (src 172.172.172.172 
dest 192.168.5.58), Push 25
```

```
 [BGP/170] 00:02:27, MED 100, localpref 200, from 
192.168.5.53
                       AS path: ?, validation-state: unverified
                     > via Tunnel Composite, UDP (src 172.172.172.172 
dest 192.168.5.58), Push 25
kubectl exec -it -n dev-ns frontend-dev-1 /bin/bash
hostname | tee -a /tmp/index.html && exit
kubectl exec -it -n dev-ns frontend-dev-2 /bin/bash
hostname | tee -a /tmp/index.html && exit
kubectl exec -it -n dev-ns frontend-dev-3 /bin/bash
hostname | tee -a /tmp/index.html && exit
```
Test connectivity from an external host which has reachability to the SDN-GW VRF and then further to the CN2 LBR External IP.

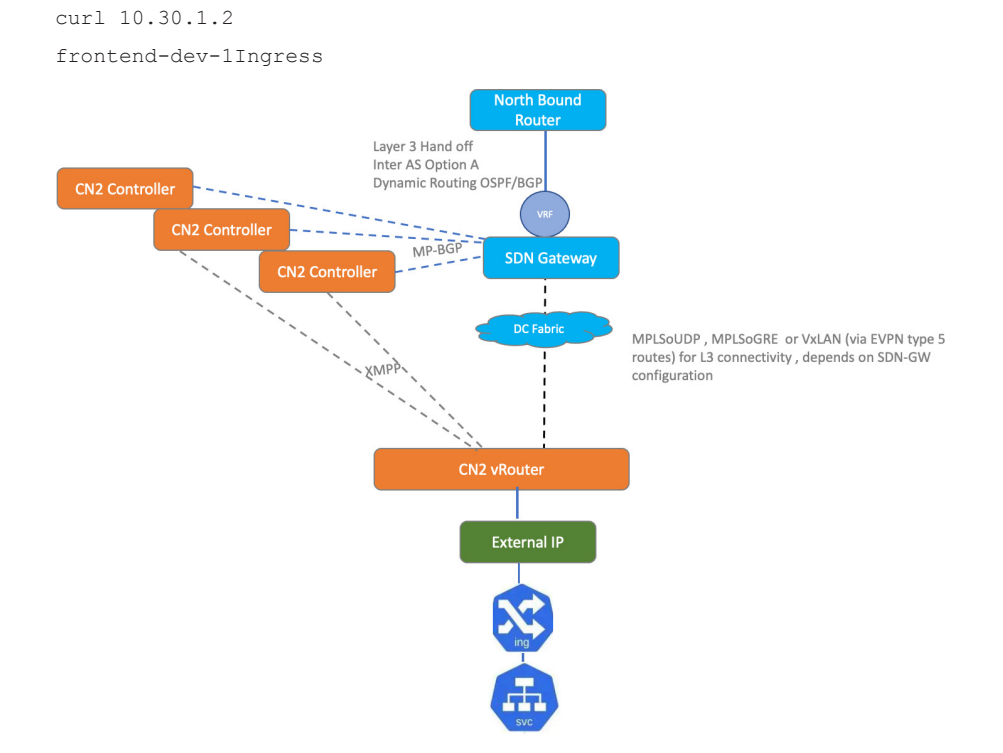

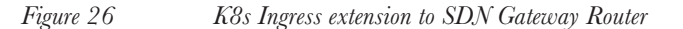

Ingress allows exposure of http and https services in K8s clusters while managing access to those services via ingress rules coupled with back-end services. In CN2 based K8s clusters, an external IP is required in default-namespace before deploying the Ingress controller. The external IP is used to access services controlled by Ingress Rules. We will use Nginx Ingress controller in this write up, however, HAProxy and Contour Ingress Controllers are also tested with CN2.

The workflow to deploy Ingress and ingress backed services is as follows:

- Create a default-external network in default-namespace.
- Extend the newly created default-external network to the SDN GW described in the preceding section "Extending Layer 3 Connectivity to SDN GW)."
- Deploy the Ingress controller.
- Create the Pod, Service, and Ingress Rule

First let's create default-external in the default-namespace.

```
cat > default.external.yaml << END OF SCRIPT
apiVersion: "K8s.cni.cncf.io/v1"
kind: NetworkAttachmentDefinition
metadata:
   name: external-default
   annotations:
     juniper.net/networks: '{
       "ipamV4Subnet": "10.30.1.0/24",
       "routeTargetList": ["target:64562:2101"]
     }'
   labels:
     service.contrail.juniper.net/externalNetworkSelector: default-
external
spec:
   config: '{
   "cniVersion": "0.3.1",
   "name": "external-default",
   "type": "contrail-K8s-cni"
}'
END_OF_SCRIPT
kubectl apply -f default.external.yaml
```
Now install the Ingress controller (in our case we are using Nginx):

```
curl 'https://get.helm.sh/helm-v3.11.3-linux-amd64.tar.gz' -o helm-
v3.11.3-linux-amd64.tar.gz
```

```
tar xzf helm-v3.11.3-linux-amd64.tar.gz
sudo mv linux-amd64/helm /usr/local/bin/helm
helm repo add ingress-nginx https://kubernetes.github.io/ingress-nginx
helm repo update
#Install nginx controller
helm install nginx-ingress ingress-nginx/ingress-nginx
To check if LB is available
kubectl --namespace default get services -o wide -w nginx-ingress-
ingress-nginx-controller
kubectl get pod | grep ingress
nginx-ingress-ingress-nginx-controller-58ff69979c-2lps6 1/1 Running<br>2 (66s ago) 107s
2 (66s ago)
kubectl get ValidatingWebhookConfiguration |grep ingress
nginx-ingress-ingress-nginx-admission 1 3m8s
kubectl get svc
NAME TYPE
CLUSTER-IP EXTERNAL-IP PORT(S) AGE
kubernetes ClusterIP<br>10.233.0.1 <none> 443/TCP 2d19h
10.233.0.1 <none>
nginx-ingress-ingress-nginx-controller LoadBalancer<br>10.233.47.127 10.30.1.2 80:31859/TCP.443:31007/TCP 3m37s
                              10.233.47.127 10.30.1.2 80:31859/TCP,443:31007/TCP 3m37s
nginx-ingress-ingress-nginx-controller-admission ClusterIP<br>10.233.7.201 <none> 443/TCP 3m37s
10.233.7.201
```
show route 10.30.1.2 table 13 use case.inet.0

```
13 use case.inet.0: 8 destinations, 9 routes (6 active, 0 holddown, 2
hidden)
```
 $+$  = Active Route, - = Last Active,  $*$  = Both

10.30.1.2/32 \*[BGP/170] 00:01:00, MED 100, localpref 200, from 192.168.5.51 AS path: ?, validation-state: unverified > via Tunnel Composite, UDP (src 172.172.172.172 dest 192.168.5.57), Push 25 [BGP/170] 00:01:00, MED 100, localpref 200, from 192.168.5.52

```
 AS path: ?, validation-state: unverified
                     > via Tunnel Composite, UDP (src 172.172.172.172 
dest 192.168.5.57), Push 25
```
Define NAD, Pod, Service, and Ingress object with ingress rules in the definition file:

```
cat > lbr-pod-ingress-ns.yaml <<END_OF_SCRIPT
---apiVersion: v1
kind: Namespace
metadata:
   name: dev-ns
---
apiVersion: "K8s.cni.cncf.io/v1"
kind: NetworkAttachmentDefinition
metadata:
  name: dev-vn
   namespace: dev-ns
   annotations:
     juniper.net/networks: '{
       "ipamV4Subnet": "10.10.10.0/24",
     }'
spec:
   config: '{
   "cniVersion": "0.3.1",
  "name": "dev-vn",
   "type": "contrail-K8s-cni"
}'
---
apiVersion: v1
kind: Pod
metadata:
  name: frontend-dev-1
  namespace: dev-ns
   labels:
     app: frontend-dev
spec:
   containers:
     - name: frontend-dev-1
       image: deployer-node.maas:5000/ubuntu-traffic:latest
```

```
 command:
        ["bash", "-c", "python3 -m http.server 80 --directory /tmp/",
"hostname | tee -a /tmp/index.html"]
       securityContext:
         privileged: true
         capabilities:
           add:
           - NET_ADMIN
   nodeName: worker1
---apiVersion: v1
kind: Pod
metadata:
   name: frontend-dev-2
   namespace: dev-ns
   labels:
     app: frontend-dev
spec:
   containers:
     - name: frontend-dev-2
       image: deployer-node.maas:5000/ubuntu-traffic:latest
       command:
         ["bash", "-c", "python3 -m http.server 80 --directory /tmp/", 
"hostname | tee -a /tmp/index.html"]
       securityContext:
         privileged: true
         capabilities:
           add:
           - NET_ADMIN
   nodeName: worker3
---
apiVersion: v1
kind: Service
metadata:
   name: frontend-dev
   namespace: dev-ns
spec:
   ports:
   - name: port-443
```

```
 targetPort: 443
     protocol: TCP
     port: 443
  - name: port-80
     targetPort: 80
     protocol: TCP
     port: 80
   selector:
     app: frontend-dev
--apiVersion: networking.K8s.io/v1
kind: Ingress
metadata:
   name: hello-kubernetes-ingress
  namespace: dev-ns
   annotations:
     kubernetes.io/ingress.class: nginx
spec:
   rules:
   - host: "frontend.dev.svc"
    http:
       paths:
       - pathType: Prefix
         path: "/"
         backend:
           service:
             name: frontend-dev
             port:
                number: 80
END_OF_SCRIPT
```
#### Create NAD, Pod, Service, and Ingress Rules and verify connectivity.

```
kubectl apply -f lbr-pod-ingress-ns.yaml
namespace/dev-ns unchanged
networkattachmentdefinition.K8s.cni.cncf.io/dev-vn unchanged
pod/frontend-dev-1 unchanged
pod/frontend-dev-2 unchanged
service/frontend-dev unchanged
ingress.networking.K8s.io/hello-kubernetes-ingress created
```

```
kubectl get all -n dev-ns
NAME READY STATUS RESTARTS AGE
pod/frontend-dev-1 1/1 Running 0 13m
pod/frontend-dev-2 1/1 Running 0 13m
NAME TYPE CLUSTER-IP EXTERNAL-IP<br>PORT (S) AGE
PORT(S)
service/frontend-dev ClusterIP 10.233.24.54 <pending>
443:31001/TCP,80:32420/TCP 13m
kubectl get ingress -n dev-ns
NAME CLASS HOSTS ADDRESS PORTS 
AGE
hello-kubernetes-ingress <none> frontend.dev.svc 10.30.1.2 80 
3m22s
```
Test connectivity from an external host which has reachability to the SDN-GW VRF and then further to the CN2 Ingress External IP:

```
curl -H "Host:frontend.dev.svc" 10.30.1.2
<!DOCTYPE HTML PUBLIC "-//W3C//DTD HTML 4.01//EN" "http://www.w3.org/TR/
html4/strict.dtd">
<html><head>
<meta http-equiv="Content-Type" content="text/html; charset=utf-8">
<title>Directory listing for /</title>
</head>
<body>
<h1>Directory listing for /</h1>
<hr><u>l</u></u>
\langle/ul><hr></body>
</html>
```
Since the "Host:frontend.dev" is not defined in the ingress rules thus request is rejected by the Ingress Controller.

```
curl -H "Host:frontend.dev" 10.30.1.2
<html><head><title>404 Not Found</title></head>
```

```
<body>
<center><h1>404 Not Found</h1></center>
<hr><center>nginx</center>
</body>
</html>
```
In this example we have configured an Ingress back-end service on the default-PodNetwork but in this next example we will use a custom PodNetwork for the Ingress back-end service:

```
cat > ingress-custom-pod-network.yaml <<END_OF_SCRIPT
---apiVersion: v1
kind: Namespace
metadata:
   name: dev-ns
---apiVersion: "K8s.cni.cncf.io/v1"
kind: NetworkAttachmentDefinition
metadata:
   name: dev-vn
   namespace: dev-ns
   annotations:
     juniper.net/networks: '{
       "ipamV4Subnet": "10.10.10.0/24",
       "podNetwork": true
     }'
spec:
   config: '{
   "cniVersion": "0.3.1",
  "name": "dev-vn",
   "type": "contrail-K8s-cni"
}'
--apiVersion: v1
kind: Pod
metadata:
   name: frontend-dev-1
   namespace: dev-ns
   labels:
```

```
 app: frontend-dev
   annotations:
     net.juniper.contrail.podnetwork: dev-ns/dev-vn
spec:
   containers:
     - name: frontend-dev-1
       image: deployer-node.maas:5000/ubuntu-traffic:latest
       command:
        ["bash", "-c", "python3 -m http.server 80 --directory /tmp/"]
       securityContext:
         privileged: true
         capabilities:
           add:
           - NET_ADMIN
   nodeName: worker4
---
apiVersion: v1
kind: Pod
metadata:
   name: frontend-dev-2
  namespace: dev-ns
   labels:
    app: frontend-dev
   annotations:
     net.juniper.contrail.podnetwork: dev-ns/dev-vn
spec:
   containers:
     - name: frontend-dev-2
       image: deployer-node.maas:5000/ubuntu-traffic:latest
       command:
         ["bash", "-c", "python3 -m http.server 80 --directory /tmp/"]
       securityContext:
         privileged: true
         capabilities:
           add:
           - NET_ADMIN
   nodeName: worker5
---
```

```
apiVersion: v1
kind: Service
metadata:
  name: frontend-dev
  namespace: dev-ns
   annotations:
    net.juniper.contrail.podnetwork: dev-ns/dev-vn
spec:
   ports:
   - name: port-443
    targetPort: 443
    protocol: TCP
     port: 443
   - name: port-80
     targetPort: 80
    protocol: TCP
    port: 80
   selector:
     app: frontend-dev
---
apiVersion: networking.K8s.io/v1
kind: Ingress
metadata:
   name: hello-kubernetes-ingress
  namespace: dev-ns
   annotations:
    kubernetes.io/ingress.class: nginx
spec:
   rules:
   - host: "frontend.dev.svc"
     http:
       paths:
       - pathType: Prefix
         path: "/"
         backend:
           service:
             name: frontend-dev
             port:
```

```
 number: 80
```
END\_OF\_SCRIPT

#### Create NAD, Pod, Service, Ingress Rules and test connectivity.

```
kubectl apply -f ingress-custom-pod-network.yaml
namespace/dev-ns created
networkattachmentdefinition.K8s.cni.cncf.io/dev-vn created
pod/frontend-dev-1 created
pod/frontend-dev-2 created
service/frontend-dev created
ingress.networking.K8s.io/hello-kubernetes-ingress created
```
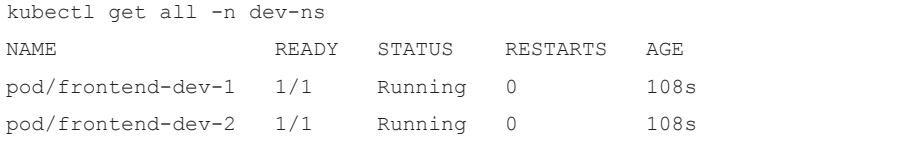

NAME TYPE CLUSTER-IP EXTERNAL-IP PORT(S) AGE service/frontend-dev ClusterIP 10.233.58.113 <none> 443/ TCP,80/TCP 108s

kubectl exec -n dev-ns frontend-dev-1 /bin/bash -- ip add

1: lo: <LOOPBACK,UP,LOWER\_UP> mtu 65536 qdisc noqueue state UNKNOWN group default qlen 1000

link/loopback 00:00:00:00:00:00 brd 00:00:00:00:00:00

inet 127.0.0.1/8 scope host lo

valid\_lft forever preferred\_lft forever

inet6 ::1/128 scope host

valid\_lft forever preferred\_lft forever

246: eth0@if247: <BROADCAST,MULTICAST,UP,LOWER\_UP> mtu 1500 qdisc noqueue state UP group default

link/ether 02:9e:c7:9d:d1:f6 brd ff:ff:ff:ff:ff:ff link-netnsid 0

inet 10.10.10.3/24 brd 10.10.10.255 scope global eth0

valid\_lft forever preferred\_lft forever

inet6 fe80::c86a:eeff:fe8e:7579/64 scope link

valid\_lft forever preferred\_lft forever

kubectl exec -n dev-ns frontend-dev-2 /bin/bash -- ip add

```
1: lo: <LOOPBACK,UP,LOWER_UP> mtu 65536 qdisc noqueue state UNKNOWN group 
default qlen 1000
     link/loopback 00:00:00:00:00:00 brd 00:00:00:00:00:00
     inet 127.0.0.1/8 scope host lo
        valid_lft forever preferred_lft forever
     inet6 ::1/128 scope host
        valid_lft forever preferred_lft forever
270: eth0@if271: <BROADCAST,MULTICAST,UP,LOWER_UP> mtu 1500 qdisc noqueue 
state UP group default
     link/ether 02:ac:5f:e3:2d:81 brd ff:ff:ff:ff:ff:ff link-netnsid 0
     inet 10.10.10.2/24 brd 10.10.10.255 scope global eth0
        valid_lft forever preferred_lft forever
     inet6 fe80::e0ef:78ff:fe68:9be/64 scope link
        valid_lft forever preferred_lft forever
```

```
kubectl get ingress -n dev-ns
NAME CLASS HOSTS ADDRESS PORTS 
AGE
hello-kubernetes-ingress <none> frontend.dev.svc 10.30.1.2 80
2m12s
```
Test connectivity from an external host which has reachability to SDN-GW VRF and then further to the CN2 Ingress External IP.

```
curl -H "Host:frontend.dev.svc" 10.30.1.2
<!DOCTYPE HTML PUBLIC "-//W3C//DTD HTML 4.01//EN" "http://www.w3.org/TR/
html4/strict.dtd">
<html><head>
<meta http-equiv="Content-Type" content="text/html; charset=utf-8">
<title>Directory listing for /</title>
</head>
<body>
<h1>Directory listing for /</h1>
<hr>\langle u \rangle\langle/ul>\langlehr>
</body>
</html>
```
Since the "Host:frontend.dev" is not defined in the ingress rules thus request is rejected by the Ingress controller:

```
curl -H "Host:frontend.dev.com" 10.30.1.2
<html><head><title>404 Not Found</title></head>
<body>
<center><h1>404 Not Found</h1></center>
<hr><center>nginx</center>
</body>
</html>
```
# Chapter 8

# Extending SRIOV Networking to Cloud-Native Work Loads

This chapter describes Single Root I/O Virtualization (SR-IOV) and how CN2 handles SRIOV VFs plumbing into K8s workloads.

### SRIOV Introduction

Developed by the PCI-SIG (PCI Special Interest Group), the Single Root I/O Virtualization (SR-IOV) specification is a standard for a type of PCI device assignment that can share a single device to multiple virtual machines. SR-IOV improves device performance for virtual machines and containers. Reference [\(https://access.redhat.com/documentation/en-us/red\\_hat\\_enterprise\\_linux/6/](https://access.redhat.com/documentation/en-us/red_hat_enterprise_linux/6/html/virtualization_host_configuration_and_guest_installation_guide/chap-virtualization_host_configuration_and_guest_installation_guide-sr_iov) [html/virtualization\\_host\\_configuration\\_and\\_guest\\_installation\\_guide/chap](https://access.redhat.com/documentation/en-us/red_hat_enterprise_linux/6/html/virtualization_host_configuration_and_guest_installation_guide/chap-virtualization_host_configuration_and_guest_installation_guide-sr_iov)virtualization host configuration and guest installation guide-sr iov).

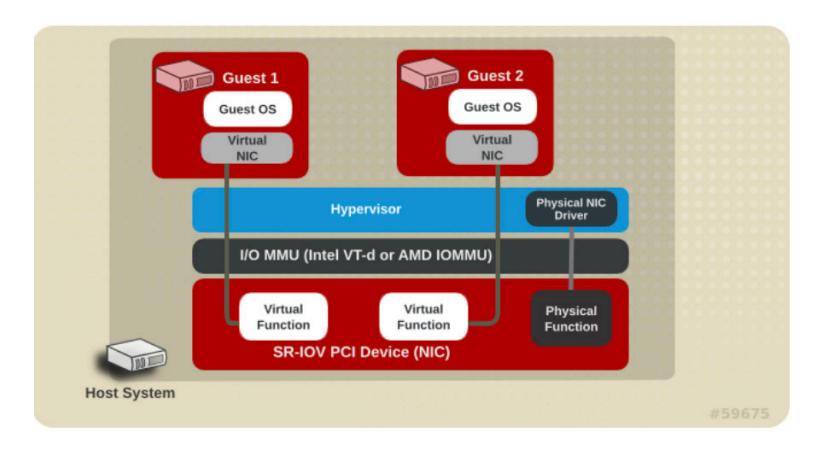

*Figure 27 Single Root Input Output Virtualization (SRIOV) Courtesy to RedHat for above diagram.*

Deployment Workflow

- **Identify SRIOV supported NIC on K8s worker nodes.**
- Enable SRIOV support in grub.
- Create SRIOV VIFs on SRIOV supported NIC and make it persistent across machine reboot.
- **Create SRIOV ConfigMap.**
- Add SRIOV CNI Plugin into K8s Cluster.
- **Label SRIOV worker nodes.**
- **Deploy SRIOV CNI and CN2-IPAM.**

### Identify SRIOV Supported NIC

sudo lshw -c network -businfo

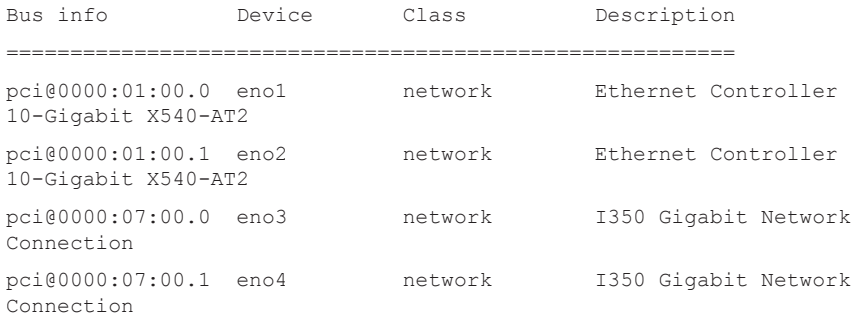

### Enable SRIOV Support in Grub

```
sed -i s/GRUB CMDLINE LINUX DEFAULT=""/GRUB CMDLINE LINUX DEFAULT="intel
iommu=on iommu=pt"/ /etc/default/grub
update-grub
```
reboot

## Create SRIOV VFs on SRIOV Supported NIC

```
cat << EOF > /etc/rc.local
#!/bin/bash
#echo 8 > /sys/class/net/eno1/device/sriov_numvfs
echo 8 > /sys/class/net/eno2/device/sriov numvfs
EOF
cat << EOF > /etc/systemd/system/rc-local.service
[Unit]
Description=/etc/rc.local Compatibility
ConditionPathExists=/etc/rc.local
[Service]
Type=forking
ExecStart=/etc/rc.local start
TimeoutSec=0
StandardOutput=tty
RemainAfterExit=yes
```
*202 Chapter 8*

```
SysVStartPriority=99
[Install]
WantedBy=multi-user.target
EOF
sudo chmod +x /etc/rc.local
sudo systemctl start rc-local.service
sudo systemctl status rc-local.service
sudo systemctl enable rc-local
```
### Create SRIOV CNI ConfigMap

Note that to create ConfigMap you need to know detailed information about SRIOV VFs created over NIC of a particular worker node. Let's verify the SRIOV VFs:

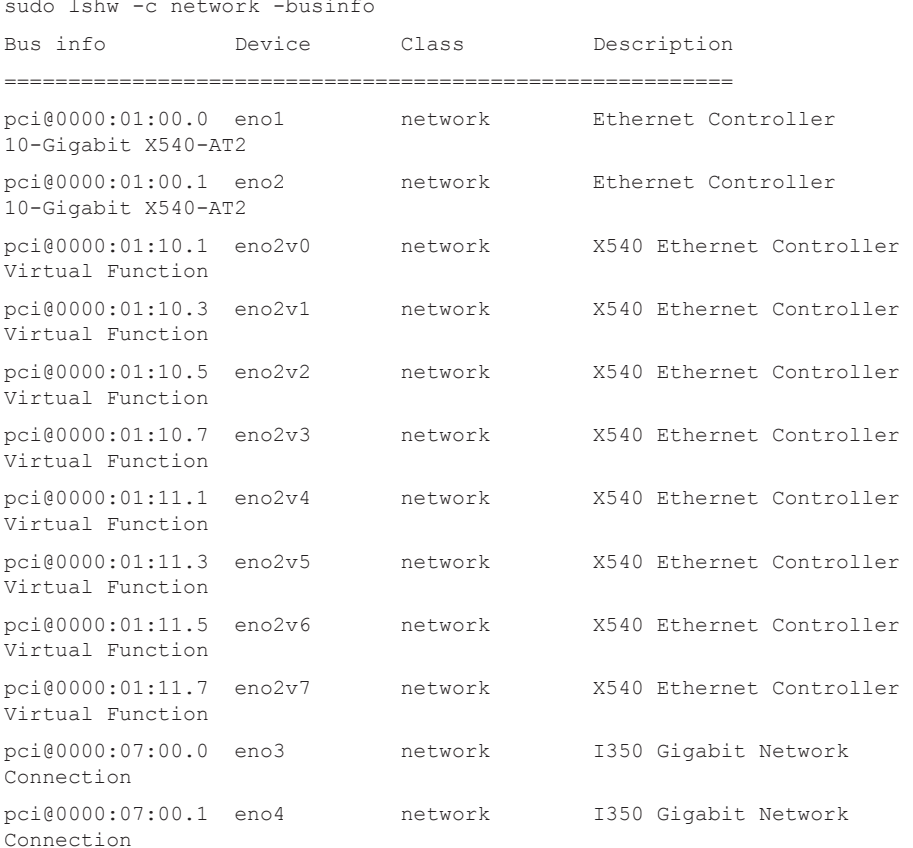

The SRIOV VFs are created over eno2 NIC, and v0 to v7 virtual functions can be seen in the above snippet. Let's get some information about any VFs detected above and we'll refer that information to the SRIOV ConfigMap:

lspci -vmmkns 01:10.1 Slot: 01:10.1 Class: 0200 Vendor: 8086 Device: 1515 SVendor: 1028 SDevice: 1f61 Rev: 01 Driver: ixgbevf Module: ixgbevf NUMANode: 0

Here's the device code information for [Intel Devices](https://pci-ids.ucw.cz/read/PC/8086) ([https://access.redhat.com/](https://access.redhat.com/documentation/en-us/red_hat_enterprise_linux/6/html/virtualization_host_configuration_and_guest_installation_guide/chap-virtualization_host_configuration_and_guest_installation_guide-sr_iov) [documentation/en-us/red\\_hat\\_enterprise\\_linux/6/html/virtualization\\_host\\_](https://access.redhat.com/documentation/en-us/red_hat_enterprise_linux/6/html/virtualization_host_configuration_and_guest_installation_guide/chap-virtualization_host_configuration_and_guest_installation_guide-sr_iov) [configuration\\_and\\_guest\\_installation\\_guide/chap-virtualization\\_host\\_configuration\\_](https://access.redhat.com/documentation/en-us/red_hat_enterprise_linux/6/html/virtualization_host_configuration_and_guest_installation_guide/chap-virtualization_host_configuration_and_guest_installation_guide-sr_iov) and guest installation guide-sr iov). Now let's construct the SRIOV ConfigMap based on this information and create it with kubectl command:

```
cat <<EOF> sriovintel-config.yaml
apiVersion: v1
kind: ConfigMap
metadata:
   name: sriovdp-config
   namespace: kube-system
data:
  config.json: |
     {
         "resourceList": [{
                  "resourceName": "intel_sriov_netdevice",
                  "selectors": {
                      "vendors": ["8086"],
                      "devices": ["1515"],
```

```
 "drivers": ["ixgbevf"]
 }
 }
 ]
    }
EOF 
kubectl create -f sriovintel-config.yaml
```
### Add SRIOV CNI Plugin into K8s Cluster

Clone the git wiki sriov-network-device-plugin [\(https://github.com/](https://github.com/k8snetworkplumbingwg/sriov-network-device-plugin) [K8snetworkplumbingwg/sriov-network-device-plugin\)](https://github.com/k8snetworkplumbingwg/sriov-network-device-plugin) in your environment.

```
git clone https://github.com/K8snetworkplumbingwg/sriov-network-device-
plugin.git
```
#### Create the SRIOV Plugin DaemonSet:

```
kubectl create -f ./sriov-network-device-plugin/deployments/sriovdp-
daemonset.yaml
serviceaccount/sriov-device-plugin created
daemonset.apps/kube-sriov-device-plugin-amd64 created
daemonset.apps/kube-sriov-device-plugin-ppc64le created
daemonset.apps/kube-sriov-device-plugin-arm64 created
```
#### Verify the SRIOV Plugin status:

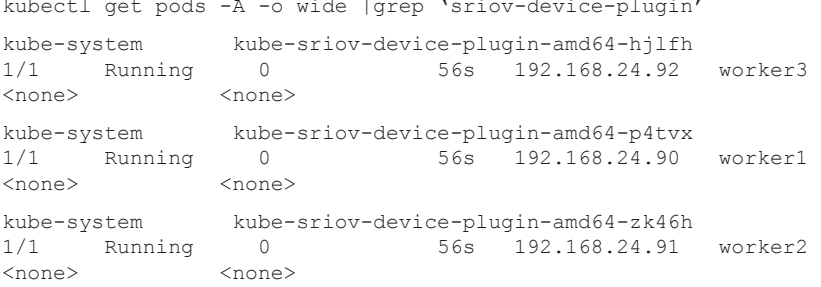

Verify if SRIOV VFs are available as an allocatable resource from a particular worker node:

```
kubectl get node worker1 -o json | jq '.status.allocatable'
{
   "cpu": "24",
   "ephemeral-storage": "529495978337",
   "hugepages-1Gi": "0",
   "hugepages-2Mi": "0",
```

```
"intel.com/intel_sriov_netdevice": "8",
   "memory": "131929732Ki",
   "pods": "110"
}
kubectl get node worker2 -o json | jq '.status.allocatable'
{
   "cpu": "24",
   "ephemeral-storage": "516892523279",
   "hugepages-1Gi": "16Gi",
  "intel.com/intel_sriov_netdevice": "8",
   "memory": "115152516Ki",
   "pods": "110"
}
kubectl get node worker3 -o json | jq '.status.allocatable'
{
   "cpu": "32",
   "ephemeral-storage": "1061212961059",
   "hugepages-1Gi": "16Gi",
  "intel.com/intel_sriov_netdevice": "8",
   "memory": "115152516Ki",
   "pods": "110"
}
```
In the above snippet "intel.com/intel\_sriov\_netdevice": "8" means that in each worker node SRIOV Plugin has detected eight SRIOV VFs and marked those SRIOV VFs as allocatable resources.

# Deploy SRIOV CNI and CN2-IPAM

You need to have the SRIOV CNI binary available on all the worker nodes that have SRIOV-enabled NICs. CN2 simplifies the installation of this binary by packaging it along with the IPAM binary installation.

The network plugin is responsible for the creation of a network interface for the container as well as making any necessary networking changes to enable the plumbing. The IP address is then assigned to the network interface, as well as routes and gateways being set up based on the results obtained by invoking the IPAM plugin. The available CNI IPAMs ([https://www.cni.dev/plugins/current/ipam/\)](https://www.cni.dev/plugins/current/ipam/) have some shortcomings. For example, consider the host-local IPAM plugin; when there are multiple Kubernetes worker nodes (which would typically be the case) the IPs that are allocated are local only to that worker node , and in case of multiple

worker nodes, will end up with duplicate IPs being allocated to the Pods across different worker nodes. Hence, Juniper CN2 offers a centralized IPAM solution and plugin via the cn2-ipam executable.

```
Add the label sriov:"true" for each worker node with SR-IOV-enabled NICs:
kubectl edit nodes <node name>
labels:
  beta.kubernetes.io/arch: amd64
   sriov: "true"
```
Add the sriovLabelSelector on the contrail-vrouters-nodes CRD:

kubectl edit Vrouters/contrail-vrouter-nodes -n contrail

In the CRD, under the spec field, add the following information:

```
spec:
   agent:
     default:
   sriovLabelSelector:
     matchLabels:
       sriov: "true"
```
Verify the plug-in installation:

```
root@worker1:~# ls /opt/cni/bin/ | egrep 'sriov|cn2-ipam'
cn2-ipam
sriov
```
Note that the default location of the executable files depends on whether you use Kubernetes or OpenShift

- For Kubernetes, the executables reside in the /opt/cni/bin/ directory.
- For OpenShift, the executables reside in the /var/lib/cni/bin/ directory.

### Create NAD with SRIOV Support

```
cat > sriov-nad-201.yaml <<END_OF_SCRIPT
---
apiVersion: "K8s.cni.cncf.io/v1"
kind: NetworkAttachmentDefinition
metadata:
   name: sriov-201
  namespace: default
   annotations:
```

```
 K8s.v1.cni.cncf.io/resourceName: intel.com/intel_sriov_netdevice
     juniper.net/networks: '{
       "vlanID": 201,
       "ipamV4Subnet": "192.168.201.0/24"
     }'
spec:
   config: |
     {
         "type": "sriov",
         "cniVersion": "0.3.1",
         "vlan": 201,
         "name": "sriov-201",
         "ipam": {
           "type": "cn2-ipam"
 }
     }
END_OF_SCRIPT
kubectl create -f sriov-nad-201.yaml
networkattachmentdefinition.K8s.cni.cncf.io/sriov-201 created
```
Ensure that the switches and fabric connecting to the SRIOV-enabled NICs are configured to provide the required network connectivity:

- If it is a single switch, you need to configure the switch ports (connecting to the SRIOV-enabled NICs) with the right VLAN membership.
- If it is a fabric, you need to configure VXLAN-based overlays and VXLAN to VLAN mapping on the leaf switches to stretch the subnet across the IP boundary. This work can also be automated by leveraging the CN2-Apstra integration feature available in CN2 R23.1 release.

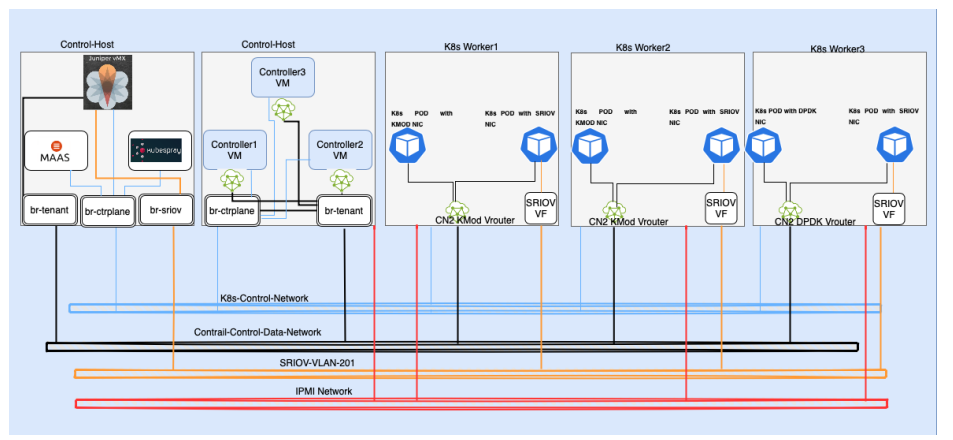

# Create Pod with SRIOV VF Plumbed In

*Figure 28 K8S Pods with SRIOV Virtual Functions along with Native InterfaceA Pod is created on each worker node by referring to the SRIOV network created via the above-described NAD file. The Pod definition files are listed here:* 

```
cat > sriov-pod-201-1.yaml <<END_OF_SCRIPT
apiVersion: v1
kind: Pod
metadata:
  name: sriov-pod-201-1
  annotations:
     K8s.v1.cni.cncf.io/networks: sriov-201
spec:
  containers:
   - name: sriov-pod-200-1c
     image: busybox:1.28
     imagePullPolicy: IfNotPresent
    command: ['sh', '-c', 'echo The app is running! && sleep 3600']
     resources:
      requests:
        intel.com/intel_sriov_netdevice: '1'
      limits:
        intel.com/intel_sriov_netdevice: '1'
     securityContext:
        privileged: true
  nodeName: worker1
```
```
END_OF_SCRIPT
cat > sriov-pod-201-2.yaml <<END_OF_SCRIPT
apiVersion: v1
kind: Pod
metadata:
  name: sriov-pod-201-2
   annotations:
     K8s.v1.cni.cncf.io/networks: sriov-201
spec:
   containers:
   - name: sriov-pod201-2c
     image: busybox:1.28
     imagePullPolicy: IfNotPresent
    command: ['sh', '-c', 'echo The app is running! && sleep 3600']
     resources:
      requests:
        intel.com/intel_sriov_netdevice: '1'
      limits:
       intel.com/intel_sriov_netdevice: '1'
     securityContext:
        privileged: true
   nodeName: worker2
END_OF_SCRIPT
cat > sriov-pod-201-3.yaml <<END_OF_SCRIPT
apiVersion: v1
kind: Pod
metadata:
  name: sriov-pod-201-3
   annotations:
     K8s.v1.cni.cncf.io/networks: sriov-201
spec:
   containers:
   - name: sriov-pod-201-3c
     image: busybox:1.28
     imagePullPolicy: IfNotPresent
     command: ['sh', '-c', 'echo The app is running! && sleep 3600']
```

```
 resources:
      requests:
        intel.com/intel_sriov_netdevice: '1'
      limits:
        intel.com/intel_sriov_netdevice: '1'
     securityContext:
        privileged: true
   nodeName: worker3
END_OF_SCRIPT
```
#### Okay, let's create the SRIOV Pods:

kubectl create -f sriov-pod-201-1.yaml pod/sriov-pod-201-1 created

kubectl create -f sriov-pod-201-2.yaml pod/sriov-pod-201-2 created

kubectl create -f sriov-pod-201-3.yaml pod/sriov-pod-201-3 created

### SRIOV Pods Verification

#### Verify the Pods creation:

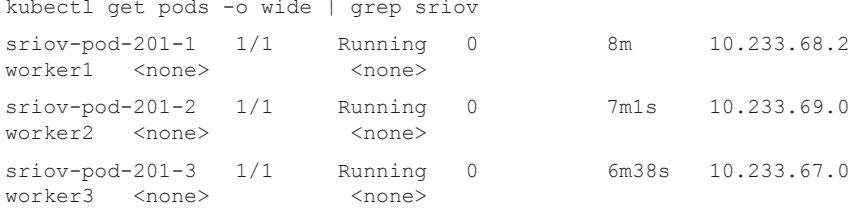

#### Log in into the container to check if SRIOV VF is attached to it or not:

```
kubectl exec sriov-pod-201-1 -- ip addr
1: lo: <LOOPBACK,UP,LOWER_UP> mtu 65536 qdisc noqueue qlen 1000
     link/loopback 00:00:00:00:00:00 brd 00:00:00:00:00:00
     inet 127.0.0.1/8 scope host lo
        valid_lft forever preferred_lft forever
     inet6 ::1/128 scope host
        valid_lft forever preferred_lft forever
7: net1: <BROADCAST,MULTICAST,UP,LOWER_UP> mtu 1500 qdisc mq qlen 1000
     link/ether 06:53:76:16:d8:b2 brd ff:ff:ff:ff:ff:ff
```

```
 inet 192.168.201.2/24 brd 192.168.201.255 scope global net1
        valid_lft forever preferred_lft forever
     inet6 fe80::453:76ff:fe16:d8b2/64 scope link
        valid_lft forever preferred_lft forever
160: eth0@if161: <BROADCAST,MULTICAST,UP,LOWER_UP,M-DOWN> mtu 1500 qdisc 
noqueue
     link/ether 02:e3:d7:4e:0c:b0 brd ff:ff:ff:ff:ff:ff
     inet 10.233.68.2/18 brd 10.233.127.255 scope global eth0
        valid_lft forever preferred_lft forever
     inet6 fe80::1c63:35ff:fe45:22bf/64 scope link
        valid_lft forever preferred_lft forever
kubectl exec sriov-pod-201-2 -- ip addr
1: lo: <LOOPBACK,UP,LOWER_UP> mtu 65536 qdisc noqueue qlen 1000
     link/loopback 00:00:00:00:00:00 brd 00:00:00:00:00:00
     inet 127.0.0.1/8 scope host lo
        valid_lft forever preferred_lft forever
     inet6 ::1/128 scope host
        valid_lft forever preferred_lft forever
9: net1: <BROADCAST,MULTICAST,UP,LOWER_UP> mtu 1500 qdisc mq qlen 1000
     link/ether ce:b5:7a:f8:f3:42 brd ff:ff:ff:ff:ff:ff
     inet 192.168.201.3/24 brd 192.168.201.255 scope global net1
        valid_lft forever preferred_lft forever
     inet6 fe80::ccb5:7aff:fef8:f342/64 scope link
        valid_lft forever preferred_lft forever
39: eth0@if40: <BROADCAST,MULTICAST,UP,LOWER_UP,M-DOWN> mtu 1500 qdisc 
noqueue
     link/ether 02:3b:e5:01:65:8a brd ff:ff:ff:ff:ff:ff
     inet 10.233.69.0/18 brd 10.233.127.255 scope global eth0
        valid_lft forever preferred_lft forever
     inet6 fe80::42f:bcff:fe89:3bcf/64 scope link
        valid_lft forever preferred_lft forever
kubectl exec sriov-pod-201-3 -- ip addr
1: lo: <LOOPBACK,UP,LOWER_UP> mtu 65536 qdisc noqueue qlen 1000
     link/loopback 00:00:00:00:00:00 brd 00:00:00:00:00:00
     inet 127.0.0.1/8 scope host lo
        valid_lft forever preferred_lft forever
     inet6 ::1/128 scope host
```

```
 valid_lft forever preferred_lft forever
13: net1: <BROADCAST,MULTICAST,UP,LOWER_UP> mtu 1500 qdisc mq qlen 1000
     link/ether de:92:c6:6e:05:23 brd ff:ff:ff:ff:ff:ff
     inet 192.168.201.4/24 brd 192.168.201.255 scope global net1
        valid_lft forever preferred_lft forever
     inet6 fe80::dc92:c6ff:fe6e:523/64 scope link
        valid_lft forever preferred_lft forever
39: eth0@if40: <BROADCAST,MULTICAST,UP,LOWER_UP,M-DOWN> mtu 1500 qdisc 
noqueue
     link/ether 02:94:9b:80:e7:c9 brd ff:ff:ff:ff:ff:ff
     inet 10.233.67.0/18 brd 10.233.127.255 scope global eth0
        valid_lft forever preferred_lft forever
     inet6 fe80::4c9a:48ff:fe38:fdce/64 scope link
        valid_lft forever preferred_lft forever
```
### SRIOV VF attachment Verification on Worker Nodes

The SRIOV CNI will not only attach the VFs with the K8s Pods but will also dynamically configure the VLAN ID over the corresponding VF if a VLAN ID was referred to in the NAD file:

```
ssh worker1 sudo ip link show eno2
5: eno2: <BROADCAST,MULTICAST,UP,LOWER_UP> mtu 1500 qdisc mq state UP 
mode DEFAULT group default qlen 1000
     link/ether bc:30:5b:f2:87:52 brd ff:ff:ff:ff:ff:ff
     vf 0 link/ether 06:53:76:16:d8:b2 brd ff:ff:ff:ff:ff:ff, vlan 
201, spoof checking on, link-state auto, trust off, query rss off
    vf 1 link/ether 7e:46:6e:7a:24:9b brd ff:ff:ff:ff:ff:ff, spoof 
checking on, link-state auto, trust off, query rss off
     vf 2 link/ether 46:06:e8:b6:87:07 brd ff:ff:ff:ff:ff:ff, spoof 
checking on, link-state auto, trust off, query_rss off
     vf 3 link/ether d2:6d:32:2a:b2:bb brd ff:ff:ff:ff:ff:ff, spoof 
checking on, link-state auto, trust off, query_rss off
     vf 4 link/ether 66:e6:da:2c:8d:a5 brd ff:ff:ff:ff:ff:ff, spoof 
checking on, link-state auto, trust off, query_rss off
     vf 5 link/ether d6:1b:ce:7c:b5:eb brd ff:ff:ff:ff:ff:ff, spoof 
checking on, link-state auto, trust off, query_rss off
     vf 6 link/ether 1e:67:4e:c8:72:99 brd ff:ff:ff:ff:ff:ff, spoof 
checking on, link-state auto, trust off, query rss off
    vf 7 link/ether e6:4c:e8:52:9a:57 brd ff:ff:ff:ff:ff:ff, spoof 
checking on, link-state auto, trust off, query_rss off
```
ssh worker2 sudo ip link show eno2

5: eno2: <BROADCAST,MULTICAST,UP,LOWER\_UP> mtu 1500 qdisc mq state UP mode DEFAULT group default qlen 1000

link/ether bc:30:5b:f2:3f:72 brd ff:ff:ff:ff:ff:ff

 vf 0 link/ether d2:73:b6:a8:61:83 brd ff:ff:ff:ff:ff:ff, spoof checking on, link-state auto, trust off, query rss off vf 1 link/ether 0e:7f:d4:47:e0:67 brd ff:ff:ff:ff:ff:ff, spoof checking on, link-state auto, trust off, query rss off vf 2 link/ether ce:b5:7a:f8:f3:42 brd ff:ff:ff:ff:ff:ff, vlan 201, spoof checking on, link-state auto, trust off, query rss off vf 3 link/ether c6:c1:fd:61:5e:c3 brd ff:ff:ff:ff:ff:ff, spoof checking on, link-state auto, trust off, query\_rss off vf 4 link/ether be:39:54:bd:3f:87 brd ff:ff:ff:ff:ff:ff, spoof checking on, link-state auto, trust off, query\_rss off vf 5 link/ether 7e:f2:94:74:43:b1 brd ff:ff:ff:ff:ff:ff, spoof checking on, link-state auto, trust off, query\_rss off vf 6 link/ether 5a:d8:27:b1:56:62 brd ff:ff:ff:ff:ff:ff, spoof checking on, link-state auto, trust off, query rss off vf 7 link/ether 0a:58:d2:30:22:61 brd ff:ff:ff:ff:ff:ff, spoof checking on, link-state auto, trust off, query\_rss off ssh worker3 sudo ip link show eno2 5: eno2: <BROADCAST,MULTICAST,UP,LOWER\_UP> mtu 1500 qdisc mq state UP

link/ether bc:30:5b:f1:c2:02 brd ff:ff:ff:ff:ff:ff

mode DEFAULT group default qlen 1000

 vf 0 link/ether f6:64:24:0c:9d:c8 brd ff:ff:ff:ff:ff:ff, spoof checking on, link-state auto, trust off, query rss off vf 1 link/ether b6:1b:56:f8:17:01 brd ff:ff:ff:ff:ff:ff, spoof checking on, link-state auto, trust off, query\_rss off vf 2 link/ether 0a:45:14:e0:cd:76 brd ff:ff:ff:ff:ff:ff, spoof checking on, link-state auto, trust off, query rss off vf 3 link/ether 56:2a:45:5d:22:2c brd ff:ff:ff:ff:ff:ff, spoof checking on, link-state auto, trust off, query\_rss off vf 4 link/ether 8e:45:ae:9f:a0:29 brd ff:ff:ff:ff:ff:ff, spoof checking on, link-state auto, trust off, query\_rss off vf 5 link/ether 5a:03:b5:b3:88:9d brd ff:ff:ff:ff:ff:ff, spoof checking on, link-state auto, trust off, query\_rss off vf 6 link/ether de:92:c6:6e:05:23 brd ff:ff:ff:ff:ff:ff, vlan 201, spoof checking on, link-state auto, trust off, query rss off vf 7 link/ether 82:fa:a2:f0:8d:78 brd ff:ff:ff:ff:ff:ff, spoof checking on, link-state auto, trust off, query\_rss off

#### End-to-End Connectivity Verification

Send an ICMP ping toward VLAN-201 (subnet 192.168.201.0/24 gateway, therefore 192.168.201.1) from each Pod:

kubectl exec sriov-pod-201-1 -- ping 192.168.201.1 -c1 PING 192.168.201.1 (192.168.201.1): 56 data bytes

```
64 bytes from 192.168.201.1: seq=0 ttl=64 time=9.151 ms
--- 192.168.201.1 ping statistics ---
1 packets transmitted, 1 packets received, 0% packet loss
round-trip min/avg/max = 9.151/9.151/9.151 ms
kubectl exec sriov-pod-201-2 -- ping 192.168.201.1 -c1
PING 192.168.201.1 (192.168.201.1): 56 data bytes
64 bytes from 192.168.201.1: seq=0 ttl=64 time=7.637 ms
--- 192.168.201.1 ping statistics ---
1 packets transmitted, 1 packets received, 0% packet loss
round-trip min/avg/max = 7.637/7.637/7.637 mskubectl exec sriov-pod-201-3 -- ping 192.168.201.1 -c1
PING 192.168.201.1 (192.168.201.1): 56 data bytes
64 bytes from 192.168.201.1: seq=0 ttl=64 time=10.007 ms
--- 192.168.201.1 ping statistics ---
1 packets transmitted, 1 packets received, 0% packet loss
round-trip min/avg/max = 10.007/10.007/10.007 ms
```
Check the MAC and ARP tables of network switches to verify if the Pods MACs and IPs for VLAN-201 and subnet 192.168.201.0/24 are learned on the switch or not:

show ethernet-switching table vlan SRIOV\_201

Ethernet-switching table: 4 unicast entries

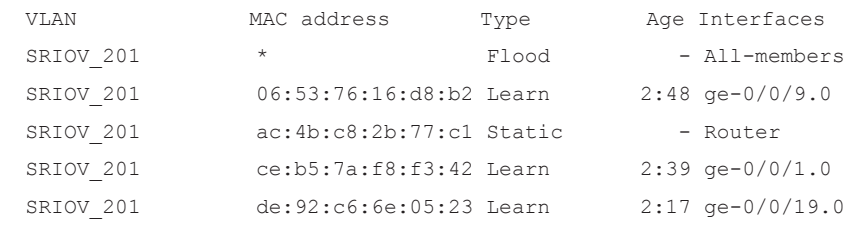

show arp no-resolve | match 201. 56:7f:f1:5e:ac:52 192.168.201.2 vlan.201 none 0a:43:80:e7:80:15 192.168.201.3 vlan.201 none a2:1f:bc:be:1c:7e 192.168.201.4 vlan.201 none

## Chapter 9

# Cloud-Native Persistent Storage for Cloud-Native Workloads

This chapter describes the requirements for cloud-native persistent storage and its implementation via ROOK (a K8s Operator).

## Persistent Storage Use Case in K8s Cluster

Cloud-native persistent storage capabilities must be added to the K8s cluster so that CNF application data can survive the failure of a worker node. Application data storage should be accessible in case a worker node is broken, or an application or container is broken. It implies that data storage should be central so that failure of any component should not impact its availability, but data storage should also be distributed as well for robust access and to achieve resiliency. To provide persistent storage to workloads in case of worker node failures ([Ceph](https://ceph.io/en/discover/technology/) ([https://ceph.io/en/](https://ceph.io/en/discover/technology/) [discover/technology/](https://ceph.io/en/discover/technology/)) is the first choice. Ceph is Software Defined Storagealready widely deployed in Telco Cloud solutions.

## ROOK K8s Operator Introduction

ROOK is a K8s operator (https://github.com/rook/rook)which provides a very easy methodology to deploy Ceph in K8s Clusters.

## Deployment Workflow

- Any prerequisites.
- Identify spare HDD in K8s worker nodes.
- Deploy ceph-operator.
- Create Ceph Shared file system.
- Create Storage Class (SC).
- Create Persistent Volume Claim (PVC).
- Create a Pod with CephFS backed PVC.

#### **Prerequisite**

It is assumed that the K8s cluster is running.

### Verify Spare HDD Availability in K8s worker Nodes

In bare metal worker nodes, add the secondary HDD by following the hardware addition and replacement procedure from the respective vendor. If the K8s worker nodes are virtual machines, then the following sequence can be followed by adding a secondary HDD in the worker nodes:

```
sudo virsh list | grep worker
12 worker1 running
13 worker2 running
14 worker3 running
Login to worker nodes and verify HDD
lsblk
NAME MAJ:MIN RM SIZE RO TYPE MOUNTPOINT
sr0 11:0 1 368K 0 rom
vda 253:0 0 100G 0 disk
`-vda1 253:1 0 100G 0 part /
```
Create the HDD and mount to VM-based K8s worker nodes:

```
for domain in worker{1..3}; do
sudo virsh vol-create-as images ${domain}-disk-2.qcow2 50G
done
```

```
for domain in worker{1..3}; do 
sudo virsh attach-disk --domain ${domain} --source /var/lib/libvirt/<br>images/${domain}-disk-2.qcow2 --persistent --target vdb;
images/${domain}-disk-2.qcow2
done
```
Verify the second HDD in worker nodes. For VMs it would appear as vdX and for bare metal worker nodes it would appear as sdX:

```
lsblk
  NAME MAJ:MIN RM SIZE RO TYPE MOUNTPOINT
  sr0 11:0 1 368K 0 rom
  vda 253:0 0 100G 0 disk
  `-vda1 253:1 0 100G 0 part /
  vdb 253:16 0 50G 0 disk
  lsblk
  NAME MAJ:MIN RM SIZE RO TYPE MOUNTPOINT
  sr0 11:0 1 368K 0 rom
  sda 253:0 0 100G 0 disk
   `-sda1 253:1 0 100G 0 part /
  sdb 253:16 0 50G 0 disk
```
## Deploy ROOK Operator

Clone the ROOK Git repo and amend the relevant files as per your setup:

```
git clone --single-branch --branch v1.10.4 https://github.com/rook/rook.
git
 cd rook/deploy/examples
 kubectl create -f crds.yaml -f common.yaml -f operator.yaml
```
#### Verify if ceph-operator is deployed.

#### *Do not proceed until the following are completed:*

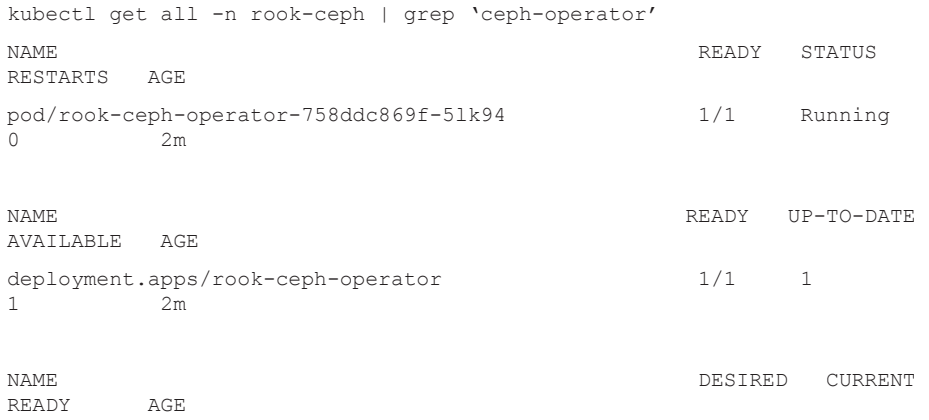

#### Create the Ceph Cluster on K8s:

1 2m

```
kubectl config set-context --current --namespace rook-ceph
 Context "kubernetes-admin@cluster.local" modified.
```
replicaset.apps/rook-ceph-operator-758ddc869f 1 1 1

Amend the cluster cluster.yaml file to match your setup or leave it as it is if you want to deploy Ceph on all worker nodes:

vim ~/rook/deploy/examples/cluster.yaml

```
storage: # cluster level storage configuration and selection
   useAllNodes: false
   useAllDevices: false
   #deviceFilter:
   nodes:
   - name: "node2"
     devices: # specific devices to use for storage can be specified for
```

```
each node
    - name: "sdb"
   - name: "node3"
    devices:
    - name: "sdb"
   - name: "node4"
    devices:
     - name: "sdb"
kubectl apply -f cluster.yaml
```
#### Wait for the Ceph deployment:

```
kubectl get pods -n rook-ceph --watch
Wait until all pods are in running state
```
#### Verify if the Ceph Pods are deployed on the K8s worker nodes:

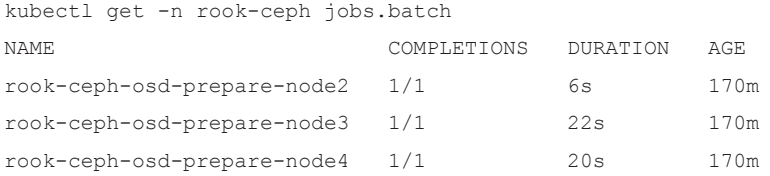

kubectl describe job.batch rook-ceph-osd-prepare-node2

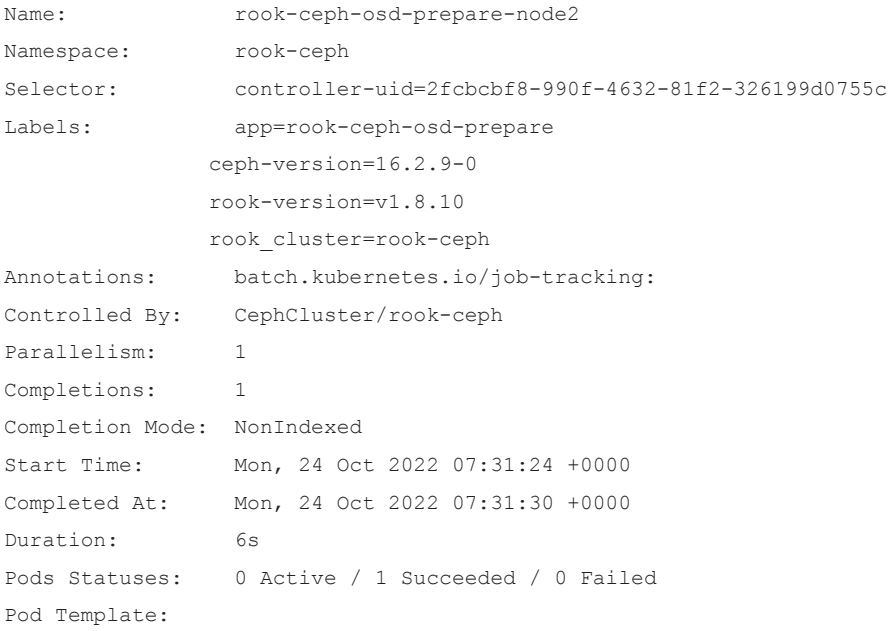

```
Labels: app=rook-ceph-osd-prepare
                  ceph.rook.io/pvc=
                  controller-uid=2fcbcbf8-990f-4632-81f2-326199d0755c
                  job-name=rook-ceph-osd-prepare-node2
                  rook_cluster=rook-ceph
Service Account: rook-ceph-osd
```

```
kubectl -n rook-ceph get cephcluster
NAME DATADIRHOSTPATH MONCOUNT AGE PHASE MESSAGE 
HEALTH EXTERNAL
rook-ceph /var/lib/rook 3 21h Ready Cluster created 
successfully
```
Deploy the Ceph toolbox to interact with Ceph directly:

kubectl apply -f ~/rook/deploy/examples/toolbox.yaml

Wait until the toolbox is deployed. Log in to the toolbox Pod and verify Ceph status:

```
kubectl -n rook-ceph exec -it deploy/rook-ceph-tools -- bash
[rook@rook-ceph-tools-6f7bb4b67-gvvrt /]$ceph status
cluster:
  id: f1fbdc34-b88e-4187-bf5c-028777547eab
  health: HEALTH_OK
services:
  mon: 3 daemons, quorum a,b,c (age 82m)
  mgr: a(active, since 81m)
  osd: 3 osds: 3 up (since 80m), 3 in (since 80m)
data:
  pools: 1 pools, 1 pgs
  objects: 0 objects, 0 B
  usage: 15 MiB used, 150 GiB / 150 GiB avail
  pgs: 1 active+clean
[rook@rook-ceph-tools-6f7bb4b67-gvvrt /]$ ceph osd status
 ID HOST USED AVAIL WR OPS WR DATA RD OPS RD DATA STATE
 0 node4 5160k 49.9G 0 0 0 0 exists,up
1 node2 5096k 49.9G 0 0 0 0 0 exists, up
 2 node3 5096k 49.9G 0 0 0 0 exists,up
```

```
[rook@rook-ceph-tools-6f7bb4b67-gvvrt /]$ ceph df
--- RAW STORAGE ---
CLASS SIZE AVAIL USED RAW USED %RAW USED
hdd 150 GiB 150 GiB 15 MiB 15 MiB 0
TOTAL 150 GiB 150 GiB 15 MiB 15 MiB 0
--- POOLS ---POOL ID PGS STORED OBJECTS USED %USED MAX AVAIL
device health metrics 1 \quad 1 \quad 0 B 0 0 B 0 47 GiB
[rook@rook-ceph-tools-6f7bb4b67-gvvrt /]$ rados df
POOL NAME USED OBJECTS CLONES COPIES MISSING ON PRIMARY
UNFOUND DEGRADED RD_OPS RD WR_OPS WR USED COMPR UNDER COMPR
device_health_metrics 0 B 0 0 0 0 
0 0 0 0 B 0 0 B 0 B 0 B
total_objects 0
total_used 15 MiB
total avail 150 GiB
total space 150 GiB
[rook@rook-ceph-tools-6f7bb4b67-gvvrt /]$ ceph fs ls
```
No filesystems enabled

### Create Ceph Shared File System

With ROOK you can either deploy a shared file system, block storage, or object storage as per use case requirements:

- [Shared file system](https://rook.io/docs/rook/v1.7/ceph-filesystem.html) (<https://rook.io/docs/rook/v1.7/ceph-filesystem.html>)
- [Block storage](https://rook.io/docs/rook/v1.7/ceph-block.html) ([https://rook.io/docs/rook/v1.7/ceph-block.html\)](https://rook.io/docs/rook/v1.7/ceph-block.html)
- [Object storage](https://rook.io/docs/rook/v1.7/ceph-object.html) ([https://rook.io/docs/rook/v1.7/ceph-object.html\)](https://rook.io/docs/rook/v1.7/ceph-object.html)

In this chapter we are only covering how to create a shared file system and how to use it. [See also](https://rook.io/docs/rook/v1.10/Storage-Configuration/Shared-Filesystem-CephFS/filesystem-storage/#quotas) ([https://rook.io/docs/rook/v1.10/Storage-Configuration/Shared-](https://rook.io/docs/rook/v1.10/Storage-Configuration/Shared-Filesystem-CephFS/filesystem-storage/#quotas)[Filesystem-CephFS/filesystem-storage/#quotas](https://rook.io/docs/rook/v1.10/Storage-Configuration/Shared-Filesystem-CephFS/filesystem-storage/#quotas)).

Create the Ceph Filesystem:

```
vim ~/rook/deploy/examples/filesystem.yaml
apiVersion: ceph.rook.io/v1
kind: CephFilesystem
metadata:
  name: K8sfs #Name changed from myfs to K8sfs
```
kubectl apply -f ~/rook/deploy/examples/filesystem.yaml

Log in to the Ceph toolbox and verify that metadata and data pools are created:

```
kubectl -n rook-ceph exec -it deploy/rook-ceph-tools -- bash
[rook@rook-ceph-tools-6f7bb4b67-gvvrt /]$ ceph fs ls
name: K8sfs, metadata pool: K8sfs-metadata, data pools: [K8sfs-replicated 
]
```
[rook@rook-ceph-tools-6f7bb4b67-gvvrt /]\$ ceph osd lspools

- 1 device health metrics
- 2 K8sfs-metadata
- 3 K8sfs-replicated

### Create K8s StorageClass (SC)

[Provision Storage](https://rook.io/docs/rook/v1.10/Storage-Configuration/Shared-Filesystem-CephFS/filesystem-storage/#provision-storage) using Rook. See also ([https://rook.io/docs/rook/v1.10/Storage-](https://rook.io/docs/rook/v1.10/Storage-Configuration/Shared-Filesystem-CephFS/filesystem-storage/#provision-storage)[Configuration/Shared-Filesystem-CephFS/filesystem-storage/#provision-storage](https://rook.io/docs/rook/v1.10/Storage-Configuration/Shared-Filesystem-CephFS/filesystem-storage/#provision-storage)).

vim ~/rook/deploy/examples/csi/cephfs/storageclass.yaml

```
fsName: K8sfs #changed fsName from myfs to K8sf
pool: K8sfs-replicated #changed pool name from myfs-replicated to K8sfs-
replicated
kubectl apply -f ~/rook/deploy/examples/csi/cephfs/storageclass.yaml
```

```
kubectl get sc
NAME PROVISIONER RECLAIMPOLICY
VOLUMEBINDINGMODE ALLOWVOLUMEEXPANSION AGE
rook-cephfs rook-ceph.cephfs.csi.ceph.com Delete 
Immediate true
```
## Create Persistent Volume Claim

Persistent Volume (PV) will be created dynamically:

kubectl apply -f ~/rook/deploy/examples/csi/cephfs/pvc.yaml

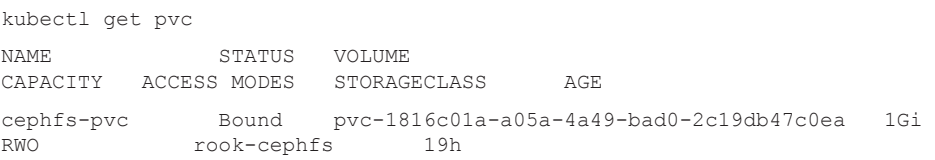

```
kubectl get pv 
NAME CAPACITY ACCESS MODES 
RECLAIM POLICY STATUS CLAIM
REASON AGE
pvc-1816c01a-a05a-4a49-bad0-2c19db47c0ea 1Gi RWO 
                 rook-ceph/cephfs-pvc
19h
```
PersistentVolume (PV) is dynamically provisioned over storage class. Create the Pod by referring to the above defined PresistentVolumeClaim (PVC).

### Create Pod with CephFS Backed PVC

```
vim ~/rook/deploy/examples/csi/cephfs/pod.yaml
kubectl create -f ~/rook/deploy/examples/csi/cephfs/pod.yaml
[contrail@deployer examples]$ kubectl get pods csicephfs-demo-pod
NAME READY STATUS RESTARTS AGE
csicephfs-demo-pod 1/1 Running 0 19h
[contrail@deployer examples]$ kubectl describe pods csicephfs-demo-pod | 
grep Volumes -A4
 Volumes:
   mypvc:
     Type: PersistentVolumeClaim (a reference to a 
PersistentVolumeClaim in the same namespace)
     ClaimName: cephfs-pvc
    ReadOnly: false
```
# Chapter 10

# Virtual Machines as Cloud-Native workload

This chapter describes VM use cases in K8s and their implementation via kubevirt.

### Virtual Machine Use Case in K8s Cluster

Although a majority of workloads are containerized the need for Virtual Machines cannot be ruled out. Kubevirt is a K8s operator which provides the capability to create and manage Virtual Machines in a K8s Cluster. Juniper CN2 has an enhanced Kubevirt Operator by adding support for Data Plane Development Kit (DPDK).

For more see these links: [What is Kubevirt](https://kubevirt.io/) and CN2 Kubevirt DPDK.

## Kubevirt Operator Deployment

Kubevirt v0.58.0 (current) is tested in this setup. Download the virtctl binary: export VERSION=v0.58.0 wget https://github.com/kubevirt/kubevirt/releases/download/\${VERSION}/ virtctl-\${VERSION}-linux-amd64

sudo mv virtctl-v0.58.0-linux-amd64 /usr/local/bin/virtctl sudo chmod +x /usr/local/bin/virtctl

Download required container images, re-tag, and push those images in local containers images registry:

```
sudo wget -O /tmp/virt-api v0.58.0-jnpr.tar.gz https://github.com/
Juniper/kubevirt/releases/download/v0.58.0-jnpr/virt-api_v0.58.0-jnpr.
tar.gz
```
sudo wget -O /tmp/virt-controller v0.58.0-jnpr.tar.gz https://github.com/ Juniper/kubevirt/releases/download/v0.58.0-jnpr/virt-controller\_v0.58.0 jnpr.tar.gz

sudo wget -O /tmp/virt-handler\_v0.58.0-jnpr.tar.gz https://github.com/ Juniper/kubevirt/releases/download/v0.58.0-jnpr/virt-handler\_v0.58.0 jnpr.tar.gz

sudo wget -O /tmp/virt-launcher v0.58.0-jnpr.tar.gz https://github.com/ Juniper/kubevirt/releases/download/v0.58.0-jnpr/virt-launcher\_v0.58.0 jnpr.tar.gz

sudo wget -O /tmp/virt-operator v0.58.0-jnpr.tar.gz https://github.com/ Juniper/kubevirt/releases/download/v0.58.0-jnpr/virt-operator\_v0.58.0 jnpr.tar.gz

sudo docker load < /tmp/virt-api v0.58.0-jnpr.tar.gz

```
sudo docker load < /tmp/virt-controller v0.58.0-jnpr.tar.gz
sudo docker load < /tmp/virt-handler v0.58.0-jnpr.tar.gz
sudo docker load < /tmp/virt-launcher v0.58.0-jnpr.tar.gz
sudo docker load < /tmp/virt-operator v0.58.0-jnpr.tar.gz
sudo docker tag svl-artifactory.juniper.net/atom-docker/kubevirt/virt-
api:v0.58.0-jnpr deployer-node.maas:5000/virt-api:v0.58.0-jnpr
sudo docker push deployer-node.maas:5000/virt-api:v0.58.0-jnpr
sudo docker tag svl-artifactory.juniper.net/atom-docker/kubevirt/virt-
controller:v0.58.0-jnpr deployer-node.maas:5000/virt-controller:v0.58.0-
jnpr
sudo docker push deployer-node.maas:5000/virt-controller:v0.58.0-jnpr
sudo docker tag svl-artifactory.juniper.net/atom-docker/kubevirt/virt-
handler:v0.58.0-jnpr deployer-node.maas:5000/virt-handler:v0.58.0-jnpr
sudo docker push deployer-node.maas:5000/virt-handler:v0.58.0-jnpr
sudo docker tag svl-artifactory.juniper.net/atom-docker/kubevirt/virt-
launcher:v0.58.0-jnpr deployer-node.maas:5000/virt-launcher:v0.58.0-jnpr
sudo docker push deployer-node.maas:5000/virt-launcher:v0.58.0-jnpr
sudo docker tag svl-artifactory.juniper.net/atom-docker/kubevirt/virt-
operator:v0.58.0-jnpr deployer-node.maas:5000/virt-operator:v0.58.0-jnpr
sudo docker push deployer-node.maas:5000/virt-operator:v0.58.0-jnpr
curl http://deployer-node.maas:5000/v2/_catalog | jq .repositories[]
  % Total % Received % Xferd Average Speed Time Time Time 
Current
                                 Dload Upload Total Spent Left 
Speed
100  112  100  112  0  0  5090  0  --:--:-- --:--:-- --:--:--
5333
"ubuntu-traffic"
"virt-api"
"virt-controller"
"virt-handler"
"virt-launcher"
"virt-operator"
```
Get kubevirt-operator.yaml and kubevirt-cr.yaml:

```
mkdir ~/kubevirt && cd ~/kubevirt
wget https://github.com/Juniper/kubevirt/releases/download/v0.58.0-jnpr/
kubevirt-operator.yaml
```
wget https://github.com/Juniper/kubevirt/releases/download/v0.58.0-jnpr/ kubevirt-cr.yaml

Modify kubevirt-operator.yaml so that it can refer to local container image registry:

```
sed -i 's/<INSECURE REGISTERY>/deployer-node.maas:5000/g' kubevirt-
operator.yaml
```
grep -rni deployer-node.maas:5000 kubevirt-operator.yaml 6578: value: deployer-node.maas:5000/virt-operator@ sha256:2280b3277cbbc3c51be3fee77204baa8d45190cf9aac8bf8be87fcec8c1327e5 6599: image: deployer-node.maas:5000/virt-operator@

sha256:2280b3277cbbc3c51be3fee77204baa8d45190cf9aac8bf8be87fcec8c1327e5

Deploy the kubevirt operator:

kubectl create -f kubevirt-operator.yaml

namespace/kubevirt created

customresourcedefinition.apiextensions.K8s.io/kubevirts.kubevirt.io created priorityclass.scheduling.K8s.io/kubevirt-cluster-critical created clusterrole.rbac.authorization.K8s.io/kubevirt.io:operator created serviceaccount/kubevirt-operator created role.rbac.authorization.K8s.io/kubevirt-operator created rolebinding.rbac.authorization.K8s.io/kubevirt-operator-rolebinding created clusterrole.rbac.authorization.K8s.io/kubevirt-operator created clusterrolebinding.rbac.authorization.K8s.io/kubevirt-operator created

deployment.apps/virt-operator created

```
kubectl create -f kubevirt-cr.yaml
```
kubevirt.kubevirt.io/kubevirt created

#### Verify Kubevirt deployment:

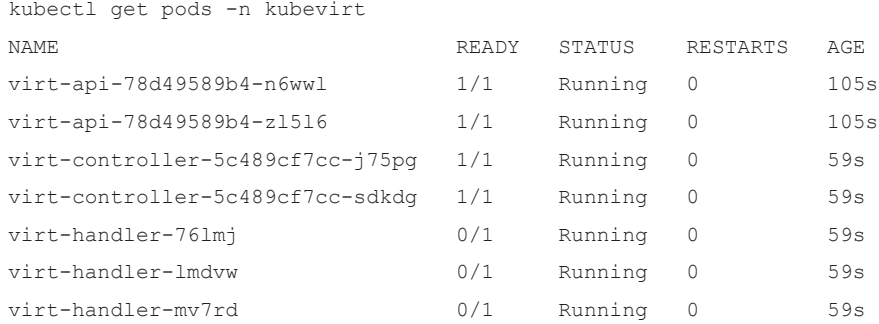

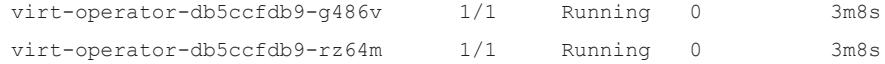

One important part is to disable the checksum on the physical interfaces of the Master and Controller VMs, otherwise Kubevirt deployment might face some challenges:

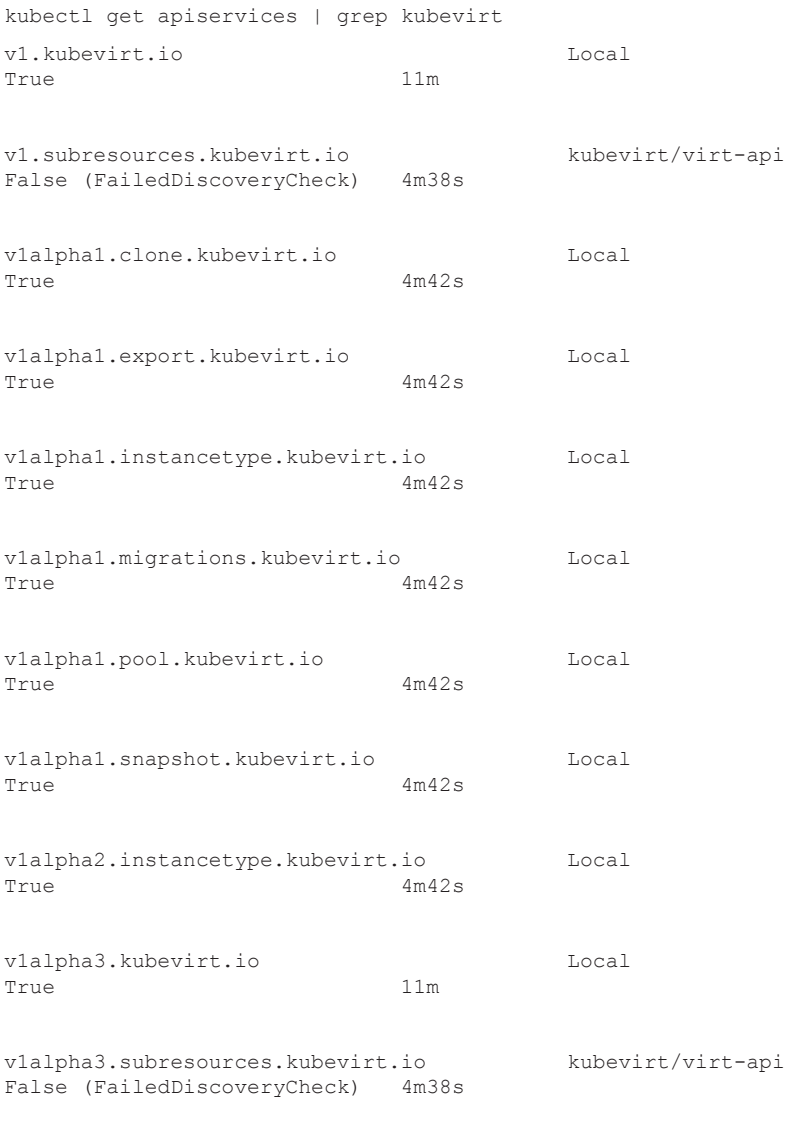

for node in 1 2 3; do ssh controller\${node} "sudo /sbin/ethtool -K ens4 tx-checksum-ip-generic off";done

```
kubectl get apiservices | grep kubevirt
v1.kubevirt.io 1000 Local Local Communist Communist Local Communist Communist Communist Communist Communist Communist Communist Communist Communist Communist Communist Communist Communist Communist Communist Communist Comm
True
v1.subresources.kubevirt.io kubevirt/virt-api<br>True 33m
True
v1alpha1.clone.kubevirt.io Local<br>True 33m
True
v1alpha1.export.kubevirt.io Local Local True 33m
True
v1alpha1.instancetype.kubevirt.io Local<br>True 33m
True
v1alpha1.migrations.kubevirt.io Local<br>True 33m
True
v1alpha1.pool.kubevirt.io Local Local Local True 33m
True
v1alpha1.snapshot.kubevirt.io Local Local Local True 33m
True
v1alpha2.instancetype.kubevirt.io Local<br>True 33m
True
v1alpha3.kubevirt.io Local
True 40m
v1alpha3.subresources.kubevirt.io kubevirt/virt-api<br>True 33m
       33m
```
#### Custom Image to Create kubevirt VMs

Let's first create a Centos image which will be used in the next step to create VMs via kubevirt:

```
mkdir docker_images
cd docker_images
cat << END > Dockerfile
FROM scratch
ADD --chown=107:107 https://cloud.centos.org/centos/7/images/CentOS-7-
x86_64-GenericCloud.qcow2 /disk/
END
```
docker build -t deployer-node.maas:5000/centos7:latest . docker push deployer-node.maas:5000/centos7:latest

#### Instantiate kubevirt VMs

Now let's create a couple of VMs on different VirtualNetworks and allow communication between VMs using the VirtualNetworkRouter:

sudo cat > kubevirt-cluster.yaml <<END OF SCRIPT

```
apiVersion: v1
kind: Namespace
metadata:
   labels:
    name: vm-ns
     core.juniper.net/isolated-namespace: 'true'
   name: vm-ns
---
apiVersion: "K8s.cni.cncf.io/v1"
kind: NetworkAttachmentDefinition
metadata:
  name: blue-vn
   namespace: vm-ns
   annotations:
     juniper.net/networks: '{
       "ipamV4Subnet": "40.40.40.0/24"
     }'
   labels:
     vn: mesh_vnr
spec:
   config: '{
   "cniVersion": "0.3.1",
  "name": "blue-vn",
   "type": "contrail-K8s-cni"
}'
---apiVersion: "K8s.cni.cncf.io/v1"
kind: NetworkAttachmentDefinition
metadata:
   name: green-vn
   namespace: vm-ns
   annotations:
     juniper.net/networks: '{
       "ipamV4Subnet": "50.50.50.0/24"
     }'
   labels:
     vn: mesh_vnr
spec:
```

```
 config: '{
   "cniVersion": "0.3.1",
  "name": "green-vn",
   "type": "contrail-K8s-cni"
}'
---apiVersion: kubevirt.io/v1alpha3
kind: VirtualMachine
metadata:
   name: vm-blue
  namespace: vm-ns
spec:
   running: true
   template:
     metadata:
       labels:
         app: vm-blue
     spec:
       domain:
         devices:
           disks:
            - disk:
                bus: virtio
             name: containerdisk
            - disk:
                bus: virtio
              name: cloudinitdisk
            interfaces:
            - name: default
              bridge: {}
            - name: blue-vn
              bridge: {}
         resources:
           requests:
              memory: 1024M
       networks:
       - name: default
         pod: {}
```

```
 - name: blue-vn
         multus:
           networkName: blue-vn
       volumes:
       - containerDisk:
           image: deployer-node.maas:5000/centos7:latest
         name: containerdisk
       - cloudInitNoCloud:
           userData: |-
              #cloud-config
             password: centos
            ssh pwauth: True
             chpasswd: { expire: False }
         name: cloudinitdisk
--apiVersion: kubevirt.io/v1alpha3
kind: VirtualMachine
metadata:
  name: vm-green
  namespace: vm-ns
spec:
   running: true
   template:
     metadata:
       labels:
         app: vm-green
     spec:
       domain:
         devices:
           disks:
           - disk:
               bus: virtio
             name: containerdisk
           - disk:
               bus: virtio
             name: cloudinitdisk
           interfaces:
           - name: default
```

```
 bridge: {}
           - name: green-vn
             bridge: {}
         resources:
           requests:
             memory: 1024M
       networks:
       - name: default
         pod: {}
       - name: green-vn
         multus:
           networkName: green-vn
       volumes:
       - containerDisk:
           image: deployer-node.maas:5000/centos7:latest
         name: containerdisk
       - cloudInitNoCloud:
           userData: |-
              #cloud-config
             password: centos
             ssh_pwauth: True
             chpasswd: { expire: False }
         name: cloudinitdisk
- - -apiVersion: core.contrail.juniper.net/v1alpha1
kind: VirtualNetworkRouter
metadata:
   namespace: vm-ns
  name: vnr01
   annotations:
     core.juniper.net/display-name: vnr01
   labels:
       vnr: mesh_vnr
spec:
   type: mesh
   virtualNetworkSelector:
     matchLabels:
       vn: mesh_vnr
```

```
END_OF_SCRIPT
kubectl create -f kubevirt-cluster.yaml
```
#### Let's verify if the VMs are created:

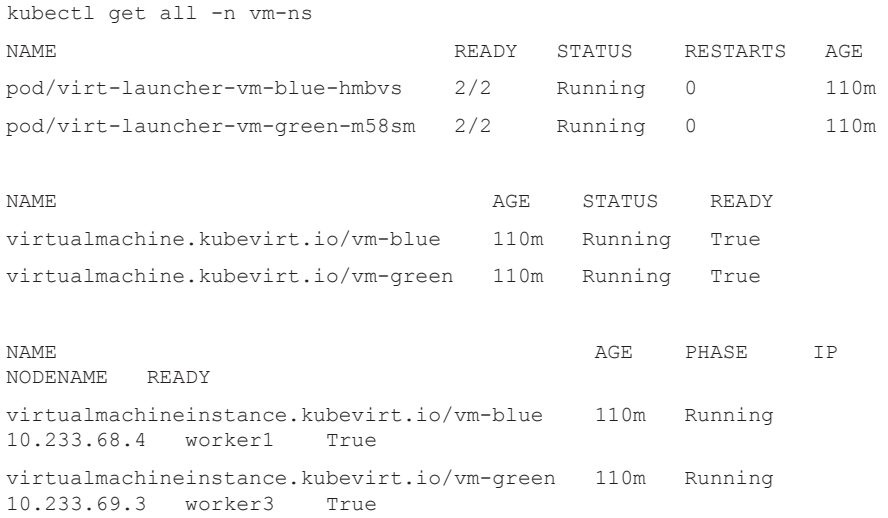

Now let's ensure communication is allowed between the VMs created on the separate network; the username and password is Centos:

```
virtctl ssh centos@vn-blue -n vm-ns
[centos@vm-blue ~]$ ip a
1: lo: <LOOPBACK,UP,LOWER_UP> mtu 65536 qdisc noqueue state UNKNOWN group 
default qlen 1000
     link/loopback 00:00:00:00:00:00 brd 00:00:00:00:00:00
     inet 127.0.0.1/8 scope host lo
        valid_lft forever preferred_lft forever
     inet6 ::1/128 scope host
        valid_lft forever preferred_lft forever
2: eth0: <BROADCAST, MULTICAST, UP, LOWER UP> mtu 1500 qdisc pfifo fast state
UP group default qlen 1000
     link/ether 02:fb:ac:e0:fb:58 brd ff:ff:ff:ff:ff:ff
     inet 10.233.68.4/18 brd 10.233.127.255 scope global dynamic eth0
        valid_lft 86313151sec preferred_lft 86313151sec
     inet6 fe80::fb:acff:fee0:fb58/64 scope link
        valid_lft forever preferred_lft forever
3: eth1: <BROADCAST, MULTICAST> mtu 1500 qdisc noop state DOWN group
default qlen 1000
```
link/ether 02:1c:18:db:14:a3 brd ff:ff:ff:ff:ff:ff

```
[centos@vm-blue ~]$ sudo ip link set up eth1
[centos@vm-blue ~]$ sudo dhclient eth1
[centos@vm-blue ~]$ ip a
1: lo: <LOOPBACK,UP,LOWER_UP> mtu 65536 qdisc noqueue state UNKNOWN group 
default qlen 1000
     link/loopback 00:00:00:00:00:00 brd 00:00:00:00:00:00
     inet 127.0.0.1/8 scope host lo
        valid_lft forever preferred_lft forever
     inet6 ::1/128 scope host
        valid_lft forever preferred_lft forever
2: eth0: <BROADCAST,MULTICAST,UP,LOWER_UP> mtu 1500 qdisc pfifo_fast state 
UP group default qlen 1000
     link/ether 02:fb:ac:e0:fb:58 brd ff:ff:ff:ff:ff:ff
     inet 10.233.68.4/18 brd 10.233.127.255 scope global dynamic eth0
        valid_lft 86313123sec preferred_lft 86313123sec
     inet6 fe80::fb:acff:fee0:fb58/64 scope link
        valid_lft forever preferred_lft forever
3: eth1: <BROADCAST, MULTICAST, UP, LOWER UP> mtu 1500 qdisc pfifo fast state
UP group default qlen 1000
     link/ether 02:1c:18:db:14:a3 brd ff:ff:ff:ff:ff:ff
     inet 40.40.40.2/24 brd 40.40.40.255 scope global dynamic eth1
        valid_lft 86313599sec preferred_lft 86313599sec
     inet6 fe80::1c:18ff:fedb:14a3/64 scope link
        valid_lft forever preferred_lft forever
sudo ip r add 50.50.50.0/24 dev eth1 via 40.40.40.1
[centos@vm-green ~]$ ip a
1: lo: <LOOPBACK,UP,LOWER_UP> mtu 65536 qdisc noqueue state UNKNOWN group 
default qlen 1000
     link/loopback 00:00:00:00:00:00 brd 00:00:00:00:00:00
```

```
 inet 127.0.0.1/8 scope host lo
```
valid\_lft forever preferred\_lft forever

inet6 ::1/128 scope host

valid\_lft forever preferred\_lft forever

2: eth0: <BROADCAST, MULTICAST, UP, LOWER UP> mtu 1500 qdisc pfifo fast state UP group default qlen 1000

link/ether 02:0f:95:84:ae:49 brd ff:ff:ff:ff:ff:ff

inet 10.233.69.3/18 brd 10.233.127.255 scope global dynamic eth0

valid\_lft 86306554sec preferred\_lft 86306554sec

```
 inet6 fe80::f:95ff:fe84:ae49/64 scope link
        valid_lft forever preferred_lft forever
3: eth1: <BROADCAST, MULTICAST> mtu 1500 qdisc pfifo fast state DOWN group
default qlen 1000
     link/ether 02:4f:78:70:33:0f brd ff:ff:ff:ff:ff:ff
sudo ip link set up eth1
sudo dhclient eth1
[centos@vm-green ~]$ ip a
1: lo: <LOOPBACK,UP,LOWER_UP> mtu 65536 qdisc noqueue state UNKNOWN group 
default qlen 1000
     link/loopback 00:00:00:00:00:00 brd 00:00:00:00:00:00
     inet 127.0.0.1/8 scope host lo
        valid_lft forever preferred_lft forever
     inet6 ::1/128 scope host
        valid_lft forever preferred_lft forever
2: eth0: <BROADCAST, MULTICAST, UP, LOWER UP> mtu 1500 qdisc pfifo fast state
UP group default qlen 1000
     link/ether 02:0f:95:84:ae:49 brd ff:ff:ff:ff:ff:ff
     inet 10.233.69.3/18 brd 10.233.127.255 scope global dynamic eth0
        valid_lft 86306574sec preferred_lft 86306574sec
     inet6 fe80::f:95ff:fe84:ae49/64 scope link
        valid_lft forever preferred_lft forever
3: eth1: <BROADCAST,MULTICAST,UP,LOWER_UP> mtu 1500 qdisc pfifo_fast state 
UP group default qlen 1000
     link/ether 02:4f:78:70:33:0f brd ff:ff:ff:ff:ff:ff
     inet 50.50.50.2/24 brd 50.50.50.255 scope global dynamic eth1
        valid_lft 86306685sec preferred_lft 86306685sec
     inet6 fe80::4f:78ff:fe70:330f/64 scope link
        valid_lft forever preferred_lft forever
sudo ip r add 40.40.40.0/24 dev eth1 via 50.50.50.1
[centos@vm-qreen ~ 2]$ ping 40.40.40.2 -c1
PING 40.40.40.2 (40.40.40.2) 56(84) bytes of data.
64 bytes from 40.40.40.2: icmp_seq=1 ttl=64 time=2.47 ms
--- 40.40.40.2 ping statistics ---
1 packets transmitted, 1 received, 0% packet loss, time 0ms
rtt min/avg/max/mdev = 2.475/2.475/2.475/0.000 ms
```
# Chapter 11

# Real World Use Cases and Implementation in CN2

This chapter covers two use cases, Micro Segmentation Simulation in IT Cloud environment and LTE Traffic Flows Simulation in telco cloud environment, both using CN2 constructs.

## Micro Segmentation Simulation

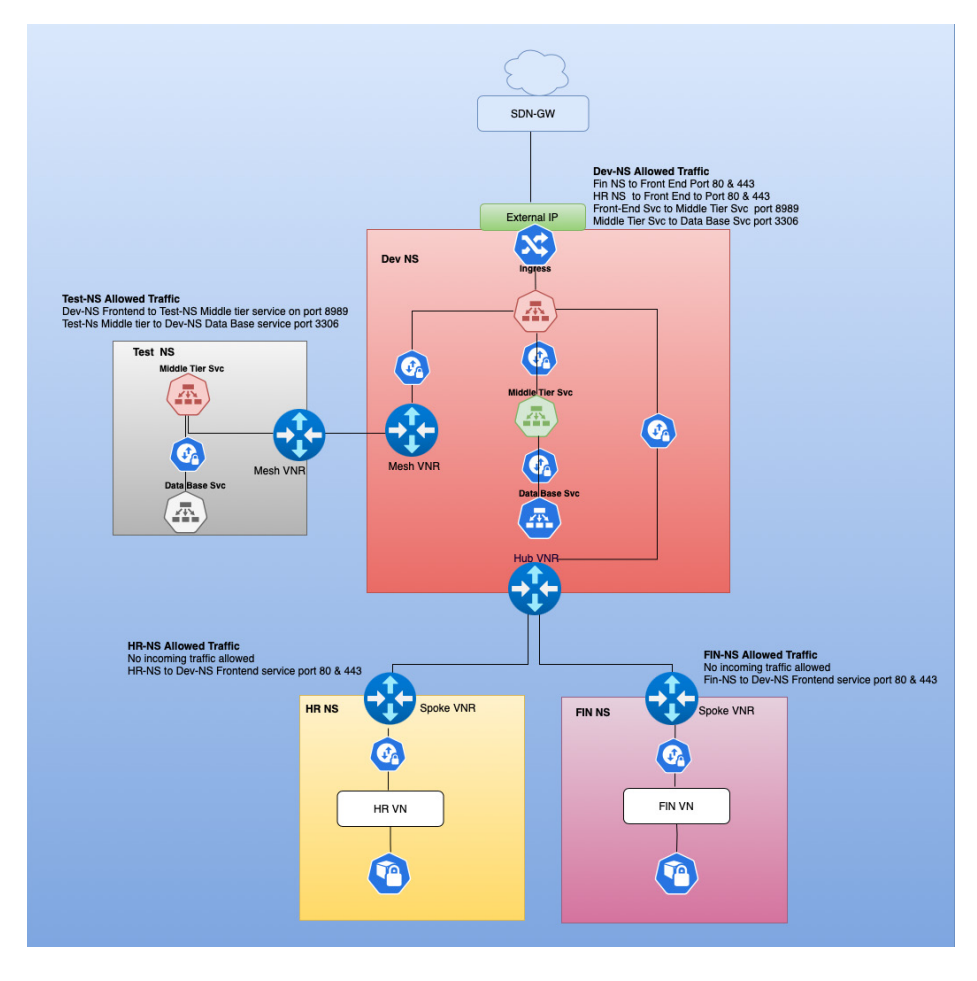

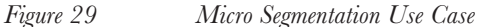

#### Use Case Description

In this use case we will demonstrate capabilities of CN2 to implement micro segmentation in IT Cloud enterprise environment. A 3-tier web application will be deployed in the dev name space (dev-ns) and the frontend web application will be extended to the SDN GW by using Ingress and an external IP. Clients should be able to access Ingress-backed web service. Within dev-ns the frontend service should be able to access the middle tier application on port 8989 and the middle tier service should be able to access database service on port 3306. Pods deployed in HR (hr-ns) and Fin (fin-ns) name spaces should only be able to access the dev-ns frontend application on port 80 and no communication is allowed between fin-ns and hr-ns. Moreover, any incoming traffic to hr-ns and fin-ns from dev-ns is not allowed.

In the test namespace (test-ns) the middle tier and database services are deployed and dev-ns frontend-svc should only be able to access middle tier service in test-ns on port 8989. Inside test-ns, middle tier service should be able to access database service on port 3306. Besides the above described flows, no other flow is allowed. All Pods will be deployed using custom Pod networks instead of default Pod-Network. Wherever inter virtual networks traffic is required we will use Virtual Network Routers (VNRs) but strict traffic compliance rules will also be applied using Contrail Security Policies (CSP).

#### VNRs Description

Dev\_ns\_hub\_vnr\_hr\_ns\_fin\_ns\_spokes\_vnr.yaml will create the following VNRs:

- **Hub VNR in dev-ns attached to the Default-Service Network.**
- Spoke VNR in fin-ns attached with custom Pod Network.
- Spoke VNR in hr-ns attached with cthe ustom Pod Network. Dev\_ns\_test\_ns\_ mesh\_vnr.yaml will create the following VNRs.
- Mesh VNR in dev-ns attached with the custom Pod Network.
- Mesh VNI in test-ns attached with the Default Service Network.

#### Contrail Security Polices Description

Dev-ns-csp.yaml will configure a CSP in dev-ns with the following rules: -

- Allows incoming traffic from cidr (192.168.5.0/24) to depict incoming traffic from internet) on port 80, therefore the vRouter subnet, as incoming traffic from the SDN-GW that will hit Ingress. Ingress will re-direct that traffic to one of Pods backed by the frontend-dev service. During that process the source IP will be changed to the vRouter IP of worker node where corresponding Pod is running..
- Allows incoming traffic from hr-ns, fin-ns destined to the frontend-dev service on port 80.
- Allows incoming traffic from fin-ns destined to the frontend-dev service on port 80.
- Allows traffic from the frontend-dev service to middletier-dev service on port 8989.
- Allows the middletier-dev service to backend-dev service on port 3306.
- Allows outgoing traffic from dev-ns (frontend-dev service/ Pods) to test-ns (middletier-test service) on port 8989.

Hr-ns-csp.yaml will configure a CSP in hr-ns with following rules: -

- Allows outgoing traffic from hr-ns destined to the dev-ns frontend-dev service on port 80.
- Block any incoming traffic to hr-ns.

Fin-ns-csp.yaml will configure a CSP in fin-ns with the following rules:-

- Allow outgoing traffic from fin-ns destined to the dev-ns frontend-dev service on port 80.
- Block any incoming traffic to fin-ns.
- Test-ns-csp.yaml will configure a CSP in with following rules:-
- Allow incoming traffic from dev-ns (the frontend-dev service and Pods) to test-ns (the frontend-test service) on port 8989.
- Allow traffic from the frontend-test service to the backend-test service on port 3306.
- Block any other flow.

#### Components Used

To achieve these use cases, the following CN2 constructs will be used: -

- Custom Pod-Network
- VNR between Custom Pod-Network and Default Service-Network
- Cross Namespace Hub & Spoke VNR
- Cross Namespace Mesh VNR
- Contrail Security Policy (CSP)
- Ingress
- SDN GW L3 Connectivity

Definition file to create name spaces, Pods, Services, and Ingress:

```
sudo cat > ingress-custom-pod-network.yaml <<END OF SCRIPT
---
apiVersion: v1
kind: Namespace
metadata:
```

```
 name: dev-ns
   labels:
     name: dev-ns
--apiVersion: "K8s.cni.cncf.io/v1"
kind: NetworkAttachmentDefinition
metadata:
   name: dev-vn
  namespace: dev-ns
   labels:
    vn: dev-vn
   annotations:
     juniper.net/networks: '{
       "ipamV4Subnet": "10.10.10.0/24",
       "podNetwork": true
    }'
spec:
   config: '{
   "cniVersion": "0.3.1",
  "name": "dev-vn",
   "type": "contrail-K8s-cni"
}'
---apiVersion: v1
kind: Pod
metadata:
  name: frontend-dev-1
  namespace: dev-ns
  labels:
    app: frontend-dev
   annotations:
     net.juniper.contrail.podnetwork: dev-ns/dev-vn
spec:
   containers:
     - name: frontend-dev-1
       image: deployer-node.maas:5000/ubuntu-traffic:latest
       command:
        ["bash", "-c", "python3 -m http.server 80 --directory /tmp/"]
```

```
 securityContext:
         privileged: true
         capabilities:
           add:
           - NET_ADMIN
   nodeName: worker4
---
apiVersion: v1
kind: Pod
metadata:
   name: frontend-dev-2
   namespace: dev-ns
   labels:
     app: frontend-dev
   annotations:
     net.juniper.contrail.podnetwork: dev-ns/dev-vn
spec:
   containers:
     - name: frontend-dev-2
       image: deployer-node.maas:5000/ubuntu-traffic:latest
       command:
        ["bash", "-c", "python3 -m http.server 80 --directory /tmp/"]
       securityContext:
         privileged: true
         capabilities:
           add:
           - NET_ADMIN
   nodeName: worker5
---
apiVersion: v1
kind: Service
metadata:
   name: frontend-dev
   namespace: dev-ns
   annotations:
     net.juniper.contrail.podnetwork: dev-ns/dev-vn
spec:
   ports:
```

```
 - name: port-443
     targetPort: 443
     protocol: TCP
     port: 443
   - name: port-80
    targetPort: 80
     protocol: TCP
     port: 80
   selector:
    app: frontend-dev
---apiVersion: v1
kind: Pod
metadata:
   name: middleware-dev-1
  namespace: dev-ns
  labels:
    app: middleware-dev
   annotations:
     net.juniper.contrail.podnetwork: dev-ns/dev-vn
spec:
   containers:
     - name: middleware-dev-1
       image: deployer-node.maas:5000/ubuntu-traffic:latest
       command:
         ["bash", "-c", "python3 -m http.server 8989 --directory /tmp/"]
       securityContext:
         privileged: true
         capabilities:
           add:
           - NET_ADMIN
   nodeName: worker4
---apiVersion: v1
kind: Pod
metadata:
   name: middleware-dev-2
   namespace: dev-ns
```

```
 labels:
     app: middleware-dev
   annotations:
     net.juniper.contrail.podnetwork: dev-ns/dev-vn
spec:
   containers:
    - name: middleware-dev-2
       image: deployer-node.maas:5000/ubuntu-traffic:latest
       command:
        ["bash", "-c", "python3 -m http.server 8989 --directory /tmp/"]
       securityContext:
         privileged: true
         capabilities:
           add:
           - NET_ADMIN
   nodeName: worker5
---
apiVersion: v1
kind: Service
metadata:
   name: middleware-dev
  namespace: dev-ns
   annotations:
     net.juniper.contrail.podnetwork: dev-ns/dev-vn
spec:
   ports:
   - name: port-8989
    targetPort: 8989
    protocol: TCP
     port: 8989
   selector:
     app: middleware-dev
   type: ClusterIP
---
apiVersion: v1
kind: Pod
metadata:
   name: backend-dev-1
```

```
 namespace: dev-ns
   labels:
     app: backend-dev
   annotations:
     net.juniper.contrail.podnetwork: dev-ns/dev-vn
spec:
   containers:
     - name: backend-dev-1
       image: deployer-node.maas:5000/ubuntu-traffic:latest
       command:
        ["bash", "-c", "python3 -m http.server 3306 --directory /tmp/"]
       securityContext:
         privileged: true
         capabilities:
           add:
           - NET_ADMIN
   nodeName: worker4
---
apiVersion: v1
kind: Pod
metadata:
   name: backend-dev-2
  namespace: dev-ns
   labels:
     app: backend-dev
   annotations:
     net.juniper.contrail.podnetwork: dev-ns/dev-vn
spec:
   containers:
     - name: backend-dev-2
       image: deployer-node.maas:5000/ubuntu-traffic:latest
       command:
        ["bash", "-c", "python3 -m http.server 3306 --directory /tmp/"]
       securityContext:
         privileged: true
         capabilities:
           add:
           - NET_ADMIN
```

```
 nodeName: worker5
---
apiVersion: v1
kind: Service
metadata:
   name: backend-dev
   namespace: dev-ns
   annotations:
     net.juniper.contrail.podnetwork: dev-ns/dev-vn
spec:
   ports:
   - name: port-3306
     targetPort: 3306
     protocol: TCP
     port: 3306
   selector:
     app: backend-dev
   type: ClusterIP
---apiVersion: networking.K8s.io/v1
kind: Ingress
metadata:
   name: hello-kubernetes-ingress
   namespace: dev-ns
   annotations:
    kubernetes.io/ingress.class: nginx
spec:
   rules:
   - host: "frontend.dev.svc"
     http:
       paths:
       - pathType: Prefix
         path: "/"
         backend:
           service:
             name: frontend-dev
             port:
               number: 80
```

```
---apiVersion: v1
kind: Namespace
metadata:
  labels:
    name: hr-ns
  name: hr-ns
--apiVersion: "K8s.cni.cncf.io/v1"
kind: NetworkAttachmentDefinition
metadata:
  name: hr-vn
  namespace: hr-ns
  labels:
    vngroup: spoke
   annotations:
     juniper.net/networks: '{
       "ipamV4Subnet": "10.10.20.0/24",
       "podNetwork": true
     }'
spec:
  config: '{
   "cniVersion": "0.3.1",
 "name": "hr-vn",
   "type": "contrail-K8s-cni"
}'
---apiVersion: v1
kind: Pod
metadata:
  name: hr-1
  namespace: hr-ns
   labels:
    dept: hr
  annotations:
    net.juniper.contrail.podnetwork: hr-ns/hr-vn
spec:
   containers:
```
```
 - name: hr-1
       image: deployer-node.maas:5000/ubuntu-traffic:latest
       securityContext:
         privileged: true
         capabilities:
           add:
           - NET_ADMIN
   nodeName: worker4
---
apiVersion: v1
kind: Namespace
metadata:
   labels:
     name: fin-ns
   name: fin-ns
---apiVersion: "K8s.cni.cncf.io/v1"
kind: NetworkAttachmentDefinition
metadata:
   name: fin-vn
   namespace: fin-ns
   labels:
    vngroup: spoke
   annotations:
     juniper.net/networks: '{
       "ipamV4Subnet": "10.10.30.0/24",
       "podNetwork": true
     }'
spec:
   config: '{
   "cniVersion": "0.3.1",
  "name": "fin-vn",
   "type": "contrail-K8s-cni"
}'
---apiVersion: v1
kind: Pod
metadata:
```

```
 name: fin-1
   namespace: fin-ns
   labels:
     dept: fin
   annotations:
     net.juniper.contrail.podnetwork: fin-ns/fin-vn
spec:
   containers:
     - name: fin-1
       image: deployer-node.maas:5000/ubuntu-traffic:latest
       securityContext:
         privileged: true
         capabilities:
            add:
            - NET_ADMIN
   nodeName: worker5
---
apiVersion: v1
kind: Namespace
metadata:
  name: test-ns
   labels:
     name: test-ns
---apiVersion: "K8s.cni.cncf.io/v1"
kind: NetworkAttachmentDefinition
metadata:
   name: test-vn
   namespace: test-ns
   annotations:
     juniper.net/networks: '{
       "ipamV4Subnet": "10.10.40.0/24",
       "podNetwork": true
     }'
spec:
   config: '{
   "cniVersion": "0.3.1",
  "name": "test-vn",
```

```
 "type": "contrail-K8s-cni"
}'
---
apiVersion: v1
kind: Pod
metadata:
   name: middleware-test-1
   namespace: test-ns
   labels:
     app: middleware-test
   annotations:
    net.juniper.contrail.podnetwork: test-ns/test-vn
spec:
   containers:
     - name: middleware-test-1
       image: deployer-node.maas:5000/ubuntu-traffic:latest
       command:
        ["bash", "-c", "python3 -m http.server 8989 --directory /tmp/"]
       securityContext:
         privileged: true
         capabilities:
           add:
           - NET_ADMIN
   nodeName: worker4
---
apiVersion: v1
kind: Pod
metadata:
  name: middleware-test-2
  namespace: test-ns
   labels:
    app: middleware-test
   annotations:
     net.juniper.contrail.podnetwork: test-ns/test-vn
spec:
   containers:
     - name: middleware-test-2
       image: deployer-node.maas:5000/ubuntu-traffic:latest
```

```
 command:
        ["bash", "-c", "python3 -m http.server 8989 --directory /tmp/"]
       securityContext:
         privileged: true
         capabilities:
           add:
           - NET_ADMIN
   nodeName: worker5
---
apiVersion: v1
kind: Service
metadata:
   name: middleware-test
   namespace: test-ns
   annotations:
     net.juniper.contrail.podnetwork: test-ns/test-vn
spec:
   ports:
   - name: port-8989
     targetPort: 8989
     protocol: TCP
     port: 8989
   selector:
     app: middleware-test
   type: ClusterIP
---
apiVersion: v1
kind: Pod
metadata:
   name: backend-test-1
   namespace: test-ns
   labels:
     app: backend-test
   annotations:
     net.juniper.contrail.podnetwork: test-ns/test-vn
spec:
   containers:
     - name: backend-test-1
```

```
 image: deployer-node.maas:5000/ubuntu-traffic:latest
       command:
        ["bash", "-c", "python3 -m http.server 3306 --directory /tmp/"]
       securityContext:
         privileged: true
         capabilities:
           add:
           - NET_ADMIN
   nodeName: worker4
--apiVersion: v1
kind: Pod
metadata:
   name: backend-test-2
  namespace: test-ns
   labels:
    app: backend-test
   annotations:
     net.juniper.contrail.podnetwork: test-ns/test-vn
spec:
   containers:
     - name: backend-test-2
       image: deployer-node.maas:5000/ubuntu-traffic:latest
       command:
        ["bash", "-c", "python3 -m http.server 3306 --directory /tmp/"]
       securityContext:
         privileged: true
         capabilities:
           add:
           - NET_ADMIN
   nodeName: worker5
---apiVersion: v1
kind: Service
metadata:
   name: backend-test
   namespace: test-ns
   annotations:
```

```
 net.juniper.contrail.podnetwork: test-ns/test-vn
spec:
   ports:
   - name: port-3306
    targetPort: 3306
     protocol: TCP
     port: 3306
   selector:
     app: backend-test
   type: ClusterIP
---
END_OF_SCRIPT
```
Okay, now let's create NAD, Pods , Services, and Ingress:

kubectl apply -f ingress-custom-pod-network.yaml

Let's create patches for the test-ns ServiceNetwork and dev-ns ServiceNetwork:

```
sudo cat > dev-svc-nw-vn-label.yaml <<END OF SCRIPT
metadata:
  labels:
    vngroup: hub
END_OF_SCRIPT
sudo cat > test-svc-nw-vn-label.yaml <<END OF SCRIPT
metadata:
  labels:
    vn: test-vn
```
END\_OF\_SCRIPT

Now apply patches to the test-ns ServiceNetwork and dev-ns ServiceNetwork:

```
kubectl patch vn dev-vn-servicenetwork -n dev-ns --patch-file dev-svc-nw-
vn-label.yaml
kubectl patch vn test-vn-servicenetwork -n test-ns --patch-file test-svc-
nw-vn-label.yaml
```
Use the definition file to create Hub and Spoke VNRs:

```
sudo cat > dev_ns_hub_vnr_hr_ns_fin_ns_spokes_vnr.yaml <<END_OF_SCRIPT
---
apiVersion: core.contrail.juniper.net/v1alpha1
kind: VirtualNetworkRouter
```

```
metadata:
   namespace: hr-ns
   name: hr-vnr-spoke
   annotations:
     core.juniper.net/display-name: hr-vnr-spoke
   labels:
    vnr: hr-spoke
spec:
   type: spoke
   virtualNetworkSelector:
    matchLabels:
       vngroup: spoke
   import:
     virtualNetworkRouters:
       - virtualNetworkRouterSelector:
           matchLabels:
             vnr: hub
         namespaceSelector:
           matchLabels:
             name: dev-ns
---apiVersion: core.contrail.juniper.net/v1alpha1
kind: VirtualNetworkRouter
metadata:
   namespace: fin-ns
   name: fin-vnr-spoke
   annotations:
     core.juniper.net/display-name: fin-vnr-spoke
   labels:
    vnr: fin-spoke
spec:
   type: spoke
   virtualNetworkSelector:
    matchLabels:
       vngroup: spoke
   import:
     virtualNetworkRouters:
```

```
 - virtualNetworkRouterSelector:
```

```
 matchLabels:
             vnr: hub
         namespaceSelector:
           matchLabels:
             name: dev-ns
---apiVersion: core.contrail.juniper.net/v1alpha1
kind: VirtualNetworkRouter
metadata:
   namespace: dev-ns
  name: vnr-hub
   annotations:
     core.juniper.net/display-name: vnr-hub
   labels:
     vnr: hub
spec:
   type: hub
   virtualNetworkSelector:
     matchLabels:
       vngroup: hub
   import:
     virtualNetworkRouters:
       - virtualNetworkRouterSelector:
           matchLabels:
             vnr: hr-spoke
         namespaceSelector:
           matchLabels:
              name: hr-ns
       - virtualNetworkRouterSelector:
           matchLabels:
             vnr: fin-spoke
         namespaceSelector:
           matchLabels:
             name: fin-ns
END_OF_SCRIPT
```
And the definition file to create Mesh VNRs:

```
sudo cat > dev_ns_test_ns_mesh_vnr.yaml <<END_OF_SCRIPT
---
```

```
apiVersion: core.contrail.juniper.net/v1alpha1
kind: VirtualNetworkRouter
metadata:
  namespace: test-ns
   name: test-vnr-mesh
   annotations:
    core.juniper.net/display-name: test-vnr-mesh
   labels:
     vnr: test-mesh
spec:
   type: mesh
   virtualNetworkSelector:
    matchLabels:
       vn: test-vn
   import:
     virtualNetworkRouters:
       - virtualNetworkRouterSelector:
           matchLabels:
             vnr: dev-mesh
         namespaceSelector:
           matchLabels:
             name: dev-ns
--apiVersion: core.contrail.juniper.net/v1alpha1
kind: VirtualNetworkRouter
metadata:
  namespace: dev-ns
   name: vnr-mesh
   annotations:
     core.juniper.net/display-name: vnr-mesh
   labels:
    vnr: dev-mesh
spec:
   type: mesh
   virtualNetworkSelector:
     matchLabels:
       vn: dev-vn
   import:
```

```
 virtualNetworkRouters:
       - virtualNetworkRouterSelector:
           matchLabels:
             vnr: test-mesh
         namespaceSelector:
           matchLabels:
             name: test-ns
END_OF_SCRIPT
```
### The definition file to create CSP in dev-ns:

```
sudo cat > dev-ns-csp.yaml << END OF SCRIPT
---
apiVersion: core.contrail.juniper.net/v3
kind: ContrailSecurityPolicy
metadata:
  name: dev-ns-csp
   namespace: dev-ns
spec:
   rules:
     - srcEP:
         endPoints:
            - ipBlock:
                cidr: 192.168.5.0/24
       dstEP:
         endPoints:
            - podSelector:
                matchLabels:
                  app: frontend-dev
       ports:
            - protocol: TCP
             port: 80
             endPort: 80
     - srcEP:
         endPoints:
            - namespaceSelector:
                matchLabels:
                  name: hr-ns
            - podSelector:
```

```
 matchLabels:
             dept: hr
   dstEP:
    endPoints:
      - podSelector:
          matchLabels:
            app: frontend-dev
   ports:
       - protocol: TCP
         port: 80
        endPort: 80
 - srcEP:
    endPoints:
       - namespaceSelector:
          matchLabels:
            name: fin-ns
       - podSelector:
           matchLabels:
             dept: fin
   dstEP:
    endPoints:
      - podSelector:
          matchLabels:
            app: frontend-dev
  ports:
       - protocol: TCP
         port: 80
         endPort: 80
 - srcEP:
    endPoints:
       - podSelector:
           matchLabels:
            app: frontend-dev
   dstEP:
    endPoints:
       - podSelector:
           matchLabels:
             app: middleware-dev
```

```
 ports:
           - protocol: TCP
             port: 8989
             endPort: 8989
     - srcEP:
         endPoints:
           - podSelector:
               matchLabels:
                app: middleware-dev
       dstEP:
         endPoints:
           - podSelector:
               matchLabels:
                app: backend-dev
       ports:
           - protocol: TCP
             port: 3306
             endPort: 3306
     - srcEP:
         endPoints:
           - podSelector:
               matchLabels:
                app: frontend-dev
       dstEP:
         endPoints:
           - namespaceSelector:
               matchLabels:
                 name: test-ns
           - podSelector:
               matchLabels:
                app: middleware-test
       ports:
           - protocol: TCP
            port: 8989
             endPort: 8989
  action: pass
END_OF_SCRIPT
---
```
And the definition file to create CSP in test-ns:

```
sudo cat > test-ns-csp.yaml <<END OF SCRIPT
---
apiVersion: core.contrail.juniper.net/v3
kind: ContrailSecurityPolicy
metadata:
  name: test-ns-csp
   namespace: test-ns
spec:
   rules:
     - srcEP:
         endPoints:
            - namespaceSelector:
                matchLabels:
                  name: dev-ns
            - podSelector:
                matchLabels:
                  app: frontend-dev
       dstEP:
         endPoints:
            - podSelector:
                matchLabels:
                  app: middleware-test
       ports:
            - protocol: TCP
             port: 8989
             endPort: 8989
     - srcEP:
         endPoints:
            - podSelector:
                matchLabels:
                  app: middleware-test
       dstEP:
         endPoints:
            - podSelector:
               matchLabels:
                  app: backend-test
       ports:
```

```
 - protocol: TCP
              port: 3306
              endPort: 3306
   action: pass
---
```
END\_OF\_SCRIPT

## The definition file to create CSP in hr-ns:

```
sudo cat > hr-ns-csp.yaml <<END OF SCRIPT
---apiVersion: core.contrail.juniper.net/v3
kind: ContrailSecurityPolicy
metadata:
  name: hr-ns-csp
  namespace: hr-ns
spec:
   rules:
     - srcEP:
         endPoints:
           - podSelector:
                matchLabels:
                  dept: hr
       dstEP:
         endPoints:
           - namespaceSelector:
                matchLabels:
                  name: dev-ns
           - podSelector:
                matchLabels:
                  app: frontend-dev
       ports:
           - protocol: TCP
             port: 80
             endPort: 80
   action: pass
--\,END_OF_SCRIPT
```

```
The definition file to create CSP in fin-ns:
sudo cat > fin-ns-csp.yaml <<END OF SCRIPT
---
apiVersion: core.contrail.juniper.net/v3
kind: ContrailSecurityPolicy
metadata:
  name: fin-ns-csp
  namespace: fin-ns
spec:
   rules:
     - srcEP:
         endPoints:
            - podSelector:
                matchLabels:
                  dept: fin
       dstEP:
         endPoints:
            - namespaceSelector:
                matchLabels:
                  name: dev-ns
            - podSelector:
                matchLabels:
                  app: frontend-dev
       ports:
            - protocol: TCP
              port: 80
              endPort: 80
   action: pass
---END_OF_SCRIPT
```
#### Okay! Let's create the VNRs:

```
kubectl apply -f dev_ns_test_ns_mesh_vnr.yaml
kubectl apply -f dev_ns_hub_vnr_hr_ns_fin_ns_spokes_vnr.yaml
kubectl get all -n dev-ns -o wide
NAME READY STATUS RESTARTS AGE IP
```
*Chapter 11*

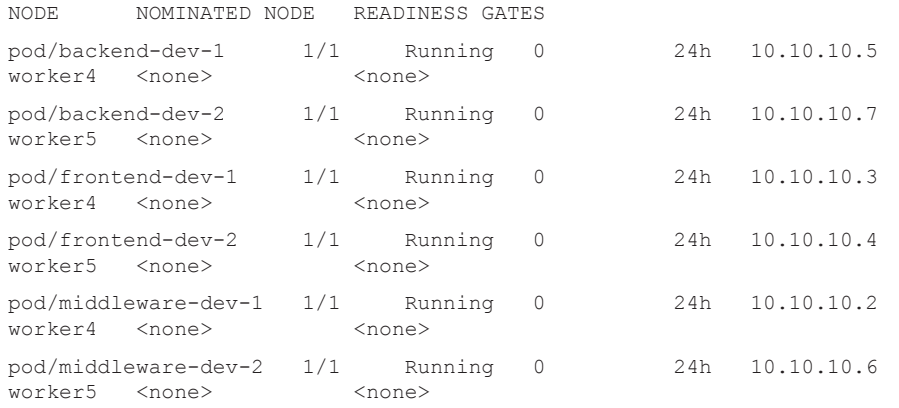

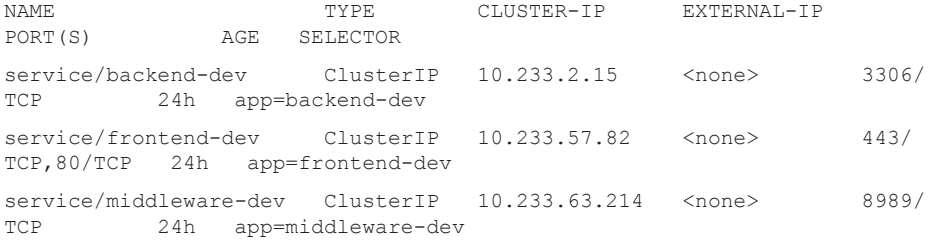

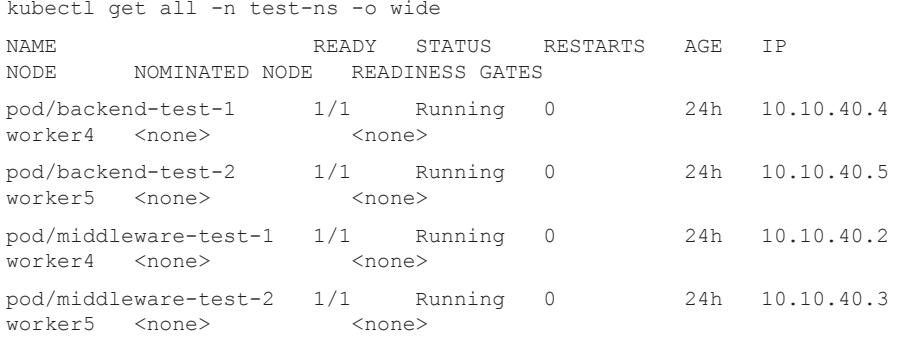

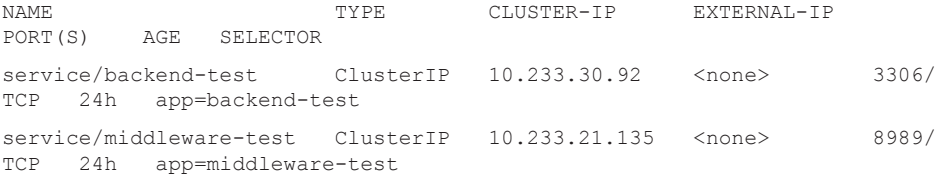

kubectl get all -n hr-ns -o wide

*260*

NAME READY STATUS RESTARTS AGE IP NODE NOMINATED NODE READINESS GATES pod/hr-1 1/1 Running 0 24h 10.10.20.2 worker4 <none> <none> kubectl get all -n fin-ns -o wide NAME READY STATUS RESTARTS AGE IP NODE NOMINATED NODE READINESS GATES pod/fin-1 1/1 Running 0 24h 10.10.30.2 worker5 <none> <none>

Once the VNRs are created, traffic will be allowed between name spaces in compliance with VNR rules:Hub VNR to Spoke VNR and vice-versa traffic is allowed.

- Spoke VNR to Spoke VNR traffic is not allowed.
- Mesh VNR to Mesh VNR traffic is allowed.
- **Mesh VNR to Hub VNR traffic is not allowed.**

```
kubectl exec -n fin-ns fin-1 /bin/bash -- curl 10.233.63.214:8989
% Total % Received % Xferd Average Speed Time Time Time 
Current
                                Dload Upload Total Spent Left 
Speed
 0 0 0 0 0 0 0 0 --:--:-- --:--:-- --:--:-- 
0<!DOCTYPE HTML PUBLIC "-//W3C//DTD HTML 4.01//EN" "http://www.w3.org/TR/
html4/strict.dtd">
<html><head>
<meta http-equiv="Content-Type" content="text/html; charset=utf-8">
<title>Directory listing for /</title>
</head>
<body>
<h1>Directory listing for /</h1>
<hr>\langle u \rangle\langle/ul>\langlehr>
</body>
</html>
100 297 100 297 0 0 21214 0 --:--:-- --:--- --:---:--
21214
```

```
kubectl exec -n fin-ns fin-1 /bin/bash -- curl 10.233.2.15:3306
% Total % Received % Xferd Average Speed Time Time Time 
Current
                                 Dload Upload Total Spent Left 
Speed
100 297 100 297 0 0 33000 0 --:--:-- --:--:-- --:--:--
37125
<!DOCTYPE HTML PUBLIC "-//W3C//DTD HTML 4.01//EN" "http://www.w3.org/TR/
html4/strict.dtd">
<html>
<head>
<meta http-equiv="Content-Type" content="text/html; charset=utf-8">
<title>Directory listing for /</title>
</head>
<body>
<h1>Directory listing for /</h1>
<hr><u>l</u></u>
\langle/ul>
\langlehr>
</body>
</html>
kubectl exec -n hr-ns hr-1 /bin/bash -- curl 10.233.2.15:3306
% Total % Received % Xferd Average Speed Time Time Time 
Current
                                 Dload Upload Total Spent Left 
Speed
100 297 100 297 0 0 49500 0 --:--:-- --:--:-- --:--:--
59400
<!DOCTYPE HTML PUBLIC "-//W3C//DTD HTML 4.01//EN" "http://www.w3.org/TR/
html4/strict.dtd">
<html>
<head>
<meta http-equiv="Content-Type" content="text/html; charset=utf-8">
<title>Directory listing for /</title>
</head>
<body>
<h1>Directory listing for /</h1>
```
 $<$ hr $>$  $<sub>ul</sub>$ </sub>  $\langle$ /ul $>$  $\langle$ hr $>$ </body> </html> kubectl exec -n hr-ns hr-1 /bin/bash -- curl 10.233.63.214:8989 % Total % Received % Xferd Average Speed Time Time Time Current Dload Upload Total Spent Left Speed 0 0 0 0 0 0 0 0 0 --:---:-- --:---:--- --:--:--0<!DOCTYPE HTML PUBLIC "-//W3C//DTD HTML 4.01//EN" "http://www.w3.org/TR/ html4/strict.dtd"> <html> <head> <meta http-equiv="Content-Type" content="text/html; charset=utf-8"> <title>Directory listing for /</title> </head> <body> <h1>Directory listing for /</h1>  $\langle$ hr $>$  $l$ </u>  $\langle$ /ul $>$  $\langle$ hr $>$ </body>  $\langle$ /html> 100 297 100 297 0 0 29700 0 --:--:-- --:--- --:--:--29700 kubectl exec -n dev-ns frontend-dev-1 /bin/bash -- curl 10.233.30.92:3306 % Total % Received % Xferd Average Speed Time Time Time Current Dload Upload Total Spent Left Speed 100 297 100 297 0 0 59400 0 --:--:-- --:--- --:--:--59400 <!DOCTYPE HTML PUBLIC "-//W3C//DTD HTML 4.01//EN" "http://www.w3.org/TR/ html4/strict.dtd">  $<$ html $>$ 

<head>

```
<meta http-equiv="Content-Type" content="text/html; charset=utf-8">
<title>Directory listing for /</title>
</head>
<body>
<h1>Directory listing for /</h1>
\langle h r \rangle<sub>u1</sub></sub>
\langle/ul><hr></body>
\langle/html>
```
#### Let's create the CSP:

```
kubectl apply -f dev-ns-csp.yaml
contrailsecuritypolicy.core.contrail.juniper.net/dev-ns-csp created
```

```
kubectl apply -f hr-ns-csp.yaml
contrailsecuritypolicy.core.contrail.juniper.net/hr-ns-csp created
```

```
kubectl apply -f fin-ns-csp.yaml
contrailsecuritypolicy.core.contrail.juniper.net/fin-ns-csp created
```

```
kubectl apply -f test-ns-csp.yaml
contrailsecuritypolicy.core.contrail.juniper.net/test-ns-csp created
```
Undesired traffic flows, which worked earlier, but now will not work as required CSPs have been applied:

```
kubectl exec -n dev-ns frontend-dev-1 /bin/bash -- curl 
10.233.30.92:3306
  % Total % Received % Xferd Average Speed Time Time Time 
Current
                              Dload Upload Total Spent Left 
Speed
 0 0 0 0 0 0 0 0 0 --:--:-- 0:02:09 --:--:--
\Omegacurl: (28) Failed to connect to 10.233.30.92 port 3306: Connection timed 
out
command terminated with exit code 28
```
kubectl exec -n hr-ns hr-1 /bin/bash -- curl 10.233.63.214:8989

```
 % Total % Received % Xferd Average Speed Time Time Time 
Current
                              Dload Upload Total Spent Left 
Speed
 0 0 0 0 0 0 0 0 0 --:--:-- 0:02:09 --:--:--
\capcurl: (28) Failed to connect to 10.233.63.214 port 8989: Connection timed 
out
command terminated with exit code 28
kubectl exec -n hr-ns hr-1 /bin/bash -- curl 10.233.2.15:3306
  % Total % Received % Xferd Average Speed Time Time Time 
Current
                              Dload Upload Total Spent Left 
Speed
 0 0 0 0 0 0 0 0 0 --:--:-- 0:02:10 --:--:--
\capcurl: (28) Failed to connect to 10.233.2.15 port 3306: Connection timed 
out
command terminated with exit code 28
 kubectl exec -n fin-ns fin-1 /bin/bash -- curl 10.233.2.15:3306
  % Total % Received % Xferd Average Speed Time Time Time 
Current
                              Dload Upload Total Spent Left 
Speed
 0 0 0 0 0 0 0 0 0 --:--:-- 0:02:10 - -:--:--
\bigcapcurl: (28) Failed to connect to 10.233.2.15 port 3306: Connection timed 
out
command terminated with exit code 28
The CSPs should allow desired traffic flow:
kubectl get ingress -n dev-ns
NAME CLASS HOSTS ADDRESS PORTS 
AGE
hello-kubernetes-ingress <none> frontend.dev.svc 10.30.1.2 80
25h
curl -H "Host:frontend.dev.svc" 10.30.1.2
<!DOCTYPE HTML PUBLIC "-//W3C//DTD HTML 4.01//EN" "http://www.w3.org/TR/
html4/strict.dtd">
<html>
```
*266 Chapter 11*

<head>

<meta http-equiv="Content-Type" content="text/html; charset=utf-8"> <title>Directory listing for /</title> </head> <body> <h1>Directory listing for /</h1>  $\langle$ hr $>$  $l$ </u>  $\langle$ /ul $>$  $<$ hr $>$ </body> </html> kubectl get all -n dev-ns NAME READY STATUS RESTARTS AGE pod/backend-dev-1 1/1 Running 0 25h pod/backend-dev-2 1/1 Running 0 25h pod/frontend-dev-1 1/1 Running 0 25h pod/frontend-dev-2 1/1 Running 0 25h pod/middleware-dev-1 1/1 Running 0 25h

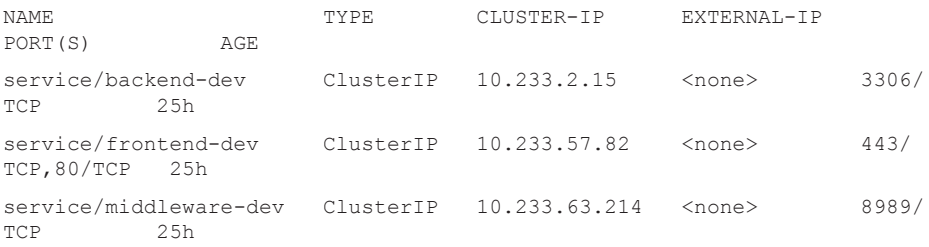

pod/middleware-dev-2 1/1 Running 0 25h

kubectl exec -n hr-ns hr-1 /bin/bash -- curl 10.233.57.82 % Total % Received % Xferd Average Speed Time Time Time Current Dload Upload Total Spent Left Speed 100 297 100 297 0 0 74250 0 --:--:-- --:--- --:--:--99000 <!DOCTYPE HTML PUBLIC "-//W3C//DTD HTML 4.01//EN" "http://www.w3.org/TR/ html4/strict.dtd">  $<$ html $>$ 

*Chapter 11*

<head> <meta http-equiv="Content-Type" content="text/html; charset=utf-8"> <title>Directory listing for /</title> </head> <body> <h1>Directory listing for /</h1>  $\langle$ hr $>$  $l$ </u>  $\langle$ /ul $>$  $<$ hr $>$ </body> </html> kubectl exec -n fin-ns fin-1 /bin/bash -- curl 10.233.57.82 % Total % Received % Xferd Average Speed Time Time Time Current Dload Upload Total Spent Left Speed 100 297 100 297 0 0 37125 0 --:--:-- --:--- --:---:--37125 <!DOCTYPE HTML PUBLIC "-//W3C//DTD HTML 4.01//EN" "http://www.w3.org/TR/ html4/strict.dtd">  $<$ html $>$ <head> <meta http-equiv="Content-Type" content="text/html; charset=utf-8"> <title>Directory listing for /</title> </head> <body> <h1>Directory listing for /</h1>  $\langle$ hr $>$  $\langle u \rangle$  $\langle$ /ul $>$  $<$ hr $>$ </body> </html> kubectl exec -it -n dev-ns frontend-dev-1 /bin/bash -- curl 10.233.63.214:8989 <!DOCTYPE HTML PUBLIC "-//W3C//DTD HTML 4.01//EN" "http://www.w3.org/TR/

*267*

```
html4/strict.dtd">
<html>
<head>
<meta http-equiv="Content-Type" content="text/html; charset=utf-8">
<title>Directory listing for /</title>
</head>
<body>
<h1>Directory listing for /</h1>
<hr><ul>\langle/ul>\langlehr></body>
</html>
```

```
kubectl exec -it -n dev-ns middleware-dev-1 /bin/bash -- curl 
10.233.2.15:3306
<!DOCTYPE HTML PUBLIC "-//W3C//DTD HTML 4.01//EN" "http://www.w3.org/TR/
html4/strict.dtd">
<html><head>
<meta http-equiv="Content-Type" content="text/html; charset=utf-8">
<title>Directory listing for /</title>
</head>
<body>
<h1>Directory listing for /</h1>
\langlehr>
<u>l</u></u>
\langle/ul>\langlehr></body>
</html>
kubectl get all -n test-ns
```
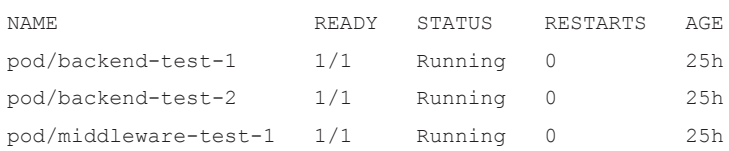

```
pod/middleware-test-2 1/1 Running 0 25h
NAME TYPE CLUSTER-IP EXTERNAL-IP 
PORT(S) AGE
service/backend-test ClusterIP 10.233.30.92 <none> 3306/
TCP 25h
service/middleware-test ClusterIP 10.233.21.135 <none> 8989/
TCP 25h
kubectl exec -n dev-ns frontend-dev-1 /bin/bash -- curl 
10.233.21.135:8989
  % Total % Received % Xferd Average Speed Time Time Time 
Current
                               Dload Upload Total Spent Left 
Speed
100 297 100 297 0 0 2<!DOCTYPE HTML PUBLIC "-//W3C//DTD HTML 
4.01//EN" "http://www.w3.org/TR/html4/strict.dtd">
\verb|thtml|<head>
<meta http-equiv="Content-Type" content="text/html; charset=utf-8">
<title>Directory listing for /</title>
</head>
<body>
<h1>Directory listing for /</h1>
<hr><u>l</u></u>
\langle/ul>\langlehr>
</body>
\langle/html>
9700 0 --:--:-- --:--:-- --:--:- 33000LTE Traffic Flows Simulation
```
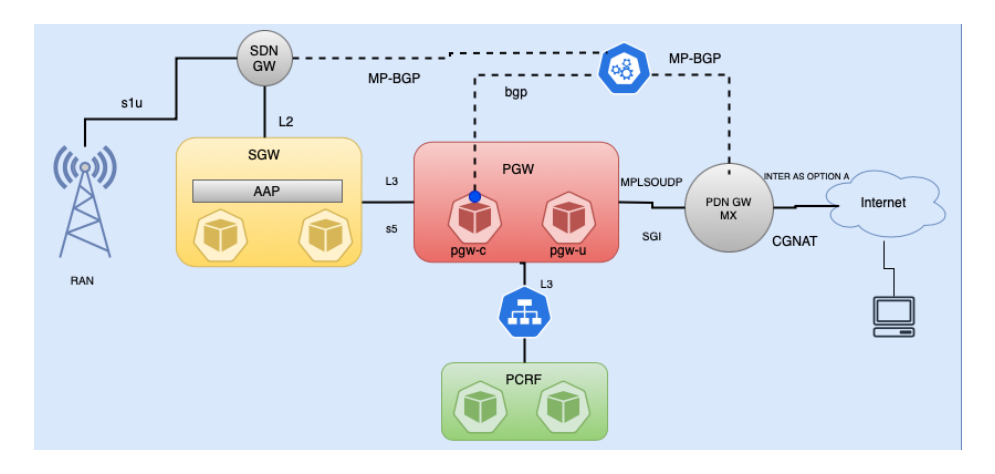

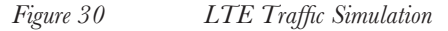

# Use Case Description

The second use case of this chapter simulates LTE PGW-C, PGW-U PCRF, and SGW containerized network functions. This simulation will not demonstrate actual functional specs of LTE components but will demonstrate traffic flows using CN2 constructs. PThe GW-C Pod will serve control plane functionality. PGW-C Pods will establish eBGP sessions using its loop back IP towards BGPaaS IPs created by CN2, and the UE simulated IP will be advertised over that eBGP sessions. The PGW-C Pod loop back should be accessible over BGPaaS virtual Network, and we'll use the CN2 routing table construct to add a static route towards the PGW-C loop back, 1.1.1.100, via the PGW-C Pod physical interface IP, 31.31.31.12. Once an eBGP session is established, the inside PGW-C Pod will advertise a simulated User Equipment (UE) IP (for example,100.100.100.100) which will be active on the PGW-U Pods.

To simulate a mobile user on the PGW-U Pod, we will add the IP address 100.100.100.100 to its loop back interface. We will also add default route pointing to the PGW-U interface with subnet (31.31.31.0/24) as this subnet is extended to SDN-GW and this arrangement will allow UE simulated IP,, 100.100.100.100 accessibility via the PDN/SDN GW. SGW Pods will have a L2 network that will be extended to the SDN-GW and the Radio Network should be able to access a high availability IP address configured on the SGW Pods using active-active allowed address pair. PCRF Pods will be bound to a service on port 3386 and that service will be accessible from the PGW-C Pod.

# Definition File

To achieve this functionality definition the file test-profile\_nad.yaml will be used to create the following constructs:

- Create a NAD, sgw-l2-network with forwarding mode l2, that will be used for connectivity towards the Radio Unit via the SDN-GW.
- An allowed address pair (AAP) with active-active mode will be configured over the sgw-l2-network NAD.
- Create a NAD, gw-pgw-l3-network, with forwarding mode l3 and this subnet will be SGW-PGW connectivity.
- Create a vlan2-sub NAD network with forwarding mode default.
- Create a vlan3-sub NAD network with forwarding mode default.
- BGPaaS IPs will be created over subnets associated with vlan2-sub and vlan3-sub NAD.
- Create deployment for SGW.
- Create 1 PGW-C Pod.
- Create 1 PGW-U Pod.
- Create PCRF deployment.
- Create a service for PCRF pods.
- Create Routing table construct.

Here's the definition file to create these described components:

```
sudo cat > test-profile nad.yaml <<END OF SCRIPT
---
apiVersion: v1
kind: Namespace
metadata:
   labels:
     name: telco-ns
     core.juniper.net/isolated-namespace: 'true'
   name: telco-ns
---
apiVersion: core.contrail.juniper.net/v3
kind: RouteTable
metadata:
   name: static-rt
   namespace: telco-ns
spec:
   routes:
     route:
     - nextHop: 31.31.31.12
```

```
 nextHopType: ip-address
       prefix: 1.1.1.100/32
       communityAttributes:
         communityAttribute:
           - accept-own
---apiVersion: "K8s.cni.cncf.io/v1"
kind: NetworkAttachmentDefinition
metadata:
   name: sgw-l2-network-pf4fhmacys6j
  namespace: telco-ns
   annotations:
     juniper.net/networks: '{
       "ipamV4Subnet": "15.15.15.0/24",
       "virtualNetworkNetworkID": 10001,
       "forwardingMode": "l2",
       "routeTargetList": ["target:64562:1001"]
     }'
spec:
   config: '{
   "cniVersion": "0.3.1",
   "name": "sgw-l2-network-pf4fhmacys6j",
   "type": "contrail-K8s-cni"
}'
---
apiVersion: "K8s.cni.cncf.io/v1"
kind: NetworkAttachmentDefinition
metadata:
  name: sgw-pgw-l3-network-pf4fhmacys6j
  namespace: telco-ns
   labels:
    vn: sgw-pgw-l3-network-pf4fhmacys6j
   annotations:
     juniper.net/networks: '{
       "ipamV4Subnet": "25.25.25.0/24"
     }'
spec:
   config: '{
```

```
 "cniVersion": "0.3.1",
  "name": "sgw-pgw-l3-network-pf4fhmacys6j",
   "type": "contrail-K8s-cni"
}'
--apiVersion: "K8s.cni.cncf.io/v1"
kind: NetworkAttachmentDefinition
metadata:
  name: vlan2-pf4fhmacys6j
  namespace: telco-ns
  labels:
    vn: sgix-network-pf4fhmacys6j
  annotations:
     juniper.net/networks: '{
       "ipamV4Subnet": "31.31.31.0/24",
       "routeTargetList": ["target:64562:2101"],
       "exportRouteTargetList": ["target:65291:38113"],
       "importRouteTargetList": ["target:52555:6855"],
       "routeTableReferences": [{"name": "static-rt", "namespace": "telco-
ns"}]
    }'
spec:
  config: '{
   "cniVersion": "0.3.1",
  "name": "vlan2-pf4fhmacys6j",
   "type": "contrail-K8s-cni"
}'
--apiVersion: "K8s.cni.cncf.io/v1"
kind: NetworkAttachmentDefinition
metadata:
  name: vlan3-pf4fhmacys6j
  namespace: telco-ns
  labels:
    vn: sgix-network-pf4fhmacys6j
   annotations:
     juniper.net/networks: '{
       "ipamV4Subnet": "32.32.32.0/24",
       "exportRouteTargetList": ["target:65291:38113"],
```

```
 "importRouteTargetList": ["target:52555:6855"]
     }'
spec:
   config: '{
   "cniVersion": "0.3.1",
   "name": "vlan3-pf4fhmacys6j",
   "type": "contrail-K8s-cni"
}'
--apiVersion: apps/v1
kind: Deployment
metadata:
   name: sgw-pf4fhmacys6j
   namespace: telco-ns
spec:
   replicas: 2
   selector:
     matchLabels:
       app: sgw-pf4fhmacys6j
   template:
     metadata:
       labels:
         app: sgw-pf4fhmacys6j
       annotations:
         K8s.v1.cni.cncf.io/networks: '[{"name": "sgw-l2-network-
pf4fhmacys6j", "cni-args":
            {"net.juniper.contrail.allowedAddressPairs": "[{\"ip\": 
\"15.15.15.254/32\",
            \"addressMode\": \"active-active\"}, {\"ip\": 
\"32d2:ec3c:164d:a8d7:4e06:bc15:ffff:fffe/128\",
            \"addressMode\": \"active-standby\"}]"}}, {"name": "sgw-pgw-l3-
network-pf4fhmacys6j",
            "cni-args": {}}]
and the contract of the contract of
     spec:
       affinity:
         podAntiAffinity:
            requiredDuringSchedulingIgnoredDuringExecution:
            - labelSelector:
                matchExpressions:
```

```
 - key: app
                  operator: In
                  values:
                  - sgw-pf4fhmacys6j
             topologyKey: kubernetes.io/hostname
       containers:
       - name: sgw-pf4fhmacys6j
         image: deployer-node.maas:5000/ubuntu-traffic:latest
         imagePullPolicy: IfNotPresent
         securityContext:
           privileged: true
           capabilities:
             add:
             - NET_ADMIN
---apiVersion: v1
kind: Pod
metadata:
   annotations:
     K8s.v1.cni.cncf.io/networks: '[{"name": "sgw-pgw-l3-network-
pf4fhmacys6j", "cni-args":
       {}}, {"name": "vlan2-pf4fhmacys6j", "cni-args": 
{},"ips":["31.31.31.12"]}, {"name": "vlan3-pf4fhmacys6j", "cni-args":{},"
ips":["32.32.32.12"]}]'
     core.juniper.net/bgpaas-networks: 'vlan2-pf4fhmacys6j,vlan3-
pf4fhmacys6j'
   labels:
     app: pgw-c-pf4fhmacys6j
   name: pgw-c-pf4fhmacys6j
   namespace: telco-ns
spec:
   affinity:
     podAntiAffinity:
       requiredDuringSchedulingIgnoredDuringExecution:
       - labelSelector:
           matchExpressions:
           - key: app
             operator: In
             values:
             - pgw-c-pf4fhmacys6j
```

```
 topologyKey: kubernetes.io/hostname
  containers:
   - name: pgw-c-pf4fhmacys6j
     image: deployer-node.maas:5000/ubuntu-traffic:latest
     imagePullPolicy: IfNotPresent
     securityContext:
       privileged: true
       capabilities:
         add:
         - NET_ADMIN
---
apiVersion: v1
kind: Pod
metadata:
  annotations:
     K8s.v1.cni.cncf.io/networks: '[{"name": "sgw-pgw-l3-network-
pf4fhmacys6j", "cni-args":
       {}}, {"name": "vlan2-pf4fhmacys6j", "cni-args": 
{},"ips":["31.31.31.13"]}, {"name": "vlan3-pf4fhmacys6j", "cni-args":{},"
ips":["32.32.32.13"]}]'
     core.juniper.net/bgpaas-networks: 'vlan2-pf4fhmacys6j,vlan3-
pf4fhmacys6j'
  labels:
     app: pgw-u-pf4fhmacys6j
  name: pgw-u-pf4fhmacys6j
  namespace: telco-ns
spec:
  affinity:
    podAntiAffinity:
       requiredDuringSchedulingIgnoredDuringExecution:
       - labelSelector:
           matchExpressions:
           - key: app
             operator: In
             values:
             - pgw-u-pf4fhmacys6j
         topologyKey: kubernetes.io/hostname
  containers:
   - name: pgw-u-pf4fhmacys6j
     image: deployer-node.maas:5000/ubuntu-traffic:latest
```

```
 imagePullPolicy: IfNotPresent
     securityContext:
       privileged: true
       capabilities:
         add:
         - NET_ADMIN
---
apiVersion: core.contrail.juniper.net/v1
kind: BGPAsAService
metadata:
   annotations:
     core.juniper.net/display-name: Sample BGP as a Service
     core.juniper.net/description: BGP as a Service (BGPaaS) feature 
allows a guest
       virtual machine (VM) to place routes in its own virtual routing and 
forwarding
       (VRF) instance using BGP.
   name: bgpaas-pgw-vlan2-pf4fhmacys6j
   namespace: telco-ns
spec:
   autonomousSystem: 65291
   shared: false
   virtualMachineInterfacesSelector:
   - matchLabels:
       core.juniper.net/bgpaasVN: vlan2-pf4fhmacys6j
---
apiVersion: core.contrail.juniper.net/v1
kind: BGPAsAService
metadata:
   annotations:
     core.juniper.net/display-name: Sample BGP as a Service
     core.juniper.net/description: BGP as a Service (BGPaaS) feature 
allows a guest
       virtual machine (VM) to place routes in its own virtual routing and 
forwarding
       (VRF) instance using BGP.
   name: bgpaas-pgw-vlan3-pf4fhmacys6j
   namespace: telco-ns
spec:
   autonomousSystem: 65291
```

```
 shared: false
   virtualMachineInterfacesSelector:
   - matchLabels:
       core.juniper.net/bgpaasVN: vlan3-pf4fhmacys6j
---
apiVersion: apps/v1
kind: Deployment
metadata:
  name: pcrf-pf4fhmacys6j
   namespace: telco-ns
spec:
   replicas: 2
   selector:
     matchLabels:
       app: pcrf-pf4fhmacys6j
   template:
     metadata:
       labels:
         app: pcrf-pf4fhmacys6j
     spec:
       containers:
       - name: pcrf-pf4fhmacys6j
         image: deployer-node.maas:5000/ubuntu-traffic:latest
         command:
           ["bash", "-c", "python3 -m http.server 3386 --directory /tmp/"]
         imagePullPolicy: IfNotPresent
         securityContext:
           privileged: true
           capabilities:
             add:
             - NET_ADMIN
---apiVersion: v1
kind: Service
metadata:
   name: pcrf-pf4fhmacys6j
   namespace: telco-ns
spec:
```

```
 ports:
   - name: port-3386
     targetPort: 3386
    protocol: TCP
     port: 3386
   selector:
     app: pcrf-pf4fhmacys6j
   type: ClusterIP
END_OF_SCRIPT
```
# Deployment Verification

```
kubectl get pods -A | grep pf4fhmacys6j
telco-ns pcrf-pf4fhmacys6j-5db49d5f-6jngv<br>1/1 Running 0 23m
1/1 Running 0
telco-ns pcrf-pf4fhmacys6j-5db49d5f-jnv5n<br>1/1 Running 0 23m
1/1 Running
telco-ns pgw-c-pf4fhmacys6j<br>1/1 Running 0 19m
1/1 Running
telco-ns pgw-u-pf4fhmacys6j 
1/1 Running
telco-ns sgw-pf4fhmacys6j-7749c94fcf-52b9w<br>1/1 Running 0 23m
1/1 Running
telco-ns sgw-pf4fhmacys6j-7749c94fcf-ps57v<br>1/1 Running 0 23m
1/1 Running
```
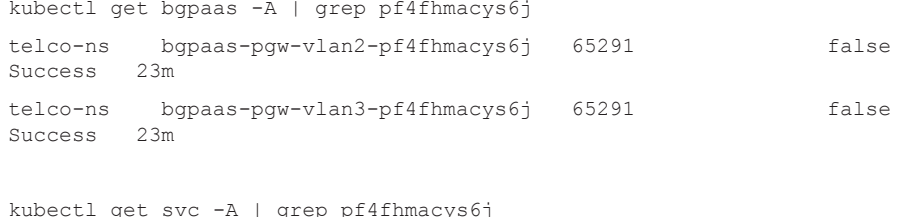

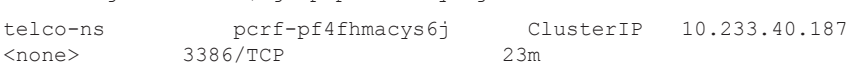

### Static Routing Configuration Inside the PGW-U Pod

```
kubectl get pods -n telco-ns | grep pgw-u
pgw-u-pf4fhmacys6j 1/1 Running 0 97m
kubectl exec -it -n telco-ns pgw-u-pf4fhmacys6j /bin/bash
ip r delete default 
ip r add default dev eth2 via 31.31.31.1
```
ip addr add 100.100.100.100 dev lo

## HA IP Configuration Inside the SGW Pods

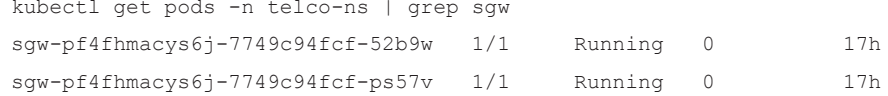

kubectl exec -it -n telco-ns sgw-pf4fhmacys6j-7749c94fcf-52b9w /bin/bash -- ip addr add 15.15.15.254 dev eth1

kubectl exec -it -n telco-ns sgw-pf4fhmacys6j-7749c94fcf-ps57v /bin/bash -- ip addr add 15.15.15.254 dev eth1

### PGW-C BGP Configuration

kubectl exec -it -n telco-ns pgw-c-pf4fhmacys6j /bin/bash -- ip addr add 1.1.1.100 dev lo

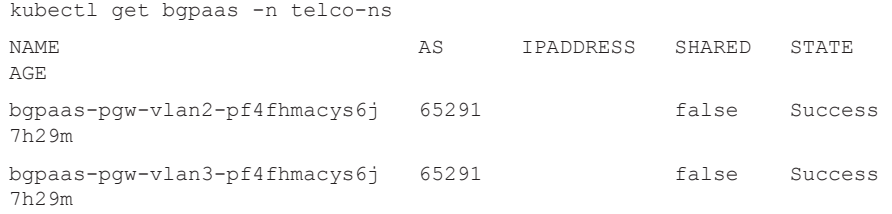

kubectl describe bgpaas bgpaas-pgw-vlan2-pf4fhmacys6j -n telco-ns | grep Bgpaas

 Bgpaas Primary IP: 31.31.31.2 Bgpaas Secondary IP: 31.31.31.3

 kubectl describe bgpaas bgpaas-pgw-vlan3-pf4fhmacys6j -n telco-ns | grep Bgpaas

 Bgpaas Primary IP: 32.32.32.2 Bgpaas Secondary IP: 32.32.32.3

BGP configuration inside the PGW-C Pod:

```
cat > /etc/bird/bird.conf <<END_OF_SCRIPT
router id 1.1.1.100;
protocol kernel {
    scan time 60;
    ipv4 {
        import none;
```
```
 export all;
    };
}
protocol device { 
    scan time 60;
}
protocol static static_vlan2 {
     ipv4;
     route 100.100.100.100/32 via 31.31.31.13;
}
protocol bgp bgp_vlan2_primary {
     description "BGP - vlan2 Primary";
     connect retry time 10;
     error wait time 10,30;
     ipv4 {
        export where proto = "static vlan2"; import all;
     };
     ipv6 {
         export all;
         import all;
     };
     local 1.1.1.100 as 65291;
     neighbor 31.31.31.2 as 64512;
}
protocol bgp bgp_vlan2_secondary {
     description "BGP - vlan2 secondary";
     connect retry time 10;
     error wait time 10,30;
     ipv4 {
        export where proto = "static vlan2";
         import all;
     };
     ipv6 {
         export all;
         import all;
     };
```

```
 local 1.1.1.100 as 65291;
     neighbor 31.31.31.3 as 64512;
}
END_OF_SCRIPT
```
Start Bird service and verify BGP sessions status:

```
service bird restart
  * Restarting BIRD Internet Routing Daemon bird 
[ OK ]
birdc show protocols all
birdc show protocols all | egrep -i 'BGP state|Neighbor address'
  BGP state: Established
    Neighbor address: 31.31.31.2
  BGP state: Established
    Neighbor address: 31.31.31.3
```
## Traffic Flows Testing

▪ User equipment simulated IP address, 100.100.100.100, inside the PGW-U should be accessible from outside destinations via the PDN-GW or SDN-GW:

contrail@DCG> show route 100.100.100.100

```
13 use case.inet.0: 12 destinations, 17 routes (9 active, 0 holddown, 3
hidden)
+ = Active Route, - = Last Active, * = Both
100.100.100.100/32 *[BGP/170] 17:23:31, localpref 100, from 192.168.5.52
                       AS path: 65291 I, validation-state: unverified
                     > via Tunnel Composite, UDP (src 172.172.172.172 
dest 192.168.5.58), Push 72
                     [BGP/170] 17:23:31, localpref 100, from 192.168.5.53
                       AS path: 65291 I, validation-state: unverified
                     > via Tunnel Composite, UDP (src 172.172.172.172 
dest 192.168.5.58), Push 72
```
lab@internet router> show route 100.100.100.100

```
inet.0: 24 destinations, 24 routes (24 active, 0 holddown, 0 hidden)
+ = Active Route, - = Last Active, * = Both
```

```
100.100.100.100/32 *[OSPF/150] 17:24:16, metric 0, tag 3489660928
                     > to 192.168.201.254 via vlan.201
```
Test connectivity from an external host which has reachability to the SDN-GW VRF and then further to the CN2 Pods:

```
ip r
default via 192.168.24.1 dev ens3 proto static
172.17.0.0/16 dev docker0 proto kernel scope link src 172.17.0.1
192.168.24.0/24 dev ens3 proto kernel scope link src 192.168.24.82
ping 100.100.100.100 -c1
PING 100.100.100.100 (100.100.100.100) 56(84) bytes of data.
64 bytes from 100.100.100.100: icmp_seq=1 ttl=61 time=8.30 ms
--- 100.100.100.100 ping statistics ---
1 packets transmitted, 1 received, 0% packet loss, time 0ms
```
The SGW HA IP address,, 15.15.15.254, should be accessible from a simulated device in the Radio Unit over a Layer 2 network via the SDN-GW:

rtt min/avg/max/mdev = 8.302/8.302/8.302/0.000 ms

```
ip -4 -br a | grep 15.15.15
br-siov-200 UP 15.15.15.253/24
ping 15.15.15.254 -c1
PING 15.15.15.254 (15.15.15.254) 56(84) bytes of data.
64 bytes from 15.15.15.254: icmp_seq=1 ttl=64 time=4.01 ms
--- 15.15.15.254 ping statistics ---
1 packets transmitted, 1 received, 0% packet loss, time 0ms
rtt min/avg/max/mdev = 4.019/4.019/4.019/0.000 ms
contrail@control-host:~$ ping 15.15.15.2 -c1
PING 15.15.15.2 (15.15.15.2) 56(84) bytes of data.
64 bytes from 15.15.15.2: icmp_seq=1 ttl=64 time=113 ms
--- 15.15.15.2 ping statistics ---
1 packets transmitted, 1 received, 0% packet loss, time 0ms
rtt min/avg/max/mdev = 113.356/113.356/113.356/0.000 ms
contrail@control-host:~$ ping 15.15.15.3 -c1
```
PING 15.15.15.3 (15.15.15.3) 56(84) bytes of data.

```
64 bytes from 15.15.15.3: icmp_seq=1 ttl=64 time=4.51 ms
--- 15.15.15.3 ping statistics ---
1 packets transmitted, 1 received, 0% packet loss, time 0ms
rtt min/avg/max/mdev = 4.519/4.519/4.519/0.000 ms
```
The PGW-C Pods should be able to access a service running inside the PCRF-Pods:

```
kubectl get svc -n telco-ns
NAME TYPE CLUSTER-IP EXTERNAL-IP PORT(S) 
AGE
pcrf-pf4fhmacys6j ClusterIP 10.233.11.89 <none> 3386/TCP 
56m
kubectl describe svc pcrf-pf4fhmacys6j -n telco-ns
Name: pcrf-pf4fhmacys6j
Namespace: telco-ns
Labels: back-reference.core.juniper.
net/080c781a751b3ea9e204f32c0daf2cbd7eef70c7f3b00773064cec13=InstanceIP_
contrail-K8s-kubemanager-cluster-local-pcrf-pf4fhmac
                back-reference.core.juniper.
net/20bf5b77a65073cd5f7e68da6745cf20b86732b408baa09a37222f3c=FloatingIP_
contrail-K8s-kubemanager-cluster-local-pcrf-pf4fhmac
Annotations: <none>
Selector: app=pcrf-pf4fhmacys6j
Type: ClusterIP
IP Family Policy: SingleStack
IP Families: IPv4
IP: 10.233.11.89
IPs: 10.233.11.89
Port: port-3386 3386/TCP
TargetPort: 3386/TCP
Endpoints: 10.233.71.17:3386,10.233.72.26:3386
Session Affinity: None
Events: <none>
kubectl get pods -n telco-ns | grep pgw-c
pgw-c-pf4fhmacys6j 1/1 Running 0 44m
```
kubectl exec -it -n telco-ns pgw-c-pf4fhmacys6j /bin/bash -- curl 10.233.11.89:3386

```
<!DOCTYPE HTML PUBLIC "-//W3C//DTD HTML 4.01//EN" "http://www.w3.org/TR/
html4/strict.dtd">
\verb|thtml|><head>
<meta http-equiv="Content-Type" content="text/html; charset=utf-8">
<title>Directory listing for /</title>
</head>
<body>
<h1>Directory listing for /</h1>
\langlehr>
<sub>ul</sub></sub>
\langle/ul><hr>Glossary
https://www.juniper.net/documentation/en_US/release-independent/glossary/
topic-122763.html#symbols
```